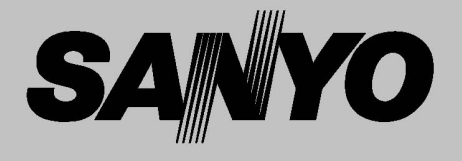

# Projecteur multimédia

# MODÈLE PDG-DXT10L PDG-DXT10KL

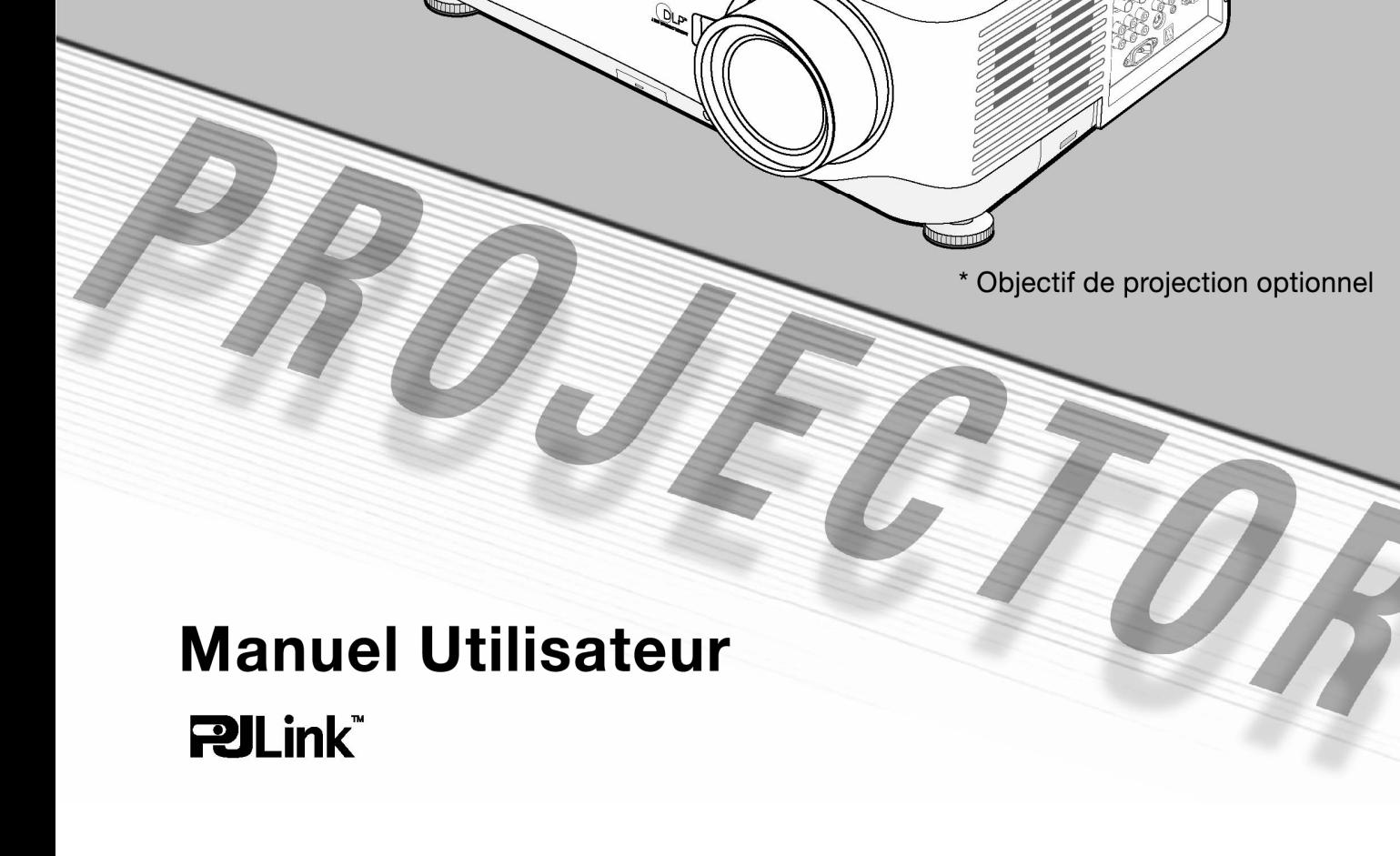

- DLP est une marque déposée de Texas Instruments. BrilliantColor et DynamicBlack sont des marques commerciales de Texas Instruments.
- IBM est une marque commerciale ou une marque déposée de International Business Machines Corporation.
- Macintosh, Mac OS X et PowerBook sont des marques commerciales de Apple, Inc., déposées aux Etats-Unis et dans d'autres pays.
- Windows, Windows 98, Windows Me, Windows XP ou Windows 2000 sont des marques commerciales ou marques déposées de Microsoft Corporation.
- La marque commerciale PJLink est une marque commerciale dont les droits commerciaux sont appliqués au Japon, aux Etats-Unis et dans d'autres pays et régions.
- Les autres produits et noms de compagnie mentionnés dans ce manuel de l'utilisateur peuvent être des marques commerciales ou des marques déposées de leurs propriétaires respectifs.

#### **Remarques**

- (1) Le contenu de ce manuel de l'utilisateur ne peut pas être reproduit, partiellement ou entièrement, sans autorisation.
- (2) Le contenu de ce manuel de l'utilisateur est sujet à modifications sans préavis.
- (3) Le menu d'écran et les figures contenus dans ce manuel peuvent être légèrement différents de ceux du produit.
- (4) Un soin particulier a été apporté dans la préparation de ce manuel de l'utilisateur ; cependant, si vous remarquez des points douteux, des erreurs ou omissions, veuillez nous contacter.
- (5) En dépit de l'article (3), SANYO ne peut être tenu responsable pour toutes réclamations de pertes de profit ou autres, estimées être la conséquence de l'utilisation du projecteur.

# Au propriétaire

Avant d'installer et d'utiliser le projecteur, lisez entièrement ce manuel.

Le projecteur offre de nombreuses fonctionnalités et fonctions commodes. Une utilisation adéquate du projecteur vous permet de gérer ces fonctionnalités et de le maintenir en bon état de fonctionnement pour de nombreuses années.

Une utilisation incorrecte peut non seulement diminuer la longévité du produit, mais risque aussi d'entraîner des pannes, des risques d'incendie, et autres accidents.

Si votre projecteur semble ne pas fonctionner correctement, relisez ce manuel, vérifiez les opérations et les connexions des câbles et essayez d'appliquer les solutions proposées dans la section "Troubleshooting" (Dépannage) au dos du livret. Si le problème persiste, contactez le vendeur chez qui vous avez acheté le projecteur ou le service clientèle.

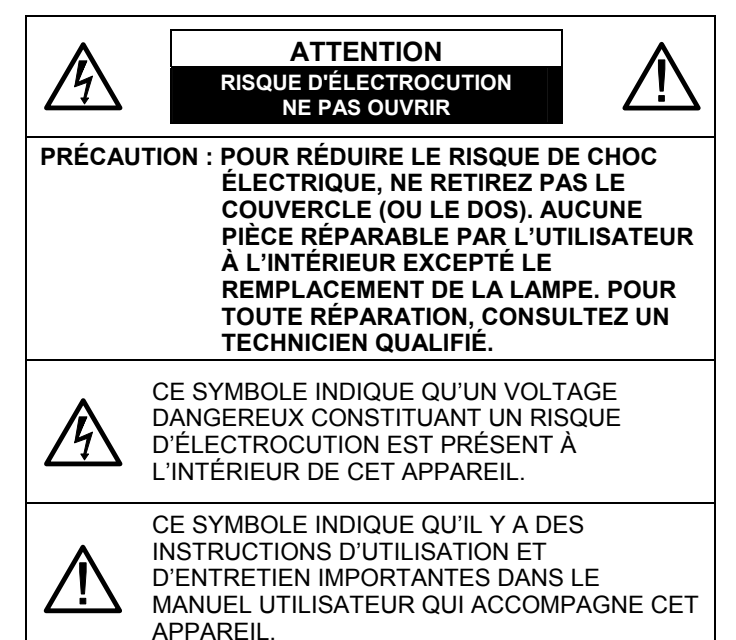

*REMARQUE: Ce symbole et ce système de recyclage concernent uniquement les pays de l'UE et ne concernent pas les autres pays.* 

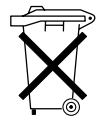

Votre produit Sanyo est conçu et fabriqué avec des matèriels et des composants de qualité supérieure qui peuvent être recyclés et réutilisés. Ce symbole signifie que les équipements électriques et électroniques en fin de vie doivent être éliminés séparément des ordures ménagères.

Nous vous prions donc de confier cet équipement à votre centre local de collecte/recyclage.

Dans l'Union Européenne, il existe des systèmes sélectifs de collecte pour les produits électriques et électroniques usagés. Aidez-nous à conserver l'environnement dans lequel nous vivons!

**LISEZ ET CONSERVEZ CE MANUEL DE L'UTILISATEUR POUR TOUTE UTILISATION ULTÉRIEURE.** 

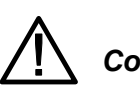

## *Consignes de sécurité*

### **AVERTISSEMENT :** *POUR RÉDUIRE LE RISQUE D'INCENDIE OU DE DÉCHARGE ÉLECTRIQUE, NE PAS METTRE L'APPAREIL SOUS LA PLUIE OU DANS UN*

*ENVIRONNEMENT HUMIDE.* − Ce projecteur produit une lumière intense provenant de l'objectif de projection. Ne regardez pas directement dans l'objectif car cela pourrait vous blesser les yeux. Faites

- particulièrement attention à ce que des enfants ne regardent pas directement le faisceau lumineux. − Installez le projecteur dans une position correcte.
- Autrement il risquerait provoquer un incendie. − Il est primordial de laisser suffisamment de place au
- sommet, sur les côtés et à l'arrière du boîtier du projecteur afin de permettre une circulation d'air correcte et un bon refroidissement de l'appareil. Les dimensions spécifiées ici indiquent l'espace minimum requis.

Si le projecteur doit être installé dans un compartiment ou un logement similaire, ces distances minimum doivent être respectées.

Ne recouvrez pas l'orifice de ventilation sur le projecteur. L'accumulation de chaleur peut diminuer la longévité de votre projecteur, et peut aussi être dangereuse.

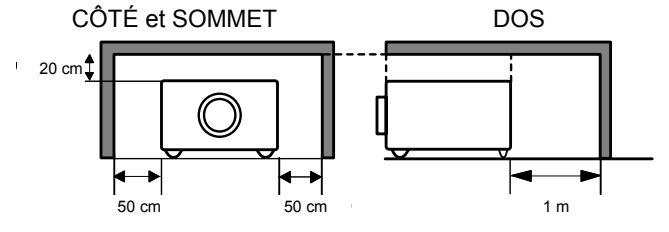

Si le projecteur ne doit pas être utilisé pendant une période prolongée, débranchez le projecteur de la prise de courant.

## **PRÉCAUTIONS POUR LA SUSPENSION AU PLAFOND**

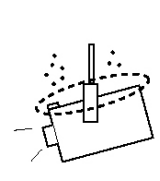

Quand vous suspendez le projecteur au plafond, nettoyez les entrées d'air de ventilation, les filtres, ou le dessus du projecteur régulièrement avec un aspirateur. Si vous ne nettoyez pas le projecteur pendant une période prolongée, les ventilateurs de refroidissement peuvent se charger de poussière et entraîner une panne.

**N'INSTALLEZ PAS LE PROJECTEUR DANS UN ENDROIT GRAISSEUX, HUMIDE, OU DANS UNE CUISINE AFIN D'ÉVITER TOUTE PANNE. SI LE PROJECTEUR ENTRE EN CONTACT AVEC DE L'HUILE OU DES PRODUITS CHIMIQUES, IL RISQUE DE SE DÉTÉRIORER.** 

#### **AVERTISSEMENT :**

Ne peut être utilisé dans une salle d'ordinateurs telle que définie dans la norme ANSI/NFPA 75 Standard for Protection of Electronic Computer/Data Processing Equipment.

# Consignes de sécurité

Toutes les consignes de sécurité et d'utilisation doivent être lues avant d'utiliser le produit.

Lisez toutes les instructions données ici et conservez-les pour pouvoir les utiliser ultérieurement. Débranchez ce projecteur de l'alimentation CA avant de le nettoyer. N'utilisez pas de nettoyants liquides ou d'aérosols. Utilisez un chiffon humide pour le nettoyage.

Respectez tous les avertissements et instructions marqués sur le projecteur.

En guise de protection supplémentaire, débranchez le projecteur de la prise de courant pendant les orages, ou quand il est laissé sans surveillance ou qu'il n'est pas utilisé pendant une période prolongée. Ceci permettra d'éviter les dommages éventuels dus à la foudre ou aux surtensions.

N'exposez pas cet appareil à la pluie et ne l'utilisez pas près d'un point d'eau… par exemple dans un sous-sol humide ou près d'une piscine, etc...

N'utilisez pas d'équipements non recommandés par le fabricant car ils pourraient s'avérer dangereux.

Ne placez pas ce projecteur sur un chariot, un support ou une table instable. Le projecteur pourrait tomber, risquerait de blesser gravement un enfant ou un adulte, et pourrait être sérieusement endommagé. Utilisez-le uniquement avec un chariot ou un support recommandé par le fabricant ou vendu avec le projecteur. Le montage mural ou sur étagère doit être fait conformément aux instructions du fabricant, en utilisant un kit de fixation approuvé par les fabricants.

Une combinaison de l'appareil et d'un chariot doit être déplacé avec précaution. Des arrêts brusques, une force excessive, et une surface inégale pourraient entraîner la chute de l'appareil et du chariot.

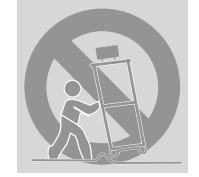

Les fentes et ouvertures aménagées au dos et à la base du boîtier sont destinées à la ventilation, pour assurer un fonctionnement fiable de l'équipement et le protéger contre toute surchauffe.

Les ouvertures ne doivent jamais être couvertes avec un tissu ou autres matériels, et n'obstruez jamais l'ouverture inférieure en plaçant le projecteur sur un lit, un sofa, un tapis ou autre surface similaire. Ce projecteur ne doit jamais être placé près ou sur un radiateur ou appareil de chauffage.

Ce projecteur ne doit pas être placé dans une installation intégrée telle qu'une bibliothèque ou un bâti à moins qu'une ventilation adéquate ne soit aménagée.

N'insérez aucun objet d'aucune sorte dans ce projecteur à travers les ouvertures du boîtier car ils pourraient entrer en contact avec des pièces comportant un voltage dangereux ou court-circuiter des composants, ce qui pourrait entraîner un incendie ou une décharge électrique. Ne projetez jamais de liquide d'aucune sorte sur le projecteur.

N'installez pas le projecteur près de l'orifice de ventilation d'un équipement de climatisation.

Ce projecteur doit être utilisé uniquement avec le type de source d'alimentation indiqué sur l'étiquette. Si vous n'êtes pas sûr du type d'alimentation fourni, contactez votre vendeur agréé ou votre compagnie d'électricité locale.

Ne surchargez pas les prises murales ni les rallonges car cela pourrait provoquer un incendie ou une électrocution. Ne laissez aucun objet reposer sur le cordon d'alimentation. Ne placez pas ce projecteur dans un endroit de passage où le cordon pourrait être endommagé.

N'essayez pas de réparer ce projecteur vous-même car le fait d'ouvrir ou de retirer les capots vous exposerait à des voltages élevés ou autres dangers. Confiez toute réparation à un personnel qualifié.

Débranchez ce projecteur de la prise murale et faites appel à un personnel qualifié dans les cas suivants :

- a. Quand le cordon d'alimentation ou la prise sont endommagés ou usés.
- b. Si un liquide a pénétré à l'intérieur du projecteur.
- c. Si le projecteur a été exposé à la pluie ou à l'eau.
- d. Si le projecteur ne fonctionne pas correctement quand vous suivez les instructions d'utilisation. Ajustez uniquement les contrôles qui sont traités dans les instructions d'utilisation car une utilisation incorrecte des autres contrôles pourrait entraîner des dommages et risquerait de nécessiter un travail de réparation important par un technicien qualifié pour rétablir le projecteur dans un état de fonctionnement normal.
- e. Si le projecteur est tombé ou si le boîtier a été endommagé.
- f. Quand le projecteur montre un changement distinct de performances, indiquant un besoin de réparation.

Quand des pièces de rechange sont nécessaires, assurez-vous que le technicien a utilisé des pièces de rechange spécifiées par le fabricant ayant les mêmes caractéristiques que celles des pièces d'origine. Toute substitution non autorisée pourrait entraîner un incendie, un choc électrique ou blessures corporelles.

Après tout entretien ou réparations sur ce projecteur, demandez au technicien de procéder à des vérifications de sécurité de routine pour vérifier si le projecteur est en bon état de marche.

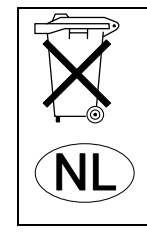

**Voor de klanten in Nederland** Bij dit produkt zijn batt e rijen geleverd.

Wanneer dezeleeg zijn, moet u ze niet weggooien maar inleveren als KCA.

### *Circulation d'air*

Les ouvertures aménagées sur le boîtier sont destinées à la ventilation. Afin d'assurer un bon fonctionnement de l'appareil, et de le protéger contre toute surchauffe, ces fentes et ouvertures ne doivent pas être obstruées ni recouvertes.

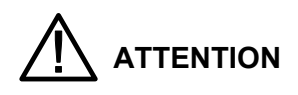

De l'air chaud s'échappe de la sortie de ventilation. Quand vous utilisez ou installez le projecteur, vous devez prendre les précautions suivantes.

- Ne placez aucun objet inflammable ou atomiseur près du projecteur, de l'air chaud s'échappe des orifices de ventilation.
- − Maintenez la sortie de ventilation à au moins 1 m de tout objet.
- Ne touchez pas les parties périphériques des sorties de ventilation, particulièrement les vis ou les parties métalliques. Ces zones vont chauffer pendant l'utilisation du projecteur.
- Ne placez rien sur le boîtier. Les objets placés sur le boîtier seront non seulement endommagés mais risquent aussi de provoquer un incendie.

Les ventilateurs de refroidissement sont destinés à refroidir le projecteur. La vitesse de rotation des ventilateurs varie en fonction de la température à l'intérieur du projecteur.

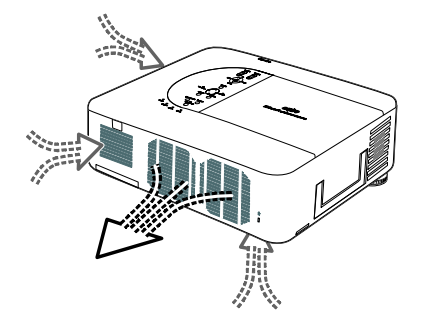

### **IMPORTANT ! Nettoyez régulièrement le filtre !!**

Le projecteur utilise une lampe générant une chaleur importante. Les ventilateurs de refroidissements sont destinés à dissiper la chaleur en faisant circuler l'air dans le boîtier et le filtre est situé dans les orifices d'admission de ventilation pour empêcher la poussière de pénétrer à l'intérieur du projecteur.

Pour prendre soin du projecteur de façon adéquate, un nettoyage régulier est nécessaire. Retirez la saleté ou la poussière accumulée sur le projecteur et sur ou dans le filtre.

Quand le message "Veuillez nettoyer le filtre" apparaît, arrêtez d'utiliser immédiatement le projecteur et nettoyez ou remplacez le filtre.

Si les orifices de ventilation et le projecteur ne sont pas nettoyés pendant une période prolongée cela peut non seulement endommager le projecteur et nécessiter des réparations coûteuses mais aussi provoquer des accidents ou un incendie.

Pour l'entretien du filtre, reportez-vous à ["Option"](#page-91-0) à la page [83](#page-91-0) et "[Remplacer les filtres](#page-105-0)" aux pages [97](#page-105-0) – [98.](#page-106-0)

**Les dommages occasionnés au projecteur dus à l'utilisation d'un filtre non nettoyé ou d'un entretien inadéquat annuleront la garantie du projecteur.** 

### *Installer le projecteur dans une position correcte*

Installez correctement le projecteur. Une installation incorrecte peut diminuer la longévité de la lampe et entraîner un risque d'incendie.

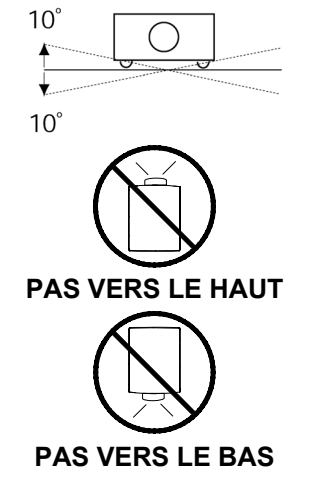

N'inclinez pas le projecteur de plus de 10 degrés vers le haut et vers le bas.

Ne dirigez pas le projecteur vers le haut pour projeter une image.

Ne dirigez pas le projecteur vers le bas pour projeter une image.

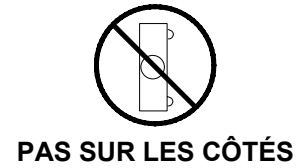

Ne placez pas le projecteur sur l'un de ses côtés pour projeter une image.

### **Notice de la Commission fédérale des communications (FCC)**

Cet équipement a été testé et déclaré conforme aux normes des appareils numériques de Classe B, conformément à l'article 15 du règlement de la FCC. Ces limites sont conçues pour offrir une protection raisonnable contre les parasites dangereux dans une installation résidentielle. Cet appareil génère, utilise, et peut diffuser de l'énergie radioélectrique et, s'il n'est pas installé et utilisé conformément aux instructions, peut causer des interférences nuisibles aux communications radio. Cependant, il n'y a aucune garantie que des parasites ne vont pas se produire dans une installation particulière. Si cet appareil provoque des parasites dangereux qui affectent la réception radio ou de télévision, ce que vous pouvez déterminer en éteignant et en rallumant l'appareil, l'utilisateur est encouragé à essayer de corriger ces interférences en employant l'une des méthodes suivantes:

- − Changez l'orientation ou l'emplacement de l'antenne de réception. Eloignez l'équipement du récepteur.
- − Branchez cet équipement sur la prise de courant d'un circuit différent de celui sur lequel est branché le récepteur.
- − Consultez le revendeur ou un technicien expérimenté en radio/télévision.

L'utilisation de câbles blindés est nécessaire pour être conforme aux limites de Classe B Sous-partie B de l'Article 15 des règlements de la FCC.

N'apportez aucun changement ni de modification à l'équipement sauf si cela est stipulé dans les instructions. Si vous effectuez de tels changements ou modifications, il peut vous être demandé d'arrêter d'utiliser l'équipement.

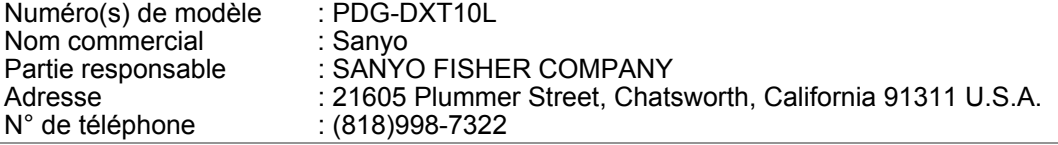

### **Cordon d'alimentation CA requis**

Le cordon d'alimentation fourni avec ce projecteur répond aux lois en vigueur pour l'utilisation dans le pays où vous l'avez acheté.

### *Cordon d'alimentation CA pour les Etats-Unis et le Canada:*

Le cordon d'alimentation CA utilisé aux Etats-Unis et au Canada est répertorié par Underwriters Laboratories (UL) et certifié par Canadian Standard Association (CSA). Le cordon d'alimentation CA est équipé d'une prise de ligne CA avec mise à la terre. C'est une fonction de sécurité pour assurer que la prise s'ajustera à la prise de courant. N'essayez pas de démonter cette fonction de sécurité. Si vous n'arrivez pas à insérer la fiche dans la prise de courant, contactez votre électricien.

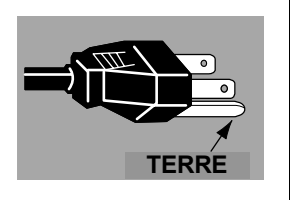

### *Cordon d'alimentation CA pour le Royaume-Uni:*

Ce cordon est déjà équipé d'une prise modulaire comprenant un fusible, dont la valeur est indiquée sur la face comportant les broches de la prise. Si vous devez remplacer le fusible, vous devez utiliser un fusible BS 1362 avec l'homologation ASTA de même valeur,

marqué ainsi  $\langle\overline{\bullet}\rangle$ . Si le cache du fusible est amovible, n'utilisez jamais la prise avec le cache du fusible non monté. Si vous avez besoin

de remplacer le cache du fusible, vérifiez qu'il est de même couleur que celle visible sur la face de la prise comportant les broches (c.-à-d. rouge ou orange). Les caches de fusibles sont disponibles dans le service de pièces indiqué dans votre manuel de l'utilisateur. Si la prise fournie n'est pas adaptée à votre prise de courant murale, elle doit être coupée et détruite. L'extrémité du cordon flexible doit être correctement préparée et la fiche correcte assemblée.

#### **AVERTISSEMENT: UNE FICHE AVEC UN CORDON FLEXIBLE DÉNUDÉ EST DANGEREUSE SI ELLE EST BRANCHÉE À UNE PRISE DE COURANT SOUS TENSION.**

Les fils du faisceau principal sont colorés conformément aux codes suivants :

Vert-et-Jaune ...................Terre

Bleu..................................Neutre

Marron..............................Phase

Etant donné que les couleurs des fils du faisceau principal de cet appareil ne correspondent pas forcément aux marques de couleurs identifiant les terminaux de votre fiche, procédez comme suit :

Le fil coloré en vert-et-jaune doit être connecté au terminal de la fiche marqué de la lettre E ou par le symbole de terre de sécurité

 $\perp$  ou coloré en vert ou vert-et-jaune.

Le fil coloré en bleu doit être connecté au terminal de la fiche marqué de la lettre N ou coloré en noir. Le fil coloré en marron doit être connecté au terminal de la fiche marqué de la lettre L ou coloré en rouge.

### **AVERTISSEMENT : CET APPAREIL DOIT ÊTRE RELIÉ À LA TERRE.**

**LA PRISE DE COURANT DOIT ÊTRE INSTALLÉE PRÈS DE L'ÉQUIPEMENT ET FACILEMENT ACCESSIBLE.** 

# Table des matières

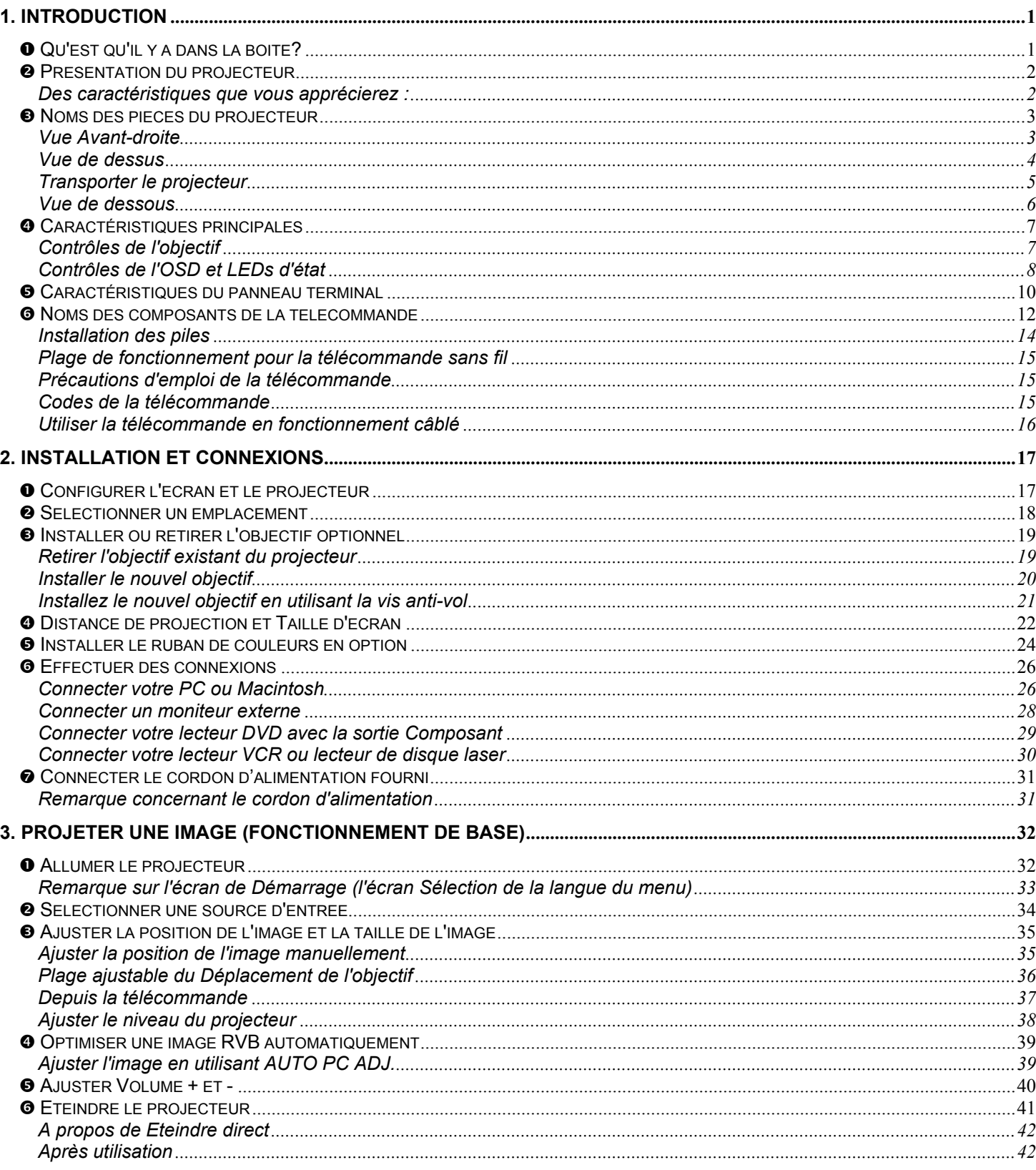

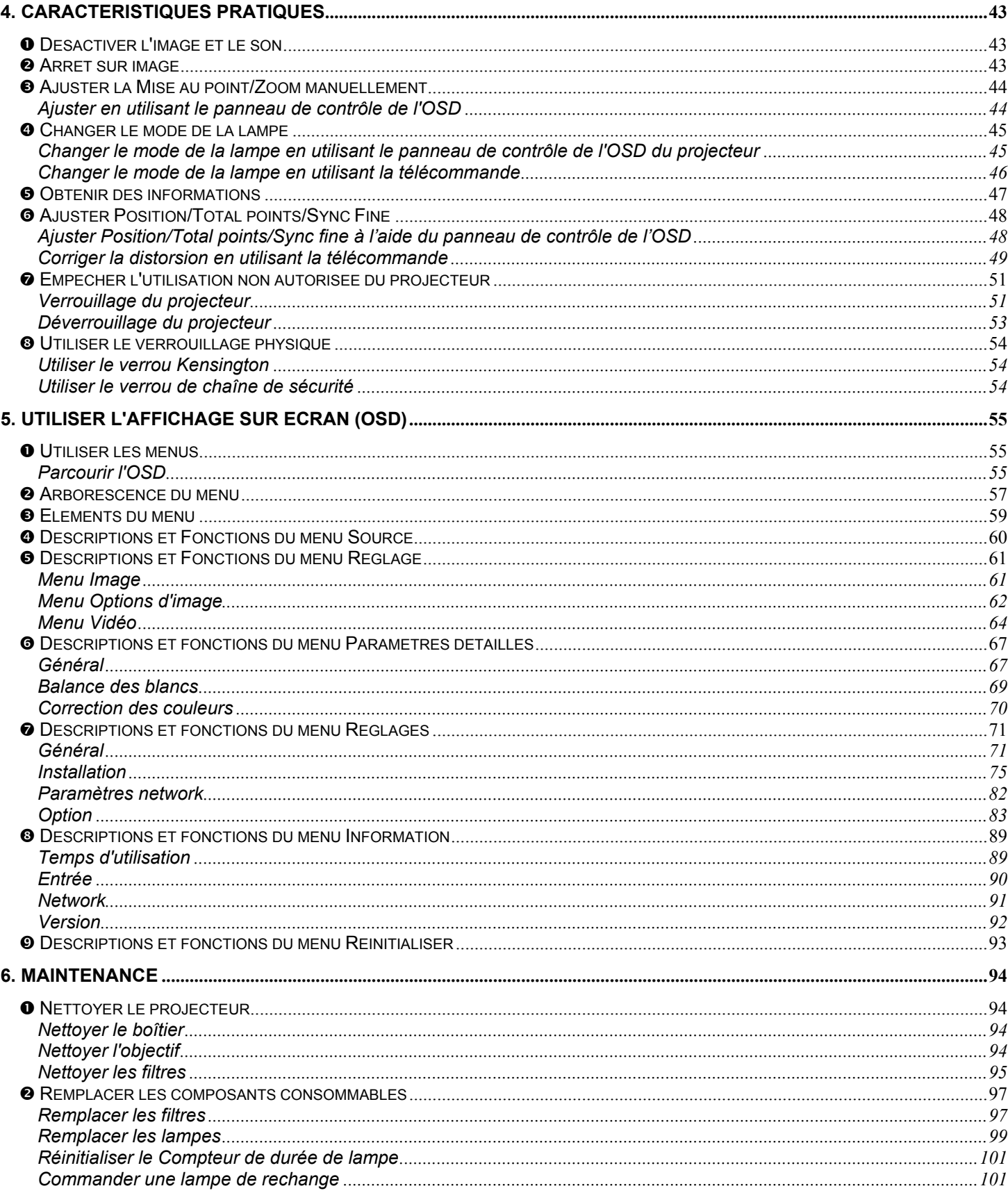

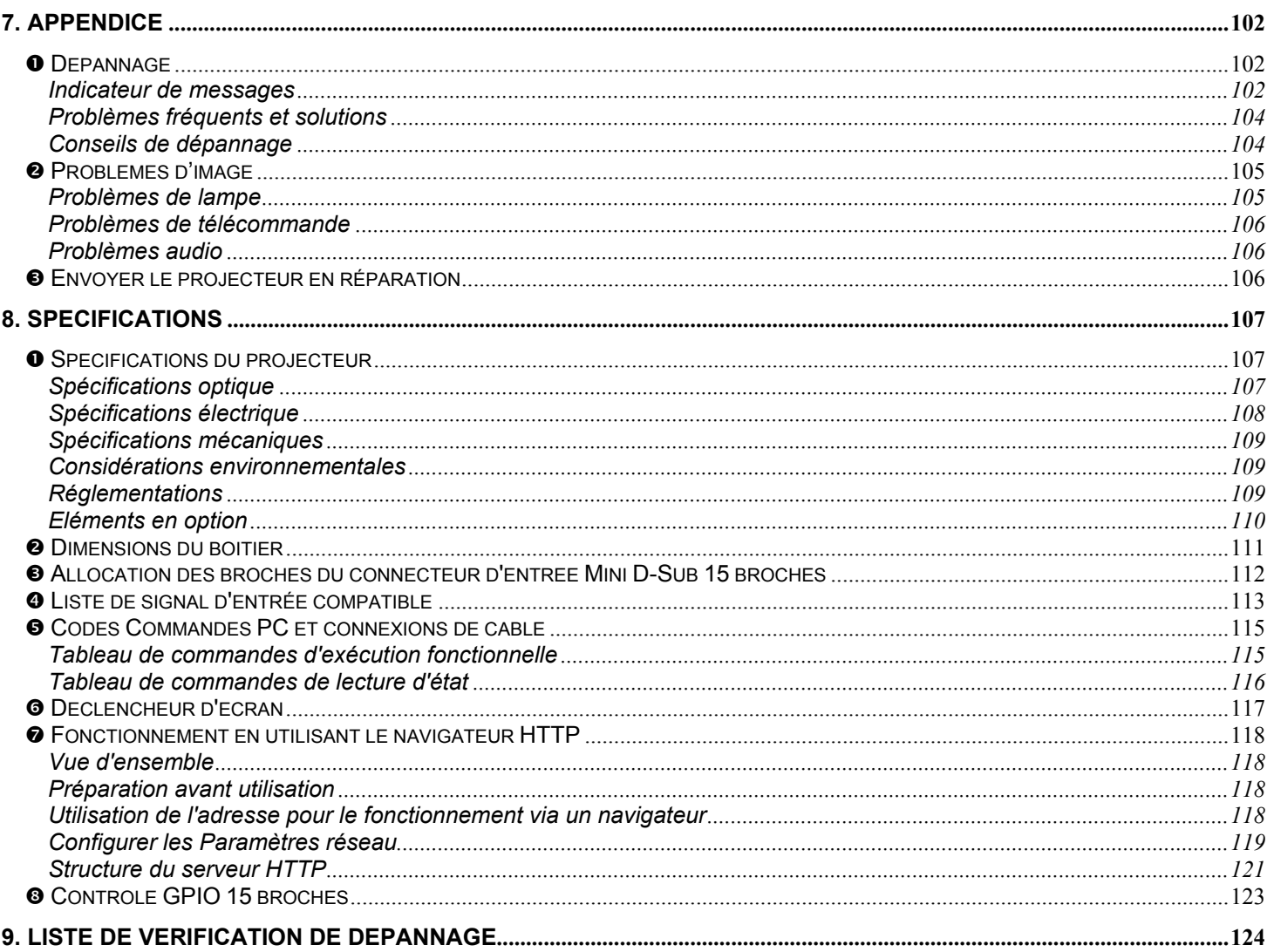

# <span id="page-9-0"></span>n **Qu'est qu'il y a dans la boite?**

Déballez soigneusement le projecteur et vérifiez que tous les articles suivants sont inclus :

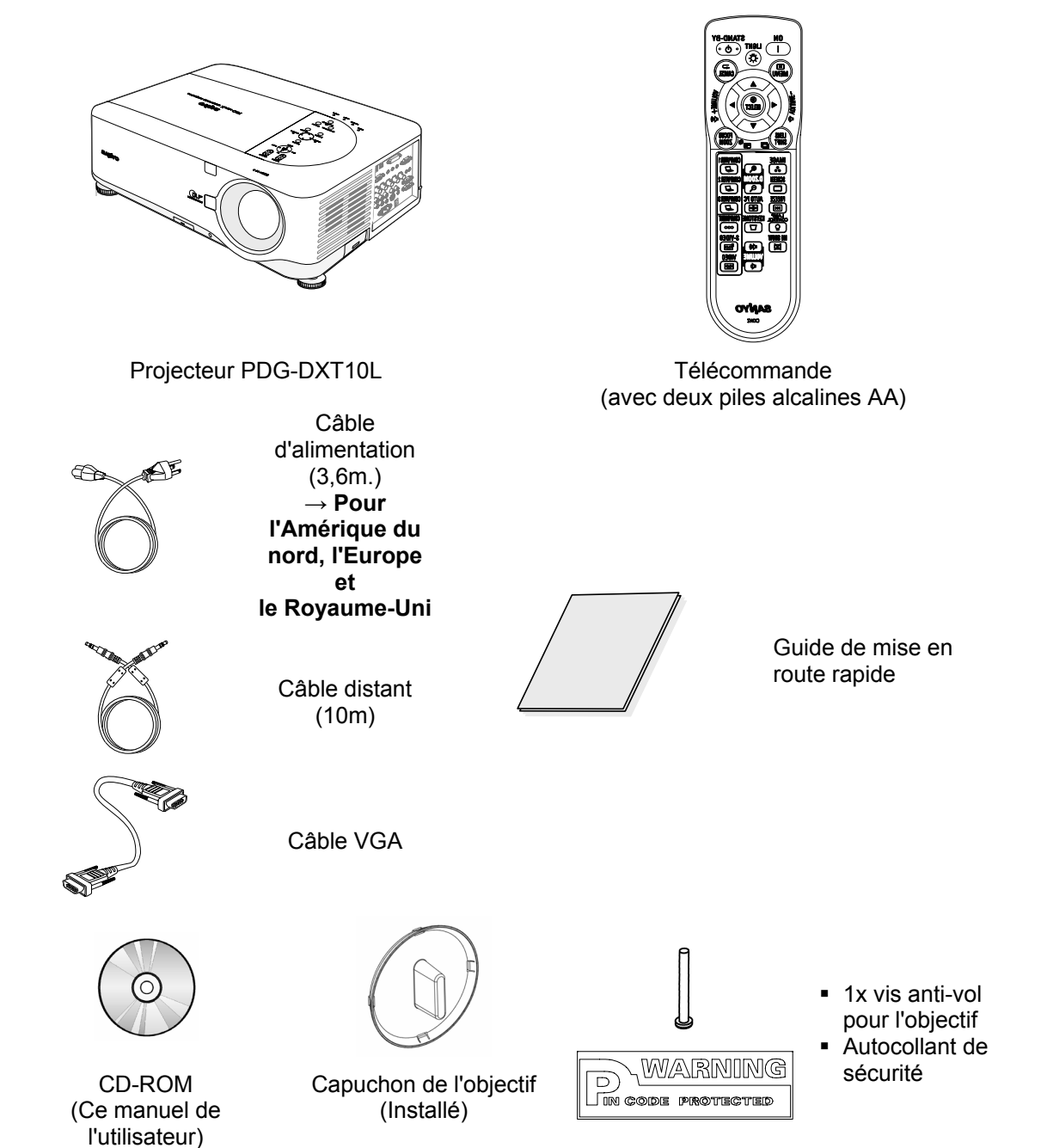

Contactez immédiatement votre revendeur si des articles sont manquants, endommagés, ou si l'appareil ne fonctionne pas.

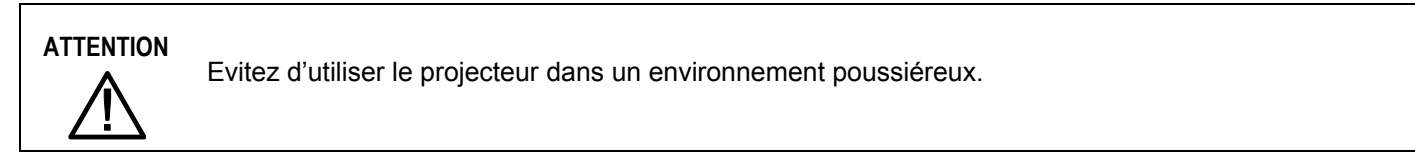

# <span id="page-10-0"></span>o **Présentation du projecteur**

### *Des caractéristiques que vous apprécierez :*

### *Projecteur DLP à haute résolution*

La combinaison de BrilliantColor™ et d'un ruban de couleurs à six segments (en option) offre une reproduction de couleur plus vraie.

### *Flexibilité d'installation*

Ce projecteur possède de nombreuses fonctions telles que le déplacement de l'objectif motorisé, projection au plafond et arrière, une grande variété d'objectifs motorisés optionnels étendus avec montage par baïonnette avec bouton de déverrouillage, etc.

#### *Plusieurs terminaux d'interface*

Le projecteur possède plusieurs terminaux d'interface pouvant prendre en charge divers types d'équipements et de signaux.

### *Système de contrôle de lampe double*

Le système de contrôle des deux lampes offre une luminosité élevée, prolonge la durée de vie des lampes et économise l'énergie avec redondance. La fonction de contrôle de lampe permet de sélectionner la luminosité de la lampe. La fonction de gestion d'alimentation permet aussi de réduire la consommation de courant et maintient la durée de vie de la lampe.

#### *Paramètre d'ordinateur simple*

Le projecteur possède un système à multi-balayage afin de se conformer rapidement à presque tous les signaux de sortie de l'ordinateur. Peut accepter une résolution allant jusqu'à UXGA.

#### *Fonction Sécurité*

La fonction Sécurité vous aide à assurer la sécurité du projecteur. Avec la fonction Verrouillage des touches, vous pouvez verrouiller l'utilisation sur le contrôle supérieur. Les fonctions de verrouillage de code PIN permettent d'empêcher toute utilisation non autorisée du projecteur.

### *Affichage du menu Multilingue*

Le menu d'utilisation est disponible en 8 langues : Anglais, Allemand, Français, Italien, Espagnol, Suédois, Chinois et Japonais.

### *Télécommande multi-usage*

Utilisez la télécommande câblée ou sans fil. Huit codes de télécommande sont disponibles.

### *Haut-parleur stéréo 3W + 3W*

Des hauts parleurs 3W x 2 sont fournis.

### *Fonctions de maintenance utiles*

Les fonctions de maintenance de la lampe et du filtre permettent une maintenance meilleure et adéquate du projecteur. Un couvercle de maintenance facile est fourni pour permettre le remplacement de la lampe et du ruban de couleurs.

### *Compatible réseau*

A travers un gestionnaire de réseau optionnel avec entrée de port série, vous pouvez utiliser et contrôler le projecteur.

#### *Démarrage par mise en marche et arrêt directs*

La fonction Arrêt direct permet d'arrêter le projecteur (même lors de la projection d'une image) à l'aide d'une rallonge équipée d'un commutateur et d'un disjoncteur. La fonction Démarrage Auto permet d'allumer le projecteur par le courant d'alimentation CA.

#### *Remarque :*

*Avant d'utiliser Arrêt direct, attendez au moins 20 minutes immédiatement après avoir allumé le projecteur et commencé à afficher une image. De plus, le câble d'alimentation peut être retiré immédiatement après la mise hors tension du projecteur. Le Démarrage Auto manuel peut être légèrement différent de celui du produit.* 

*Démarrage Auto élimine le besoin de toujours utiliser le bouton POWER (ON/STANDBY) sur la télécommande ou le boîtier du projecteur.* 

# <span id="page-11-0"></span>p **Noms des pièces du projecteur**

## *Vue Avant-droite*

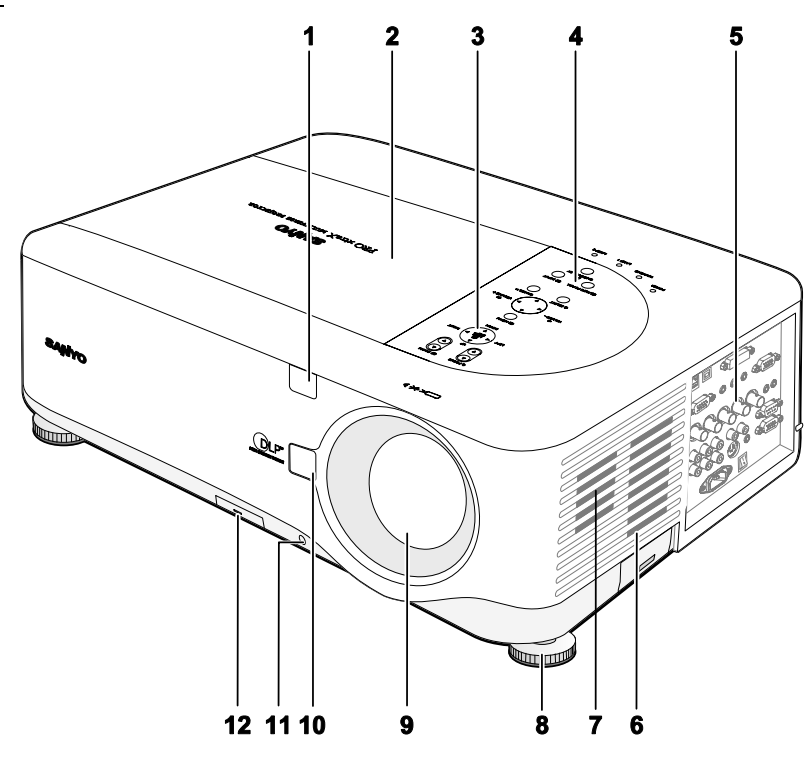

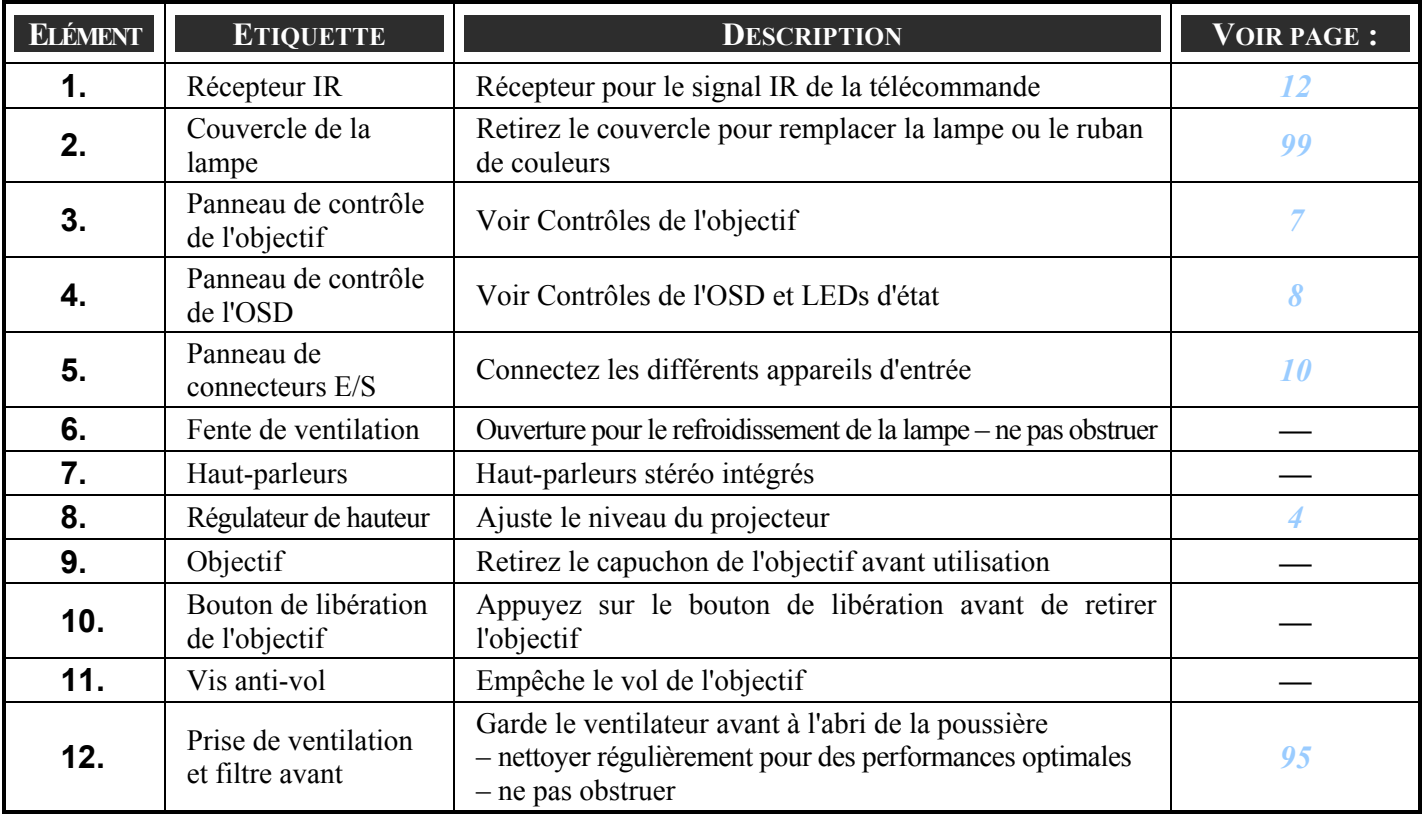

*Important:*

*Les fentes de ventilation du projecteur permettent une bonne circulation de l'air, permettant de refroidir la lampe du projecteur. Ne bloquez aucune des fentes de ventilation.* 

# <span id="page-12-0"></span>*Vue de dessus*

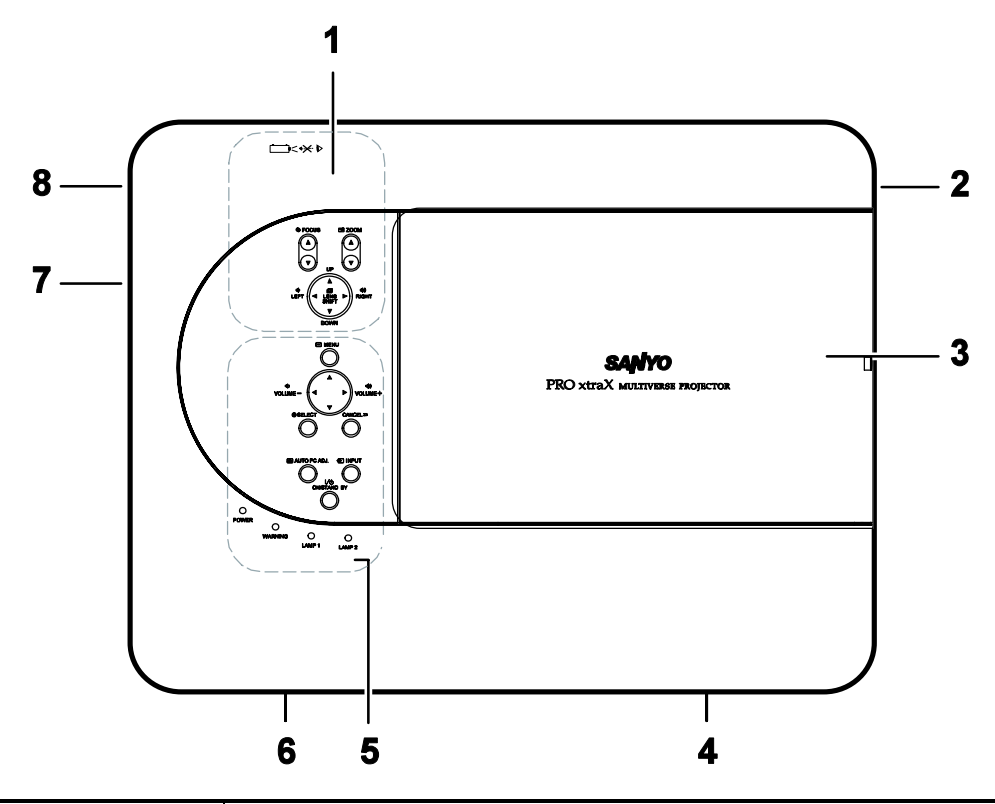

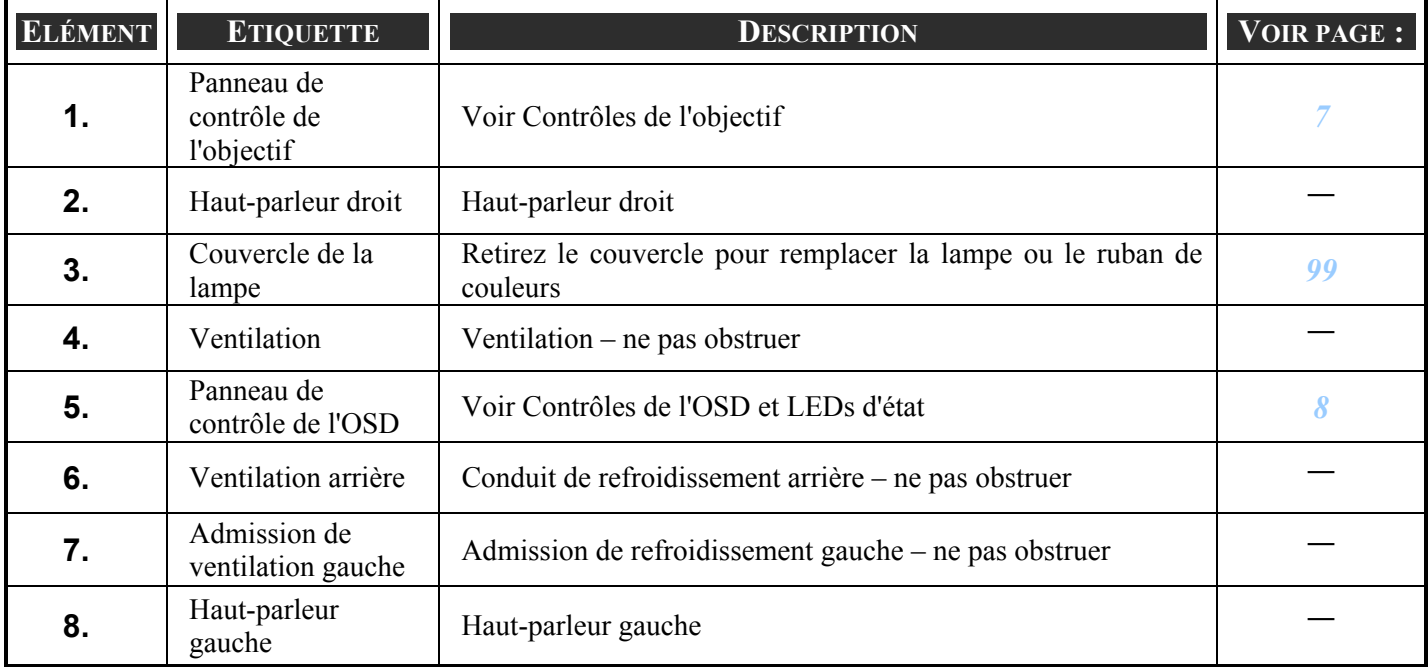

### <span id="page-13-0"></span>*Transporter le projecteur*

Toujours transporter votre projecteur par la poignée.

Avant de déplacer ou de transporter le projecteur, déconnectez le câble d'alimentation et tout autre câble qui pourrait y être attaché.

Lors du transport du projecteur ou lorsque le projecteur n'est pas utilisé, couvrez l'objectif avec son capuchon.

Pour agrandir la poignée du projecteur, consultez le guide suivant.

- 1. Mettez le projecteur sur son bord avec les panneaux de contrôle en bas.
- 2. Soulevez la poignée dans la direction montrée jusqu'à ce qu'elle soit complètement sortie.

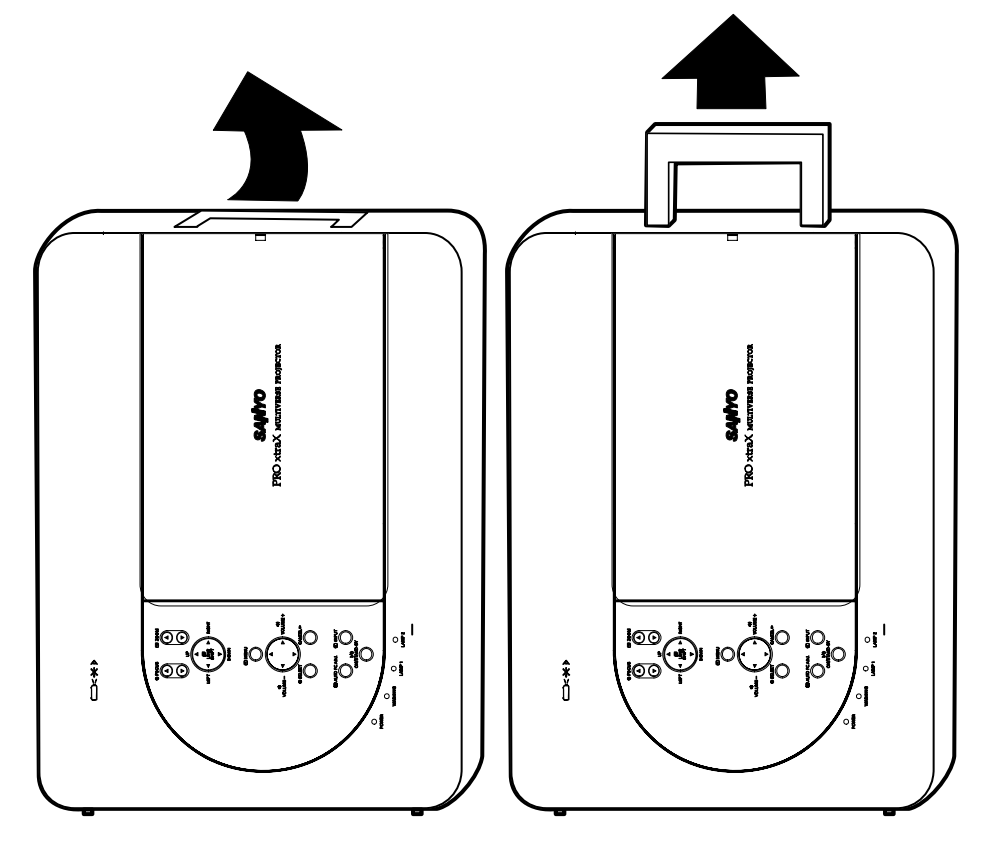

### *Remarque:*

*Mettez le projecteur sur son bord en soulevant le boîtier. N'utilisez pas la poignée pour positionner le projecteur droit.* 

## <span id="page-14-0"></span>*Vue de dessous*

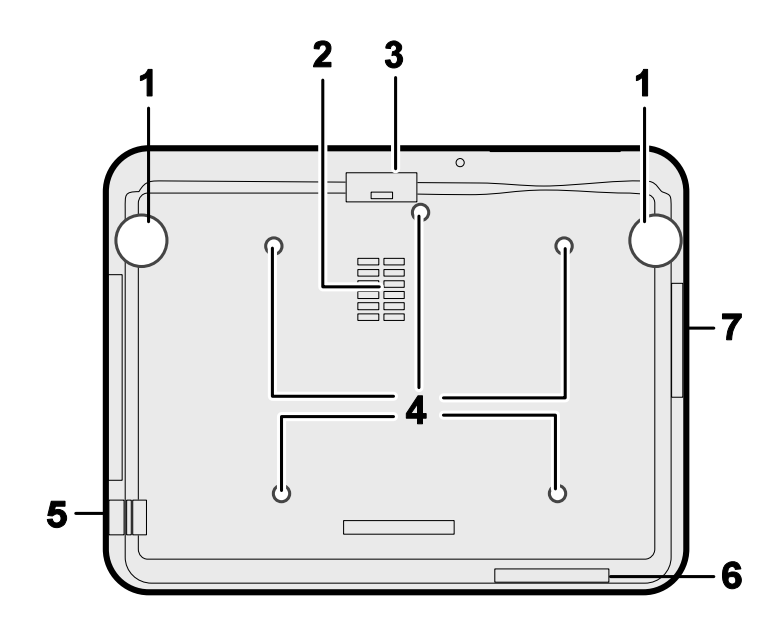

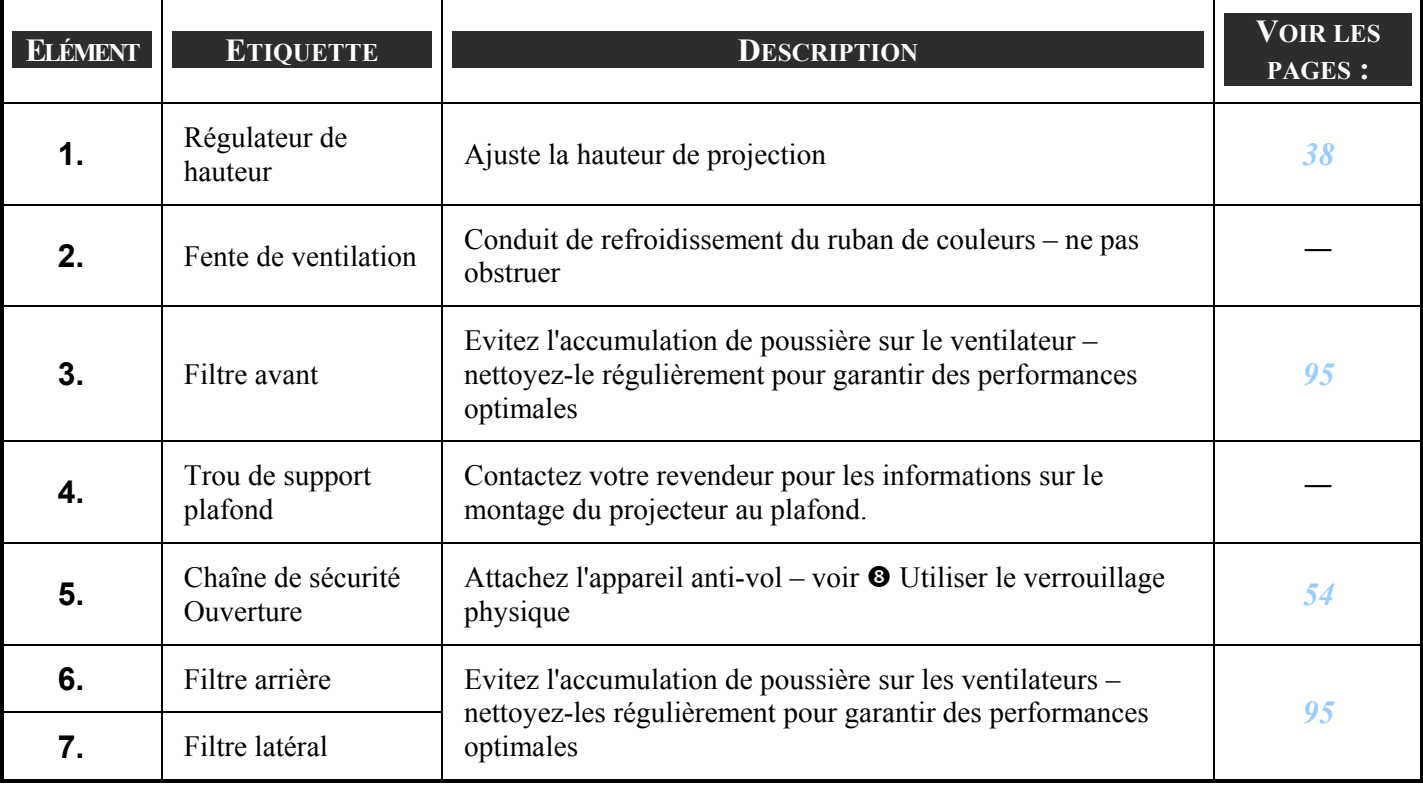

**ATTENTION** Avec l'installation au plafond, utilisez le matériel de fixation et les vis M4 homologués ; profondeur maximum des vis : 12 mm; distance du plafond/ mur : 20 cm pour une ventilation adéquate; distance des lampes fluorescentes : au moins 1 m à l'avant et à l'arrière du projecteur. Pour des installations définitives, suivez les codes locaux.

# <span id="page-15-0"></span>q **Caractéristiques principales**

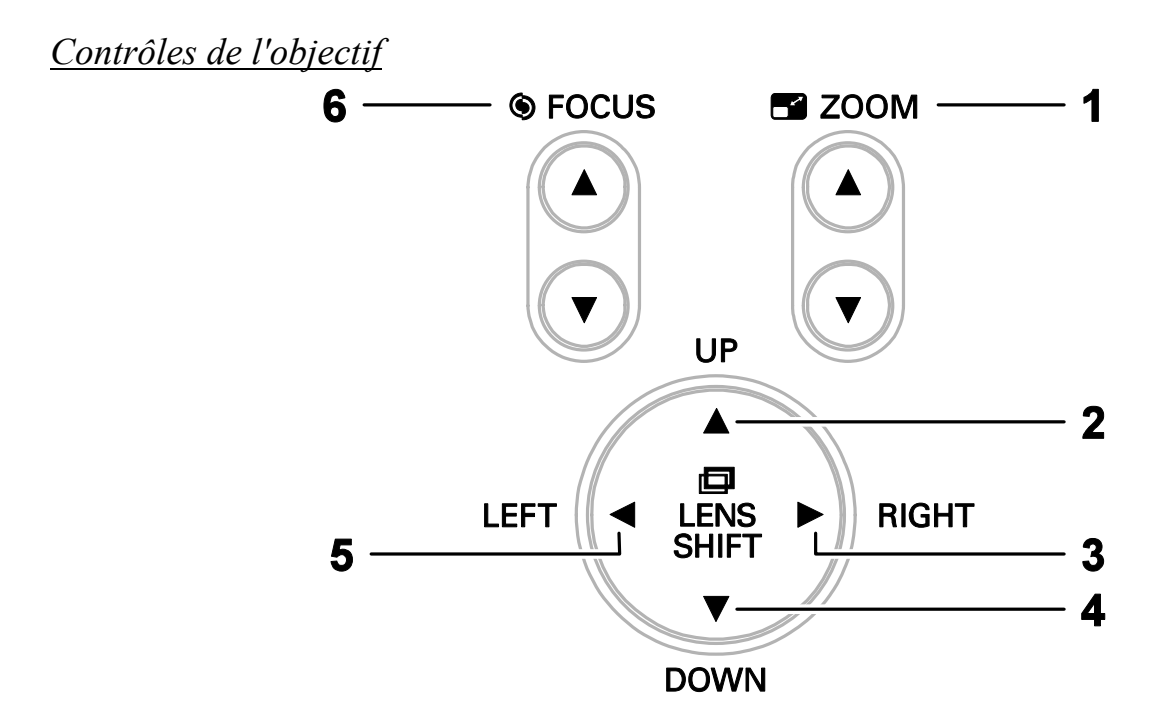

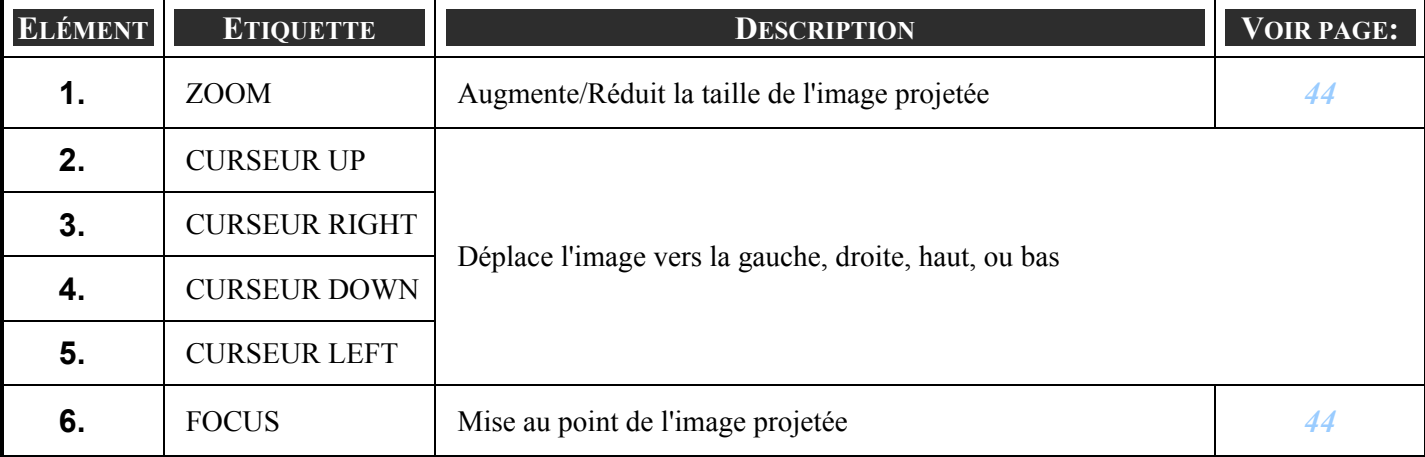

# <span id="page-16-0"></span>*Contrôles de l'OSD et LEDs d'état*

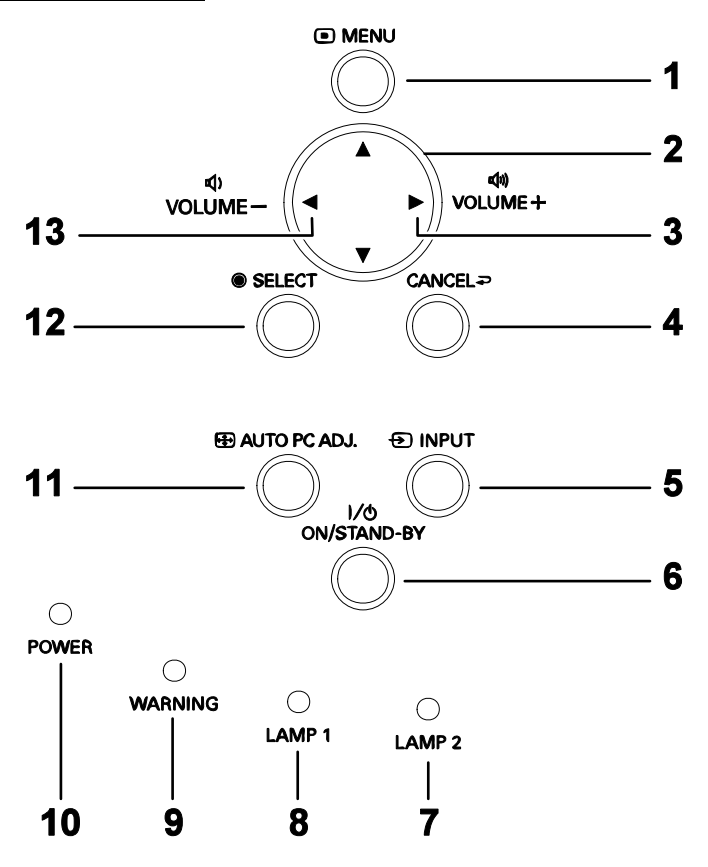

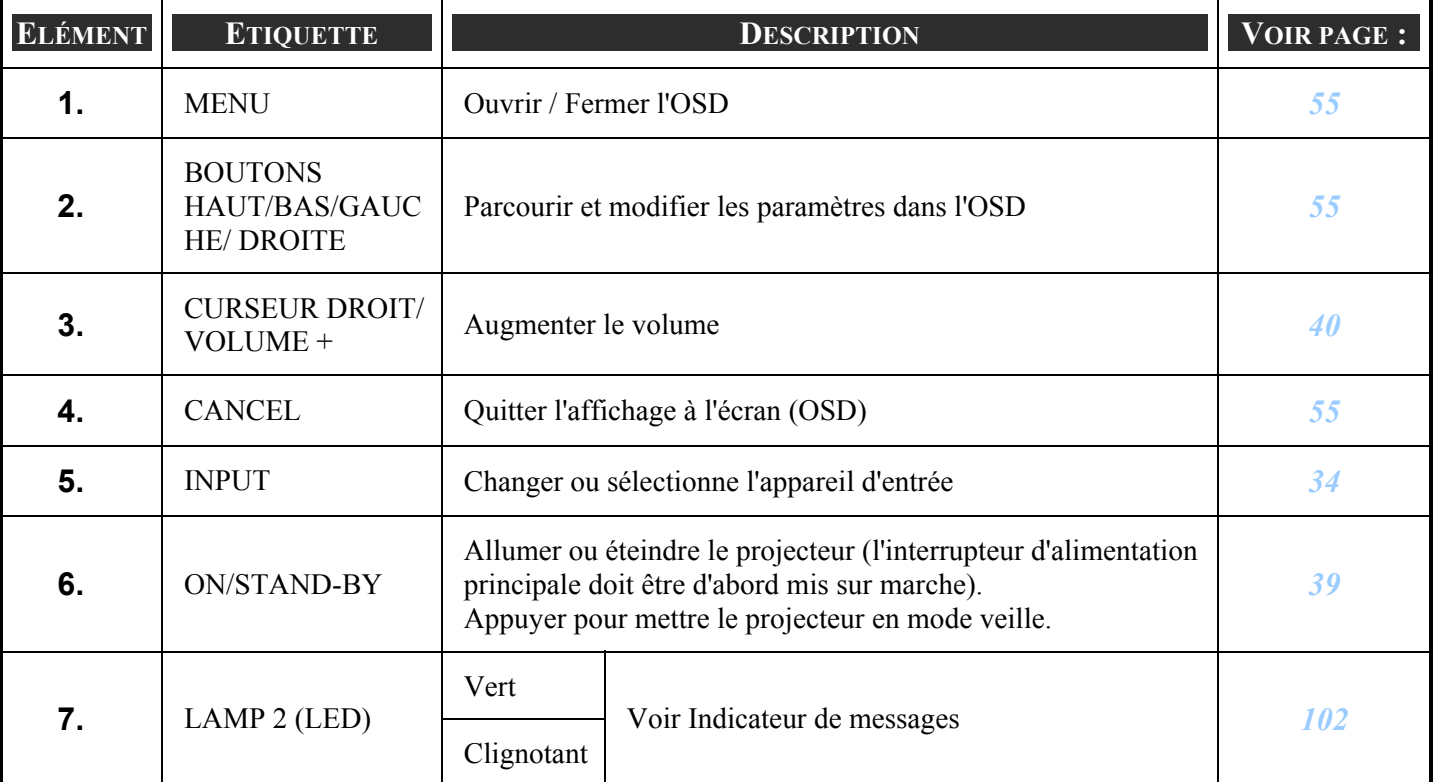

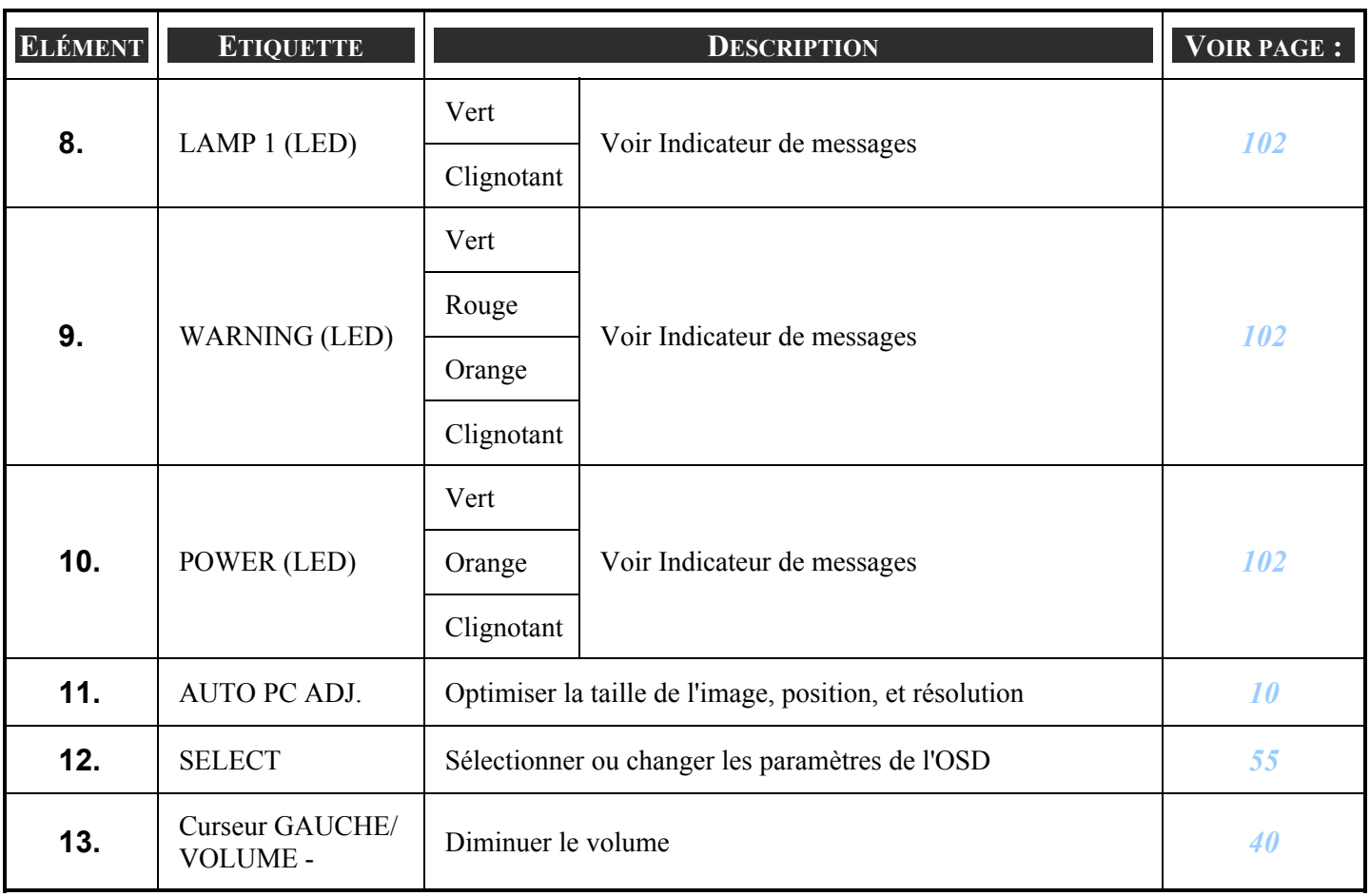

# <span id="page-18-0"></span> $\bullet$  **Caractéristiques du panneau terminal**

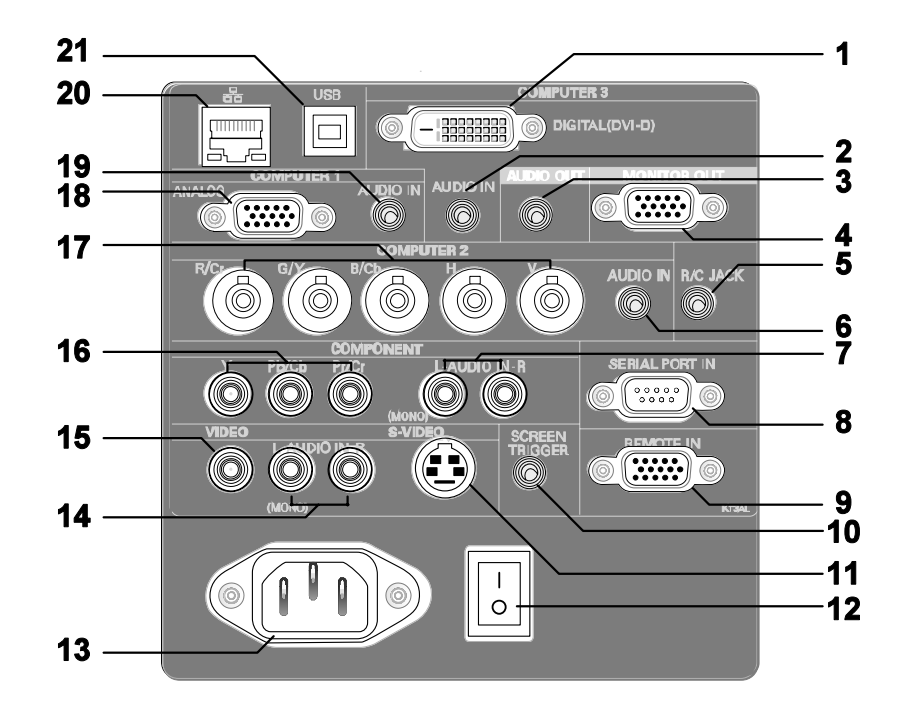

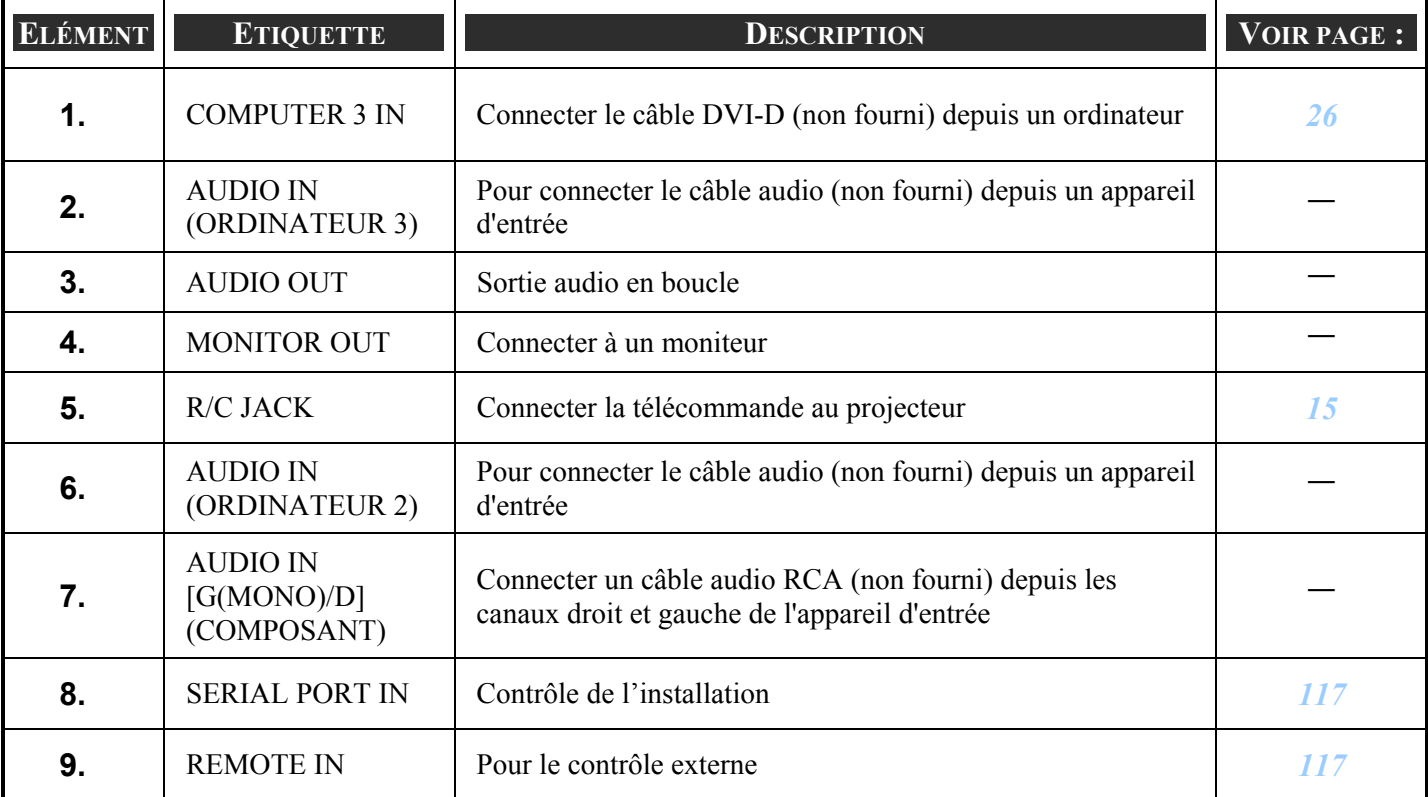

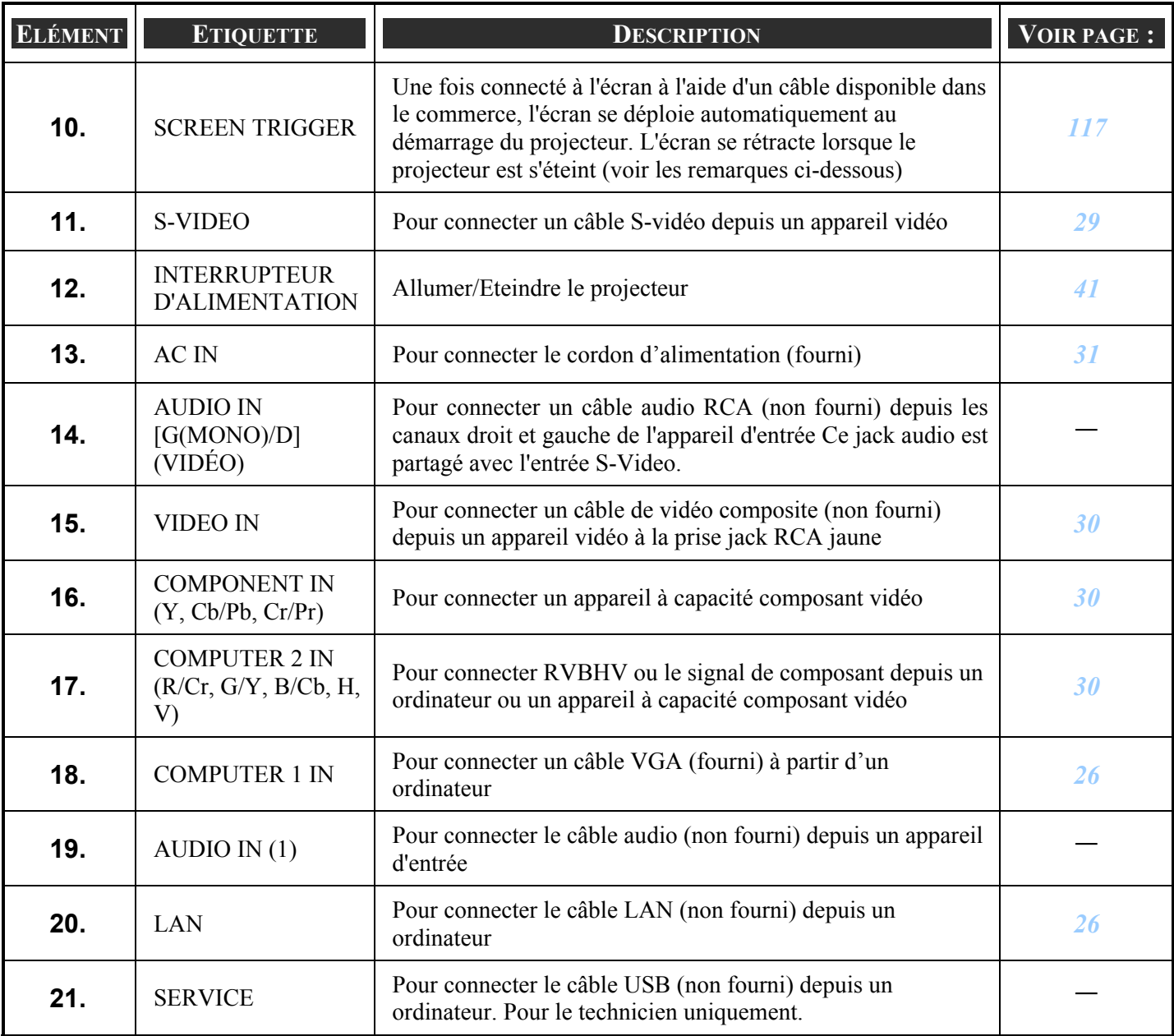

### *Remarque:*

<sup>y</sup> *Pour utiliser cette fonctionnalité, vous devez activer la fonction Trigger d'écran sur l'OSD.* 

<sup>y</sup> *Les contrôleurs d'écran sont fournis et pris en charge par les fabricants d'écran.* 

<sup>y</sup> *N'utilisez pas cette prise jack pour une autre utilisation que celle prévue. La connexion de la télécommande au mini jack Trigger endommagera la télécommande.* 

# <span id="page-20-0"></span>s **Noms des composants de la télécommande**

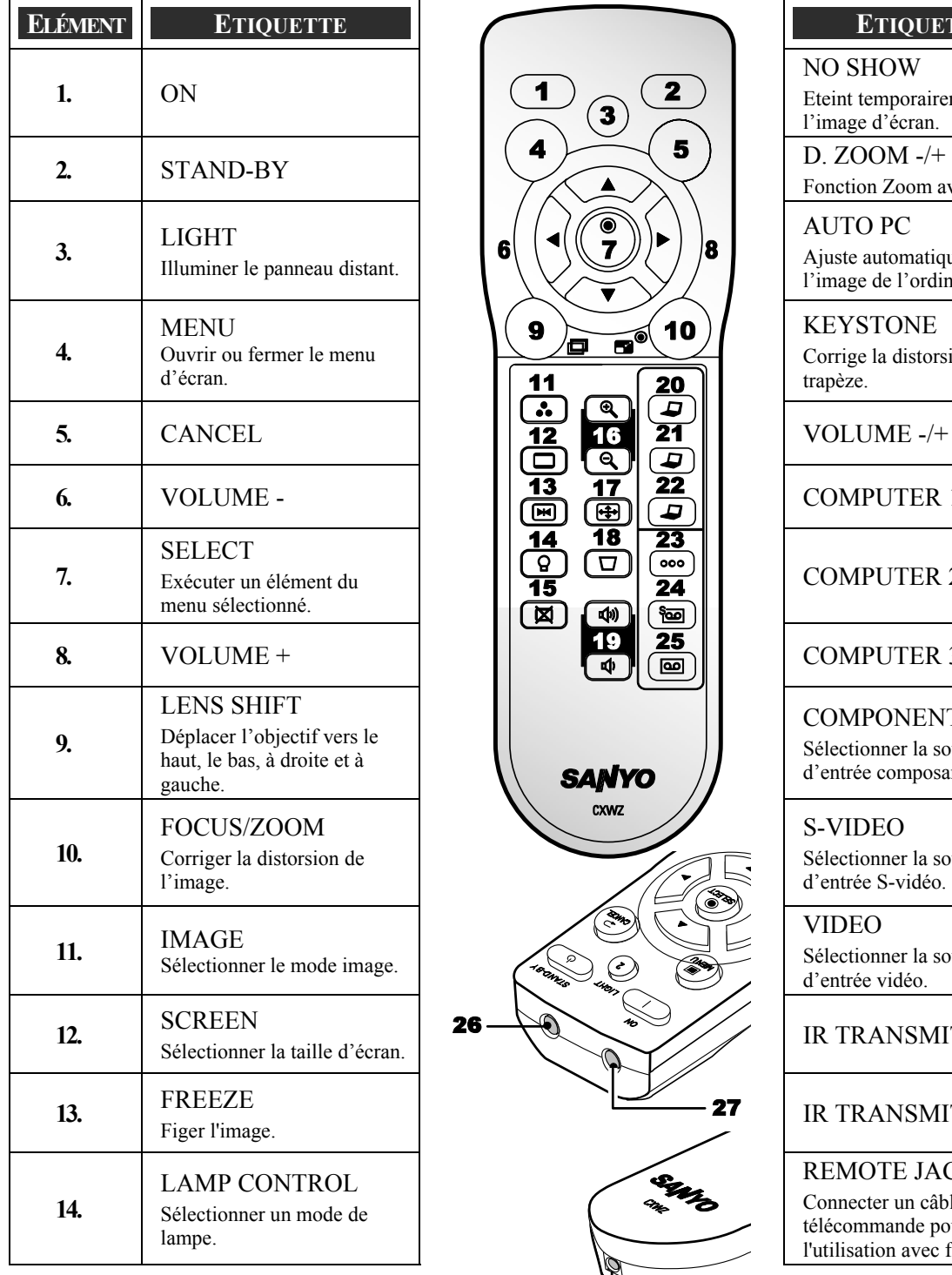

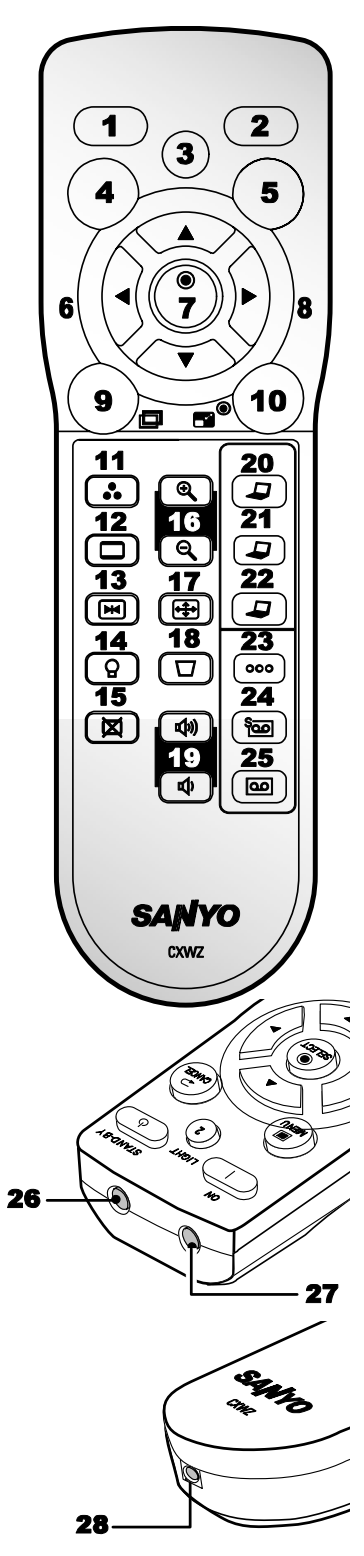

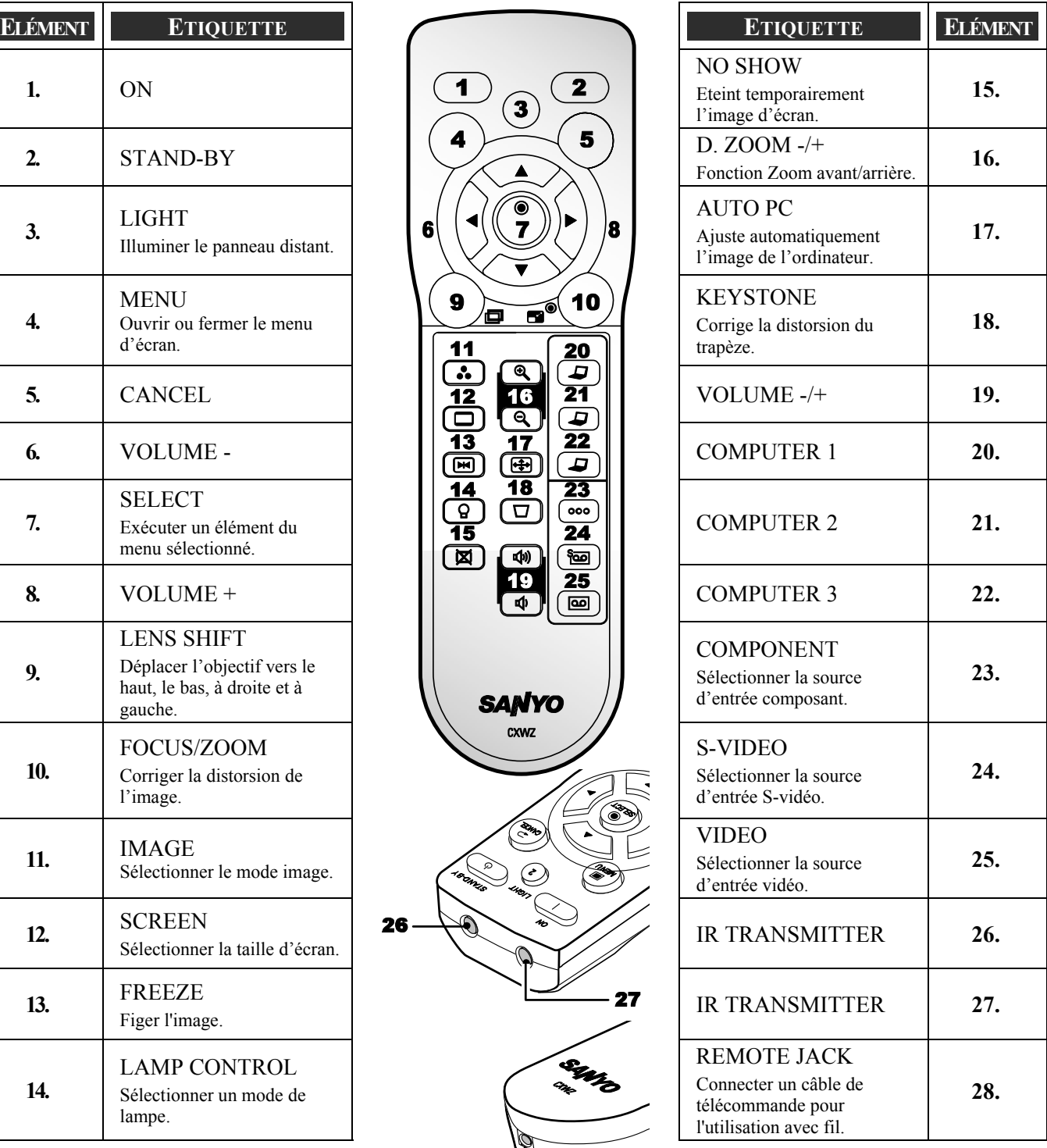

*Important :*

*Evitez d'utiliser le projecteur sous un éclairage fluorescent brillant. Certaines lumières fluorescentes à haute fréquence peuvent interférer avec le fonctionnement de la télécommande.* 

*1. Assurez-vous que rien n'encombre le chemin entre la télécommande et le projecteur. Si c'est le cas, vous pouvez faire refléter le signal de la télécommande sur certaines surfaces réfléchissantes, telles que des écrans de projection.* 

*2. Les boutons et touches sur le projecteur ont les mêmes fonctions que les boutons correspondants sur la télécommande. Ce manuel de l'utilisateur décrit les fonctions de la télécommande.* 

*Remarque:*

*\*Pour éteindre le projecteur, appuyez deux fois sur le bouton STAND-BY.* 

### <span id="page-22-0"></span>*Installation des piles*

La télécommande fournie avec le projecteur ne contient pas de piles, cependant les piles sont contenues dans l'emballage. Pour insérer (ou remplacer) les piles, consulter le guide suivant.

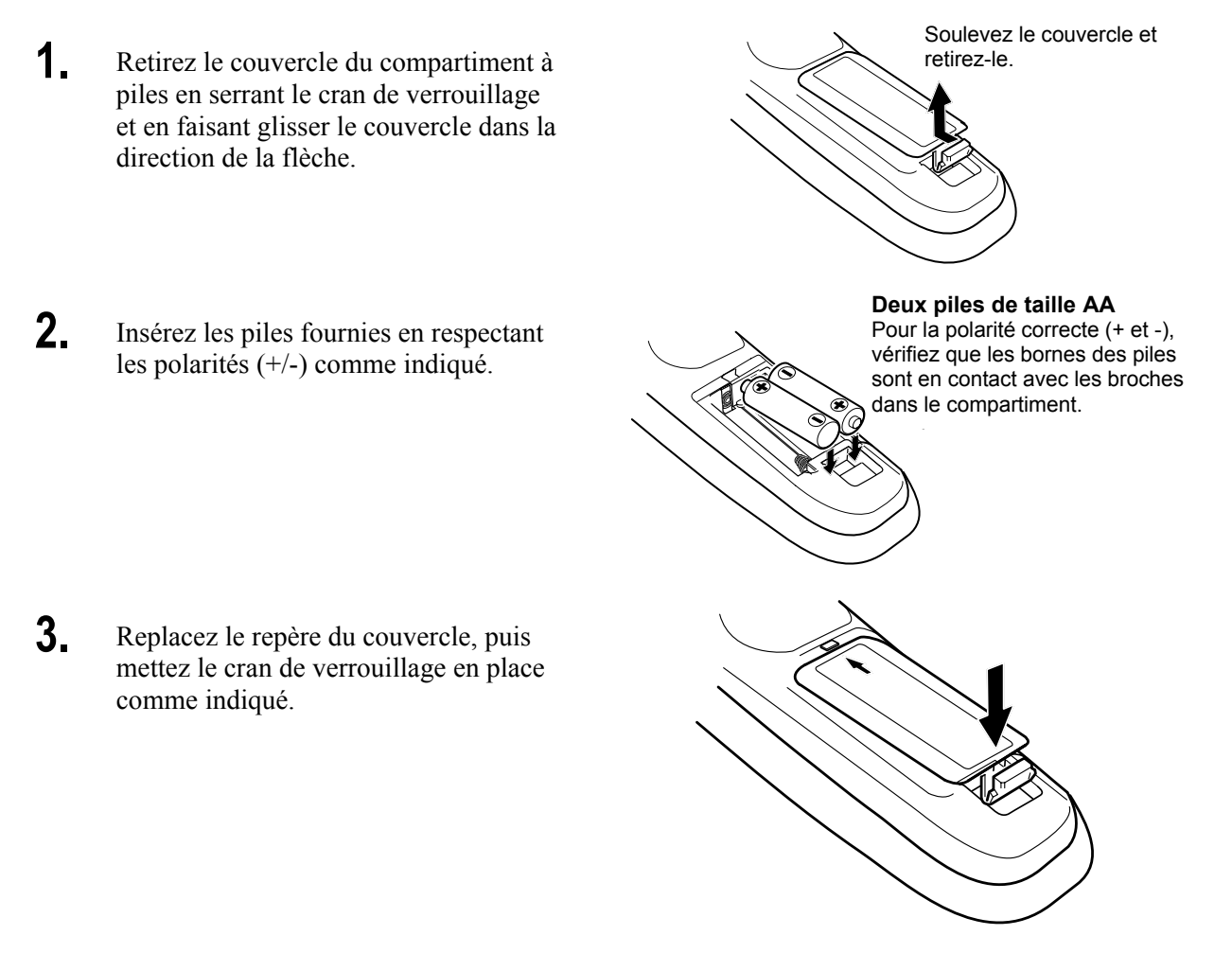

### <span id="page-23-0"></span>*Plage de fonctionnement pour la télécommande sans fil*

Dirigez la télécommande vers le projecteur (vers les récepteurs distants infrarouges) quand vous appuyez sur les boutons. La portée maximum pour la télécommande est d'environ 5 m et 60 degrés en face et à l'arrière du projecteur.

Des récepteurs distants infrarouges sont présents à la fois à l'avant et au dos du projecteur. Vous pouvez de façon commode utiliser les deux récepteurs.

### *Précautions d'emploi de la télécommande*

Les précautions suivantes assurent que la télécommande fonctionne correctement et en toute sécurité.

- Utilisez deux (2) piles alcalines de type AA ou LR6.
- Remplacez toujours les piles ensemble.
- N'utilisez pas une nouvelle pile avec une pile usagée.
- Evitez tout contact avec de l'eau ou un liquide.
- N'exposez pas la télécommande à l'humidité ou à la chaleur.
- Ne faites pas tomber la télécommande.
- Si la pile a fui sur la télécommande, nettoyez soigneusement le boîtier et installez de nouvelles piles.
- Il y a risque d'explosion si la pile est remplacée par un type de pile incorrect.
- Eliminez les piles usagées conformément aux instructions.

### *Codes de la télécommande*

Ce projecteur offre huit différents codes de télécommande (Code 1–Code 8); le code initial réglé en usine (Code 1) et sept autres codes (Code 2 à Code 8). Cette fonction de commutation empêche les interférences de télécommande quand vous utilisez plusieurs projecteurs ou équipements vidéo simultanément.

Le même code doit être défini à la fois sur le projecteur et la télécommande.

Par exemple si vous utilisez le projecteur en "Code 7", le projecteur et la télécommande doivent tous deux être commutés sur "Code 7".

### *Pour changer le code pour le projecteur ;*

Sélectionnez un code de télécommande dans le Menu.

### *Pour changer le code pour la télécommande ;*

Vérifiez que le commutateur de réinitialisation est sur la position **Use** dans le couvercle du compartiment au dos de la télécommande.

Position d'utilisation  $\longrightarrow$  Position de réinitialisation

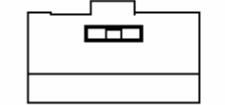

Commutateur de réinitialisation

Tout en maintenant le bouton **MENU**, appuyez sur le bouton **IMAGE**. En appuyant sur le bouton **IMAGE**, le code change en ordre séquentiel.

*Pour réinitialiser le code pour la télécommande ;* 

Faites glisser le commutateur de réinitialisation est sur la position "Reset" dans le couvercle du compartiment au dos de la télécommande.

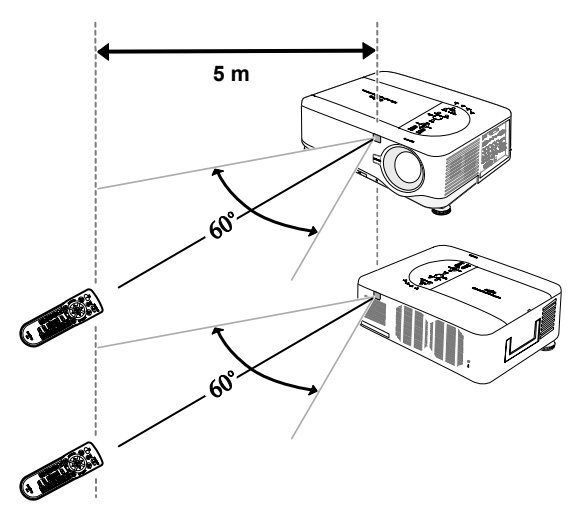

### <span id="page-24-0"></span>*Utiliser la télécommande en fonctionnement câblé*

Connecter le câble de la télécommande fourni à la prise jack R/C sur le projecteur (voir @ Caractéristiques du [panneau terminal](#page-18-0) en page [10\)](#page-18-0) et l'autre extrémité à la prise jack de la télécommande (voir l'élément 1, <sup>o</sup> Noms des [composants de la télécommande](#page-20-0) en page [12](#page-20-0)).

### *Remarque:*

*La connexion du câble de la télécommande à la prise jack R/C sur le panneau du terminal rendra le fonctionnement sans fil indisponible.* 

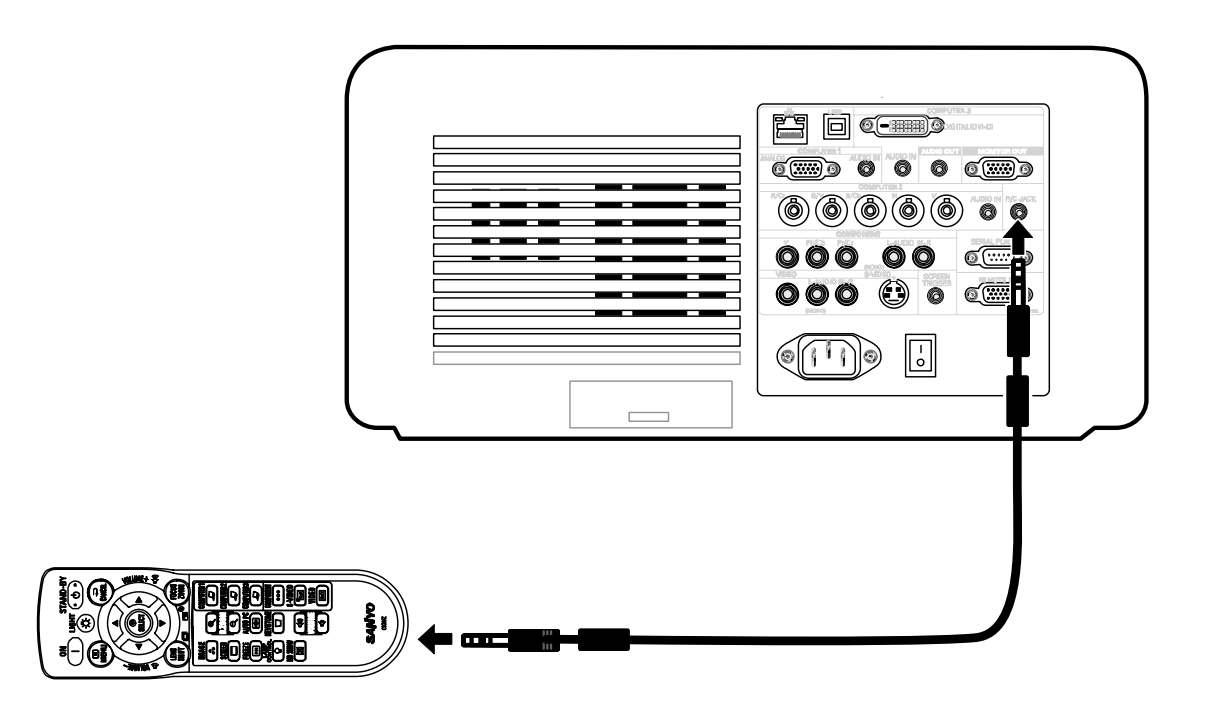

# <span id="page-25-0"></span>2. Installation et connexions

# n **Configurer l'écran et le projecteur**

Cette section décrit brièvement comment configurer votre projecteur et comment connecter les sources vidéo et audio.

Votre projecteur est simple à configurer et à utiliser. Mais avant de commencer, vous devez d'abord:

- Configurer un écran et le projecteur.
- Connectez votre ordinateur ou l'équipement vidéo au projecteur. Voir @ [Effectuer des connexions](#page-34-0) en page [26](#page-34-0).
- Connecter le cordon d'alimentation fourni. Voir  $\odot$  [Connecter le cordon d'alimentation fourni](#page-39-0) en page [31](#page-39-0).

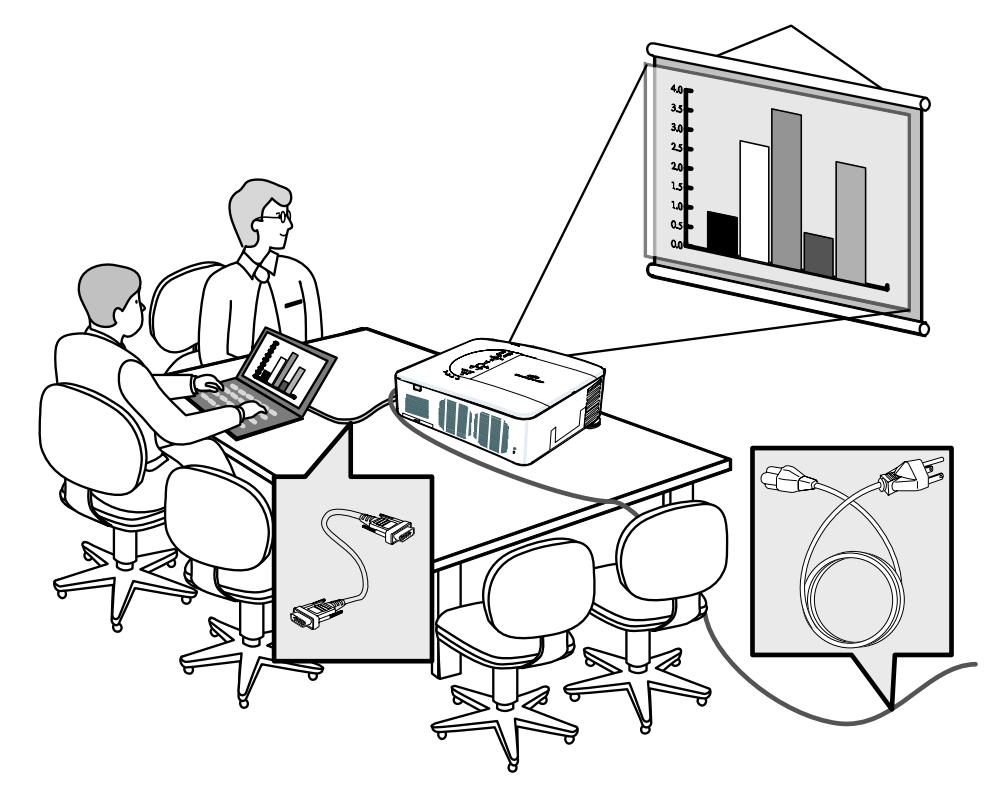

### *Remarque:*

*Assurez-vous que le cordon d'alimentation et les autres câbles sont déconnectés avant de déplacer le projecteur. Lors du transport du projecteur ou lorsque le projecteur n'est pas utilisé, couvrez l'objectif avec son capuchon.* 

### <span id="page-26-0"></span>2. Installation et connexions

## o **Sélectionner un emplacement**

Positionner le projecteur correctement pour assurer des performances optimales et une durée de vie plus longue.

Noter les points suivants lors de l'installation du projecteur:

- La table ou le support du projecteur doit être solide et stable.
- Placez le projecteur perpendiculairement à l'écran.
- Assurez-vous que les câbles ne risquent pas de faire trébucher.

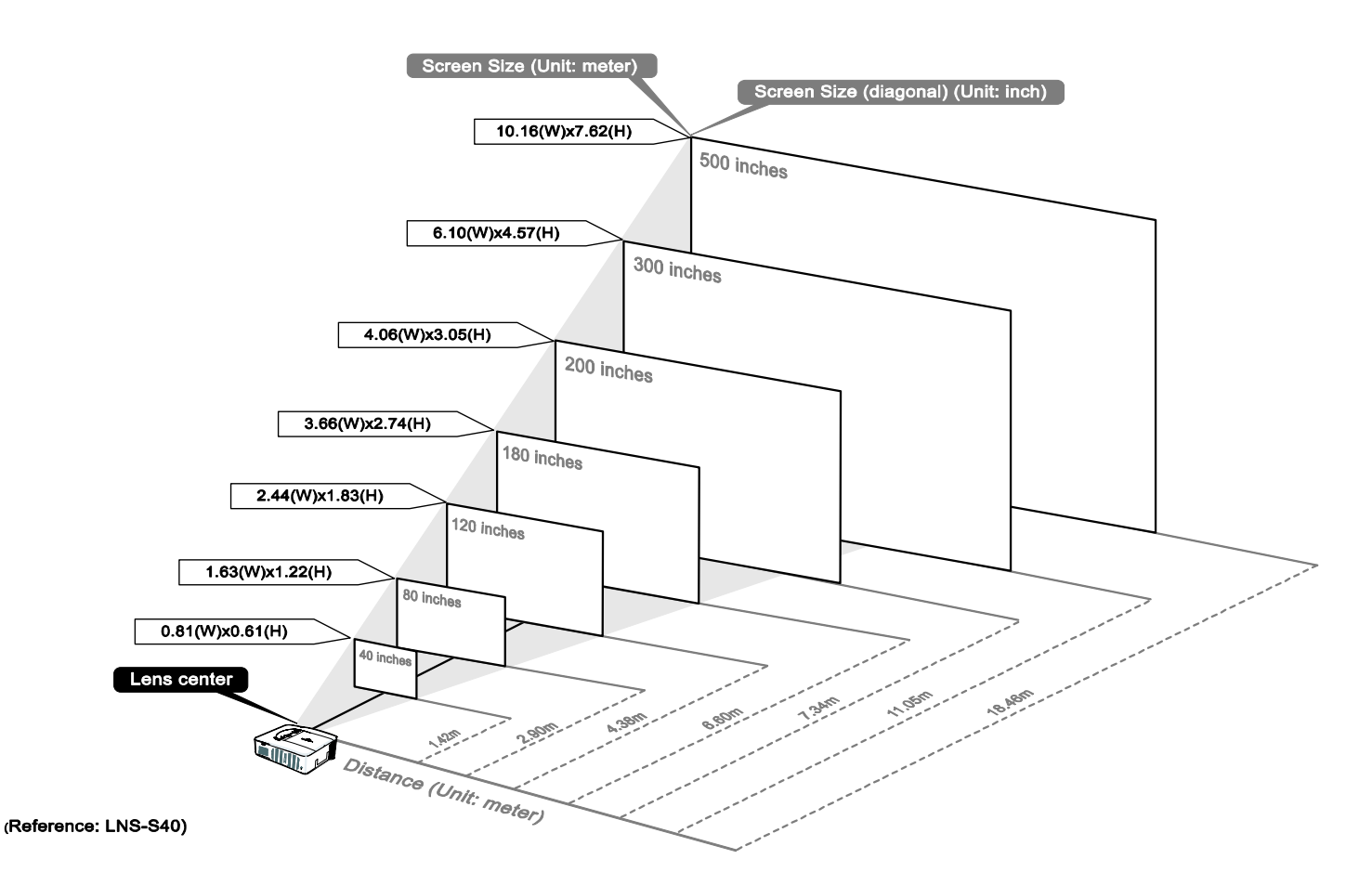

# <span id="page-27-0"></span> $\bullet$  **Installer ou retirer l'objectif optionnel**

- Ne pas secouer ou exercer une pression excessive sur le projecteur ou les composants de l'objectif car le projecteur et les composants de l'objectif comportent des pièces de précision.
- Lors de l'envoi du projecteur avec l'objectif optionnel, retirez l'objectif optionnel avant le transport du projecteur. L'objectif et le mécanisme de déplacement de l'objectif peuvent être endommagés lors d'une mauvaise manipulation pendant le transport.

### **ATTENTION**

- Avant de retirer ou d'installer l'objectif, prenez soin d'éteindre le projecteur, attendez que les ventilateurs de refroidissement s'arrêtent, et éteignez l'alimentation principale.
	- Ne touchez pas la surface de l'objectif lorsque vous retirez ou que vous installez l'objectif.
	- Protégez la surface de l'objectif contre les empreintes de doigts, poussière ou huile. Ne rayez pas la surface de l'objectif.
	- Travaillez sur une surface plane en plaçant un chiffon doux en dessous pour éviter les rayures.
	- Si vous retirez et rangez l'objectif, fixez le capuchon de l'objectif sur projecteur pour le garder à l'abri de la poussière et des impuretés.

### *Retirer l'objectif existant du projecteur*

1. Enlevez le capuchon de l'objectif.

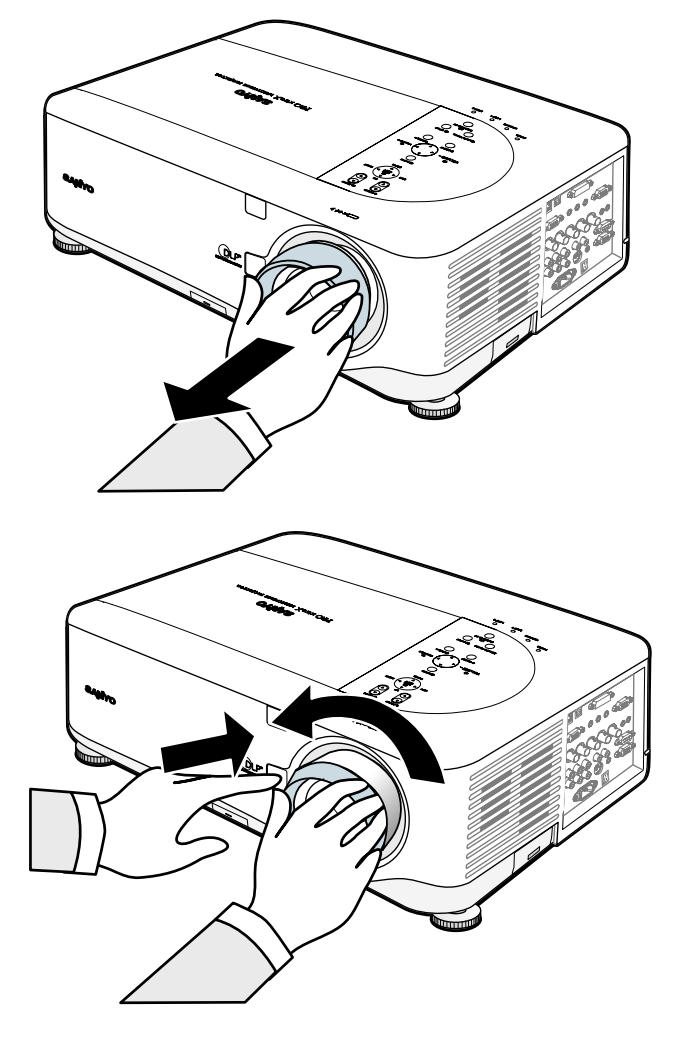

**2.** Poussez le bouton de LENS RELEASE complètement et faites pivoter l'objectif dans le sens contraire des aiguilles d'une montre. L'objectif se désengagera.

### *Remarque:*

*Si l'objectif ne peut être retiré même en utilisant le bouton de LENS RELEASE, la vis anti-vol pour l'objectif peut être utilisée pour attacher l'objectif. Si c'est le cas, retirez d'abord la vis anti-vol.* 

### <span id="page-28-0"></span>2. Installation et connexions

**3.** Enlevez lentement l'objectif existant.

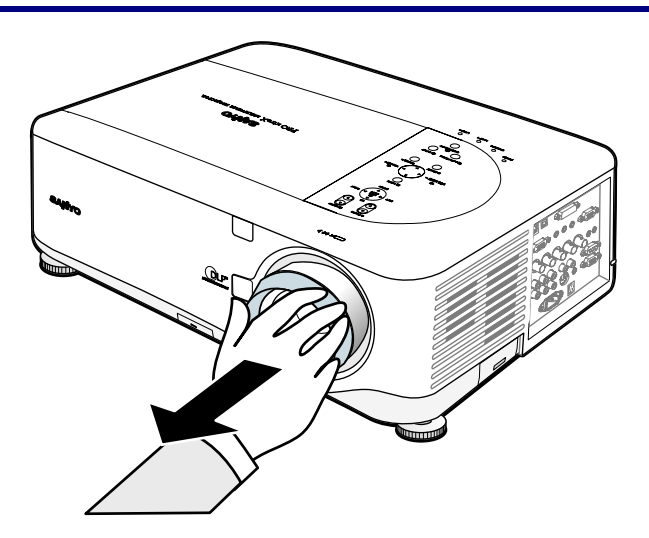

**ATTENTION** Lors de l'installation de l'objectif dans le projecteur, assurez-vous de retirer le capuchon à partir de l'arrière de l'objectif optionnel avant de l'installer dans le projecteur. Le fait de ne pas procéder ainsi endommagerait le projecteur.

## *Installer le nouvel objectif*

**1.** Insérez l'objectif avec l'étiquette dirigée vers le haut.

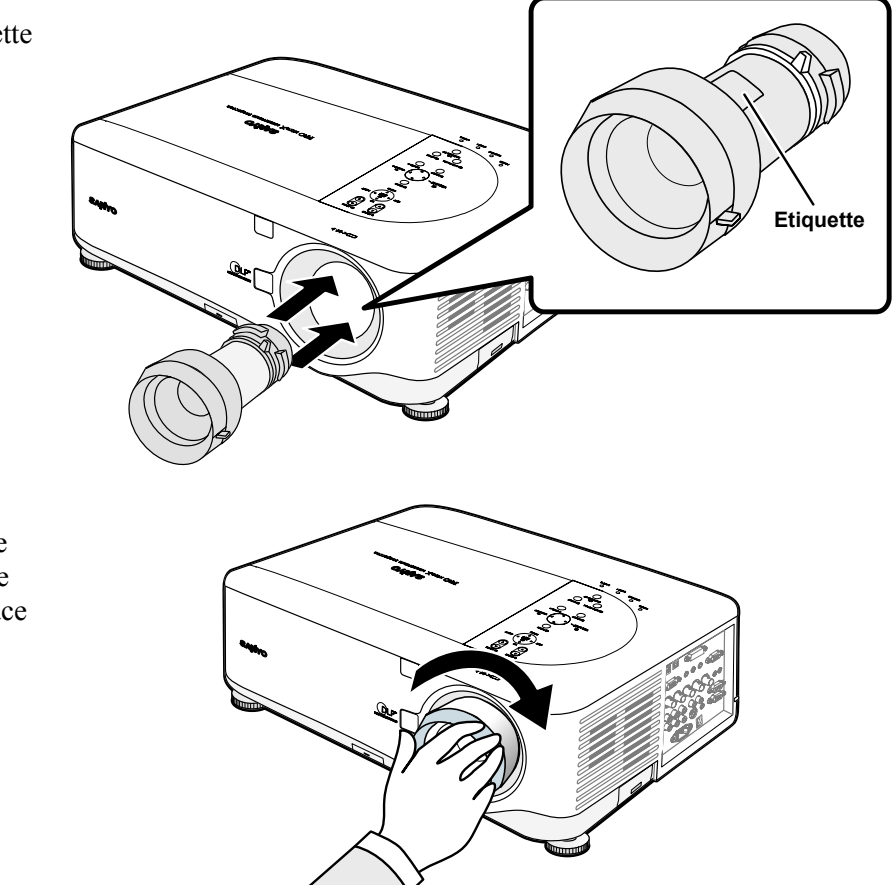

**2.** Faites tourner l'objectif dans le sens des aiguilles d'une montre jusqu'à ce qu'il se mette en place avec un déclic.

# <span id="page-29-0"></span>*Installez le nouvel objectif en utilisant la vis anti-vol*

Utilisez la vis anti-vol pour empêcher le vol de l'objectif. Serrez la vis anti-vol sur l'avant en bas.

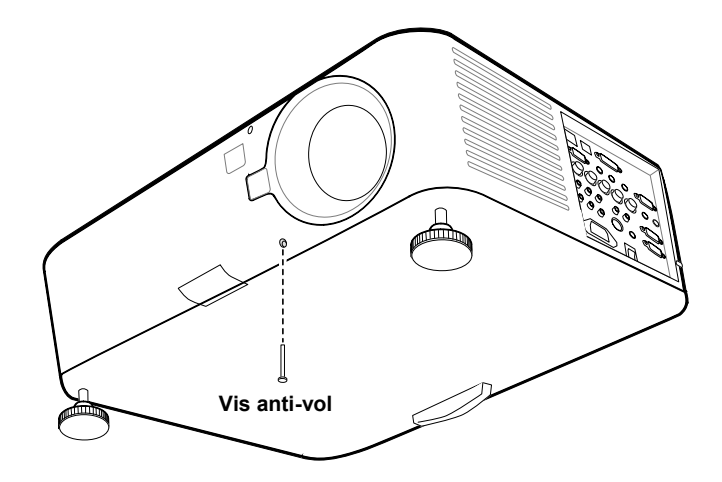

# <span id="page-30-0"></span>q **Distance de projection et Taille d'écran**

#### Exemple du LNS-S40 :

Plus le projecteur est loin de l'écran ou du mur, plus l'image est grande. La taille minimum de l'image mesurée diagonalement est approximativement de 1 m lorsque le projecteur est environ à 1,7 m du mur ou de l'écran. L'image la plus grande peut être de 12,7 m lorsque le projecteur est environ à 21,4 m du mur ou de l'écran.

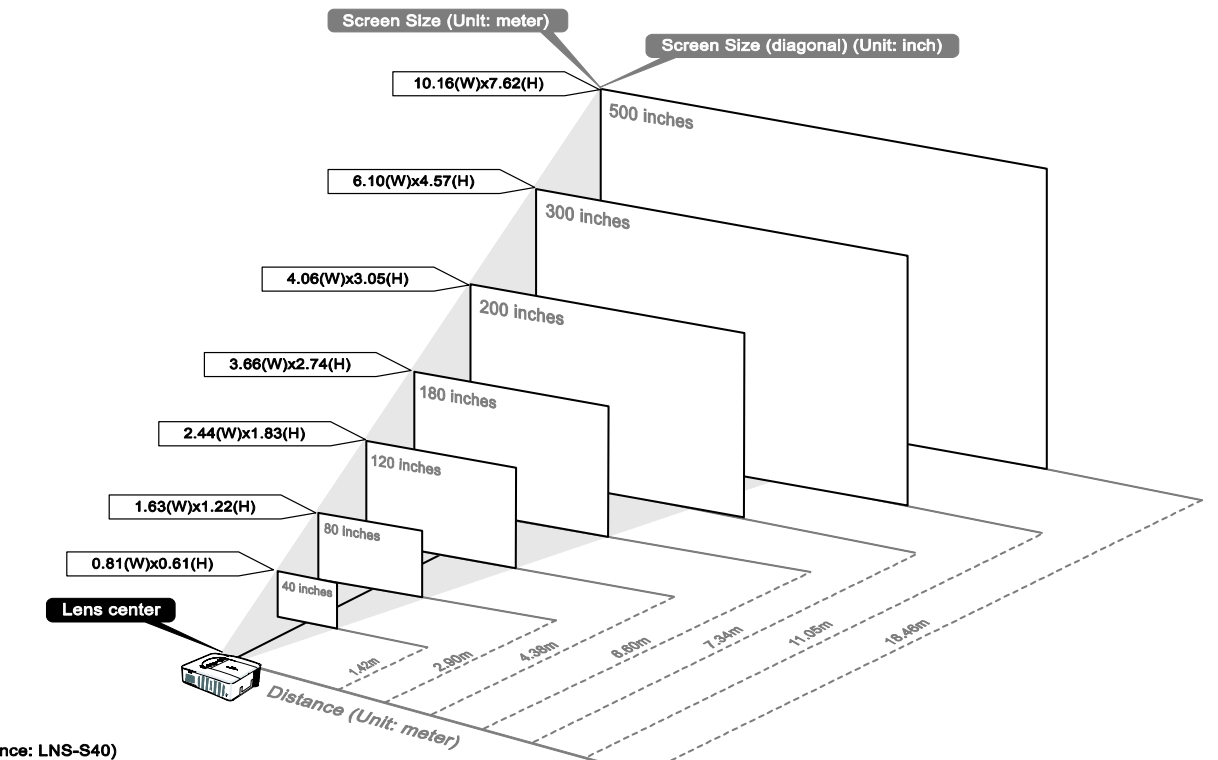

(Reference: LNS-S40)

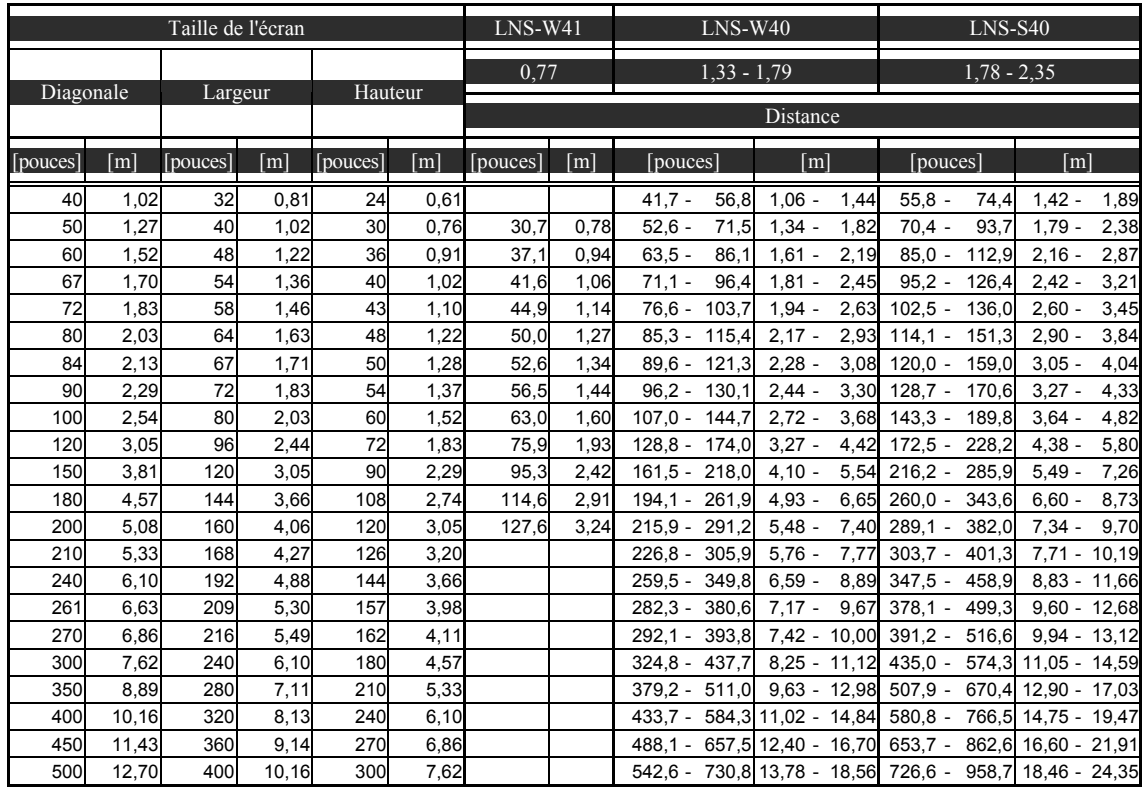

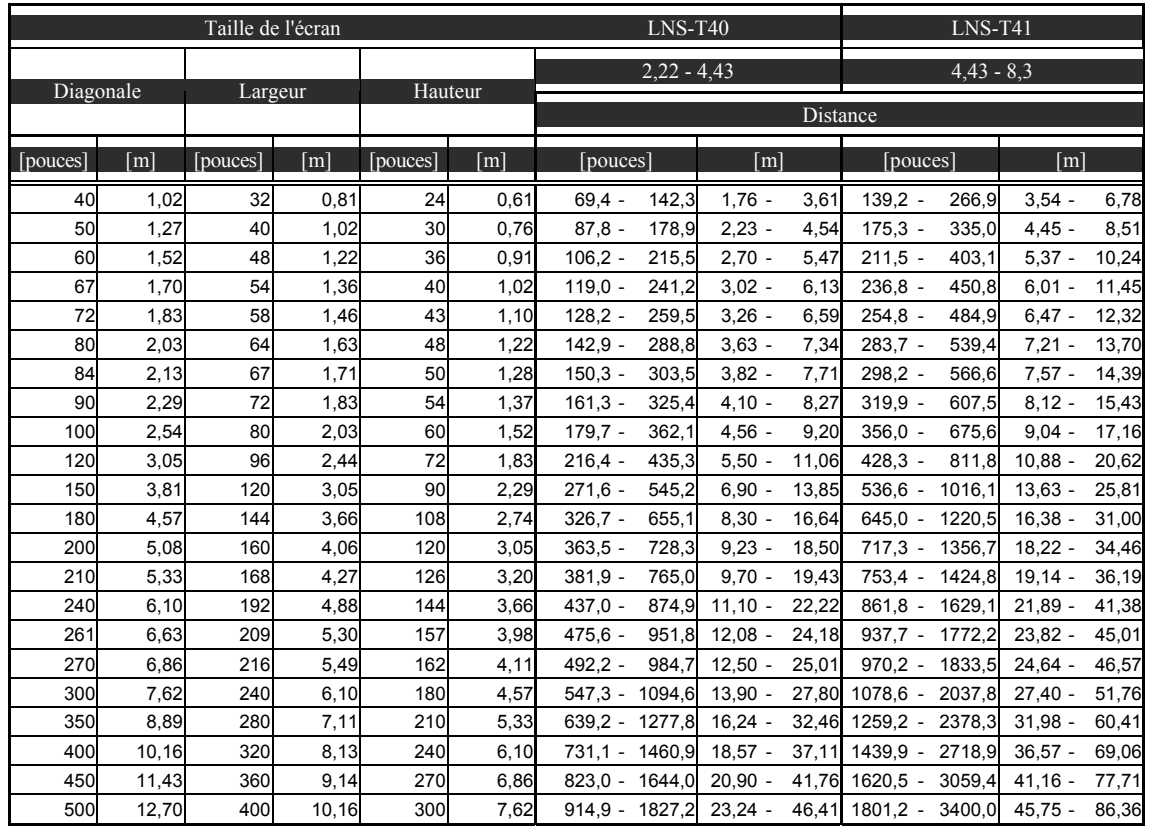

L'installation au plafond doit être effectuée par un technicien qualifié. Contactez votre revendeur SANYO pour plus d'informations.

Il n'est pas recommandé que vous installiez votre projecteur par vous-même.

Utilisez uniquement le projecteur sur une surface solide et plane. La chute du projecteur peut entraîner des blessures et dommages graves.

**ATTENTION** 

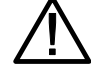

N'utilisez pas le projecteur dans un environnement sujet à des températures extrêmes. Le projecteur doit être utilisé à une température située entre 41 degrés Fahrenheit (5 degrés Celsius) et 104 degrés Fahrenheit (40 degrés Celsius).

L'écran sera endommagé si le projecteur est exposé à l'humidité, la poussière ou la fumée.

Ne recouvrez pas les ouvertures du projecteur. Une ventilation correcte est requise pour dissiper la chaleur. Le projecteur sera endommagé si les ouvertures de ventilation sont recouvertes.

### <span id="page-32-0"></span>2. Installation et connexions

## $\Theta$  **Installer le ruban de couleurs en option**

Le projecteur PDG-DXT10L est livré avec un ruban de couleurs à 4 segments installé. Un ruban de couleurs supplémentaire à six segments est optionnel. Pour remplacer le ruban de couleurs (situé sous le couvercle de la lampe adjacent à la lampe 1) consultez le guide suivant.

### *Remarque:*

*Attendez que le boîtier de la lampe et le ruban de couleurs aient refroidis.* 

**1.** Desserrez la vis prisonnière (A) sur le couvercle de la lampe.

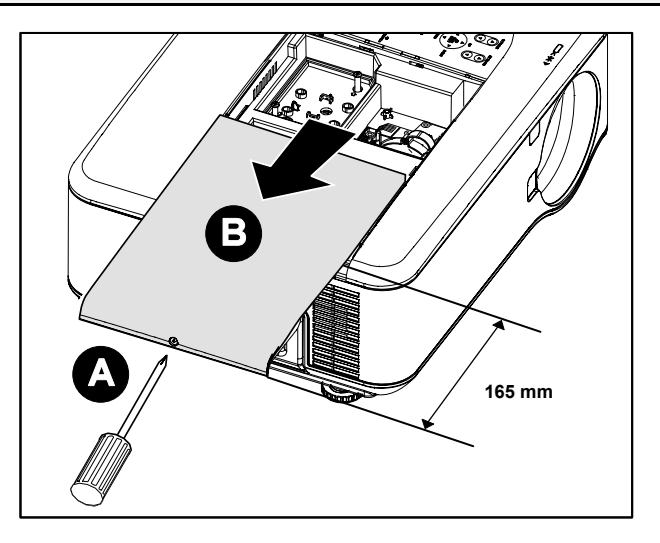

- **2.** Retirez le couvercle de la lampe en le faisant glisser dans la direction de la flèche (B).
- **3.** Dévissez les vis de fixation (x 4) sur le ruban de couleurs à quatre segments.

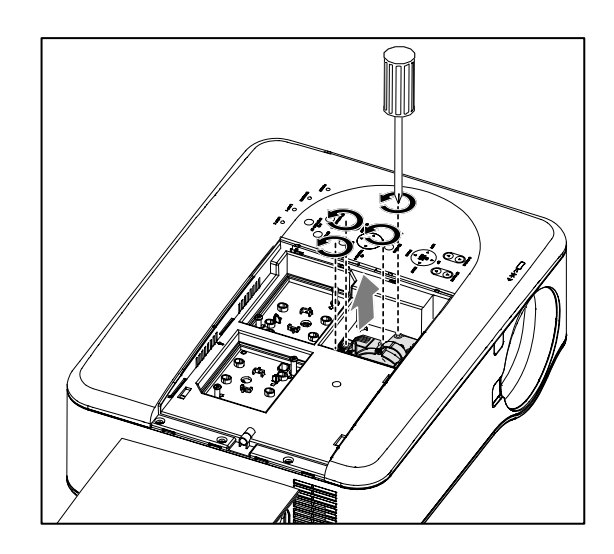

- **4.** Soulevez le ruban de couleurs dans la direction indiquée.
- 

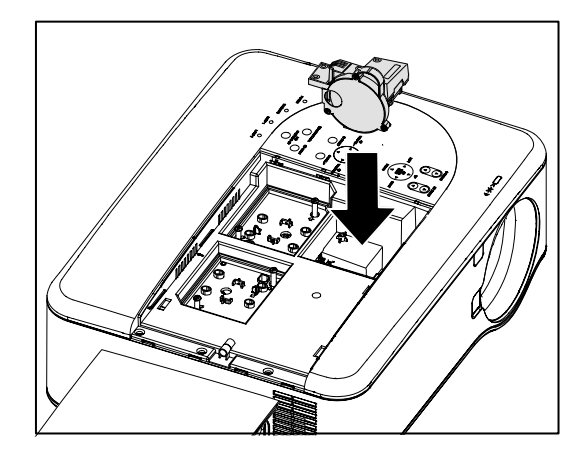

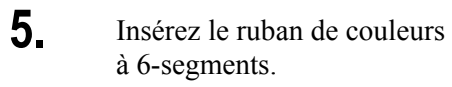

**6.** Fixez les vis comme illustré.

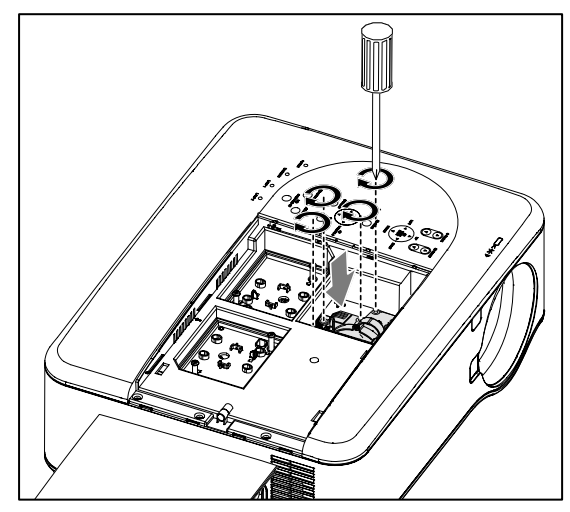

<span id="page-34-0"></span>**7.** Alignez le couvercle de la lampe (A) avec la marque de la flèche sur le boîtier et faites-le glisser dans son emplacement.

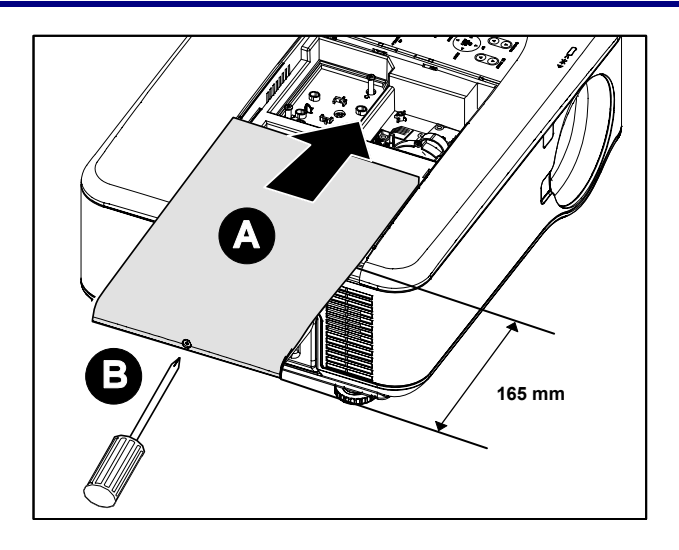

**8.** Fixez la vis (B).

Stocker le ruban de couleurs inutilisé:

Conservez le ruban de couleurs dans le sac avec fermeture éclaire dans lequel était emballé le ruban de couleurs à 6 segments.

Ce sac protège de la poussière qui pourrait s'accumuler sur le ruban de couleurs.

# $\bullet$  **Effectuer des connexions**

### *Connecter votre PC ou Macintosh*

### *Activer l'affichage externe de l'ordinateur*

L'affichage d'une image sur l'écran de l'ordinateur portable ne signifie pas nécessairement qu'il émet un signal vers le projecteur. Lors de l'utilisation d'un ordinateur portable compatible, une combinaison de touches de fonction activera/désactivera l'affichage externe. Habituellement la combinaison de la **Touche Fn** avec l'une des 12 touches de fonction active l'affichage externe.

Pour connecter un ordinateur PC ou Macintosh au projecteur, consultez le guide suivant.

- 1. Connectez un ordinateur au projecteur à l'aide de l'une des trois connexions de données d'entrée disponibles avant d'allumer le PC ou le projecteur. L'ordre du meilleur signal (du mieux au moins adapté) est comme suit:
	- Ordinateur 3 in (voir élément 1,  $\bullet$  [Caractéristiques du panneau terminal](#page-18-0) en page [10](#page-18-0)) est un signal numérique et offre la meilleure connexion à votre ordinateur.

#### *Remarque :*

*Le connecteur DVI (NUMÉRIQUE) (ORDINATEUR 3) accepte VGA (640 x 480), 1152 x 864, XGA (1024 x 768), SXGA (1280 x 1024@up à 60Hz) et SXGA+(1400 x 1050 @ jusqu'à 60Hz).* 

- Ordinateur 2 in (voir élément 17,  $\bullet$  [Caractéristiques du panneau terminal](#page-18-0) en page[10](#page-18-0)) est un signal analogique; utilisez une connexion DSUB-15 câble-vers-5BNC.
- Ordinateur 1 in comme indiqué ci-dessous (voir élément 18, <sup>o</sup> [Caractéristiques du panneau terminal](#page-18-0) en page [10](#page-18-0)) est un signal analogique utilisant un câble d'ordinateur RVB standard.

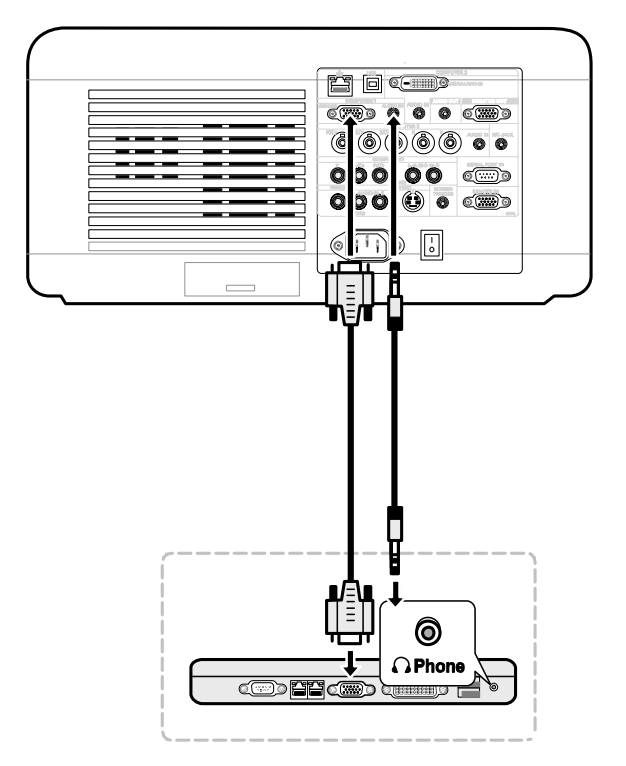

- 2. Allumez le projecteur et sélectionnez la méthode choisie de connexion depuis le menu de la source avant d'allumer le PC (voir  $\odot$  [Sélectionner une source d'entrée](#page-42-0) en page [34](#page-42-0)).
- 3. Allumer le PC.

### *Remarque:*

*La sortie numérique de la carte graphique risque de ne pas s'activer si vous ne suivez pas les étapes ci-dessus; en conséquence aucune image ne sera affichée. Si cela se produit, redémarrez votre PC.*
### *Connecter un moniteur externe*

Connectez un moniteur externe au projecteur à l'aide des connexions de sortie RVB (RGB out) comme illustré ci-dessous (voir élément 4,  $\bullet$  [Caractéristiques du panneau terminal](#page-18-0) en page [10\)](#page-18-0).

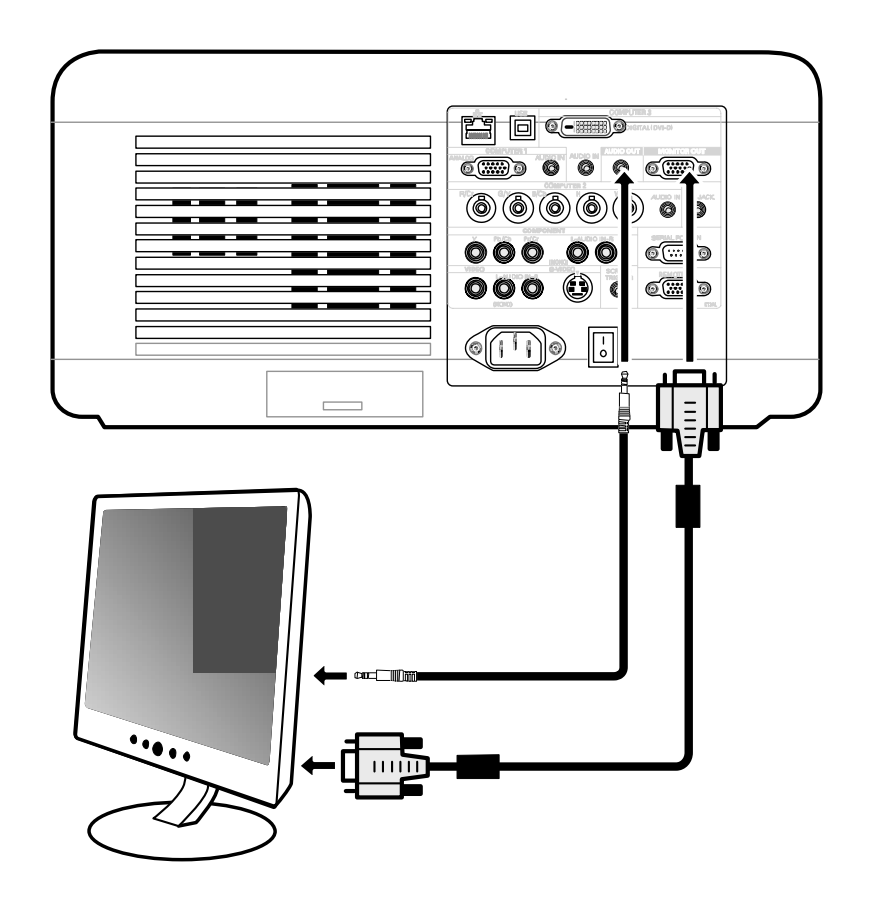

### <span id="page-37-0"></span>*Connecter votre lecteur DVD avec la sortie Composant*

Pour connecter un lecteur DVD au projecteur, consultez le guide suivant.

1. Connectez le lecteur DVD au projecteur comme illustré ci-dessous avant d'allumer le lecteur ou le projecteur.

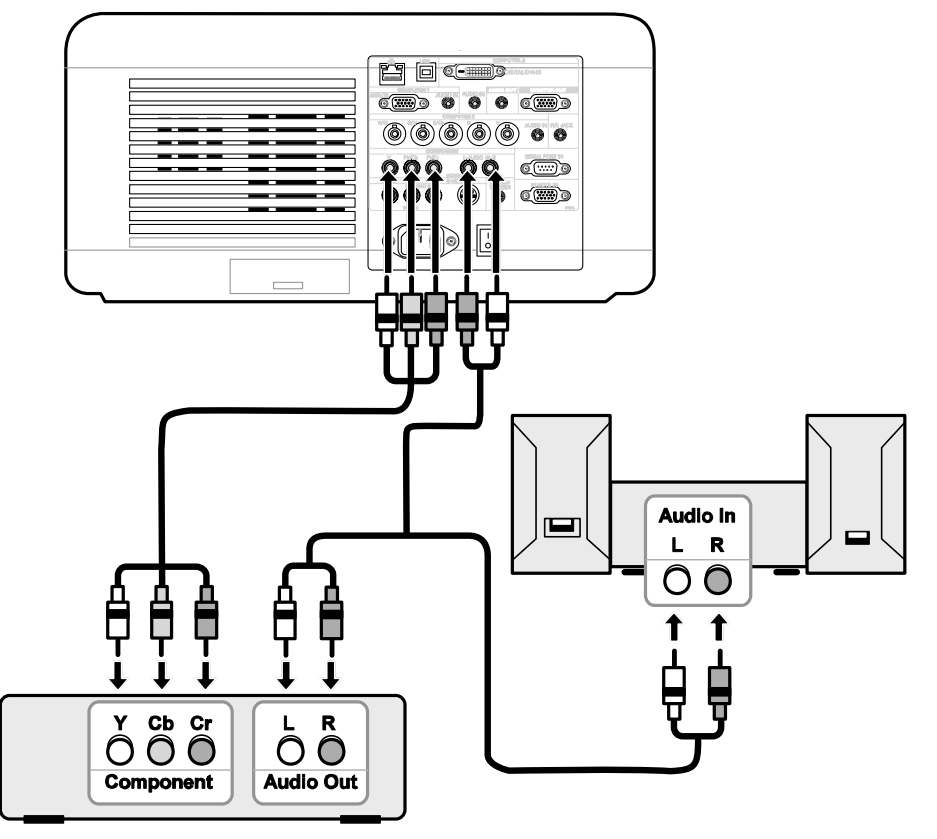

- 2. Allumez le pr[o](#page-42-0)jecteur et sélectionnez **Composant** dans le menu source avant d'allumer le lecteur DVD (voir @ [Sélectionner une source d'entrée](#page-42-0) en page [34](#page-42-0)).
- 3. Allumez le lecteur DVD.

#### *Remarque:*

*Consultez le manuel de l'utilisateur de votre lecteur DVD pour plus d'informations à propos de spécifications de la sortie vidéo de votre lecteur DVD.* 

<span id="page-38-0"></span>*Connecter votre lecteur VCR ou lecteur de disque laser*

Pour connecter votre lecteur VCR ou lecteur de disque laser, consultez le diagramme suivant.

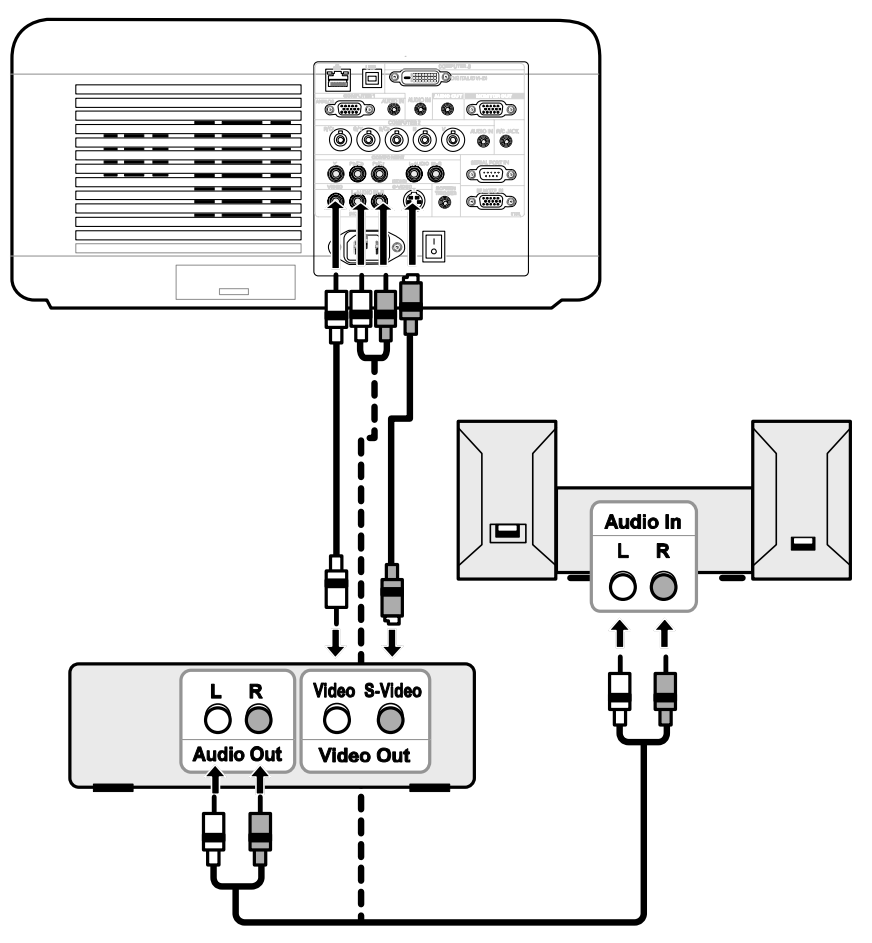

#### *Remarque:*

*Consultez le manuel de l'utilisateur de votre lecteur VCR ou de Disque Laser pour plus d'informations à propos des spécifications de votre appareil.* 

*Les images peuvent ne pas s'afficher correctement lors de l'utilisation d'une connexion S-Video ou Video pour effectuer une avance rapide ou un retour rapide.* 

Le jack RCA AUDIO IN est partagé entre VIDEO IN et S-VIDEO IN.

# **<sup>●</sup> Connecter le cordon d'alimentation fourni**

Ce projecteur utilise des tensions d'entrée nominales de 100–120V ou 200–240V CA et il sélectionne automatiquement la tension d'entrée correcte. Il est conçu pour fonctionner avec des systèmes d'alimentation monophasés équipés d'un conducteur neutre à la terre. Pour diminuer le risque d'électrocution, ne le branchez pas dans un autre type de système d'alimentation. Si vous n'êtes pas sûr du type d'alimentation fourni, contactez votre vendeur agréé ou service clientèle. Connectez le projecteur à tous les périphériques avant d'allumer le projecteur.

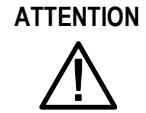

**ATTENTION** Pour des raisons de sécurité, débranchez le cordon d'alimentation CA quand le projecteur n'est pas utilisé. Quand le projecteur est connecté à une prise de courant avec un cordon d'alimentation CA, il est en mode veille et consomme une petite quantité de courant.

### *Remarque concernant le cordon d'alimentation*

Le cordon d'alimentation CA doit répondre aux exigences du pays dans lequel vous utilisez le projecteur. Confirmez le type de fiche CA avec le diagramme ci-dessous. Le cordon d'alimentation CA adéquat doit être utilisé. Si le cordon d'alimentation CA fourni ne correspond pas à votre prise de courant CA, contactez votre vendeur.

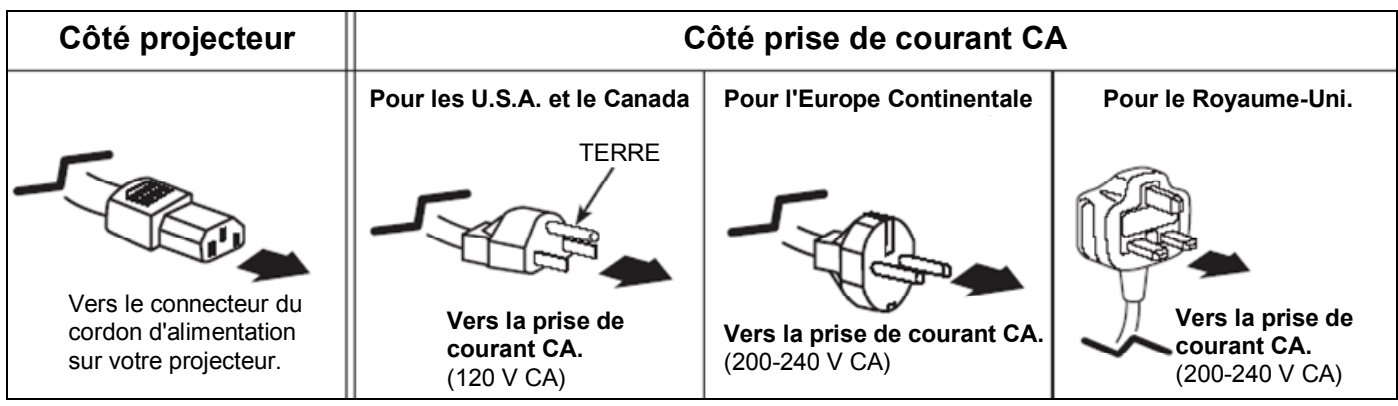

#### *Remarque:*

*Assurez-vous que les pointes de la prise sont insérées complètement dans AC IN et dans la prise de courant.* 

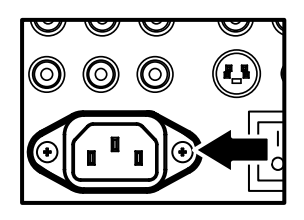

# **ATTENTION**

Assurez-vous que les câbles ne risquent pas de faire trébucher.

# 3. Projeter une image (fonctionnement de base)

# $\bullet$  **Allumer le projecteur**

Une fois que le projecteur est correctement positionné et que le câble d'alimentation et les autres connexions sont en place, il est important que le projecteur soit alimenté correctement pour éviter d'endommager les composants et toute dégradation inutile. Consultez le guide suivant pour alimenter le projecteur.

- **1.** Connectez le cordon d'alimentation (A). Appuyez sur le commutateur d'alimentation principal sur la position ( I ) comme indiqué (B). La LED d'alimentation s'allume en orange et la LED d'avertissement s'allume en vert.
- **2.** Appuyez une fois sur le bouton **On/Standby** (voir [Contrôles de l'OSD](#page-16-0)  [et LEDs d'état](#page-16-0) en page [8](#page-16-0)). Le voyant d'alimentation s'illumine en vert et le ventilateur de refroidissement interne démarre.
- **3.** Après environ 10 secondes, le voyant d'alimentation clignote en vert de façon intermittente.

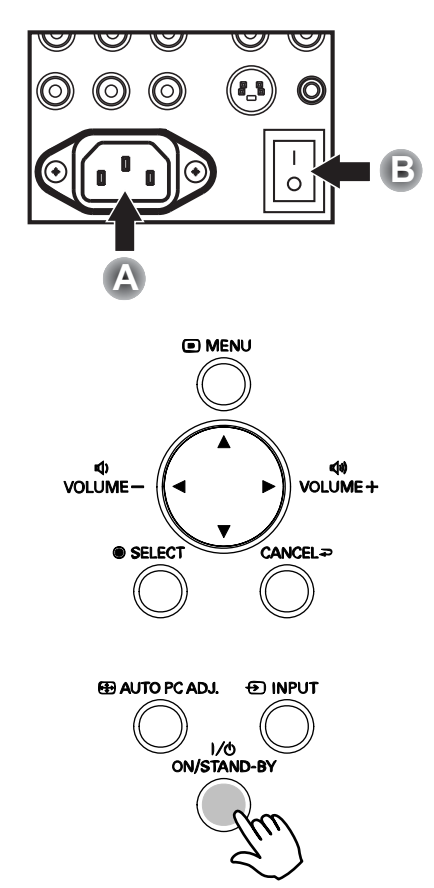

- **4.** Les voyants de Lampe<sup>1</sup> et Lampe<sup>2</sup> s'illuminent en vert et le voyant d'alimentation clignote plus rapidement.
- **5.** Une fois que la LED d'alimentation est allumée en vert fixe, le projecteur est prêt à l'emploi.

#### *Remarque:*

*Si l'un des voyants continue de clignoter, il peut y avoir un problème au démarrage. Reportez-vous à la section*  $\bullet$  *[Dépannage](#page-110-0) section en page [102.](#page-110-0)* 

*Remarque sur l'écran de Démarrage (l'écran Sélection de la langue du menu)*

À la première mise sous tension du projecteur, le menu de la langue est affiché pour sélectionner la langue par défaut.

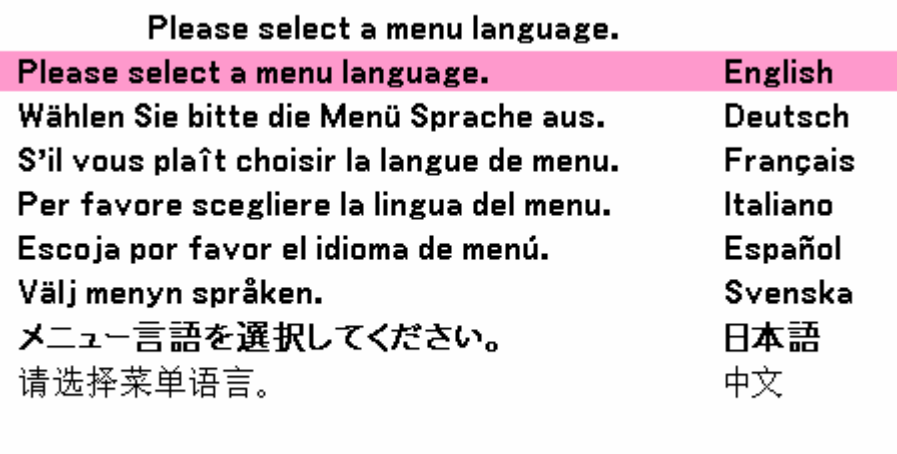

Select "UP", "DOWN" & "SELECT"

Sélectionnez la langue requise par défaut à l'aide des boutons ▲ ou ▼ dans le panneau du menu OSD ou sur la télécommande et appuyez sur **Select**.

*Remarque:*

*L'écran Sélection de la langue apparaît uniquement à la première mise sous tension. Toutes les opérations ultérieures considèreront la langue sélectionnée par défaut. Pour changer la configuration par défaut, voir page [74.](#page-82-0)* 

### <span id="page-42-0"></span>o **Sélectionner une source d'entrée**

La source d'entrée peut être sélectionnée à partir du panneau de contrôle du projecteur ou de la télécommande. Consultez le guide suivant pour sélectionner la source d'entrée.

**1.** Appuyez sur le bouton **Menu** sur le panneau de contrôle OSD ou sur la télécommande pour afficher le **Menu principal**. Faites défiler le menu **Entrée** à l'aide de ▲ou▼ et appuyez sur **Select**.

#### **Remarque:**

Retournez à l'image projetée en appuyant deux fois sur **Annuler**.

**2.** Sélectionnez la source requise à l'aide de ▲ ou ▼ et appuyez sur **Select**.

### **Entrée**

Réglage Volume **Réglages** Information Reset

### **⊙** Ordinateur1

- $\circ$  Ordinateur2
- $\circ$  Ordinateur3
- $\circlearrowright$  Composant
- $\circ$  Vidéo
- $O$  S-Vidéo
- $\circlearrowright$  Echantillon test

# p **Ajuster la position de l'image et la taille de l'image**

La position et la taille de l'image peuvent être ajustées manuellement à partir du panneau de contrôle ou de la télécommande. Consultez les guides suivants pour ajuster la position de l'image manuellement.

### *Ajuster la position de l'image manuellement*

- **1.** Appuyez sur le clavier de sélection dans n'importe quelle direction pour faire apparaître la fenêtre Changement objectif.
- **2.** Appuyez sur la touche directionnelle comme demande pour déplacer l'image. Le relâchement de la flèche directionnelle recentrera le curseur.

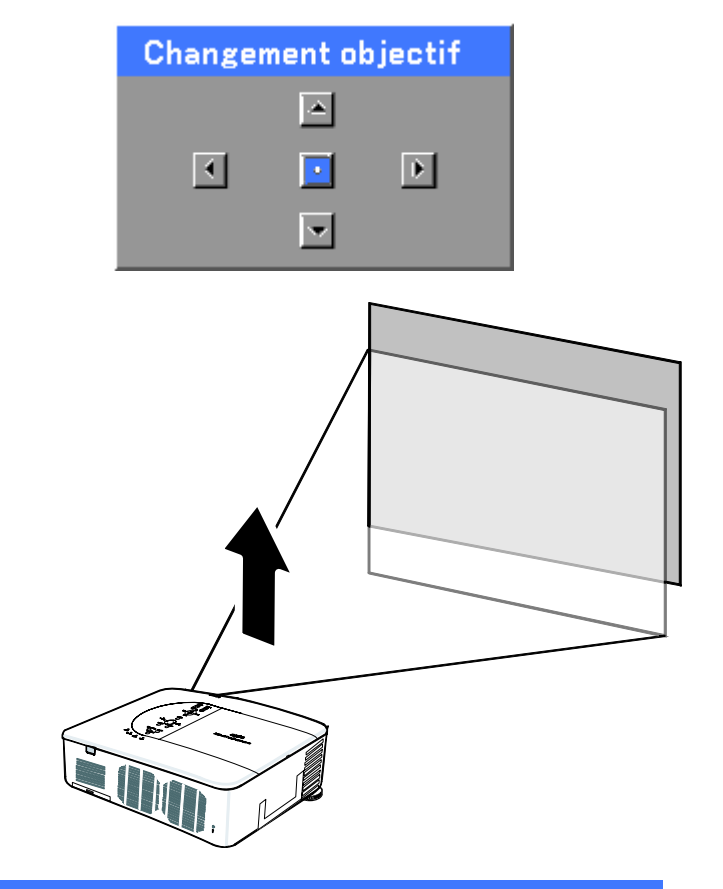

**3.** Pour modifier la taille de l'image, appuyez sur **Menu** et sélectionnez le menu **Réglage** à l'aide de ▲ ou ▼. Appuyez sur **Select** pour ouvrir le menu **Réglage**. Appuyez sur ◄ ou ► pour sélectionner **Option d'image** suivi de ▲ ou ▼ pour sélectionner **Écran**. Appuyez sur **Select**.

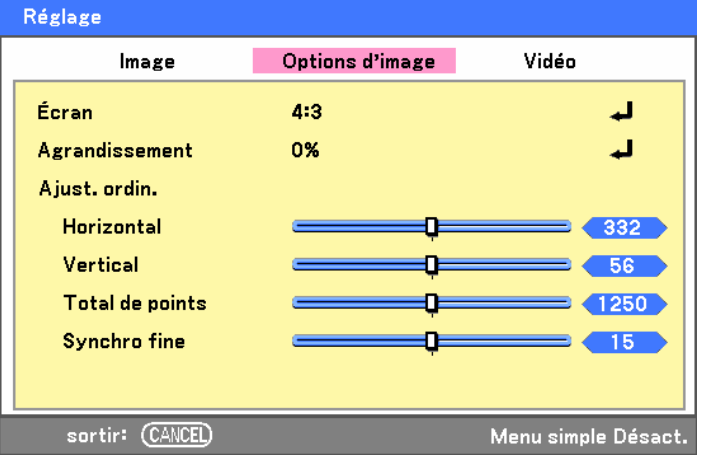

#### 3. Projeter une image (fonctionnement de base)

**4.** La fenêtre **Écran** s'affiche. Sélectionnez la taille d'image désirée en utilisant ▲ ou ▼ et appuyez sur **Select**.

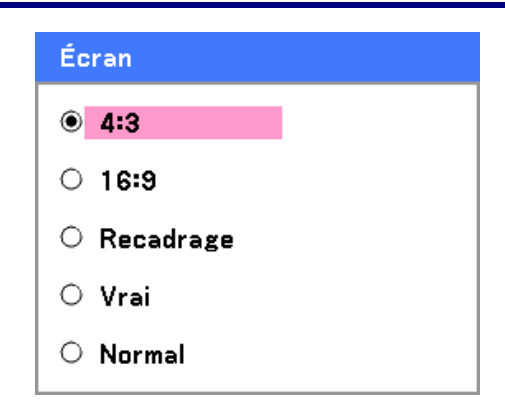

**5.** Une fois terminé, appuyez sur **Cancel** pour revenir à l'image projetée.

### *Plage ajustable du Déplacement de l'objectif*

La plage ajustable pour le déplacement de l'objectif est cataloguée ci-dessous et sujette aux conditions listées.

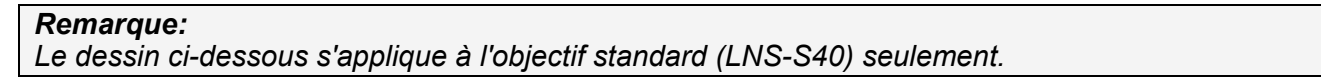

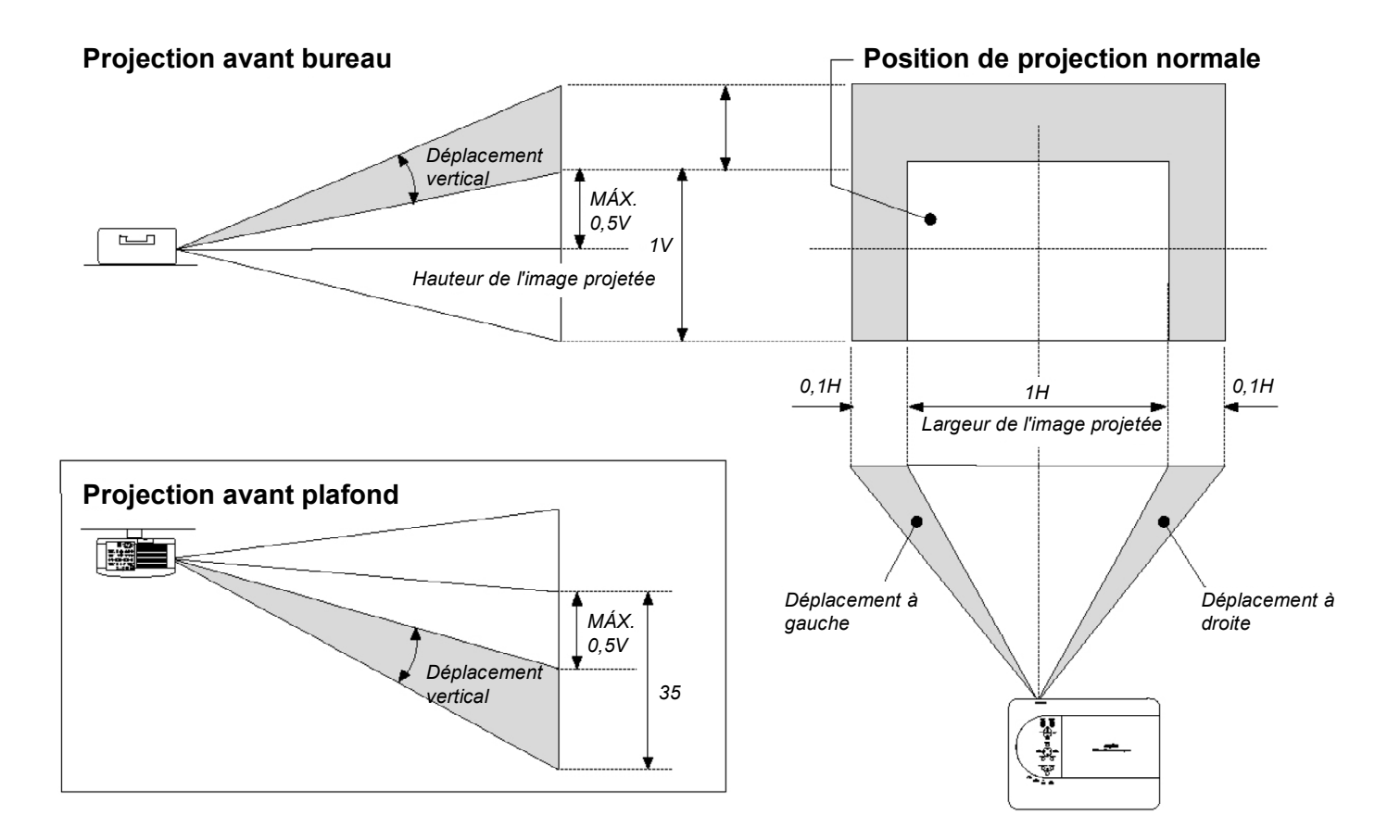

## *Depuis la télécommande*

- **1.** Appuyez sur le bouton **Lens Shift** pour faire apparaître la fenêtre Changement objectif.
- **2.** Appuyez sur la touche directionnelle comme demandé pour déplacer l'image. Le relâchement de la flèche directionnelle recentrera le curseur.
- Changement objectif |▲|  $\overline{\mathcal{A}}$  $\overline{\phantom{a}}$  $\overline{\mathbb{E}}$  $\overline{\mathbf{v}}$ Écran  $\bullet$  4:3
- **3.** Pour changer la taille de l'image, appuyez sur le bouton **Screen** pour afficher la fenêtre **Écran**.

- **4.** Sélectionnez la taille d'image désirée en utilisant ▲ ou ▼ et appuyez sur **Select**.
- **5.** Une fois terminé, appuyez sur **Cancel** pour revenir à l'image projetée.

 $\circ$  16:9

 $\circ$  Vrai

 $\circ$  Normal

 $\circlearrowright$  Recadrage

*Ajuster le niveau du projecteur*

1. Pour augmenter le niveau du projecteur, faites tourner les ajusteurs dans le sens des aiguilles d'une montre.

**2.** Pour abaisser le niveau du projecteur, soulevez le projecteur et faites tourner les ajusteurs dans le sens inverse des aiguilles d'une montre.

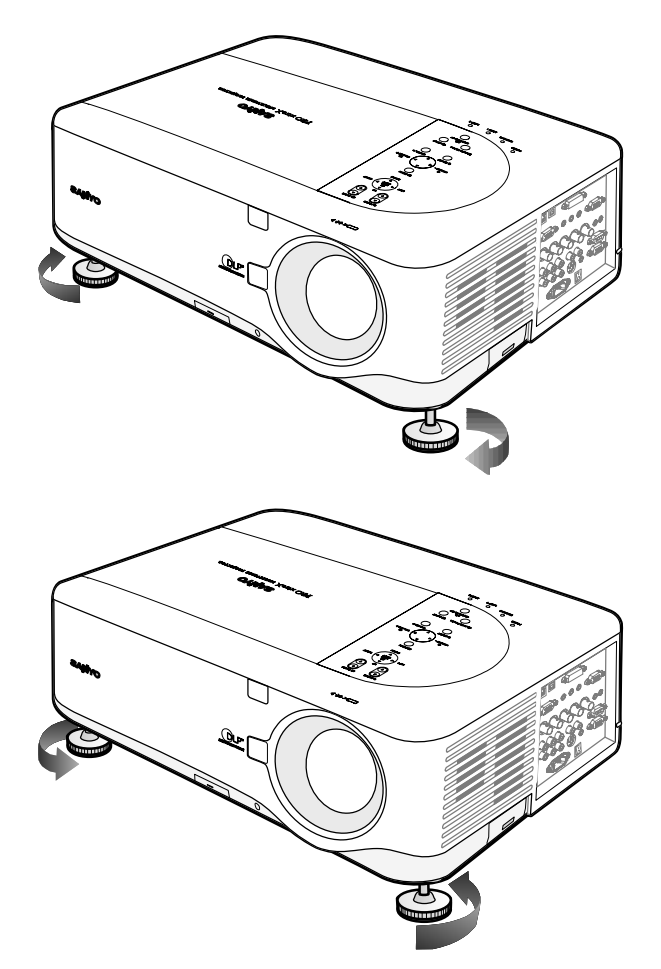

### q **Optimiser une image RVB automatiquement**

### *Ajuster l'image en utilisant AUTO PC ADJ.*

Pour optimiser une image RVB automatiquement, consultez le guide suivant.

Appuyez sur le bouton AUTO PC sur la télécommande (voir l'élément 17, @ Noms des composants de la [télécommande](#page-20-0) en page [12](#page-20-0)) ou sur le bouton AUTO PC ADJ. Sur le panneau de contrôle de l'OSD pour optimiser automatiquement une image RVB.

Cet ajustement peut être nécessaire lorsque vous connectez votre ordinateur pour la première fois.

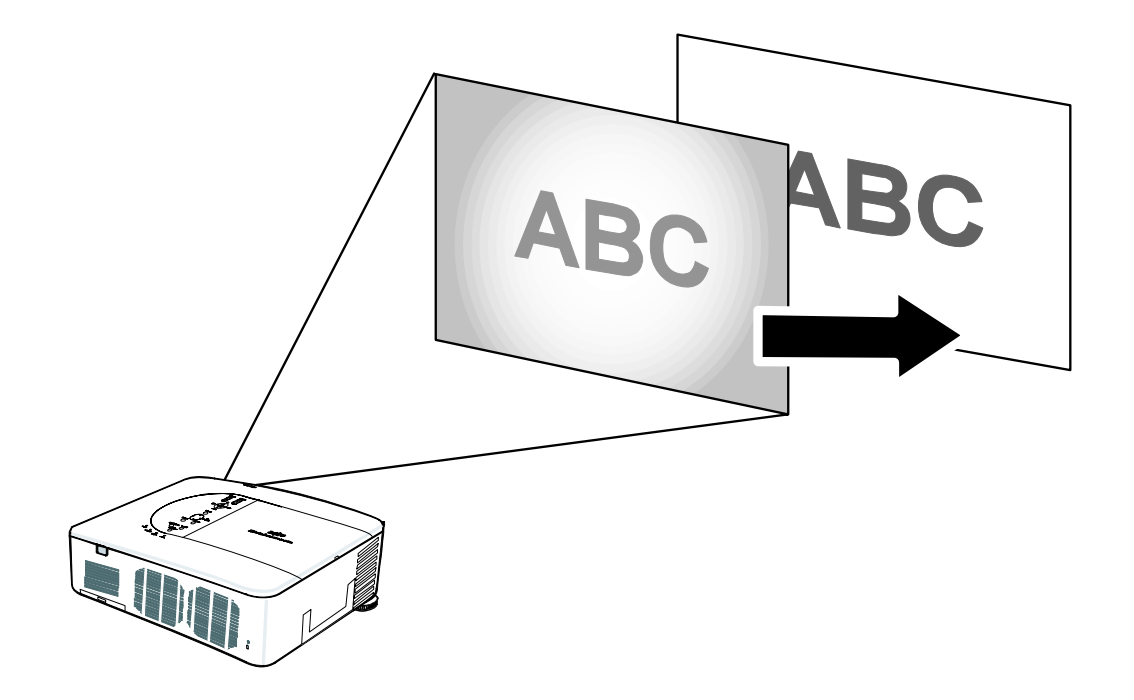

# r **Ajuster Volume + et -**

Le volume peut être ajusté depuis le panneau de contrôle de l'OSD ou avec la télécommande. Consultez ce qui suit pour vous guider.

- **1.** Appuyez sur les boutons **Volume +/-** sur la télécommande ou sur les boutons ◄ ► sur le panneau de contrôle de l'OSD. Le niveau du volume est affiché à l'écran.
- **2.** Utilisez les boutons **Volume +/-** ou les boutons ◄ ► sur le panneau de contrôle de l'OSD pour ajuster le niveau.

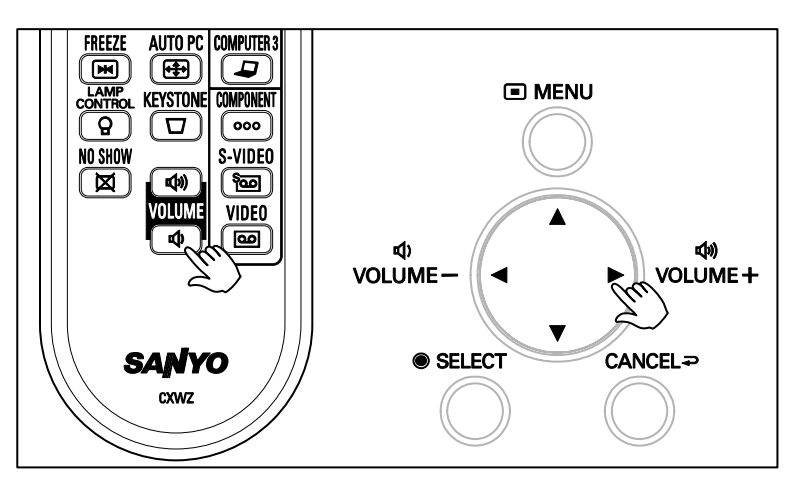

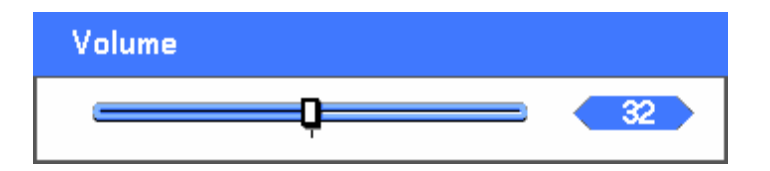

# **6 Eteindre le projecteur**

Lorsque vous avez terminé d'utiliser le projecteur, il est important de le mettre hors tension correctement pour éviter de l'endommager ou de le dégrader inutilement.

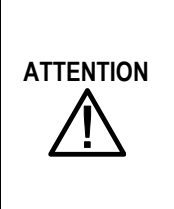

- Ne débranchez pas le cordon d'alimentation de la prise murale ou du projecteur lorsque le projecteur est allumé. Ceci pourrait endommager le connecteur d'entrée AC IN du projecteur et (ou) la prise du câble d'alimentation. Pour éteindre l'alimentation secteur (CA) lorsque le projecteur est alimenté, utilisez une rallonge équipée d'un commutateur et d'un disjoncteur.
- N'éteignez pas l'alimentation CA pendant les 10 secondes d'ajustement ou de modifications de paramètres et de fermeture de menu. Ceci pourrait entraîner la perte des réglages et des paramètres, et revenir aux valeurs par défaut.

Consultez le guide suivant pour éteindre le projecteur.

**1.** Appuyez une fois sur le bouton **On/Standby**. La fenêtre Eteindre s'affiche.

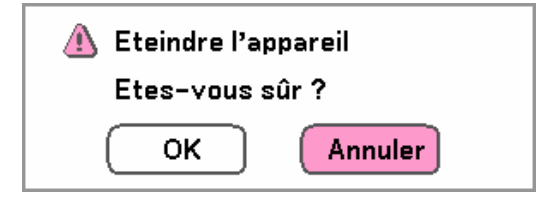

**2.** Appuyez à nouveau sur le bouton **On/Standby** ou **Sélectionner** sur le panneau de contrôle de l'OSD ou sur la télécommande pour vérifier que l'appareil est éteint. Les ventilateurs de refroidissement continuent de fonctionner (délai de refroidissement).

Les ventilateurs de refroidissement s'arrêtent de fonctionner lorsque le projecteur s'éteint.

- **3.** Le projecteur entre en mode Veille et le voyant d'alimentation s'illumine en orange.
- **4.** Pressez l'interrupteur d'alimentation principale en position Arrêt (O) pour éteindre le projecteur.

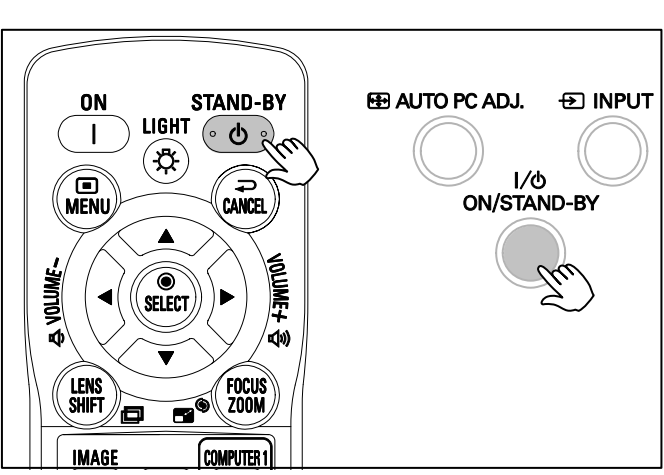

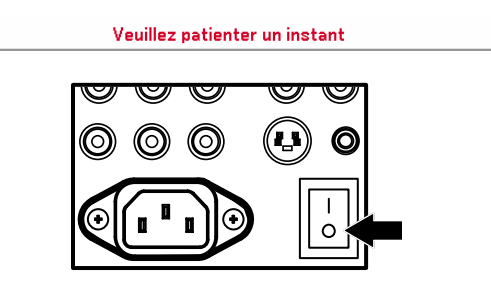

### *A propos de Eteindre direct*

Le projecteur possède une fonctionnalité appelée "Eteindre direct". Cette caractéristique permet que le projecteur soit éteint (même lors de la projection d'une image) en utilisant une rallonge équipée d'un commutateur et d'un disjoncteur.

#### *Remarque:*

*Avant d'utiliser Eteindre direct, patientez au moins 20 minutes immédiatement après avoir allumé le projecteur et commencé à afficher une image.* 

### *Après utilisation*

Préparation: Assurez-vous que le projecteur est éteint.

- 1. Débranchez le cordon d'alimentation.
- 2. Déconnectez tous les autres câbles.
- 3. Remettez les régulateurs de hauteur en position d'origine.
- 4. Couvrez l'objectif avec le capuchon de l'objectif.

# 4. Caractéristiques pratiques

# n **Désactiver l'image et le son**

L'image projetée et le son peuvent être désactivés pendant de courtes périodes avec la télécommande. Cette fonctionnalité est utile pour l'interruption de présentations ou pour d'autres brèves interruptions de projections. Pour désactiver l'image, consultez le guide suivant.

- 1. Appuyez une fois sur le bouton **NO SHOW** sur la télécommande (voir @ Noms des composants de la [télécommande](#page-20-0) en page [12](#page-20-0)).
- 2. L'image n'apparaît pas.
- 3. Pour reprendre la projection, appuyez à nouveau sur le bouton **NO SHOW**.

*Remarque: Pour des périodes prolongées, il est recommandé de mettre le projecteur hors tension.* 

# o **Arrêt sur image**

L'image projetée peut être figée pendant de courtes périodes à l'aide de la télécommande. Cette caractéristique est utile pour capturer des images fixes de film ou stopper une animation à un moment particulier. Pour arrêter l'image projetée, consulter le guide suivant.

- 1. Appuyez une fois sur le bouton **FREEZE** sur la télécommande (voir @ [Noms des composants de la télécommande](#page-20-0) en page [12](#page-20-0)).
- 2. L'écran se fige.
- 3. Pour reprendre, appuyez sur le bouton **FREEZE** une fois de plus.

#### *Remarque:*

*Pour des périodes prolongées, il est recommandé de mettre le projecteur hors tension.* 

#### 4. Caractéristiques pratiques

# p **Ajuster la Mise au point/Zoom manuellement**

La mise au point et le zoom peuvent être ajustés manuellement à partir du panneau de mise au point/zoom du projecteur ou à partir de la télécommande. Consultez les guides suivants pour ajuster la mise au point et le zoom manuellement.

### *Ajuster en utilisant le panneau de contrôle de l'OSD*

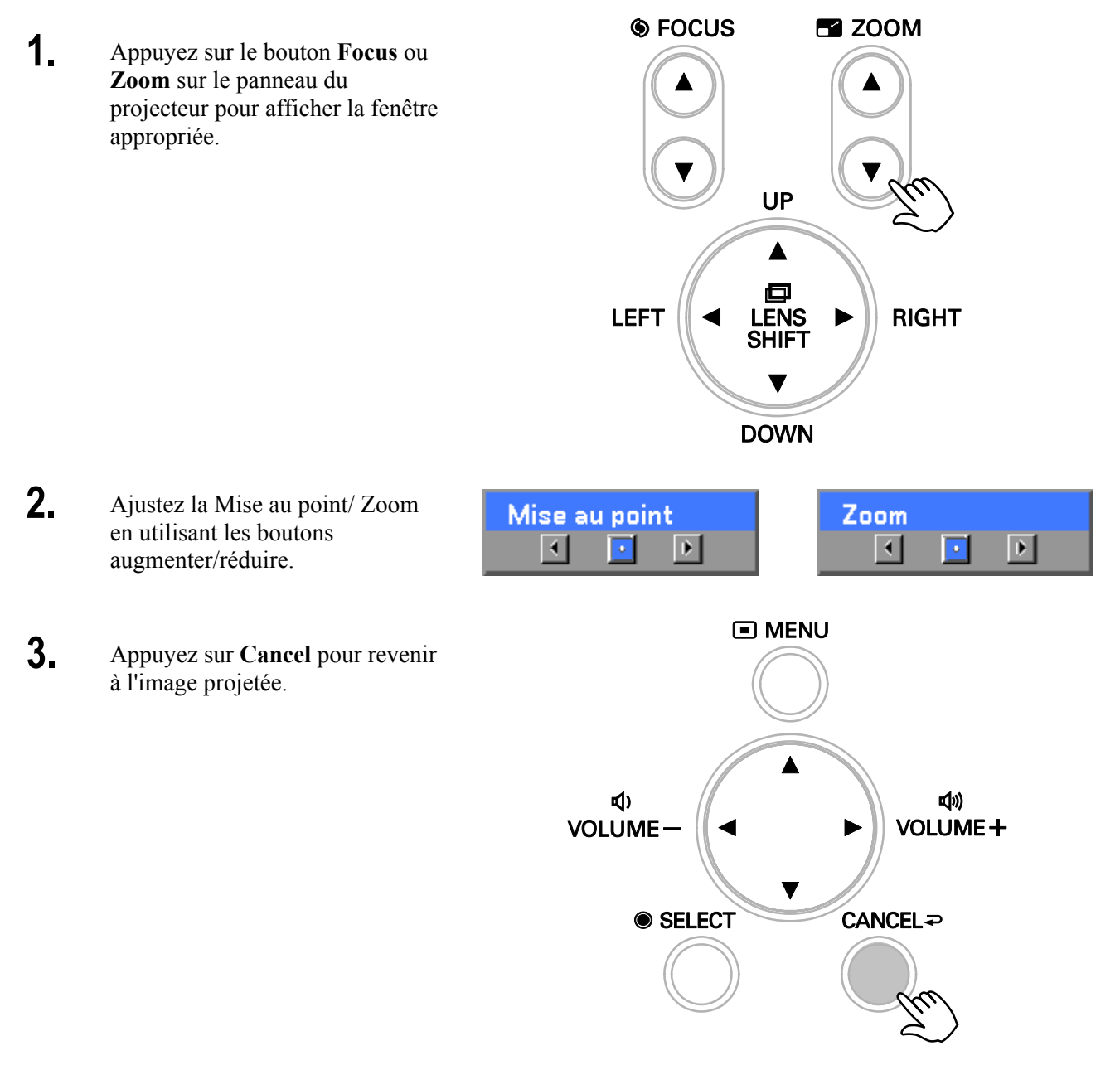

# q **Changer le mode de la lampe**

Le projecteur possède deux modes de lampe, **Normal** et **Eco**. Le mode **Normal** est utilisé pour la projection courante standard, alors que le mode **Eco** est utilisé pour économiser de l'énergie et la lampe. Pour changer le mode de la lampe, consultez le guide suivant.

### *Changer le mode de la lampe en utilisant le panneau de contrôle de l'OSD du projecteur*

Réglages

 $\circlearrowright$  Mode eco

**1.** Appuyez sur **Menu** sur le panneau de contrôle de l'OSD du projecteur pour afficher le **Menu principal**. Faites défiler le menu **Réglages** en utilisant ▲ ou ▼ et appuyez sur **Select**.

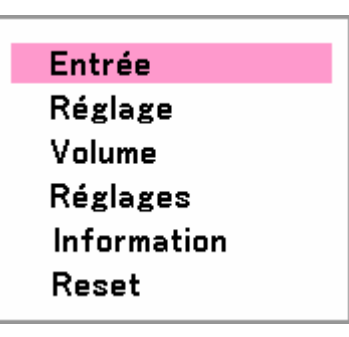

**2.** Sélectionnez l'onglet **Général** en utilisant ◄ ou ► et en sélectionnant **Contrôle de la lampe** en utilisant ▲ ou ▼. Appuyez sur **Select**.

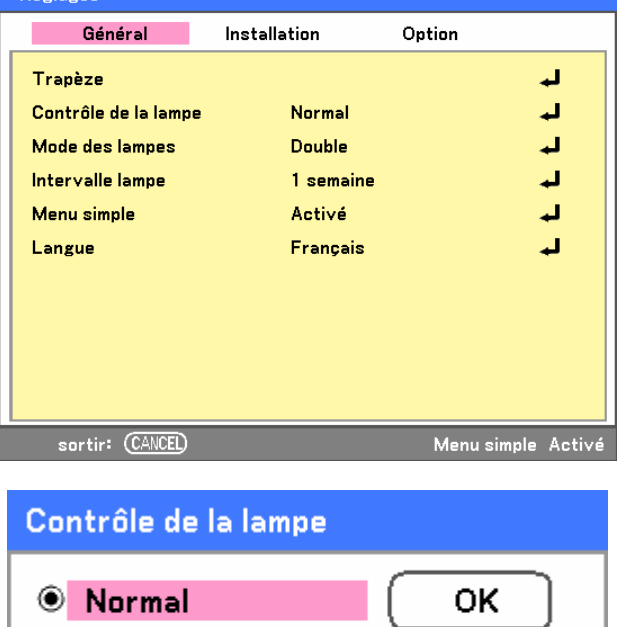

Annuler

**3.** Depuis la fenêtre **Contrôle de la lampe**, sélectionnez **Normal** ou **Eco** en utilisant ▲ ou ▼. Sélectionnez **OK** et appuyez sur **Select**.

#### 4. Caractéristiques pratiques

### *Changer le mode de la lampe en utilisant la télécommande*

**1.** Appuyez sur le bouton **Lamp control** sur la télécommande pour accéder au menu Contrôle de la lampe.

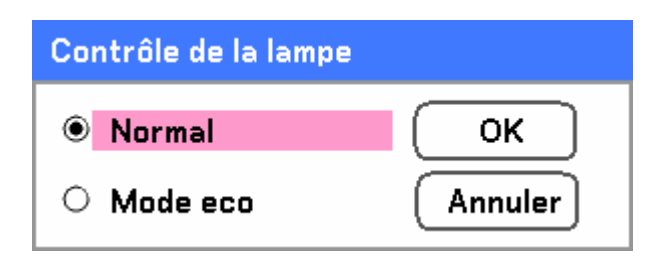

**2.** Depuis la fenêtre **Contrôle de la lampe**, sélectionnez **Normal** ou **Eco** en utilisant ▲ ou ▼. Déplacez le curseur sur **OK** et appuyez sur **Select**.

*Remarque: Lorsque le projecteur est en mode Eco, la luminosité peut être affectée. Mode Normal: 100% de luminosité Mode Eco: approx. 85% de luminosité* 

# $\bullet$  **Obtenir des informations**

L'écran Informations donne les détails sur la vie des éléments consommables dans le projecteur ainsi que d'autres informations comme la version du logiciel. Pour accéder à l'écran Informations, consultez le guide suivant.

- **1.** Appuyez sur **Menu** sur le panneau de contrôle de l'OSD du projecteur ou sur la télécommande pour afficher le **Menu principal**. Faites défiler sur le menu **Information** en utilisant ▲ ou ▼ et appuyez sur **Select**.
- **2.** Le menu **Temps d'utilisation** apparaît par défaut. Les éléments du menu dans cet écran peuvent être affichés et ne peuvent pas être modifiés.

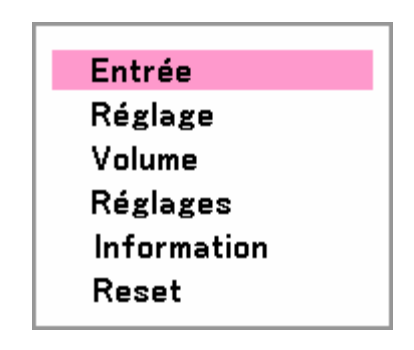

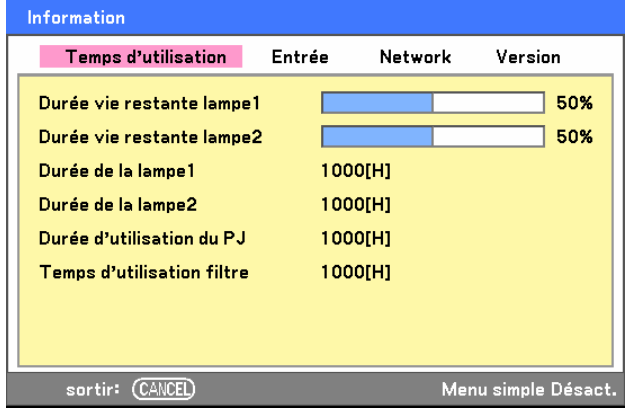

**3.** Appuyez sur **Cancel** pour revenir à l'image projetée.

#### 4. Caractéristiques pratiques

# $\bullet$  **Ajuster Position/Total points/Sync Fine**

Position/Total points/Sync Fine et Correction du trapèze peuvent être ajustées manuellement à partir du panneau de contrôle du projecteur ou à partir de la télécommande. Consultez le guide suivant pour ajuster la distorsion manuellement.

## *Ajuster Position/Total points/Sync fine à l'aide du panneau de contrôle de l'OSD*

**1.** Appuyez sur le bouton **Menu** pour ouvrir le menu Principal. Sélectionnez le menu **Réglage** en utilisant **▲** ou ▼ et appuyez sur **Select** pour afficher le menu Réglage.

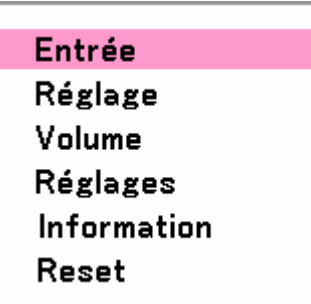

**2.** Dans le menu Réglage, appuyez sur ◄ ou ► pour sélectionner Options d'Image Options et faites défiler en utilisant ▲ ou ▼ sur **Horizontal**, **Vertical**, **Total de points**, ou **Synchro fine**.

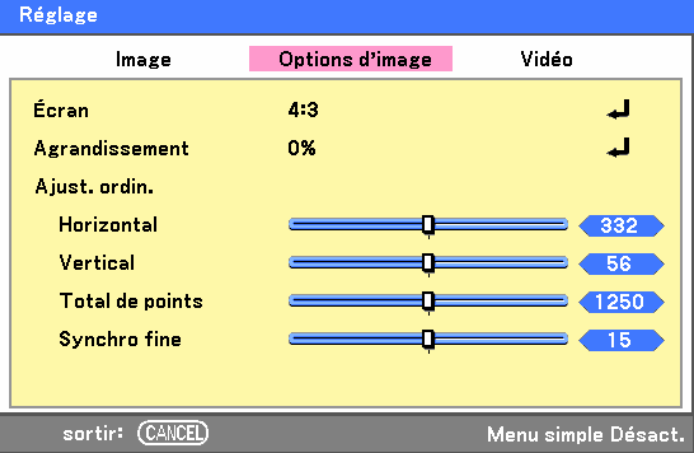

- **3.** Ajustez les barres de défilement **Horizontal**, **Vertical**, **Total de points**, ou **Synchro fine** en utilisant les boutons de sélection ▲▼◄►.
- **4.** Appuyez sur **Cancel** pour revenir à l'image projetée.

### *Corriger la distorsion en utilisant la télécommande*

#### **IMPORTANT:**

Lors de l'ajustement de la distorsion, placez le projecteur dans la position suivante.

- Horizontale: définit le centre de l'objectif
- Verticale: définit le haut maximum
- **1.** Appuyez sur le bouton **Keystone** pour afficher la fenêtre Trapèze.

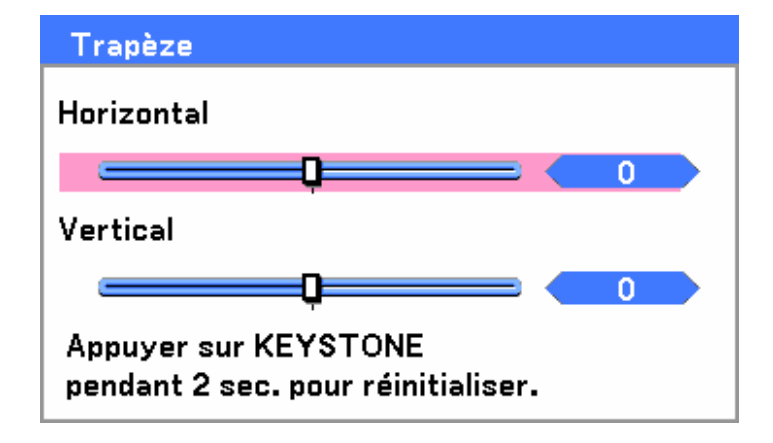

- **2.** Ajustez les barres de défilement **Horizontal** et **Vertical** en utilisant les boutons de sélection ▲▼◄►.
- **3.** Ajustez les barres glissantes jusqu'à ce que l'écran trapézoïdal ait une forme régulière (voir diagramme).

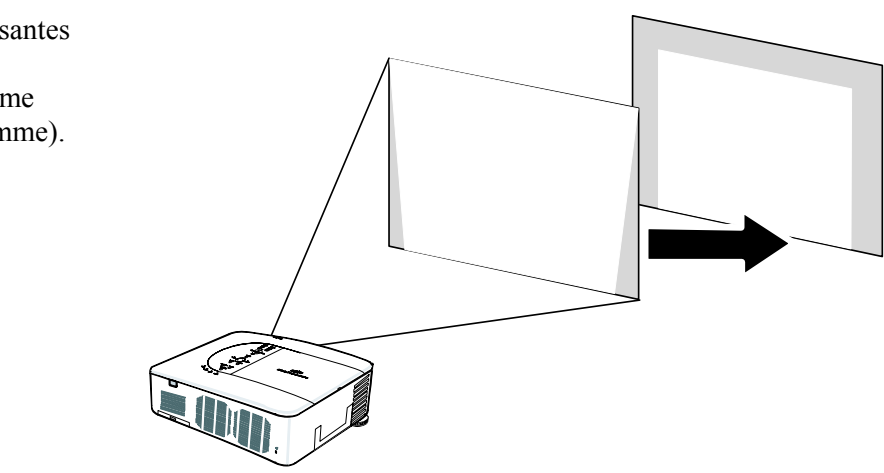

**4.** Appuyez sur **Cancel** pour revenir à l'image projetée.

#### 4. Caractéristiques pratiques

#### *Remarque:*

*Maintenir le bouton Keystone pendant 2 secondes pour réinitialiser les valeurs du trapèze par défaut.* 

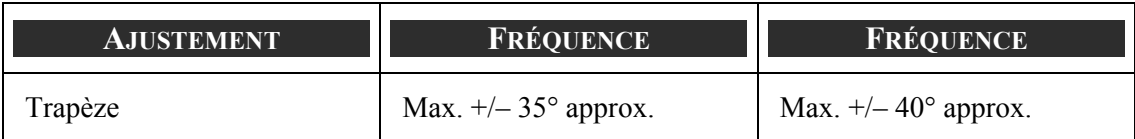

Les conditions suivantes sous lesquelles l'angle maximum est atteint:

- Quand l'objectif standard (LNS-S40) est utilisé.
- Quand le déplacement de l'objectif est positionné sur H pour le centre et V pour déplacement de 0,5.
- Quand le déplacement de l'objectif est utilisé et que vous n'obtenez pourtant pas les conditions mentionnées plus haut (H pour le centre et V pour déplacement de 0,5), vous ne pouvez pas ajuster correctement le déplacement de l'objectif.
- **-** L'image est projetée en mode Large.
- La résolution est XGA.

#### *Remarque:*

*Une résolution supérieure à XGA réduit la plage ajustable.* 

Les éléments du menu doivent être définis comme suit:

**Format de l'image ........... 4:3** 

Horizontal et Vertical sont ajustés séparément.

Une combinaison des deux réglages réduit la plage réglable.

# t **Empêcher l'utilisation non autorisée du projecteur**

Le projecteur est équipé d'une fonction de sécurité intégrée pour verrouiller les panneaux de contrôle de l'OSD et pour ignorer le fonctionnement de la télécommande. La fonction de sécurité n'a pas de mot clé par défaut; lors que la première activation de la fonction de sécurité, l'utilisateur doit définir un mot clé.

### *Verrouillage du projecteur*

Pour configurer le mot clé de sécurité, consultez le guide suivant.

**1.** Appuyez sur **Menu** sur le panneau de contrôle OSD ou sur la télécommande pour afficher le **Menu principal**. Allez sur le menu **Réglages** en utilisant ▲ ou ▼ et appuyez sur **Select**.

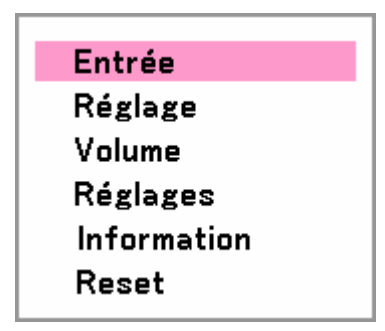

**2.** Le menu **Réglages** s'affiche. Sélectionnez l'onglet **Installation** en utilisant ◄ ou ►.

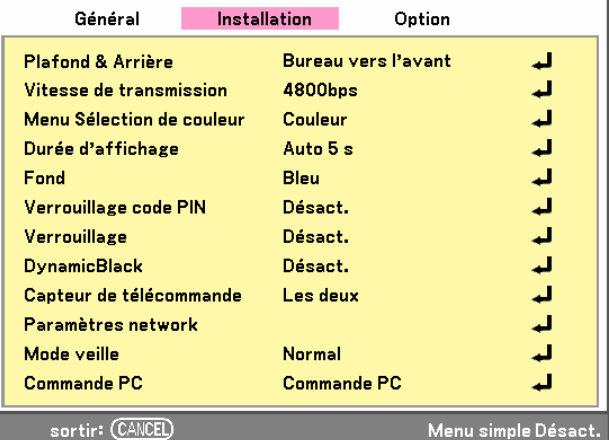

**3.** Sélectionnez **Verrouillage code PIN** en utilisant ▲ ou ▼. Appuyez sur **Select**. Vous êtes invité à activer la fonction Verrouillage du code PIN. Sélectionnez **Activé** en utilisant ▲ ou ▼. Sélectionnez **OK** et appuyez sur **Select**.

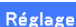

**Réglages** 

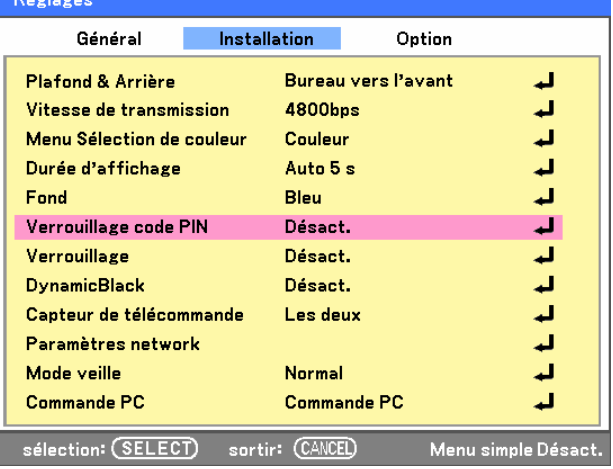

#### 4. Caractéristiques pratiques

- **4.** La fenêtre du code PIN s'affiche. Entrez un code PIN de 4 à 10 caractères en utilisant ▲▼◄►. Les caractères du code PIN se transforment en "\*". Appuyez sur **Select**.
- **5.** Une fois que le code PIN est correctement entré, un écran de confirmation s'affiche. Entrez le même mot de passe que dans l'étape précédente et notez-le pour pouvoir le consulter ultérieurement. Appuyez sur **Select**. Un message d'activation de sécurité s'affiche. Sélectionnez **Cancel** pour revenir au menu **Réglages** ou sélectionnez **OK** pour activer la sécurité.

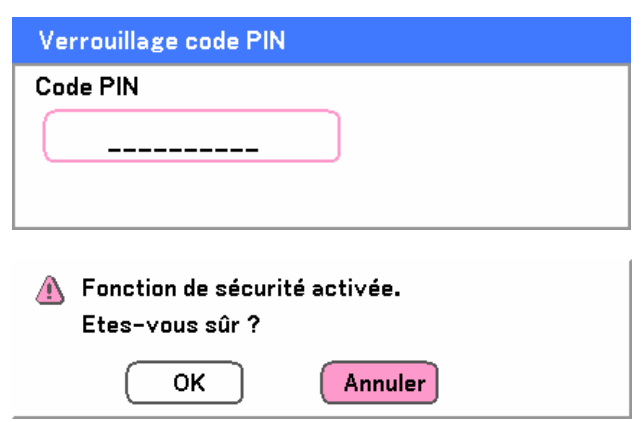

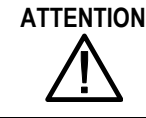

**ATTENTION** Quand vous avez défini ou modifié le code PIN, notez-le dans un mémo et conservez-le soigneusement. Si vous oubliez votre code PIN, le projecteur ne pourra plus être allumé. Contactez votre vendeur ou le service clientèle.

#### *Quand le projecteur est verrouillé avec le code PIN...*

Mettez l'étiquette ci-dessous (fournie) à un endroit proéminent du boîtier du projecteur lorsqu'il est verrouillé avec un code PIN.

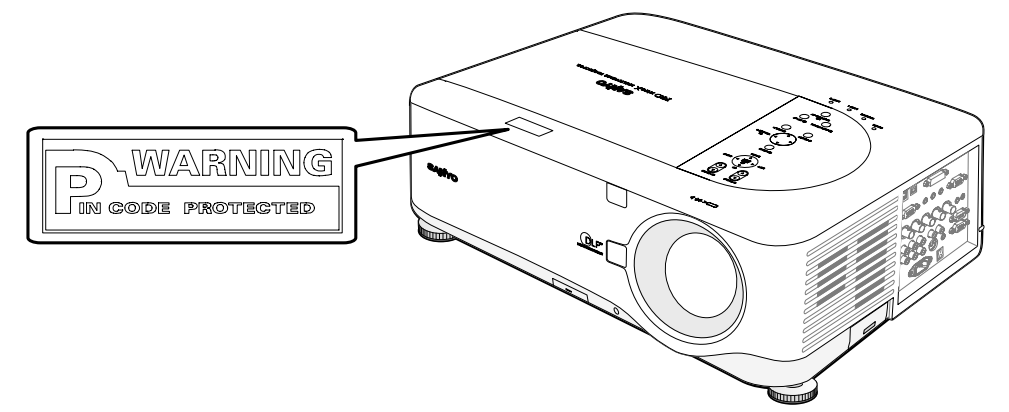

# *Déverrouillage du projecteur*

Pour déverrouiller le projecteur, consultez le guide suivant.

- **1.** Quand le projecteur est verrouillé, par requête pendant son fonctionnement ou lors du démarrage, le message verrouillé est affiché.
- **2.** Pour déverrouiller le projecteur, appuyez sur **Menu** sur le panneau de contrôle ou la télécommande. La fenêtre du code PIN s'affiche. Entrez le code PIN préalablement défini pour activer le projecteur.

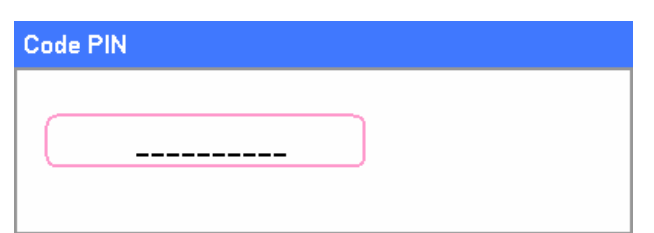

Projecteur verrouillé. Taper votre code PIN.

#### 4. Caractéristiques pratiques

### u **Utiliser le verrouillage physique**

Pour la sécurité d'utilisation, le projecteur est livré avec deux types de sécurité, le Verrou de Kensington et le Verrou de chaîne de sécurité.

### *Utiliser le verrou Kensington*

Si vous êtes concerné par la sécurité, attachez le projecteur à un objet fixe avec la fente Kensington et un câble de sécurité.

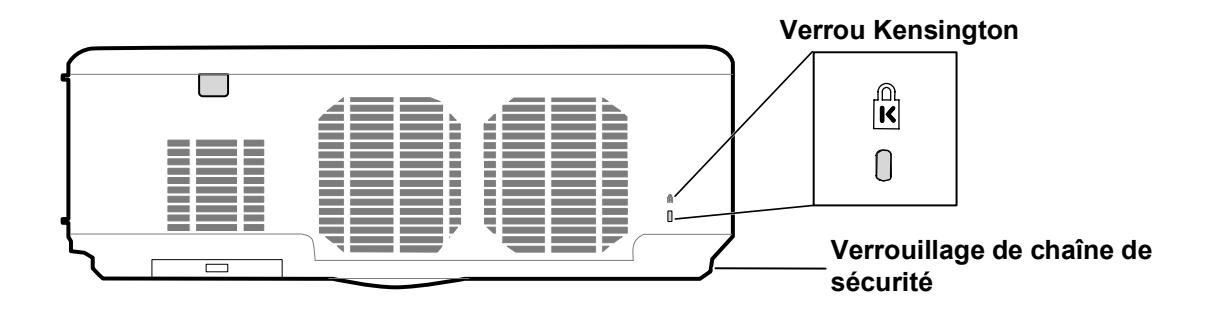

# *Utiliser le verrou de chaîne de sécurité*

En plus de la protection par mot de passe et du Verrou de Kensington, l'ouverture de la chaîne de sécurité aide à protéger le projecteur contre toute utilisation non autorisée.

Voir l'illustration suivante.

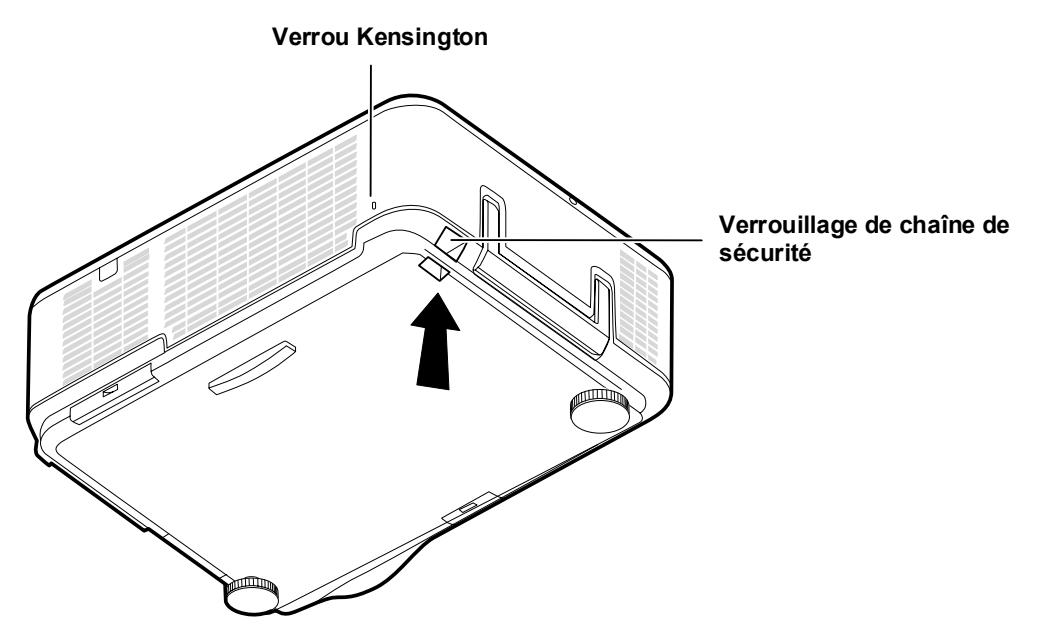

# 5. Utiliser l'affichage sur écran (OSD)

## $\bullet$  Utiliser les menus

Le projecteur a un affichage sur écran (OSD) pour effectuer des réglages d'image et changer divers paramètres.

## *Parcourir l'OSD*

Vous pouvez utiliser la commande à distance ou les boutons sur le dessus du projecteur pour parcourir et changer l'OSD. L'illustration suivante montre les boutons correspondants de la télécommande et du projecteur.

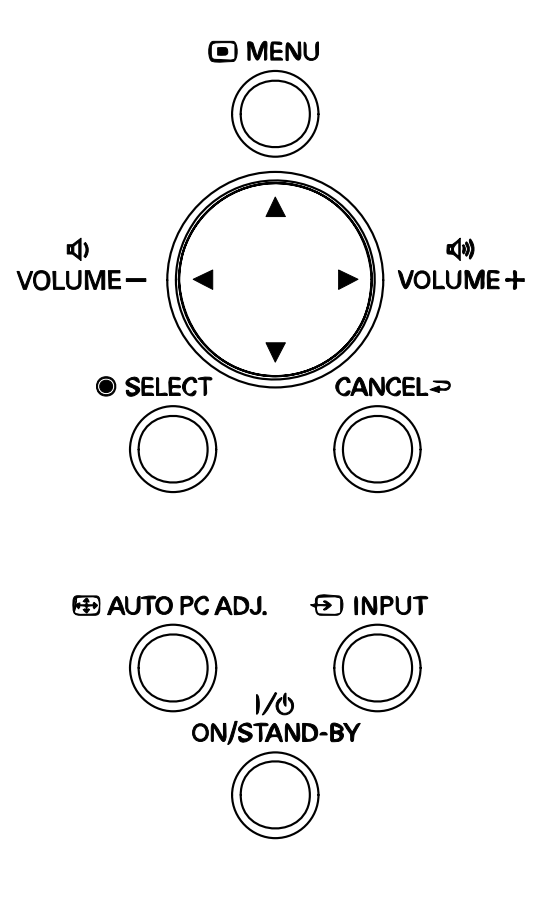

1. Pour ouvrir l'OSD, appuyez sur le bouton **Menu** sur le panneau de contrôle de l'OSD ou sur la télécommande. Il y a six menus. Appuyez sur les boutons curseur ▲ ou ▼ pour vous déplacer à travers les menus et **Select** pour accéder au menu souhaité.

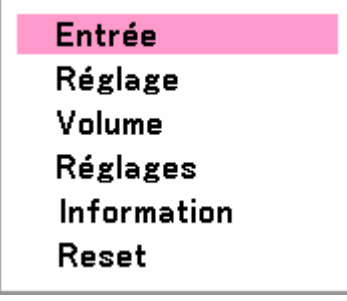

**2.** Appuyez sur le bouton curseur ◄ ou ► pour vous déplacer à travers les menus secondaires.

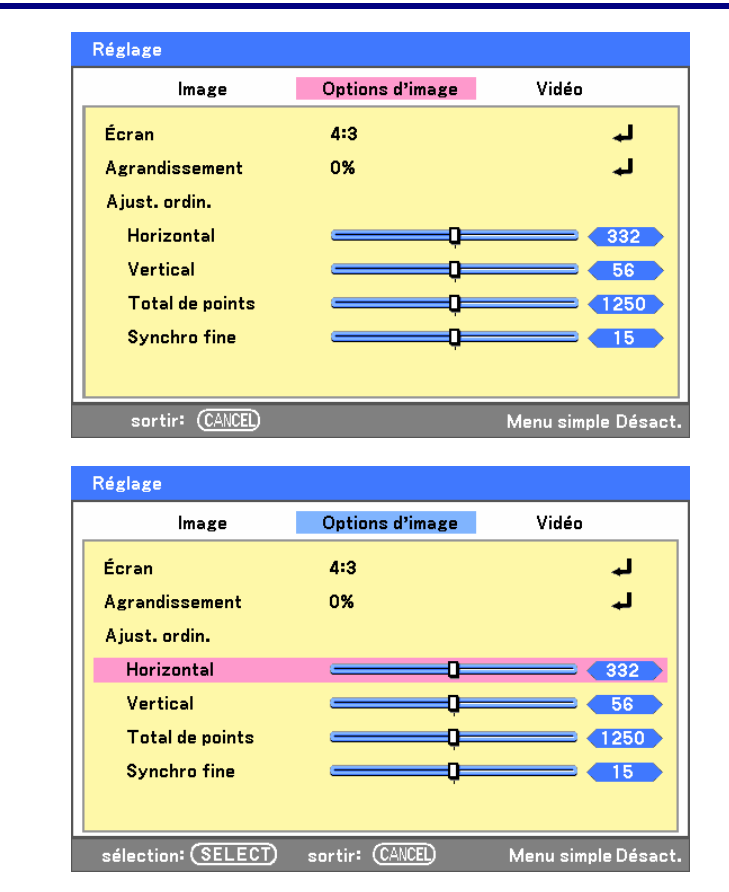

**3.** Appuyez sur ▲ ou ▼ pour sélectionner les éléments du menu et ◄ ou ► pour changer les valeurs des paramètres. Appuyez sur **Select** pour confirmer le nouveau paramètre.

**4.** Appuyez sur **Cancel** pour fermer l'OSD ou quitter un sous-menu.

### o **Arborescence du menu**

Les zones en grisé indiquent les paramètres par défaut d'usine.

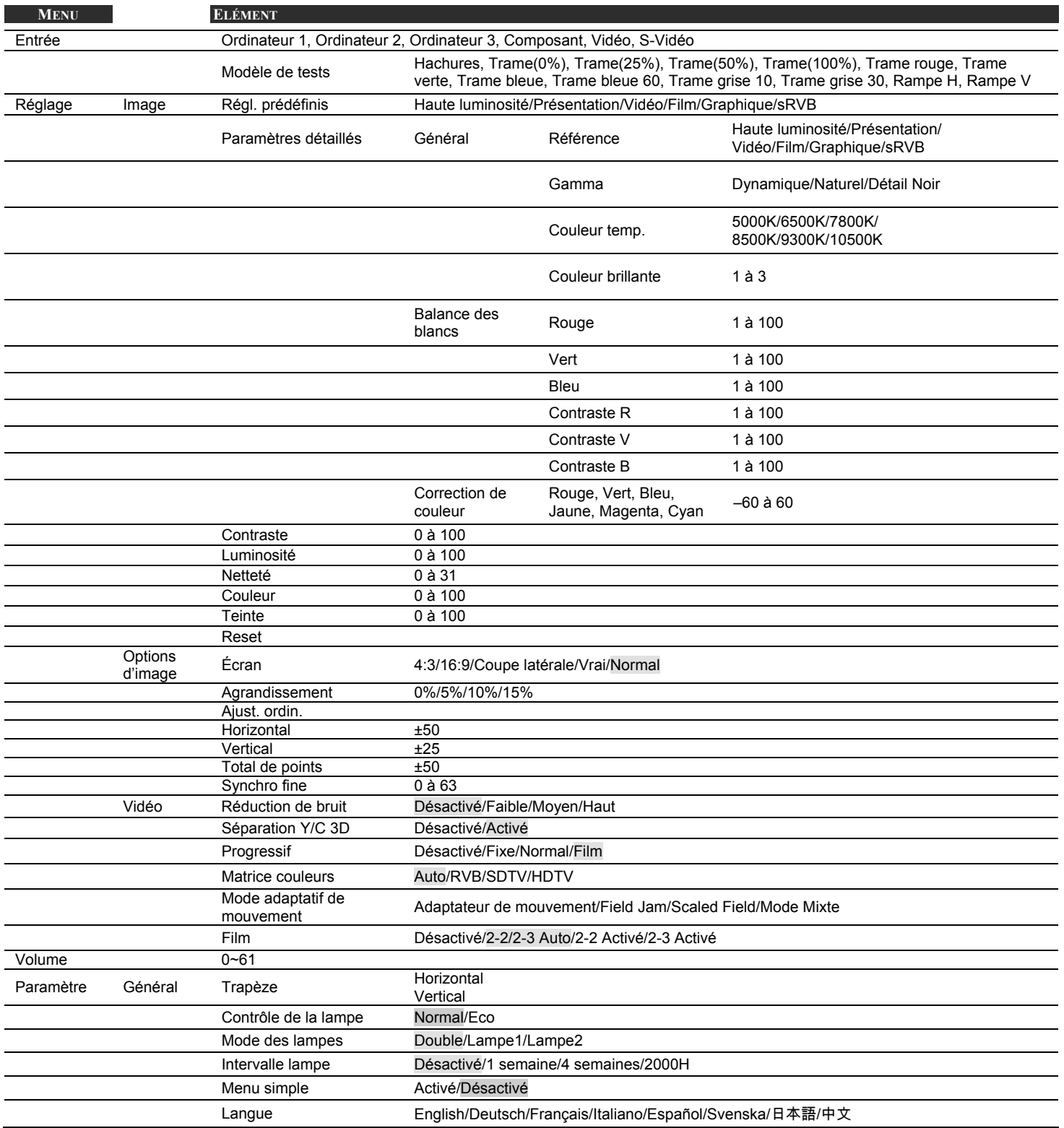

### 5. Utiliser l'affichage sur écran (OSD)

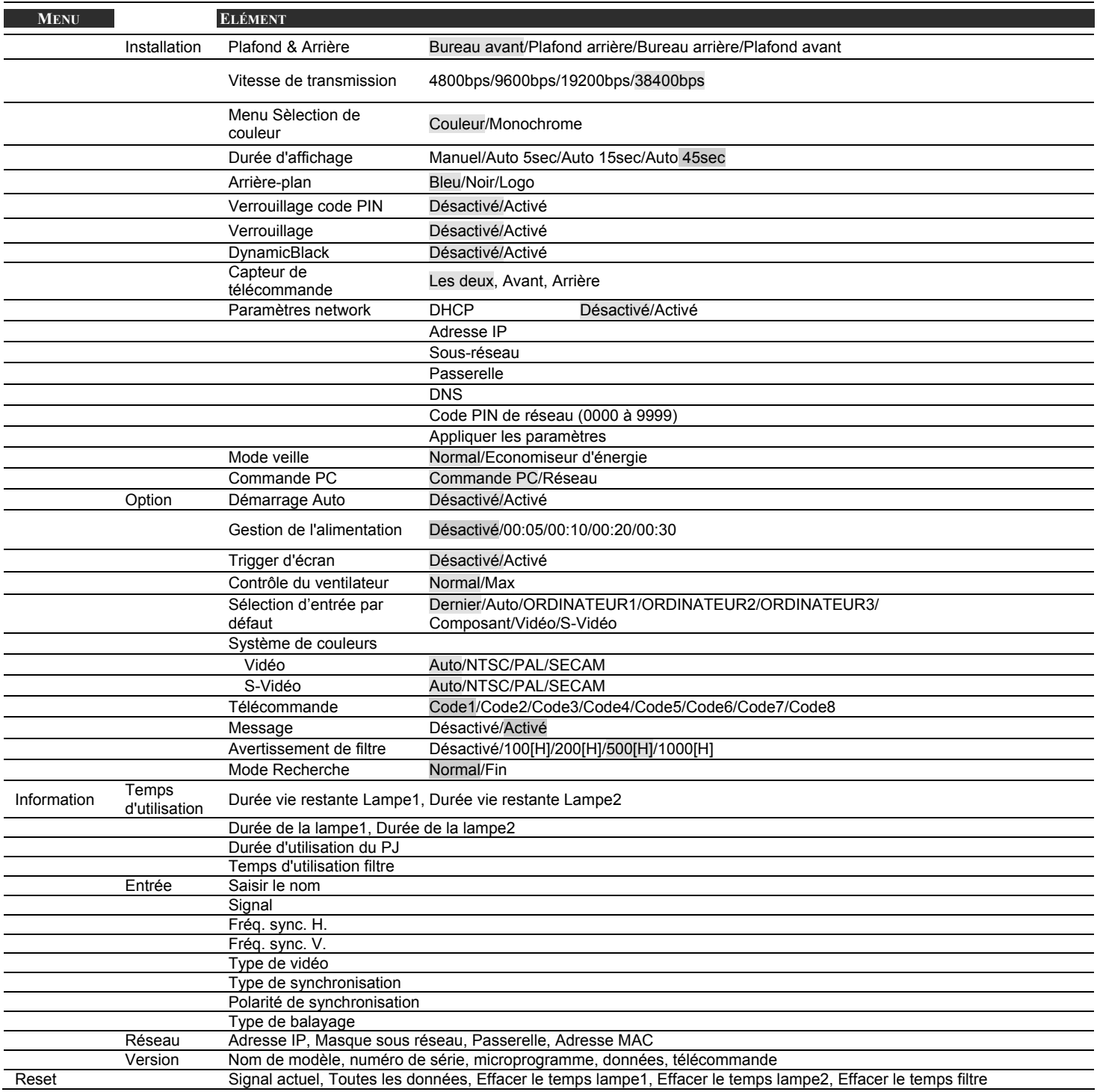

## p **Eléments du menu**

Certains menus et fenêtres contiennent une large quantité d'informations dans une petite zone. Consultez le guide suivant pour parcourir les options plus facilement.

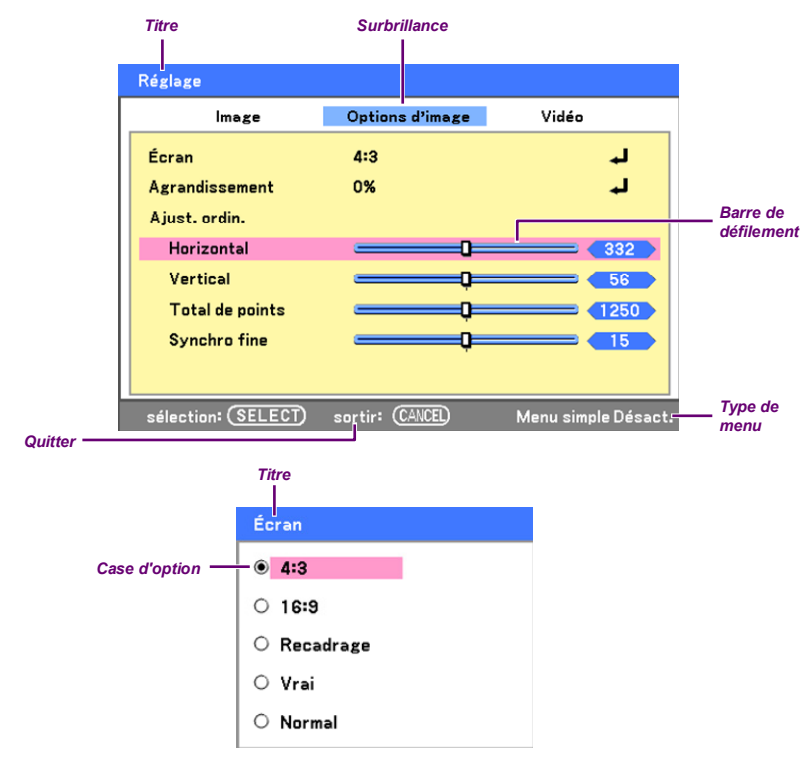

Les fenêtres de Menu ou de dialogue contiennent généralement les éléments suivants:

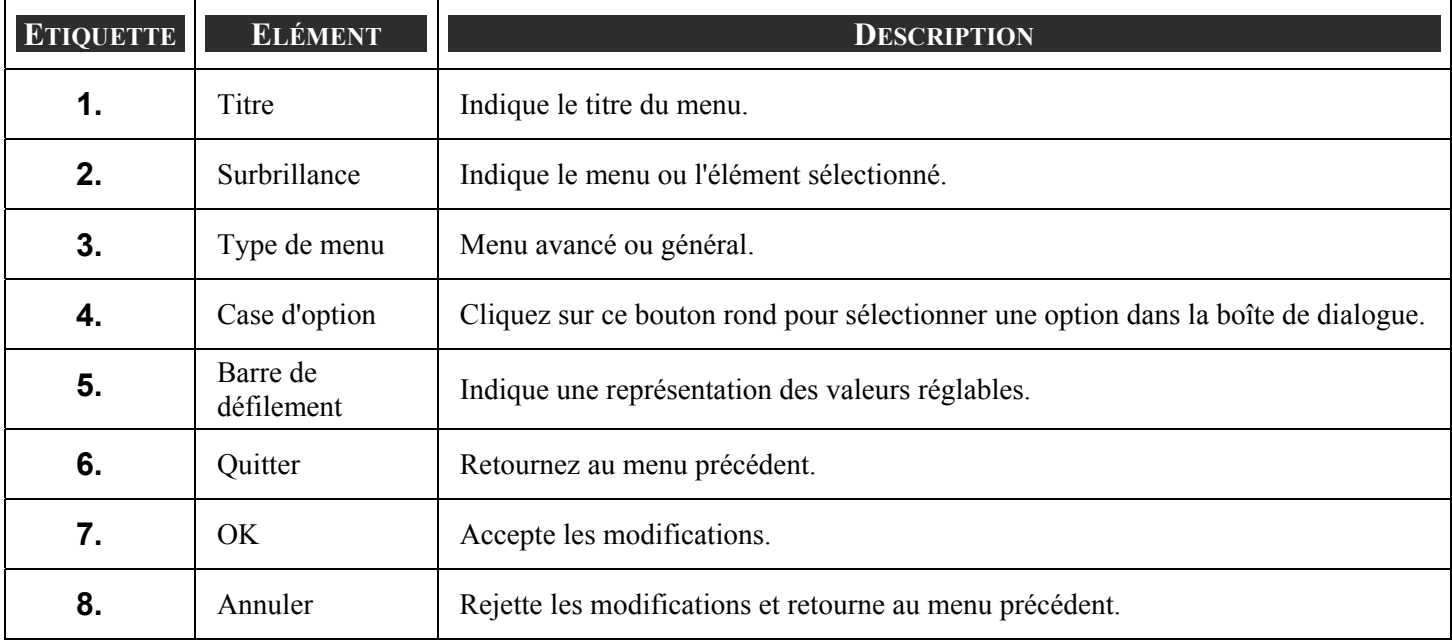

# q **Descriptions et Fonctions du menu Source**

Le menu Source affiche toutes les sources d'image prises en charge.

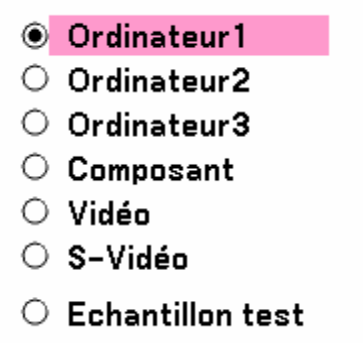

Sélectionnez la source requise dans le menu en utilisant ▲ ou ▼ et appuyez sur **Select** pour confirmer.

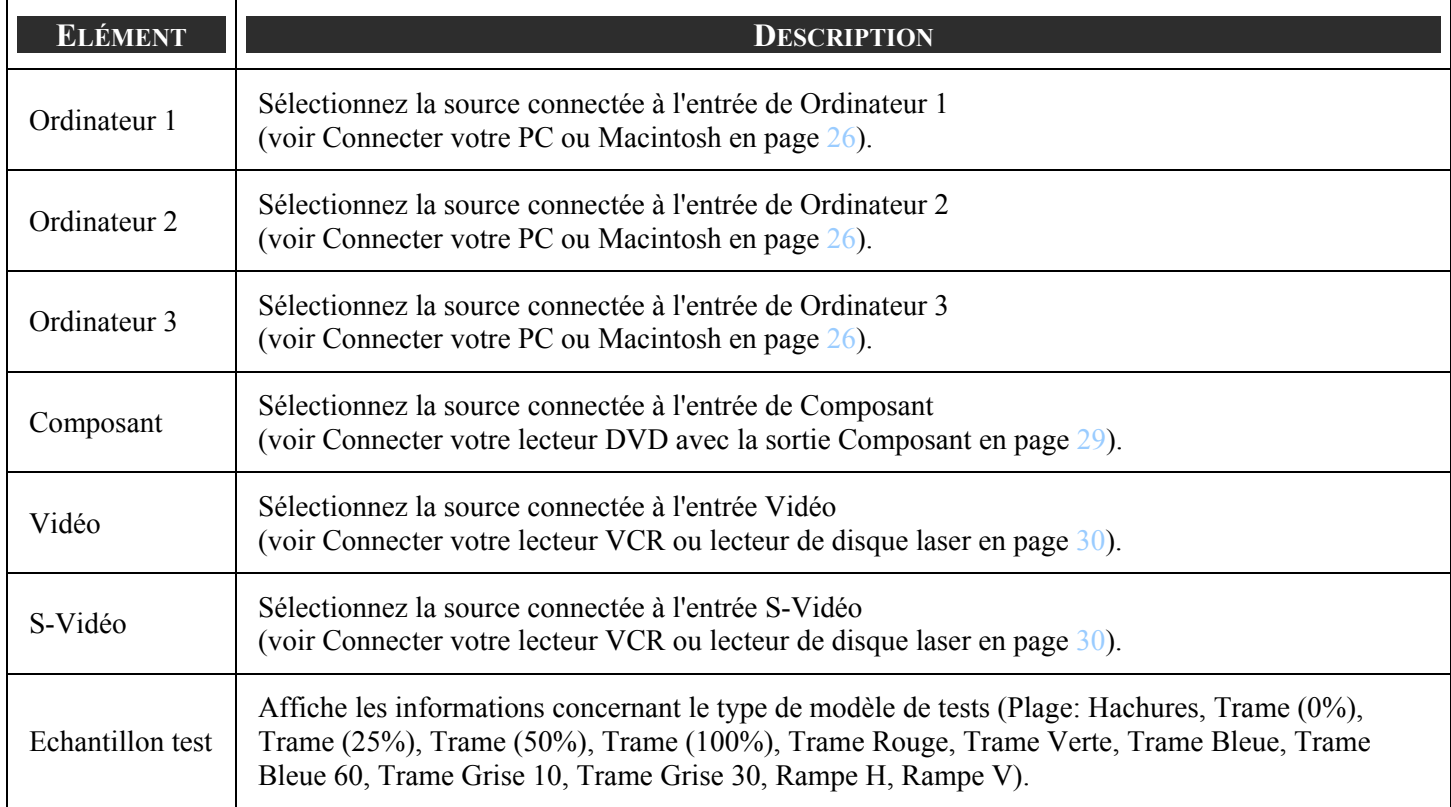

## **8 Descriptions et Fonctions du menu Réglage**

Le menu Réglage contient l'ensemble des paramètres du projecteur pour la sortie de l'image tels que netteté, agrandissement et matrice de couleur.

Trois onglets sont accessibles grâce au menu Réglage: Image, Options d'image et Vidéo.

### *Menu Image*

Le menu Image est utilisé pour modifier les paramètres des images et vous pouvez y accéder depuis le menu Réglage.

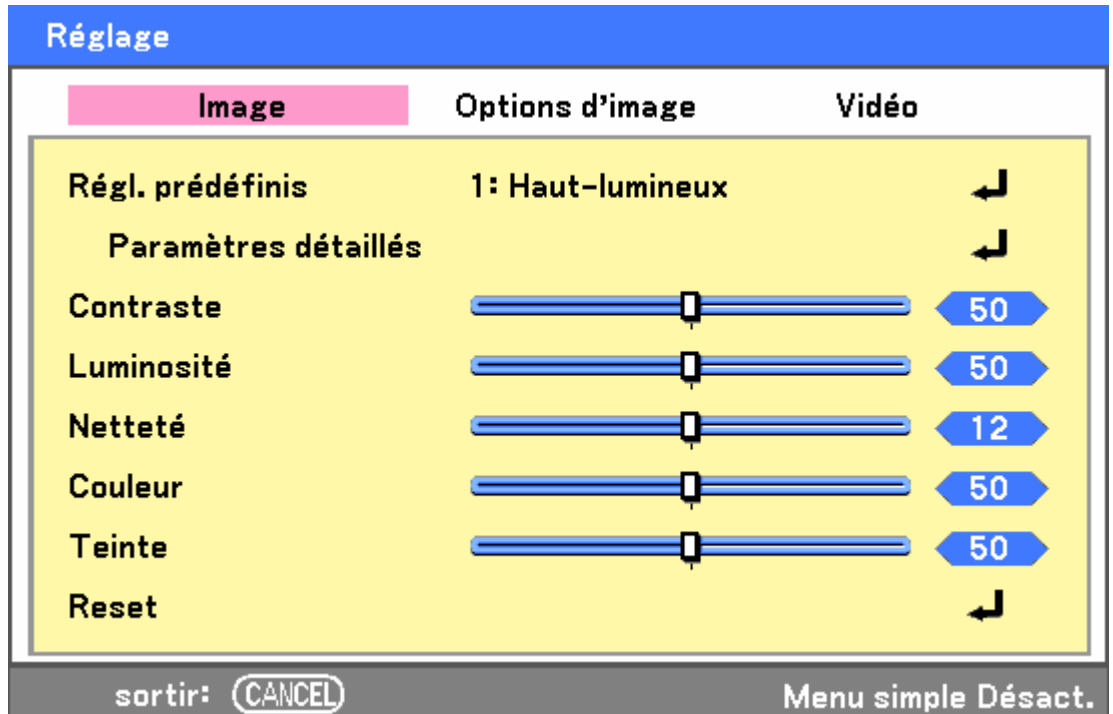

Les tableaux suivants listent toutes les fonctions avec une description et le paramètre par défaut.

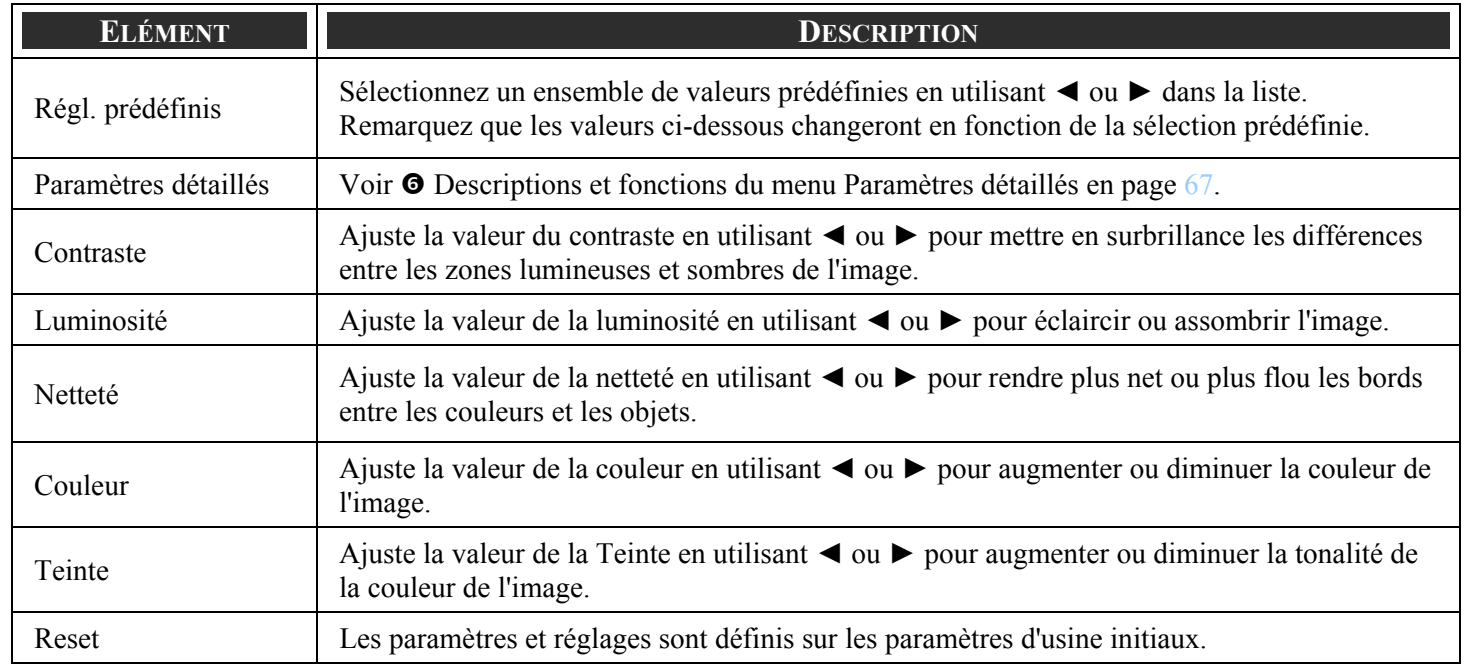

### *Menu Options d'image*

Le menu d'Options d'image est utilisé pour configurer les options de l'image telles que la position de l'écran et le Format de l'image. Accédez au menu d'options d'image dans le menu Réglage.

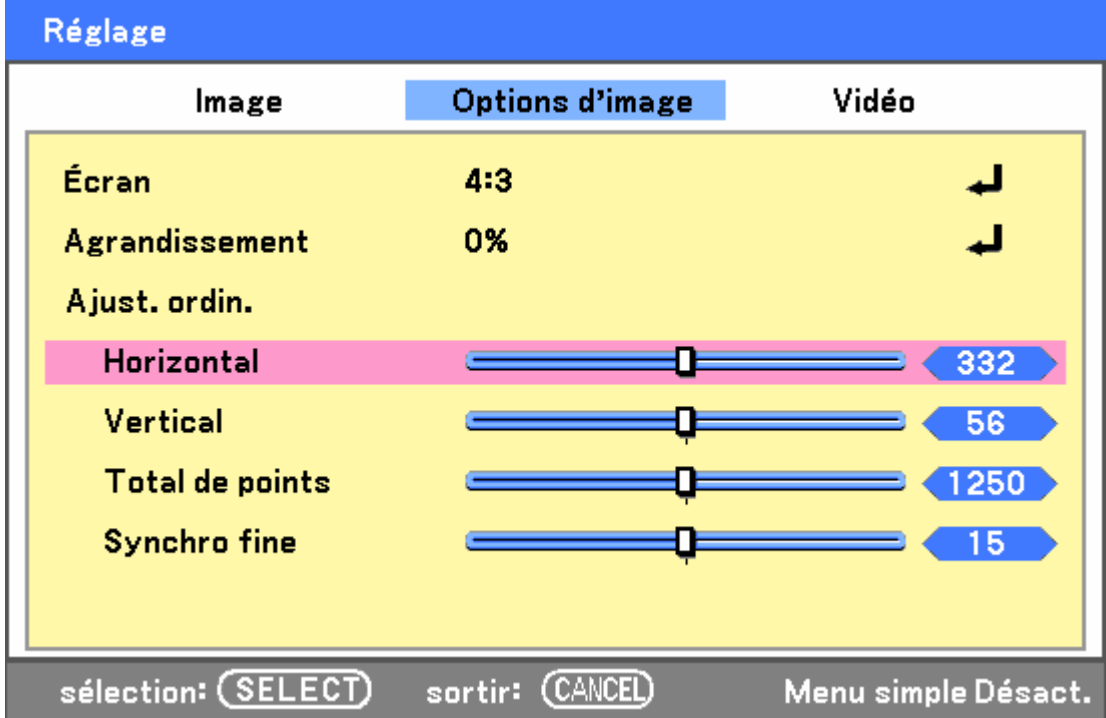

Les tableaux suivants listent toutes les fonctions avec une description et le paramètre par défaut.

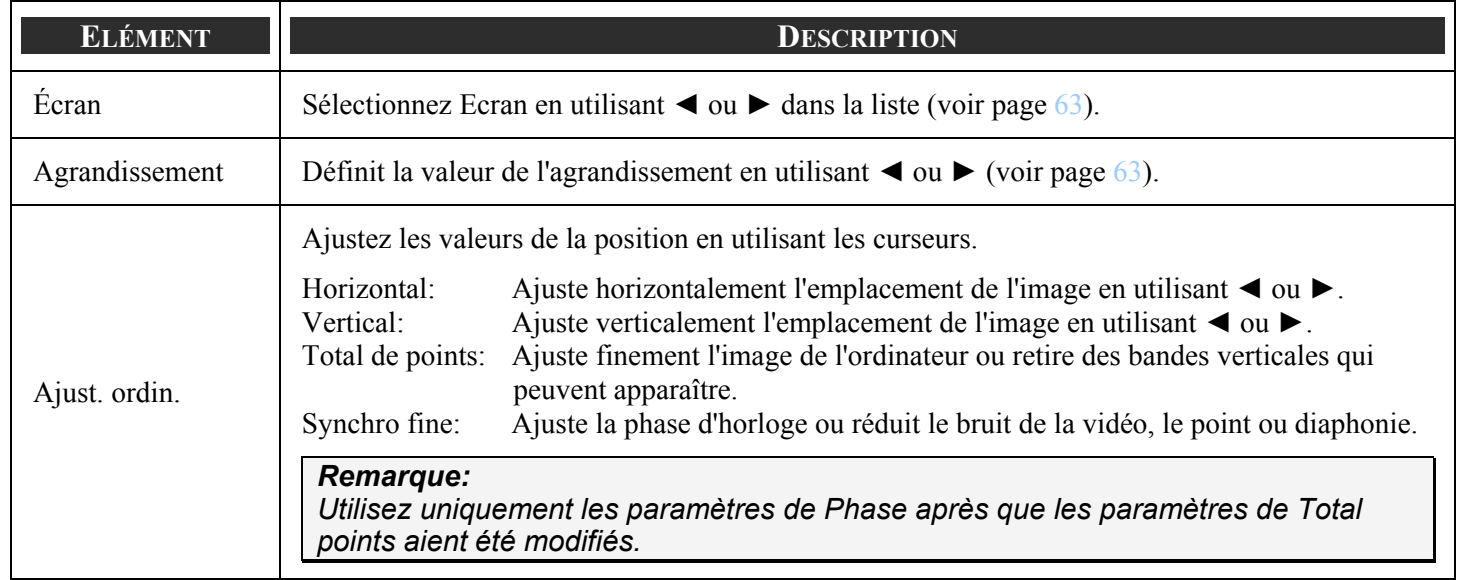

<span id="page-71-0"></span>*Écran* 

L'option Écran permet d'ajuster le format d'image pour modifier l'apparence ou les proportions de l'image projetée.

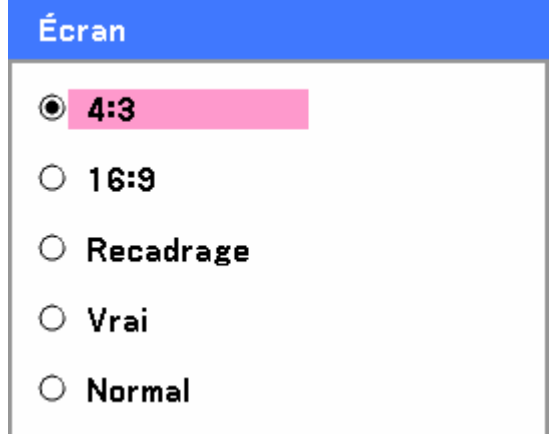

**4:3** – Écran standard TV (4:3), proportionnellement quatre unités de largeur pour trois unités de hauteur, quelque soit la taille de l'écran.

**16:9** – Un Format de l'image d'écran large pour la vidéo.

**Recadrage** – Rogne l'image.

**Vrai** – Affiche l'image actuelle dans sa vraie résolution.

**Normal** – Affiche l'image actuelle dans son format d'image.

#### *Agrandissement*

Les images vidéo excèdent généralement la taille de l'écran d'affichage. Le bord de l'image peut ou peut ne pas être affiché correctement. La zone frontière qui est découpée peut être ajustée en utilisant le menu Agrandissement.

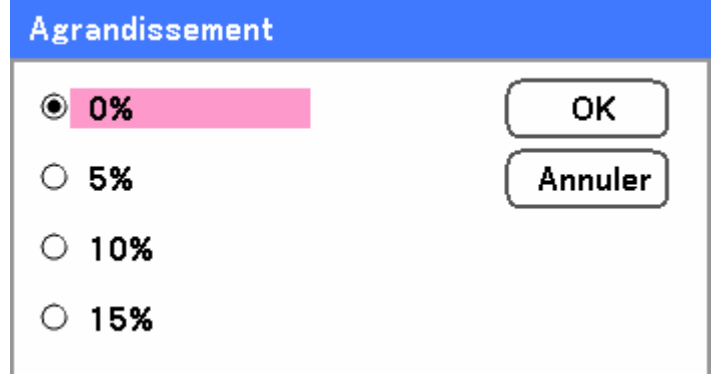

Définissez le pourcentage d'agrandissement entre 0 – 15% pour compenser les différentes tailles d'écran.
# *Menu Vidéo*

Le menu Vidéo est utilisé pour configurer les options de l'image telles que Film. Accédez au menu Vidéo dans le menu Réglage.

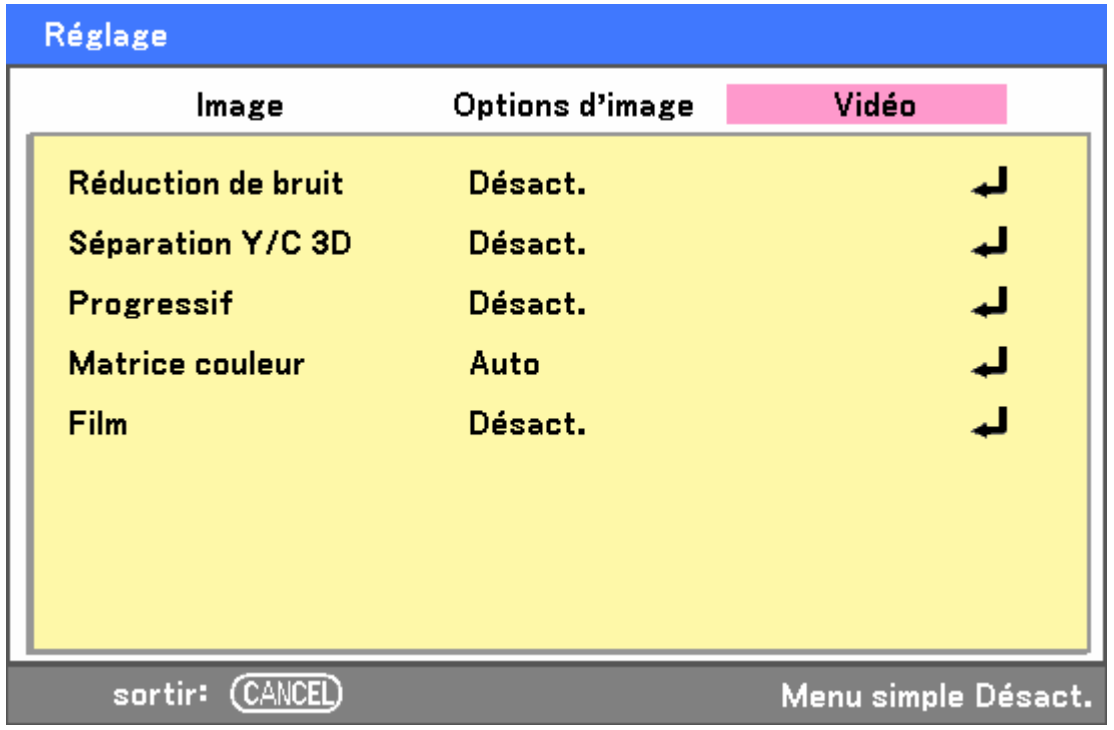

Les tableaux suivants listent toutes les fonctions avec une description et le paramètre par défaut. Une description détaillée suit le tableau.

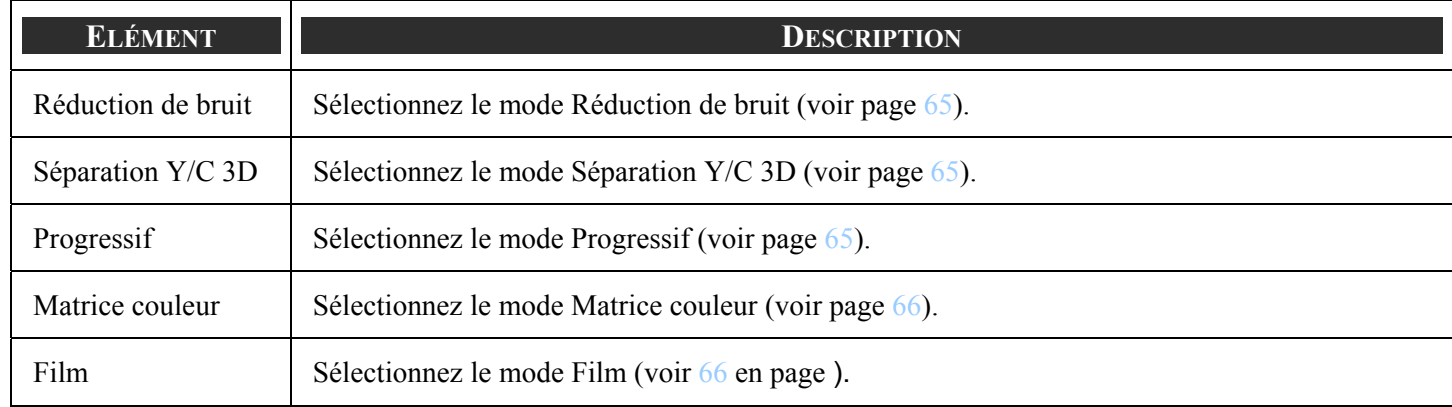

#### <span id="page-73-0"></span>*Réduction de bruit*

Pour sélectionner le niveau de réduction de bruit requis.

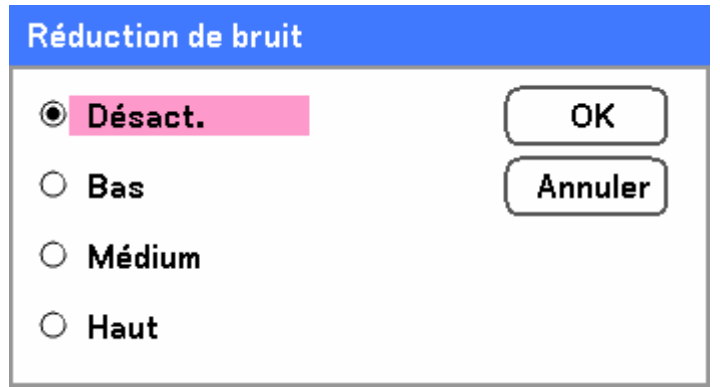

Plage: Désact., Bas, Médium, Haut.

#### *Séparation Y/C 3D*

Séparation Y/C 3D sépare le signal composite en signal Y (luminosité) et C (couleur), et peut aider à produire des images plus claires et plus nettes sans recouvrement des couleurs (effet arc-en-ciel).

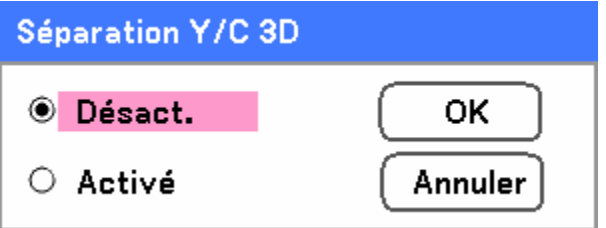

Définissez Séparation Y/C 3D sur Activé ou Désact..

#### *Progressif*

Progressif convertit une image entrelacée en une image de balayage progressif.

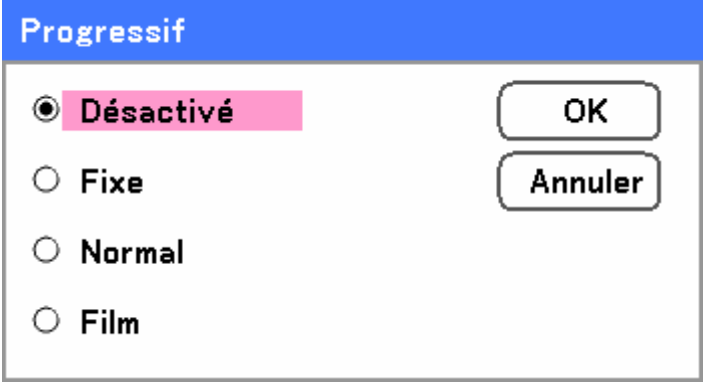

Sélectionnez la forme de Désentrelacement requis:

**Fixe** – À sélectionner pour des images fixes telles que des projections de diapos ou de captures d'écran.

**Normal** – Sélectionnez Normal pour une projection non spécialisée.

**Film** – À sélectionner pour la projection de film.

### <span id="page-74-0"></span>*Matrice couleur*

La matrice couleur définit la quantité des composants trois-couleurs R (rouge), V (vert), et B (bleu) en un seul point dans l'espace de couleur.

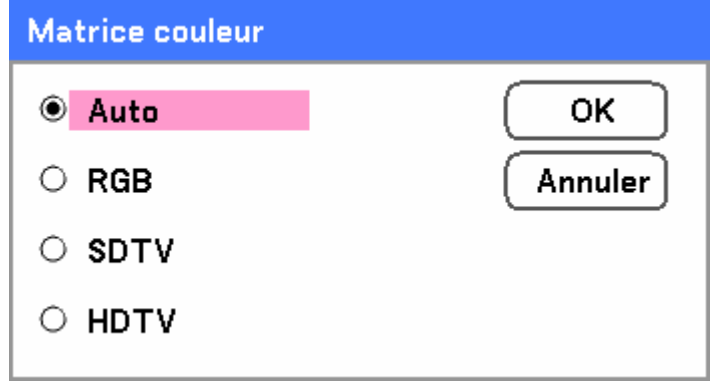

Sélectionnez à partir de ce qui suit:

**Auto** – Auto sélectionne la matrice de couleur.

**RGB** – Définit la matrice de couleur en RVB, s'utilise pour l'écran de PC ou l'imagerie d'appareil photo.

**SDTV** – Définit la matrice de couleur en SDTV, s'utilise pour l'imagerie de définition standard.

**HDTV** – Définit la matrice de couleur en HDTV, s'utilise pour l'imagerie haute définition.

#### *Film*

Film aide à convertir les images animées en vidéo. Le processus ajoute des images supplémentaires à l'image pour augmenter la vitesse de lecture d'image.

#### *Remarque:*

*Cette fonctionnalité est disponible uniquement quand Progressif est activé et le signal SDTV est sélectionné.* 

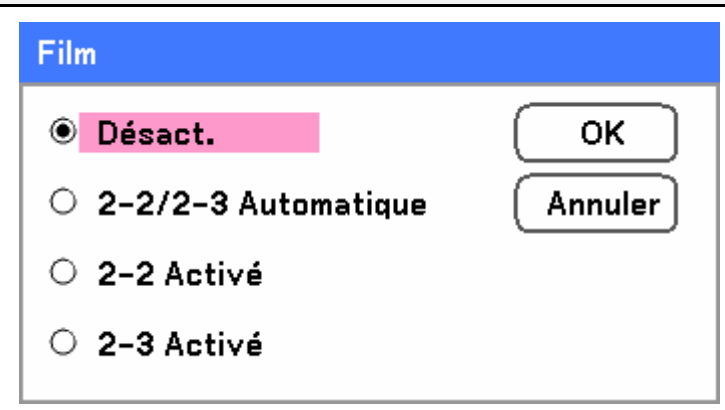

Sélectionnez à partir de ce qui suit:

**Désact.** – Le mode Film est désactivé.

**2-2/2-3 Automatique** – Détecte la méthode de correction pull-down.

**2-2 Activé** – Utilise la méthode de correction 2-2 pull-down.

**2-3 Activé** - Utilise la méthode de correction 2-3 pull-down.

# s **Descriptions et fonctions du menu Paramètres détaillés**

Le menu Paramètres détaillés contient les options d'ajustement de couleurs de base et avancées telles que la correction gamme, le contraste de la couleur et la correction de la couleur.

### *Général*

L'onglet Général contient les paramètres détaillés généraux tels que la correction gamma et la température de couleur. L'accès à l'onglet Général se fait à l'aide du menu Paramètres détaillés.

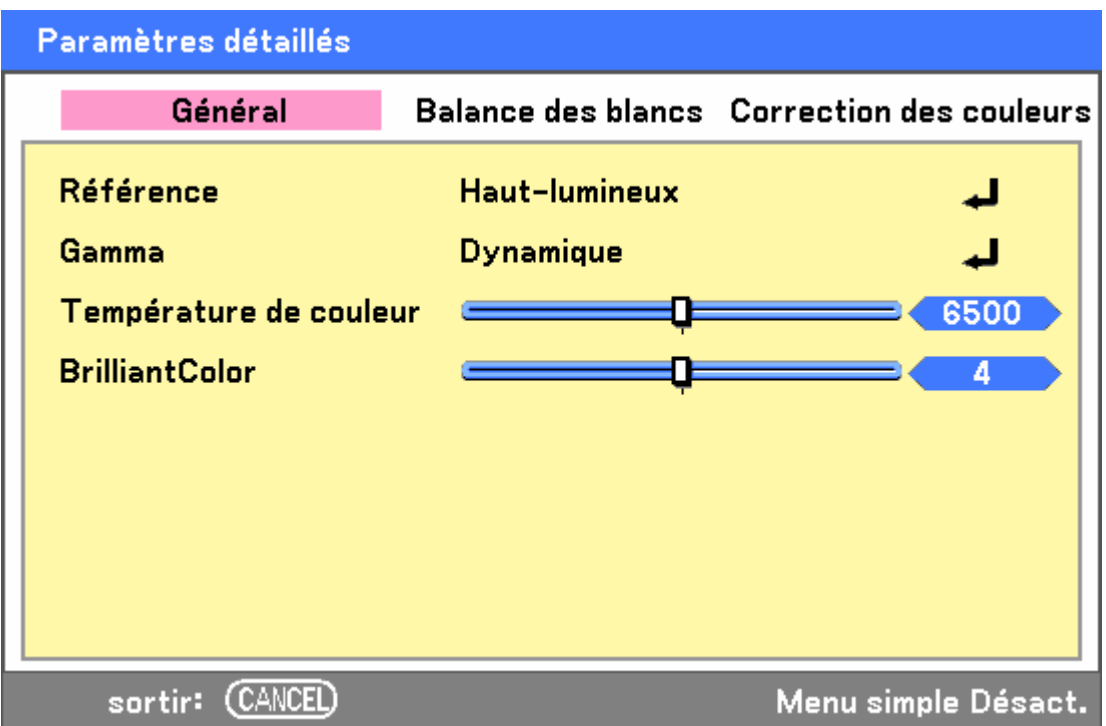

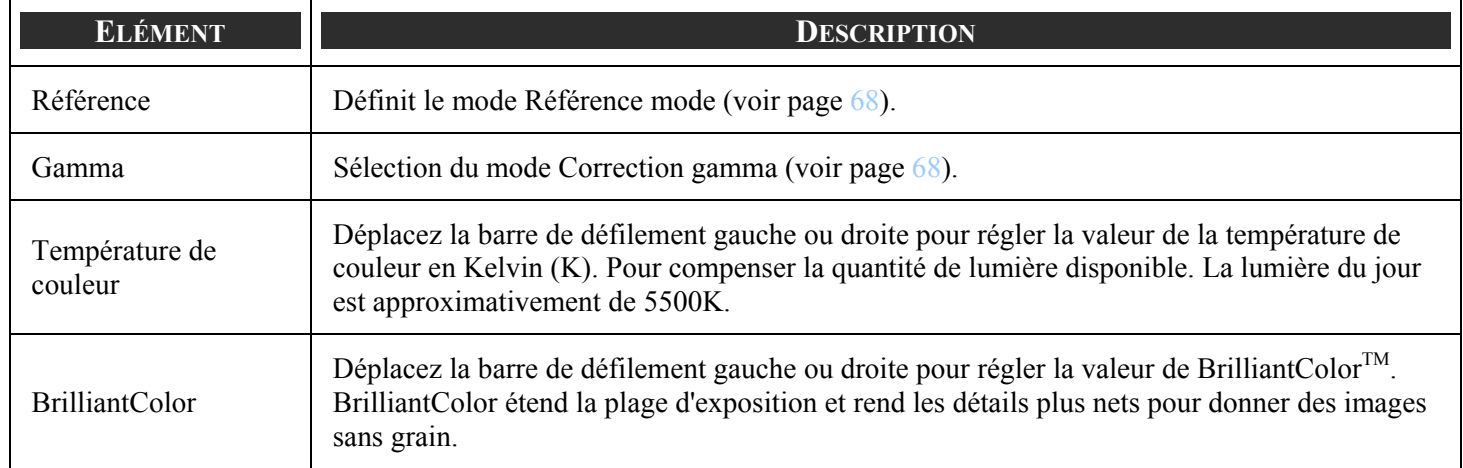

### <span id="page-76-0"></span>*Référence*

Le mode Référence permet au projecteur de faire la différence entre les matériels source par exemple des films, des images PC ou vidéo.

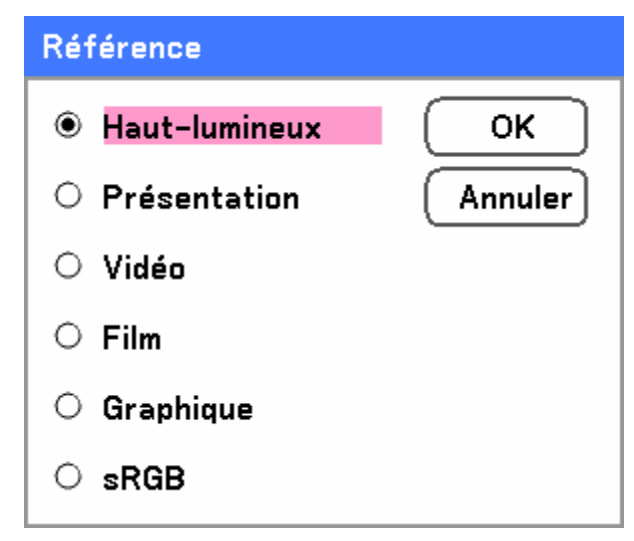

Sélectionnez à partir de ce qui suit:

**Haut-lumineux** – Sélectionnez pour utiliser dans une pièce très lumineuse.

**Présentation** – À sélectionner si le projecteur est utilisé pour des présentations.

**Vidéo** – À sélectionner pour la projection de vidéo.

**Film** – À sélectionner pour la projection de film.

**Graphique** – Sélectionnez Graphique pour des images fixes.

**sRGB** – À sélectionner pour la projection d'images de PC ou de page web.

#### *Gamma*

Gamma permet d'ajuster l'intensité de lumière (luminosité) d'une image afin qu'elle ressemble le plus possible à la source.

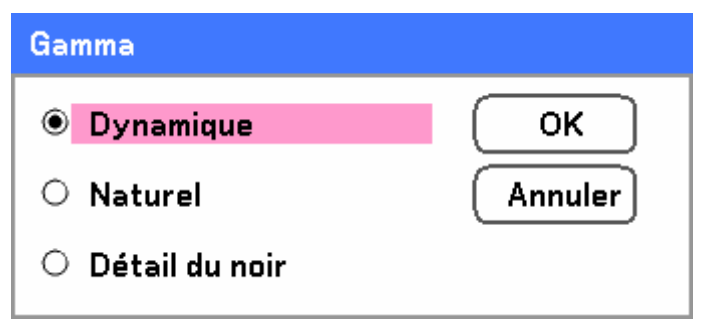

Sélectionnez à partir de ce qui suit:

**Dynamique** – Permet au projecteur de modifier automatiquement la correction gamma.

**Naturel** – Tente d'émuler la source originale aussi précisément que possible.

**Détail du noir** – Détail du noir souligne plus clairement les limites entre les zones claires et foncées de l'image.

# *Balance des blancs*

Balance des blancs permet au projecteur de compenser les différentes couleurs de lumière émise par différentes sources de lumière.

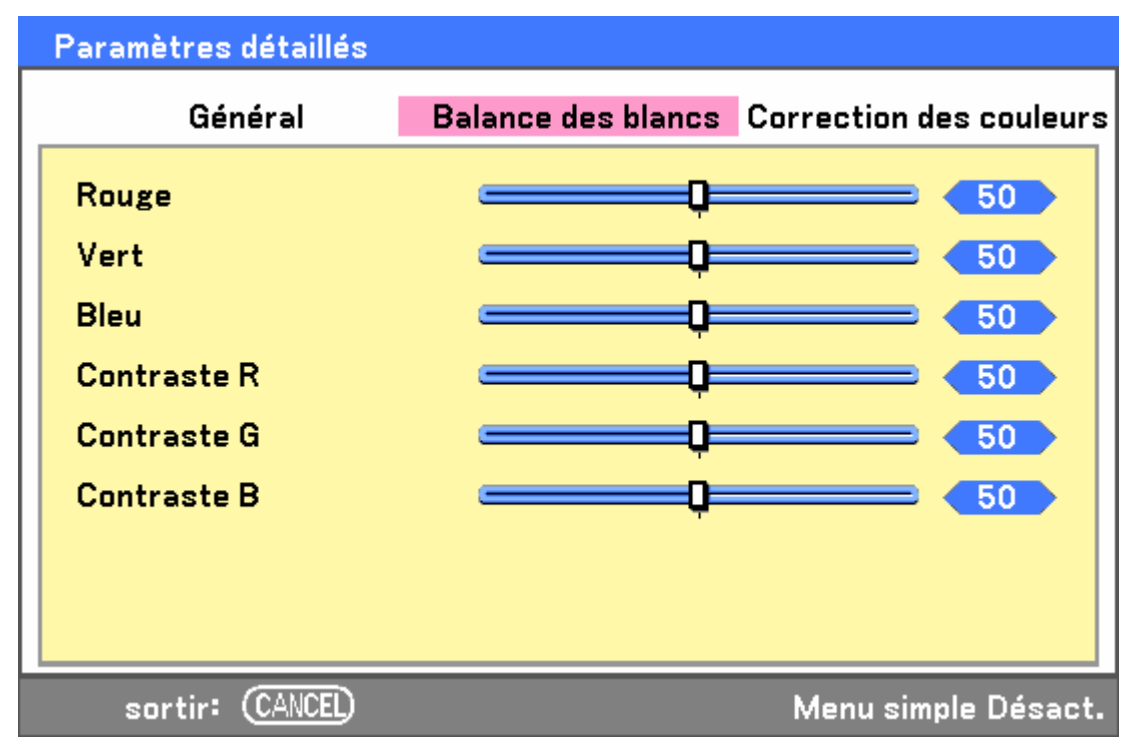

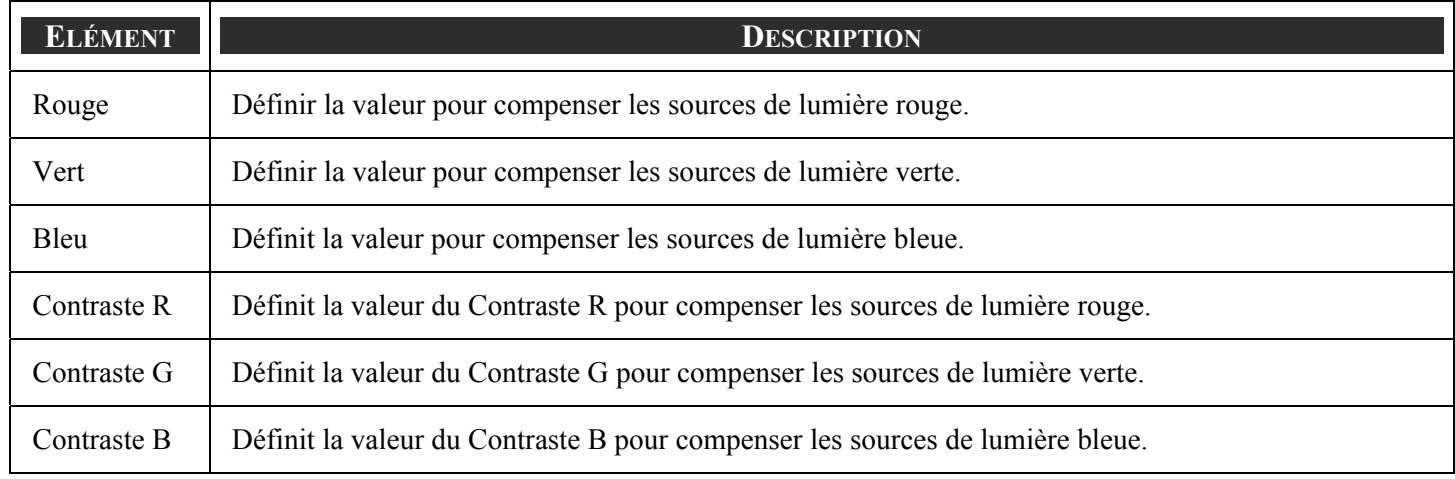

### *Correction des couleurs*

L'onglet Correction des couleurs permet d'ajuster les valeurs de la couleur dans une image pour retirer les effets non désirés, d'améliorer la couleur, les caractéristiques ou d'ajouter un peu plus d'une couleur particulière.

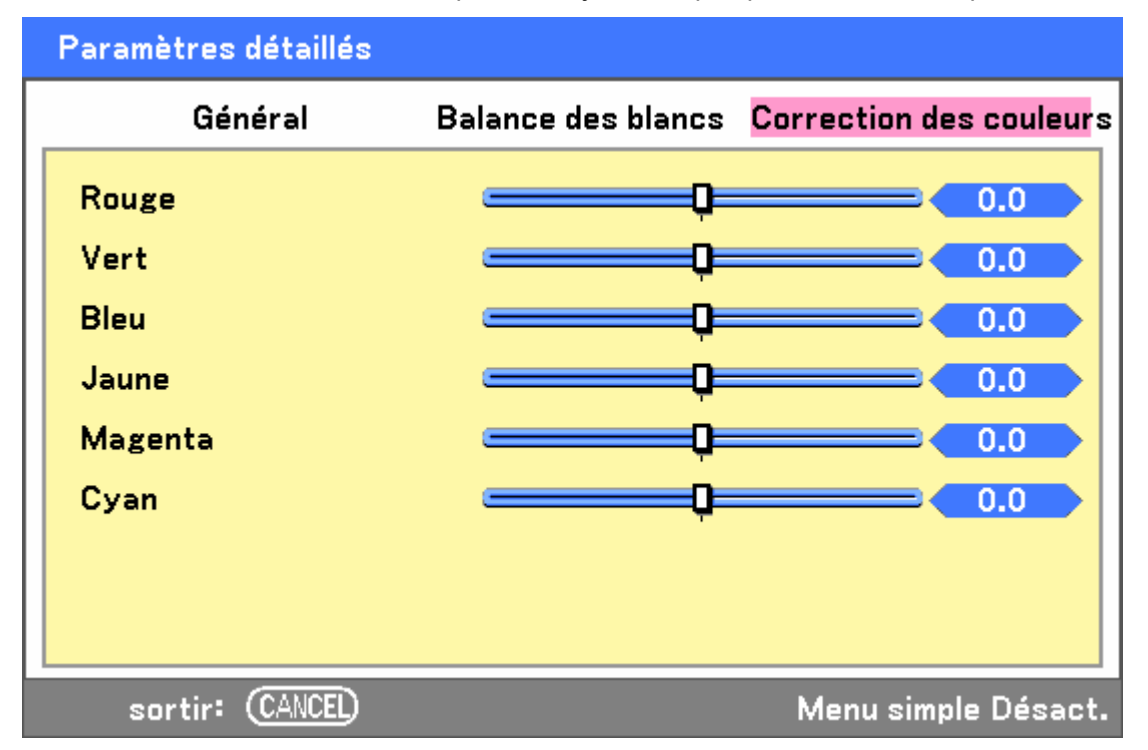

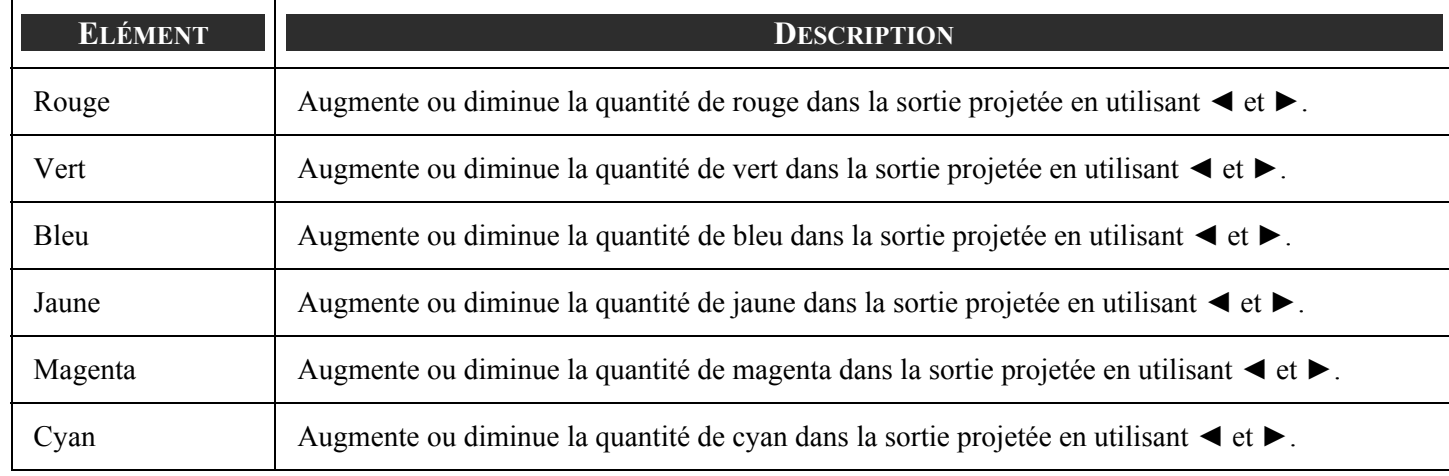

# t **Descriptions et fonctions du menu Réglages**

Les menus Réglages contiennent les paramètres les plus souvent utilisés durant l'installation et les options pour personnaliser la sortie générale du projecteur. Trois onglets sont accessibles à l'aide du menu Config.1, général, installation et option.

# *Général*

L'onglet **Général** contient les options de paramètres générales telles que les paramètres du mode des lampes et de langue de l'OSD, vous pouvez y accéder à l'aide du panneau de contrôle du projecteur ou avec la télécommande.

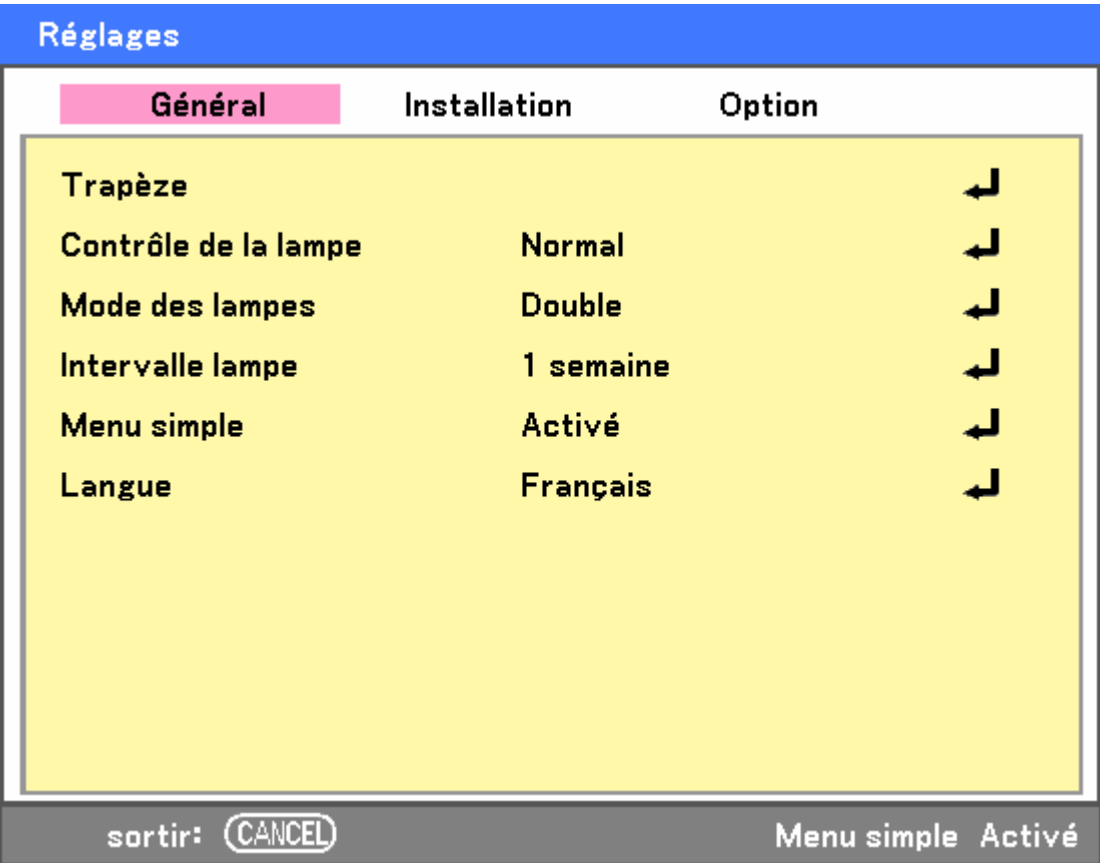

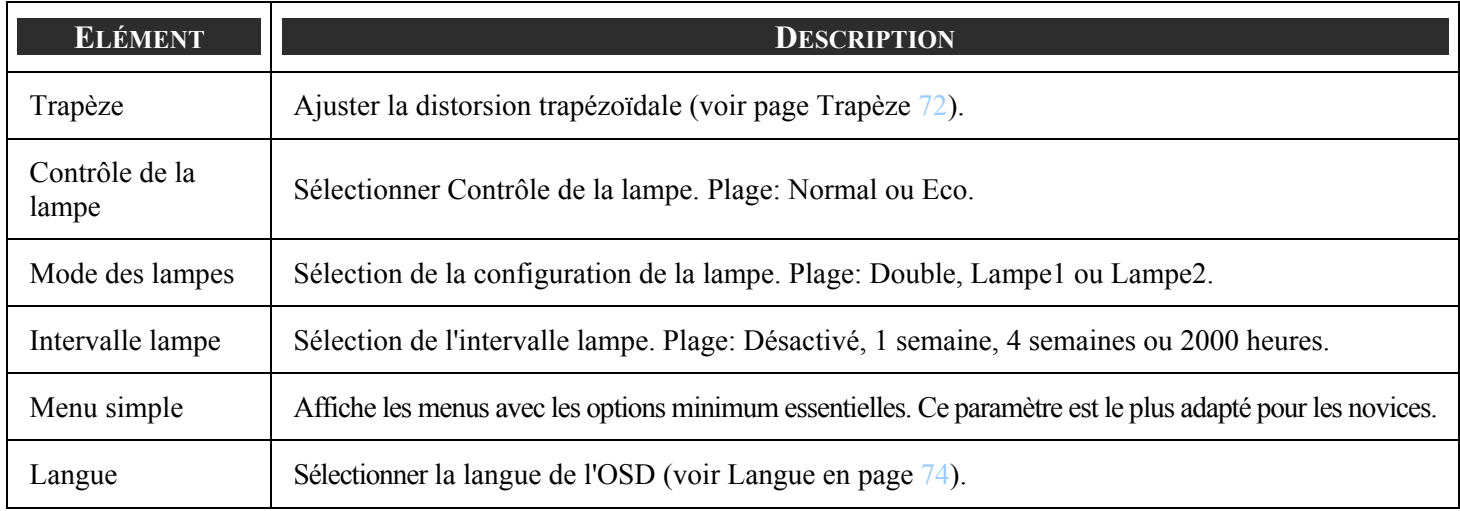

### <span id="page-80-0"></span>5. Utiliser l'affichage sur écran (OSD)

### *Trapèze*

La distorsion trapézoïdale peut être ajustée en sélectionnant cette option.

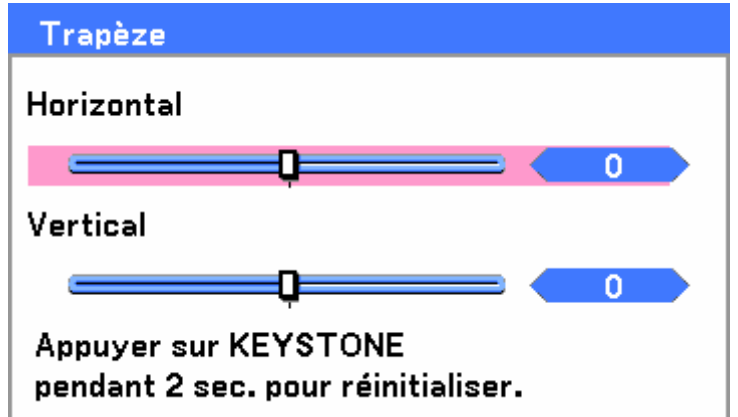

Sélectionnez Horizontal ou Vertical en utilisant ▲ ou ▼, puis utilisez ◀ ou ▶ pour ajuster l'apparence de l'image projetée.

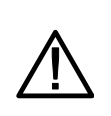

### **IMPORTANT :**

Lors du réglage du trapèze, placez le projecteur dans la position suivante.

- Horizontale: définit le centre de l'objectif
- Verticale: définit le haut maximum

#### *Contrôle de la lampe*

Sélectionnez Normal ou Eco dans la fenêtre du mode Lampe. La durée de vie de la lampe peut être étendue en utilisant le mode Eco et le bruit du ventilateur peut être réduit.

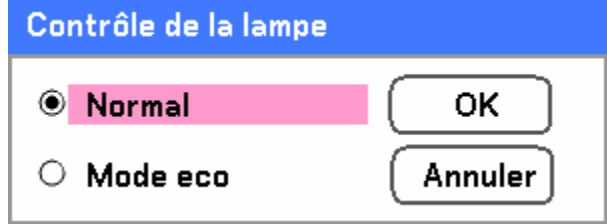

### *Mode des lampes*

Sélectionnez les lampes à utiliser pour la projection.

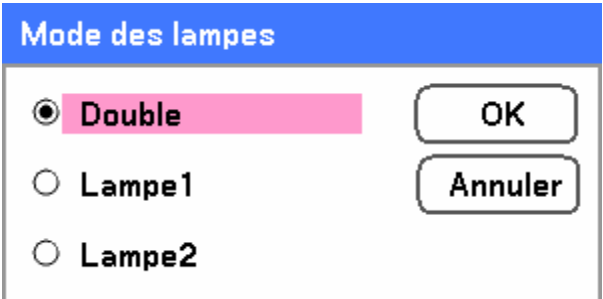

Sélectionnez à partir de ce qui suit:

**Double** – Utilise les deux lampes simultanément.

**Lampe1** – Utilise la Lampe1 uniquement.

**Lampe2** – Utilise la Lampe2 uniquement.

# *Intervalle lampe*

La durée pour régler l'utilisation de la lampe lorsque le mode Lampe double n'est pas sélectionné.

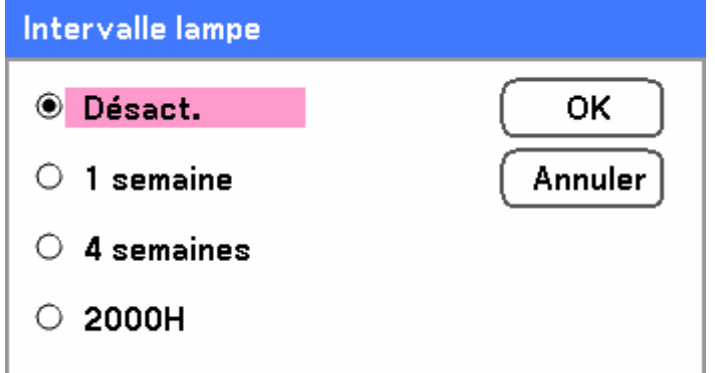

Sélectionnez à partir de ce qui suit:

### **Désact.**, **1 semaine**, **4 semaines** et **2000H**

### *Menu Simple*

Sélectionnez le menu Simple à afficher.

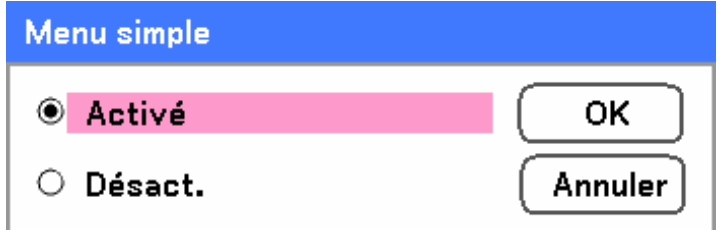

Activer ou désactiver le menu Simple.

### <span id="page-82-0"></span>*Langue*

Sélectionnez la langue de l'OSD à utiliser.

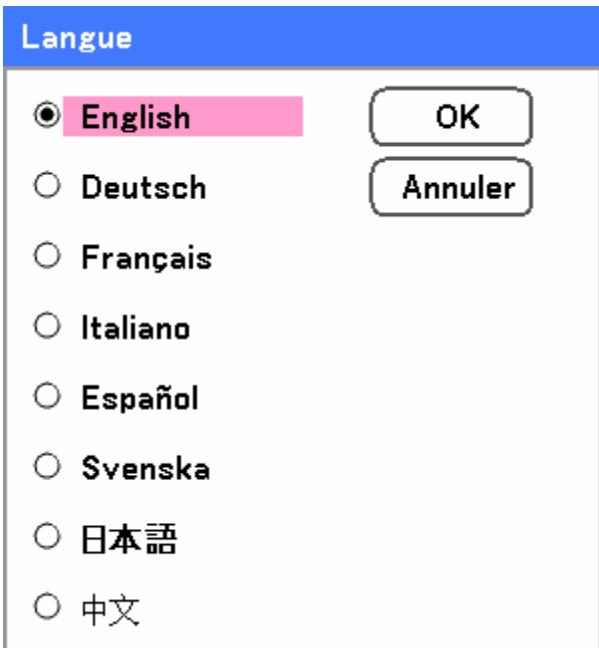

Sélectionnez à partir de ce qui suit:

- **English**
- **Deutsch**
- **Français**
- **Italiano**
- **Español**
- **Svenska**
- 日本語
- 中文

# *Installation*

L.

L'onglet Installation contient les options du menu pour les conditions de différentes configurations telles que l'orientation et le mode capteur distant et est accessible grâce au menu Config.1.

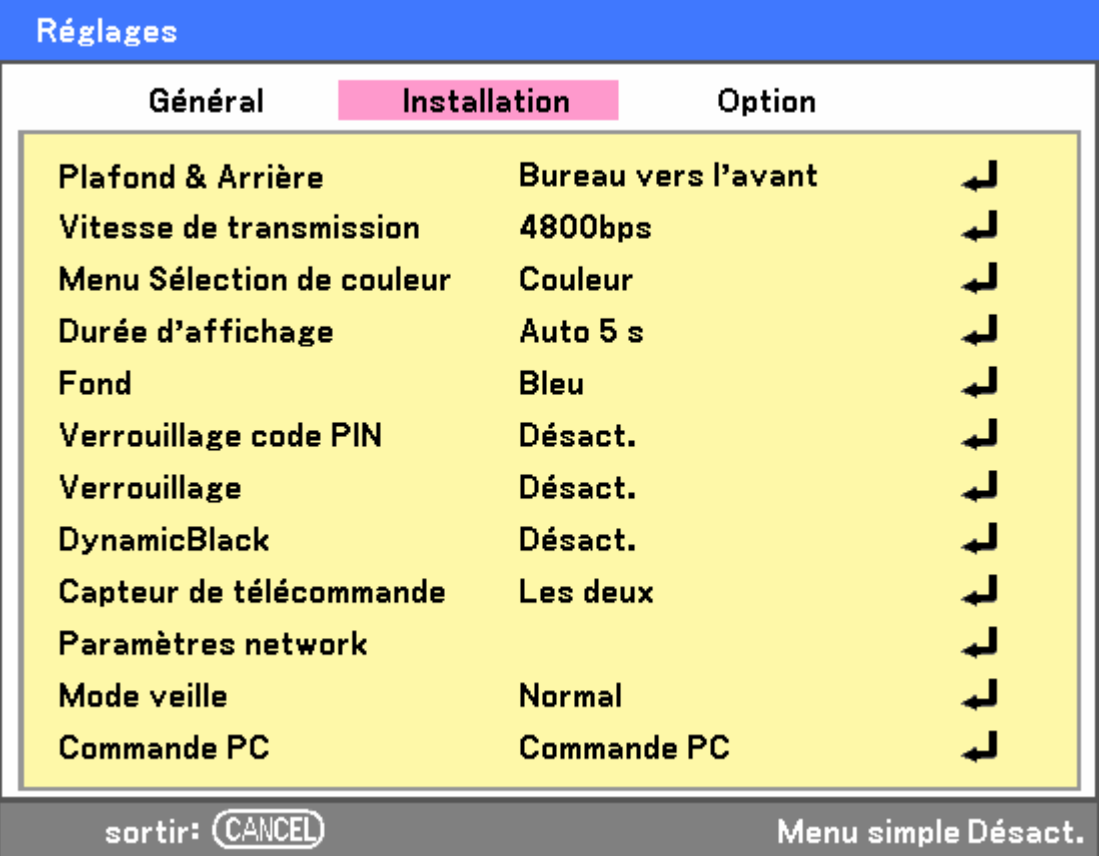

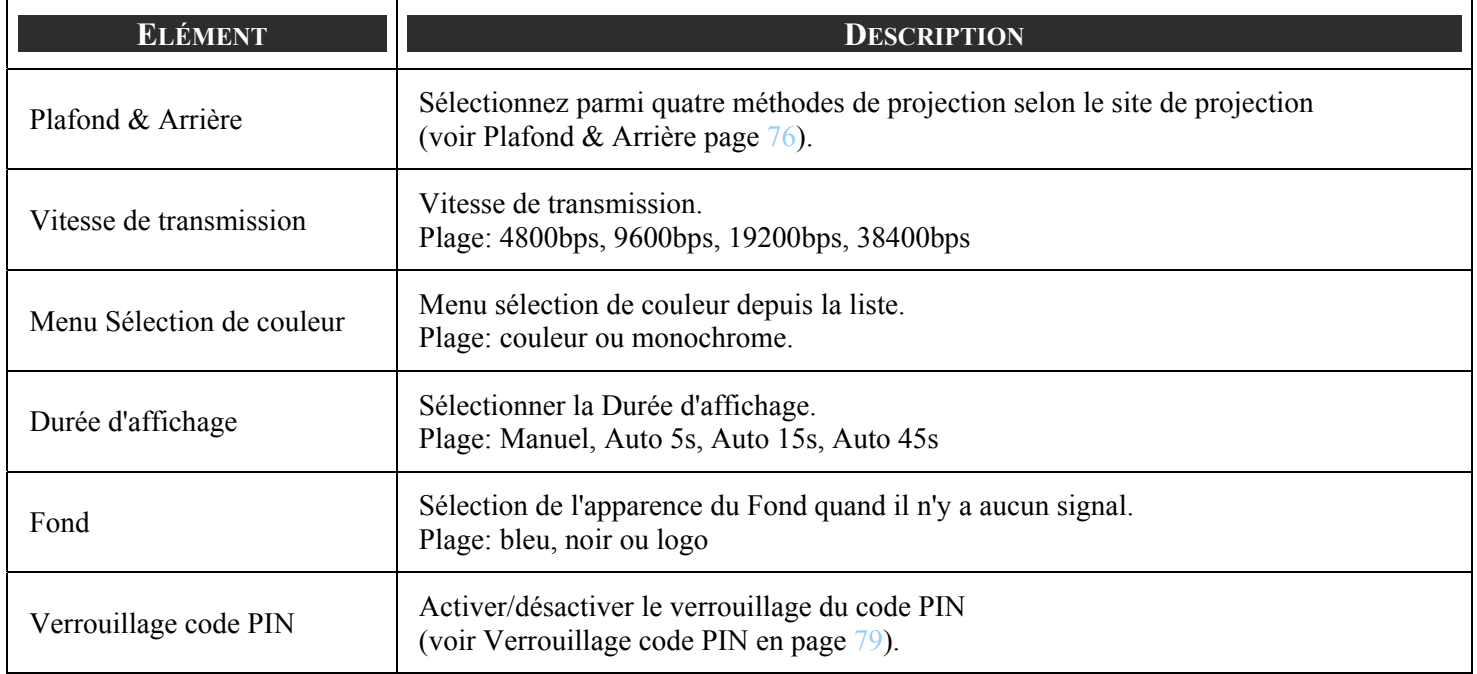

### <span id="page-84-0"></span>5. Utiliser l'affichage sur écran (OSD)

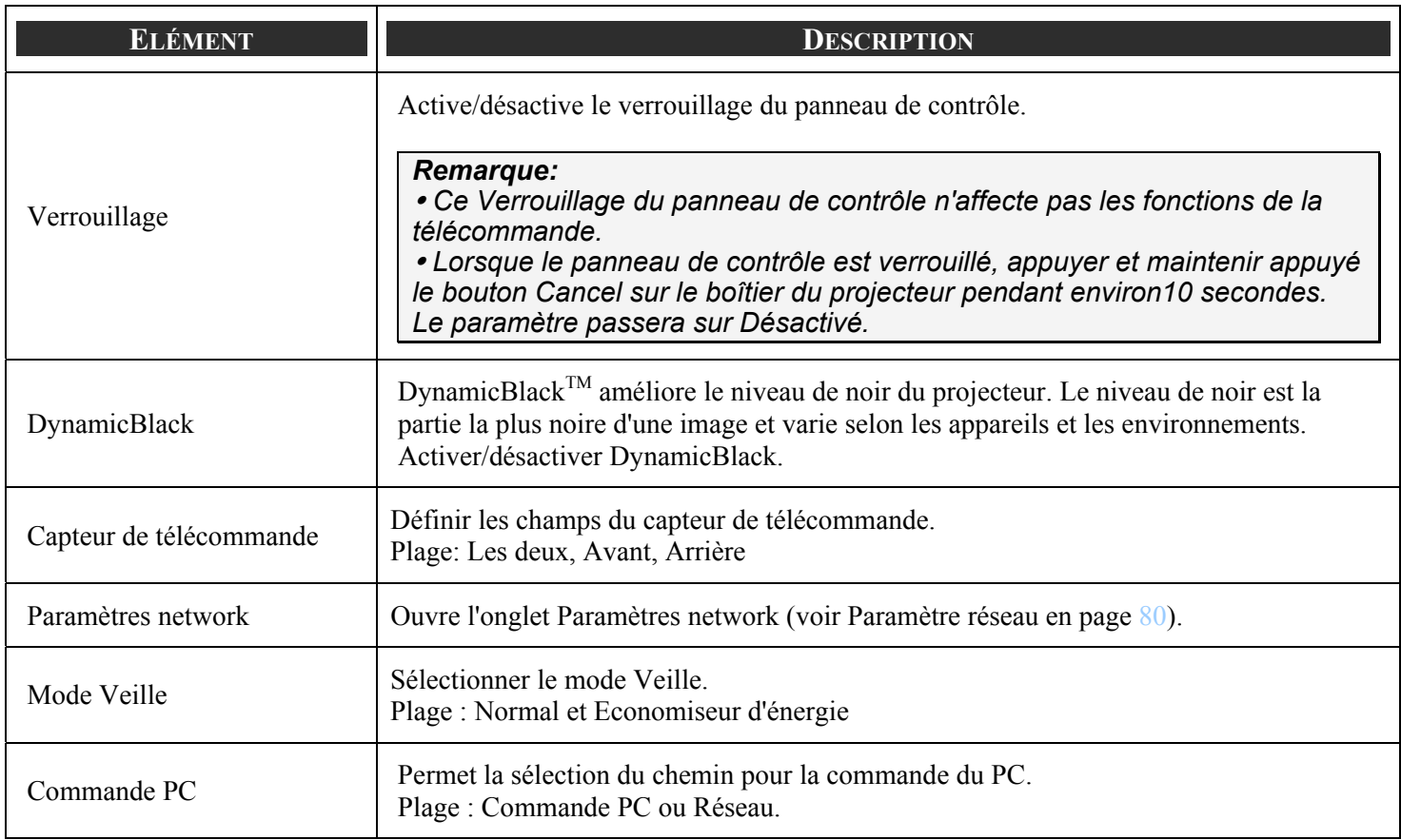

### *Plafond & Arrière*

Plafond & Arrière vous permet de définir la manière dont l'image est projetée.

Sélectionnez à partir de ce qui suit:

**Avant bureau** – projection standard vers l'avant (par défaut).

**Arrière bureau** – projection standard arrière. Permet au projecteur de produire une image de derrière l'écran en inversant l'image.

**Avant plafond** – Projection vers l'avant lors d'une installation au plafond. Permet la projection en inversant l'image lors d'une installation au plafond.

**Arrière plafond** – Projection arrière lors d'une installation au plafond. Permet la projection lors d'une installation au plafond en inversant et en renversant l'image.

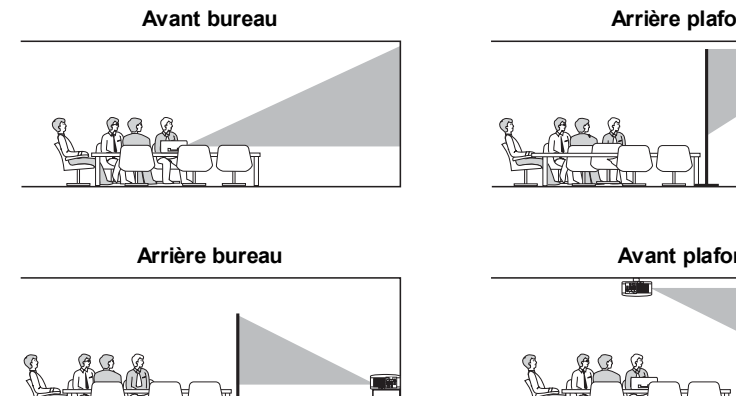

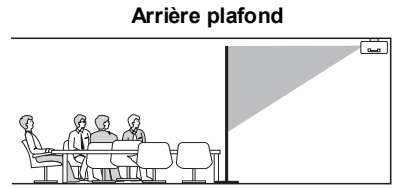

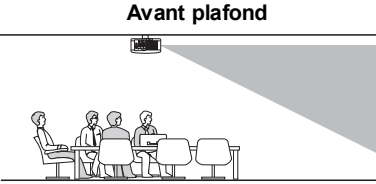

### *Vitesse de transmission*

Sélectionnez la vitesse de communication pour définir le débit de la connexion.

### *Remarque:*

*Les connexions avec un câble plus long peuvent nécessiter des paramètres plus petits.* 

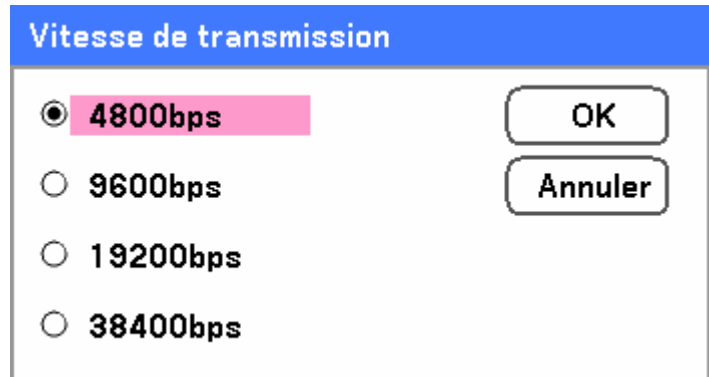

Sélectionnez parmi les options suivantes :

- **4800bps**
- **9600bps**
- **19200bps**
- **38400bps**

### *Remarque:*

*En mode Réseau, la fonction Vitesse de transmission n'est pas disponible.* 

### *Menu Sélection de couleur*

Sélectionnez le mode de couleur pour définir la couleur du menu.

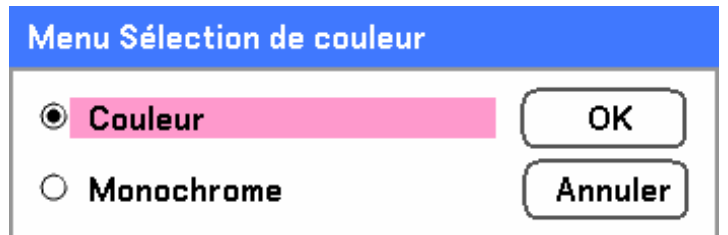

Sélectionnez parmi les options suivantes :

**-** Couleur

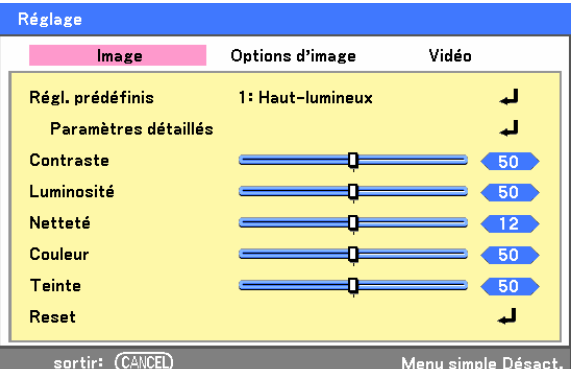

### 5. Utiliser l'affichage sur écran (OSD)

**•** Monochrome

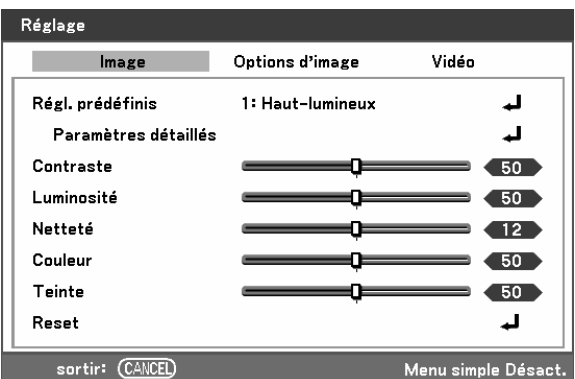

*Durée d'affichage*  Définit la durée d'affichage d'un menu.

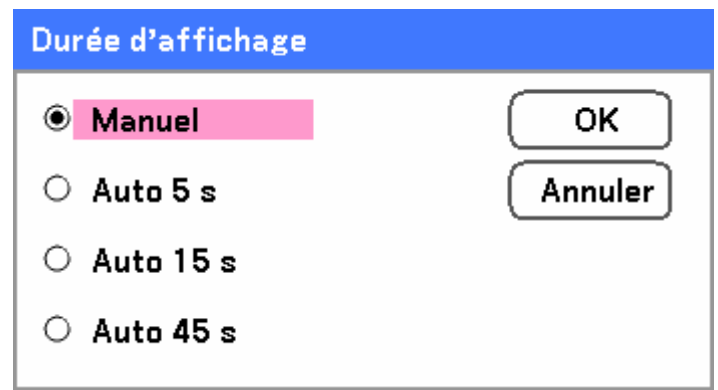

Sélectionnez à partir de ce qui suit:

**Manuel** – Les menus restent à l'écran jusqu'à ce que le bouton **Menu** soit pressé à nouveau.

**Auto 5 s** – Le Menu est affiché pendant 5 secondes.

**Auto 15 s** – Le Menu est affiché pendant 15 secondes.

**Auto 45 s** – Le Menu est affiché pendant 45 secondes.

### *Fond*

Fond vous permet d'afficher un écran bleu/noir quand il n'y a pas de signal. Le fond par défaut est bleu.

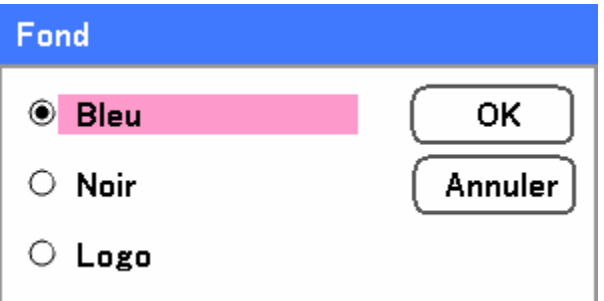

Sélectionnez à partir de ce qui suit:

- **Bleu**
- Noir
- Logo

<span id="page-87-0"></span>*Verrouillage code PIN*  Voir  $\odot$  [Empêcher l'utilisation non autorisée du projecteur](#page-59-0) en page  $51 - 53$ .

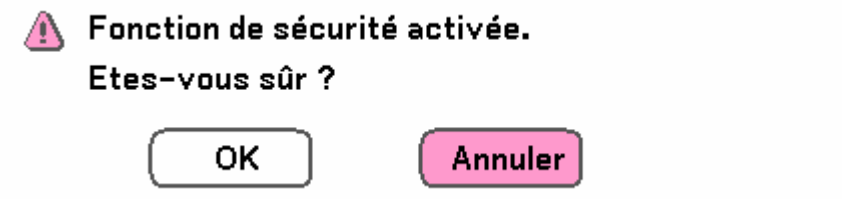

### *Verrouillage*

Activer/Désactiver la fonction de Verrouillage du panneau de contrôle pour les boutons du boîtier.

### *Remarque:*

<sup>y</sup> *Ce Verrouillage du panneau de contrôle n'affecte pas les fonctions de la télécommande.* 

<sup>y</sup> *Lorsque le panneau de contrôle est verrouillé, appuyer et maintenir appuyé le bouton Cancel sur le boîtier du projecteur pendant environ10 secondes. Le paramètre passera sur Désactivé.* 

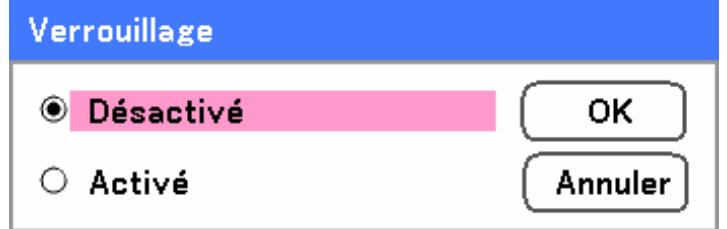

### *DynamicBlack*

DynamicBlackTM vous permet d'améliorer le niveau de noir du projecteur.

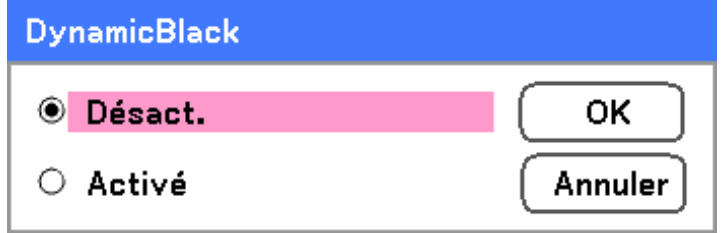

### *Capteur de télécommande*

Définit la plage de fonctionnement pour la télécommande sans fil.

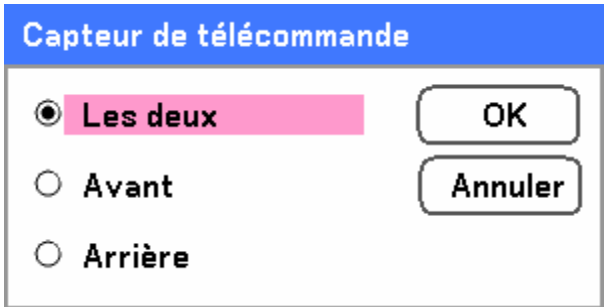

Sélectionnez à partir de ce qui suit:

- Les deux
- Avant
- Arrière

<span id="page-88-0"></span>*Paramètre réseau*  Voir [Paramètres](#page-90-0) en page [82](#page-90-0).

### *Mode Veille*

Deux modes veille sont disponibles: Normal et Economie d'énergie. Le mode Economie d'énergie vous permet de mettre le projecteur en veille pour consommer moins d'énergie qu'en mode Normal.

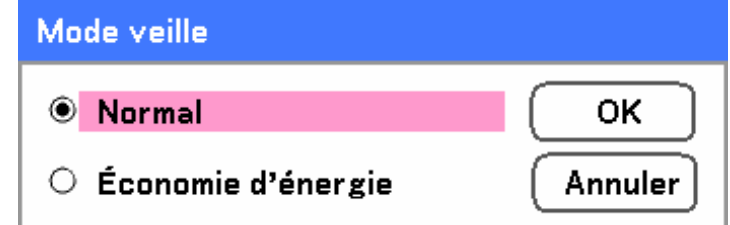

#### *Remarque:*

*Assurez-vous de connecter le projecteur et l'ordinateur lorsque le projecteur est en mode veille et avant d'allumer l'ordinateur.* 

Sélectionnez à partir de ce qui suit:

- Normal
- Économie d'énergie

#### *Remarque:*

*Les fonctions du serveur HTTP ne sont pas disponibles en mode Economie d'énergie.* 

*La fonction MONITEUR OUT n'est pas disponible en mode Economie d'énergie.* 

*Le contrôle via le connecteur Commande PC et le mode Réseau ne sont pas disponibles en mode Economie d'énergie. Pour le mode Commande PC et Réseau du projecteur, il est recommandé de laisser le projecteur en mode Normal.* 

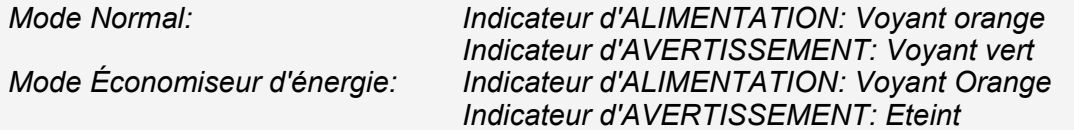

### *Commande PC*

Cette fonction vous permet de sélectionner le chemin pour Commande PC (voir @ Codes Commandes PC et [connexions de câble](#page-123-0) en page [115](#page-123-0)).

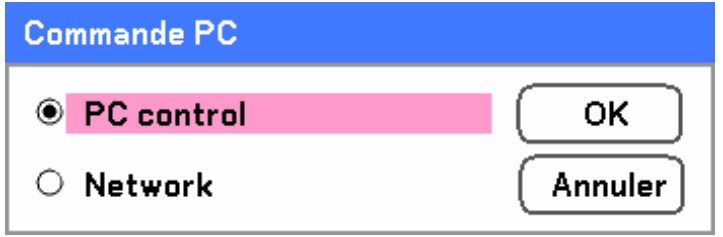

# *Remarque:*

*En mode Réseau, la fonction Vitesse de communication n'est pas disponible.* 

Sélectionnez à partir de ce qui suit:

- PC control
- Réseau

# <span id="page-90-0"></span>*Paramètres network*

L'onglet Paramètres Network est accessible en utilisant l'onglet Config/Installation et contient les paramètres Network généraux.

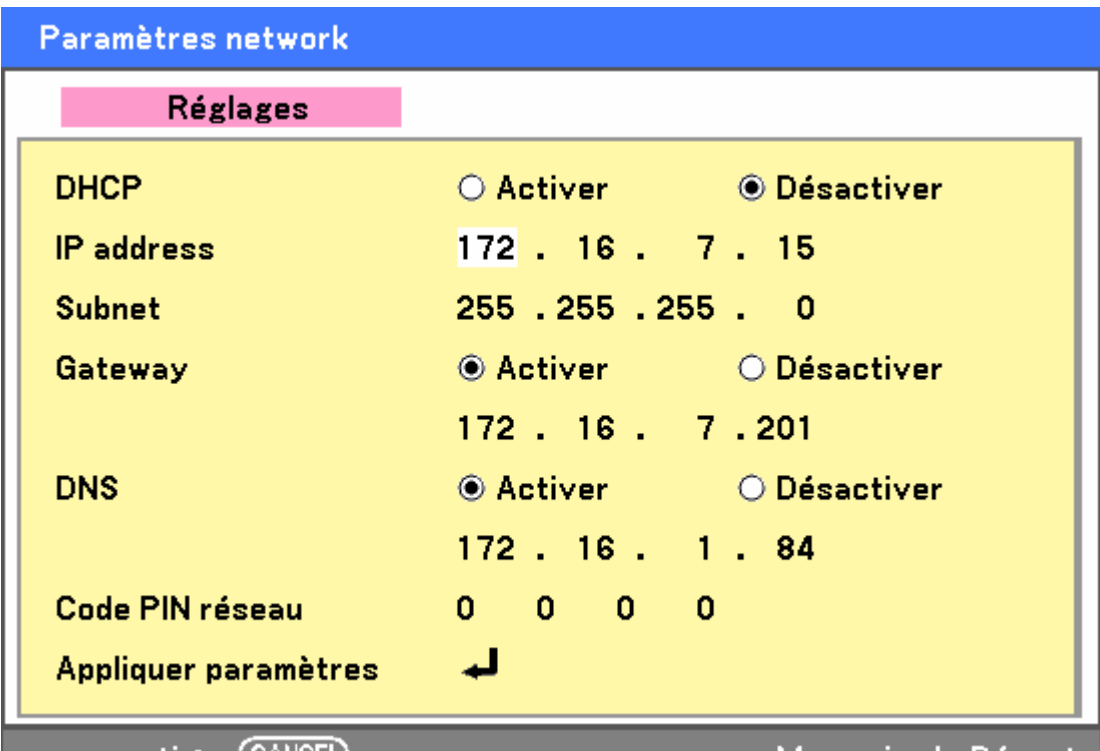

sortir: (CANCEL)

Menu simple Désact.

Les tableaux suivants listent toutes les fonctions avec une description et le paramètre par défaut.

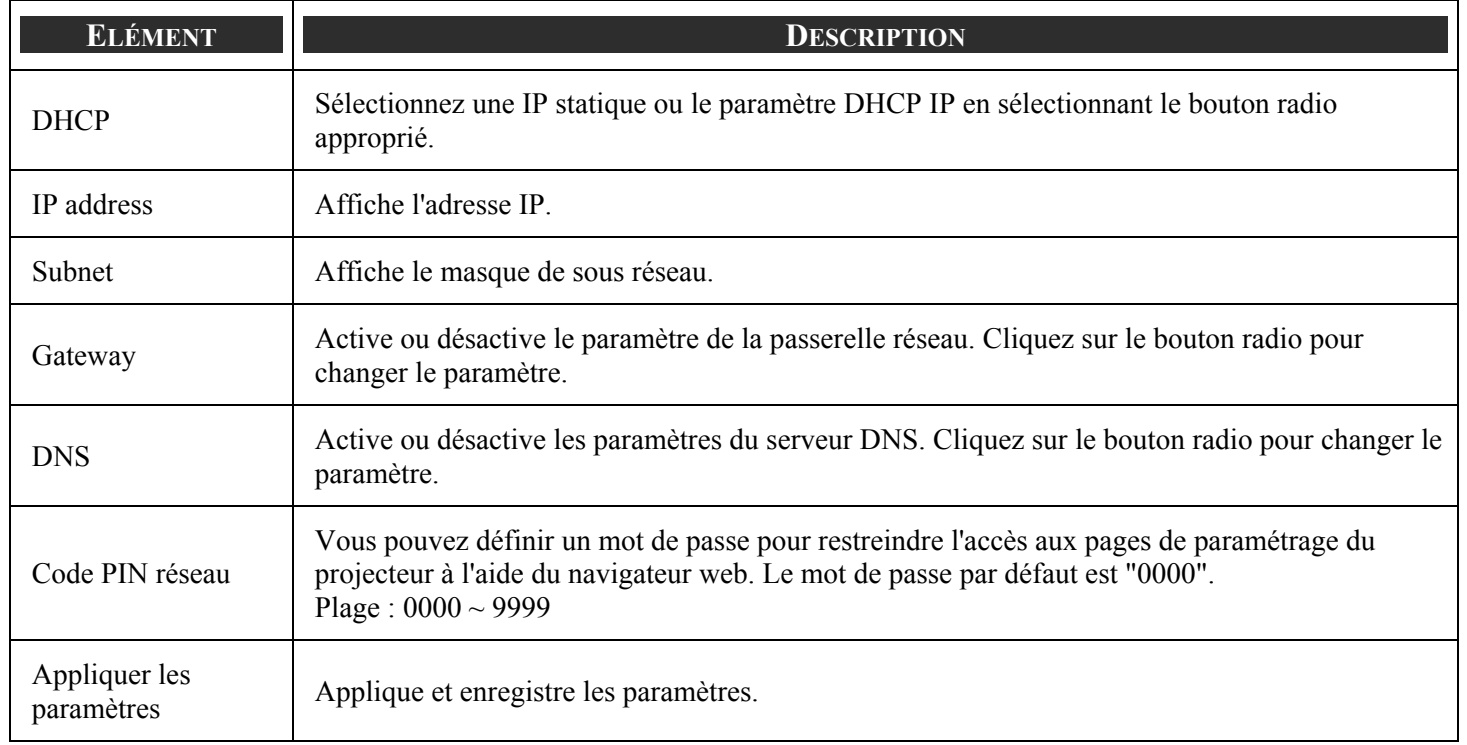

# <span id="page-91-0"></span>*Option*

L'onglet Option contient les divers paramètres du menu config tels que Gestion d'alimentation et Sélection de source par défaut et est accessible à l'aide du menu Réglages.

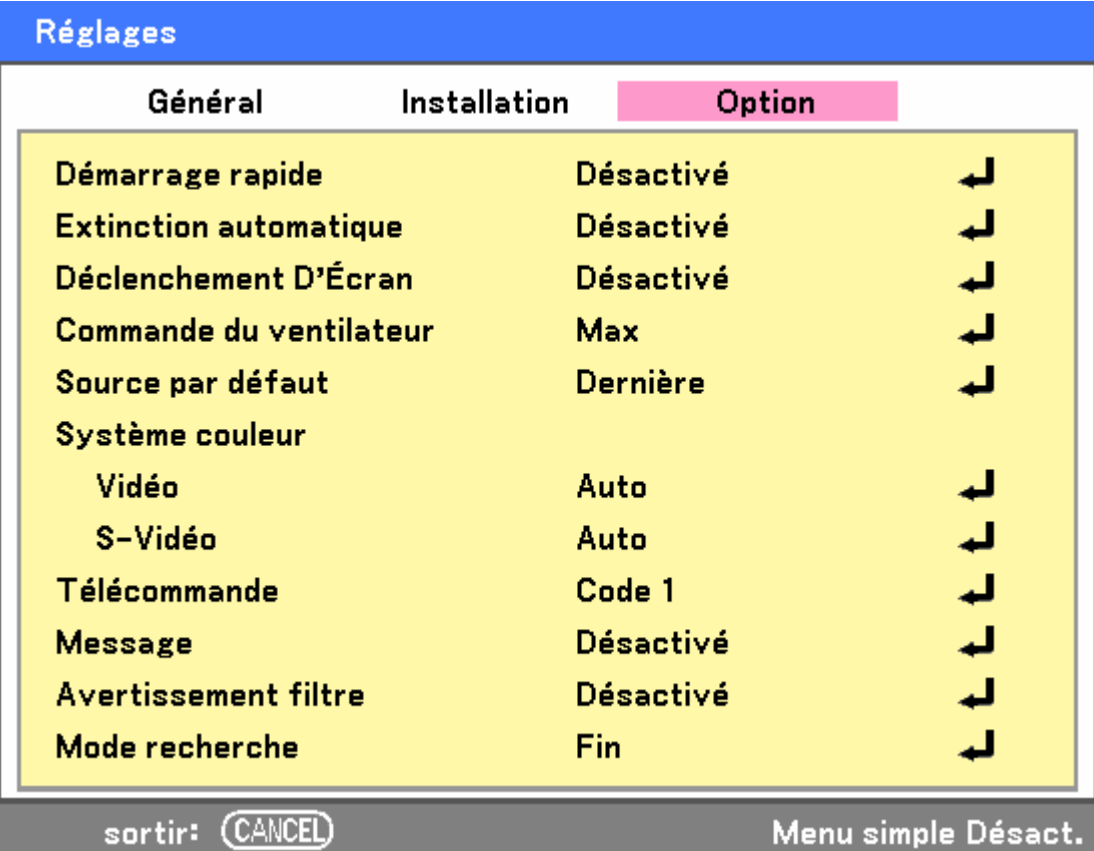

Les tableaux suivants listent toutes les fonctions avec une description et le paramètre par défaut.

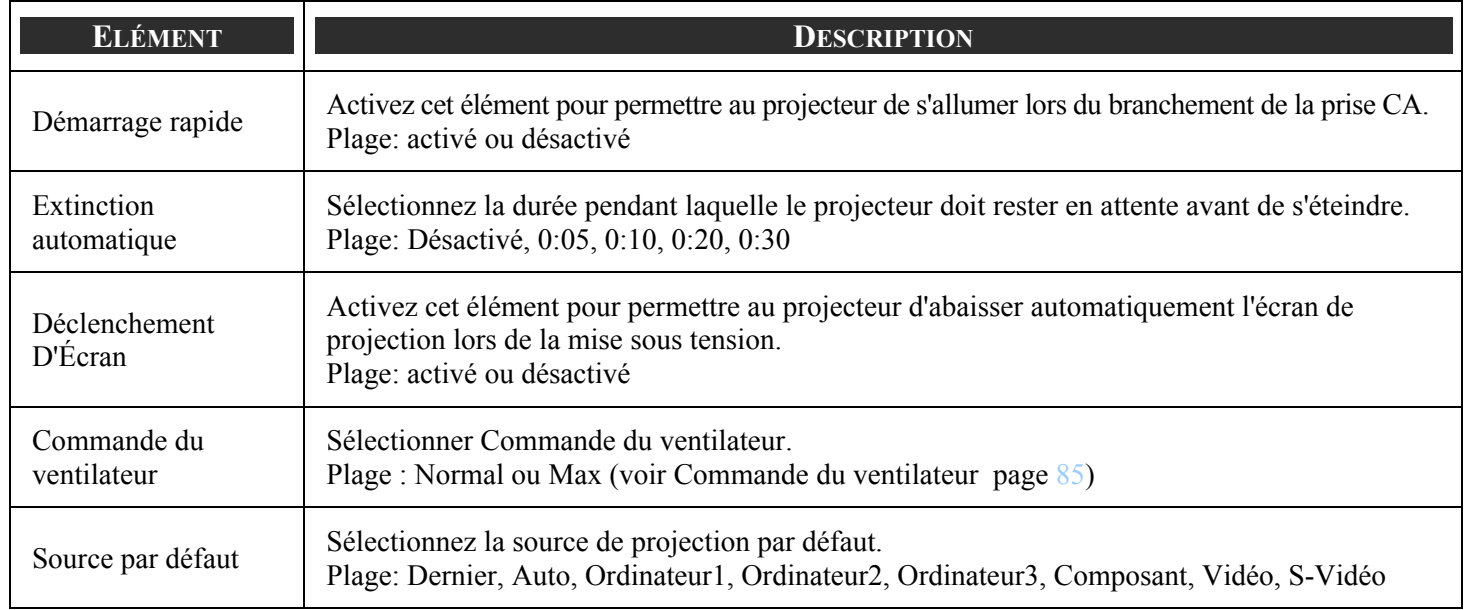

### 5. Utiliser l'affichage sur écran (OSD)

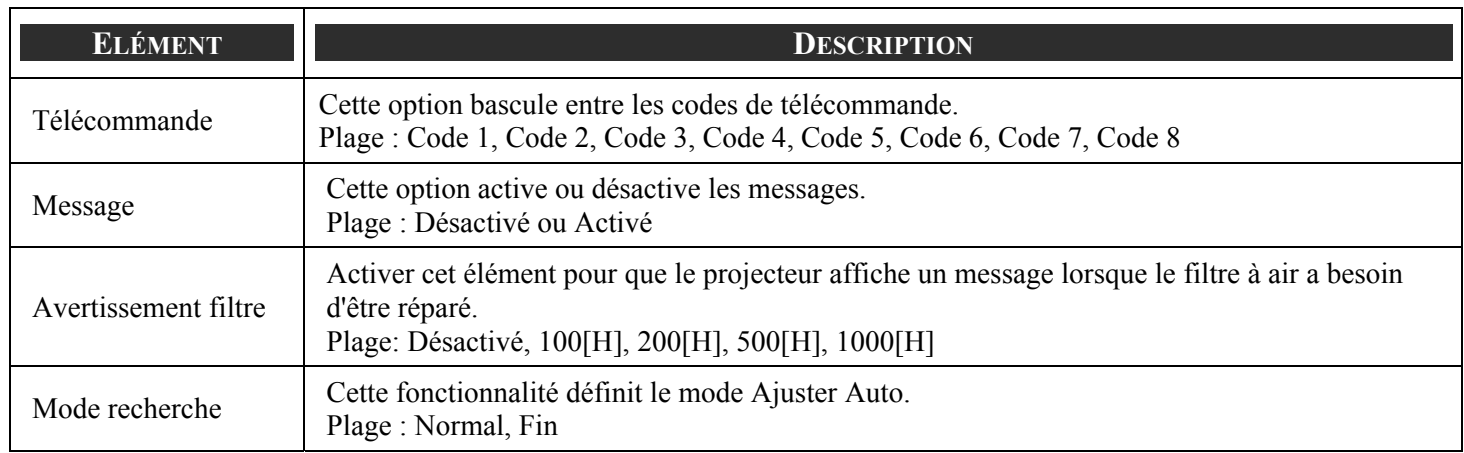

### *Démarrage rapide*

Démarrage rapide permet au projecteur de démarrer automatiquement lorsque le câble d'alimentation est connecté à une prise d'alimentation active et l'interrupteur d'alimentation principale allumé. Cela élimine le besoin de toujours utiliser le bouton **POWER** (On) sur la télécommande ou le boîtier du projecteur. Pour utiliser la fonction Démarrage rapide, vous devez d'abord activer l'interrupteur d'alimentation principale avant de connecter le câble d'alimentation.

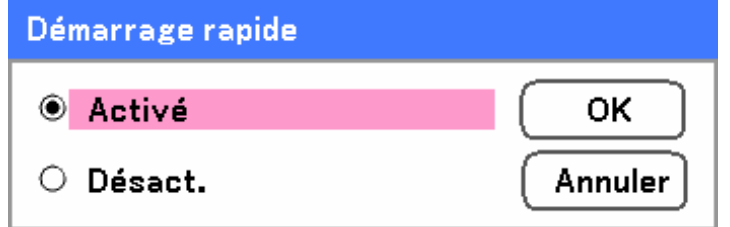

### *Remarque:*

<sup>y</sup> *Quand le projecteur est éteint en utilisant le bouton POWER (ou mis en mode veille) et le câble d'alimentation est déconnecté, Démarrage rapide ne sera pas activé après l'application de l'alimentation (CA).* 

<sup>y</sup> *Quand le projecteur est éteint à l'aide de la fonction Extinction automatique ou après avoir débranché l'alimentation (CA) (pas en mode veille), Démarrage Auto sera activé après l'application de l'alimentation (CA).* 

<sup>y</sup> *La fonction Extinction automatique signifie que vous pouvez éteindre l'alimentation (CA) du projecteur en utilisant une rallonge équipée d'un commutateur et d'un disjoncteur.* 

### *Extinction automatique*

Extinction automatique permet au projecteur de s'éteindre automatiquement si aucun signal n'est reçu par les entrées.

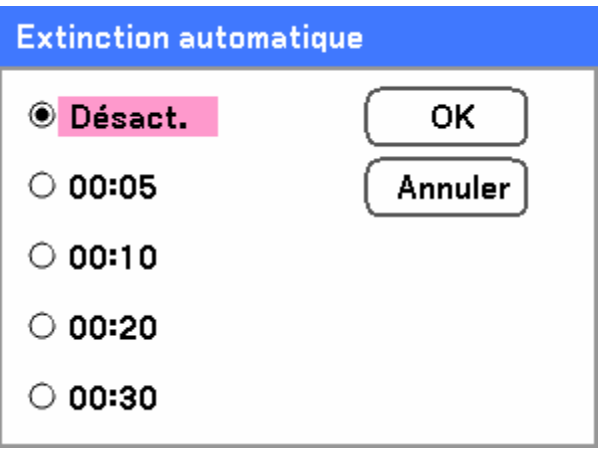

<span id="page-93-0"></span>Sélectionnez à partir de ce qui suit:

- Désact.
- 5 minutes
- **10 minutes**
- **20 minutes**
- 30 minutes

### *Déclenchement D'Écran*

Activez Déclencheur D'Écran pour permettre au projecteur d'abaisser automatiquement l'écran de projection lors de la mise sous tension. Lors de la mise hors tension, Déclencheur D'Écran arrête d'envoyer un déclencheur basse tension au contrôleur d'écran et l'écran se soulève.

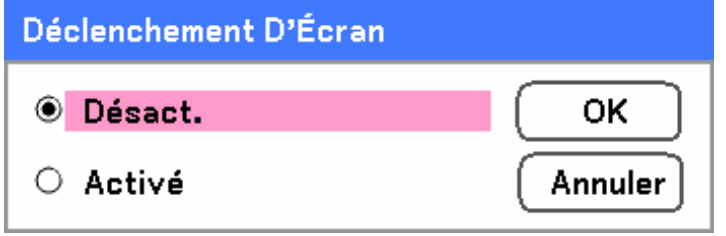

#### *Commande du ventilateur*

La commande du ventilateur est utilisé pour définir la vitesse du ventilateur de refroidissement interne. Définissez la Vitesse du ventilateur sur Max pour des altitudes supérieures à 1500 mètres.

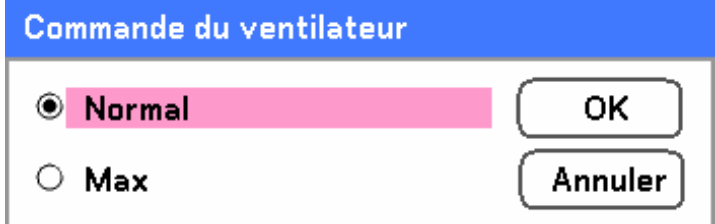

L'option Commande du ventilateur par défaut est **Normal**, ce qui permet au projecteur de détecter automatiquement les exigences du ventilateur. Pour des lieux où la température est élevée ou lors d'une utilisation prolongée, l'option **Max** est disponible offrant une meilleure capacité de refroidissement.

### <span id="page-94-0"></span>*Source par défaut*

La Source par défaut est la source image que le projecteur recherchera lors du démarrage.

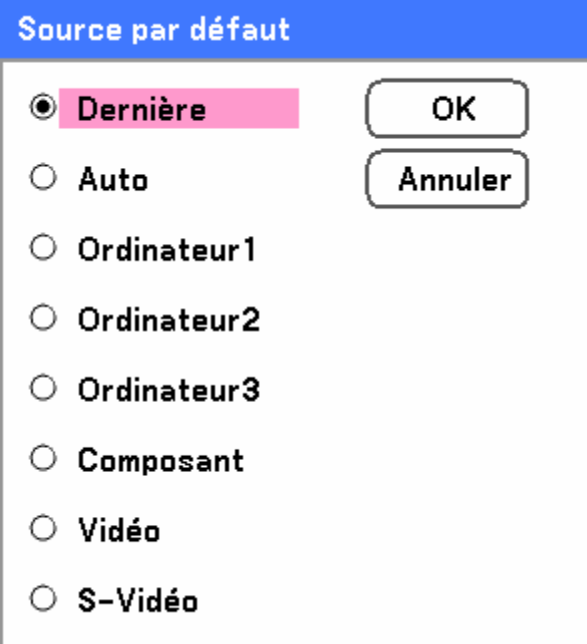

**Dernière** – Utilise la source image la plus récemment utilisée.

**Auto** – Auto détecte la source image par défaut.

**Ordinateur1/2/3** – Utilise Ordinateur1, 2 ou 3 comme source image par défaut.

**Composant** – Utilise le dernier composant comme source image par défaut.

**Vidéo** – Utilise la dernière entrée vidéo comme source image par défaut.

**S-Vidéo** – Utilise la dernière entrée S-vidéo comme source image par défaut.

### *Télécommande*

Ce projecteur possède huit codes de contrôle distants différents; le mode normal paramétré en usine (Code 1) et les sept autres codes (Code 2 à Code 8). Cette fonction de commutation empêche le mélange de fonctionnement de télécommandes (jam) lorsque vous utilisez plusieurs projecteurs ou équipements vidéo simultanément.

Pour changer le code du Projecteur :

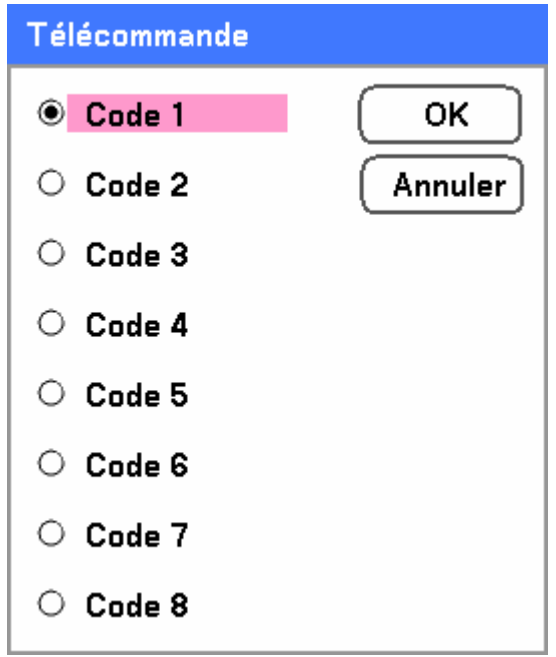

Pour changer le code de la télécommande du projecteur utilisé, le MENU SUR ECRAN peut être sélectionné depuis Code 1 à Code 8.

#### *Message*

Cette option active ou désactive les messages. Même si [Désact.] est sélectionné, le message suivant apparaîtra. "Projecteur verrouillé" quand la sécurité du projecteur est déverrouillée, le message disparaîtra.

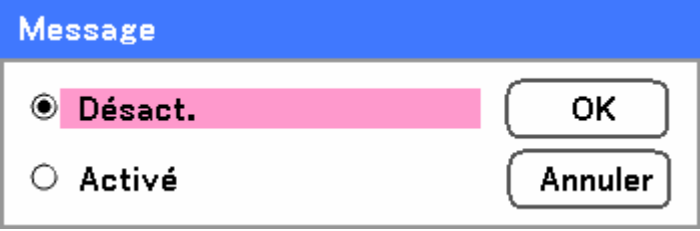

### 5. Utiliser l'affichage sur écran (OSD)

#### *Avertissement filtre*

Activer Avertissement filtre pour que le projecteur affiche un message lorsque le filtre à air a besoin d'être révisé.

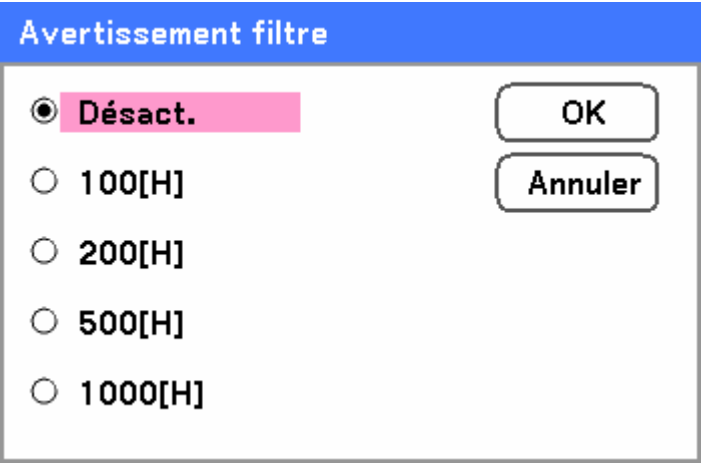

Le message ci-dessous apparaît lorsque la fonction est activée.

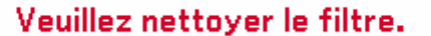

#### *Mode recherche*

Cette fonctionnalité définit le mode Réglage Auto de sorte que l'image RVB puisse être ajustée automatiquement ou manuellement pour le bruit et la stabilité. Vous pouvez effectuer des réglages de deux manières : [Normal] et [Fin].

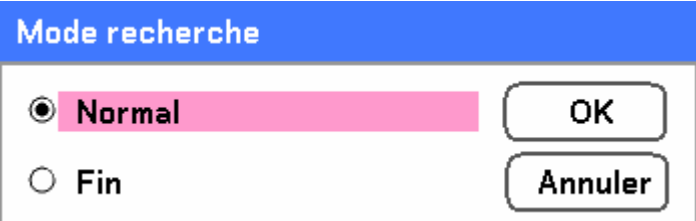

Normal : L'image RVB sera automatiquement ajustée. Sélectionnez normalement cette option (Par défaut).

Fin : Sélectionnez cette option si vous avez besoin d'un réglage fin. Il faut plus de temps pour basculer sur la source qu'avec le paramètre Normal.

# $\bullet$  **Descriptions et fonctions du menu Information**

Les informations fournissent seulement des écrans offrant un accès rapide aux menus. Le menu Information contient quatre onglets distincts.

# *Temps d'utilisation*

L'onglet Durée d'utilisation affiche des informations sur l'utilisation de la lampe et la durée de vie restante.

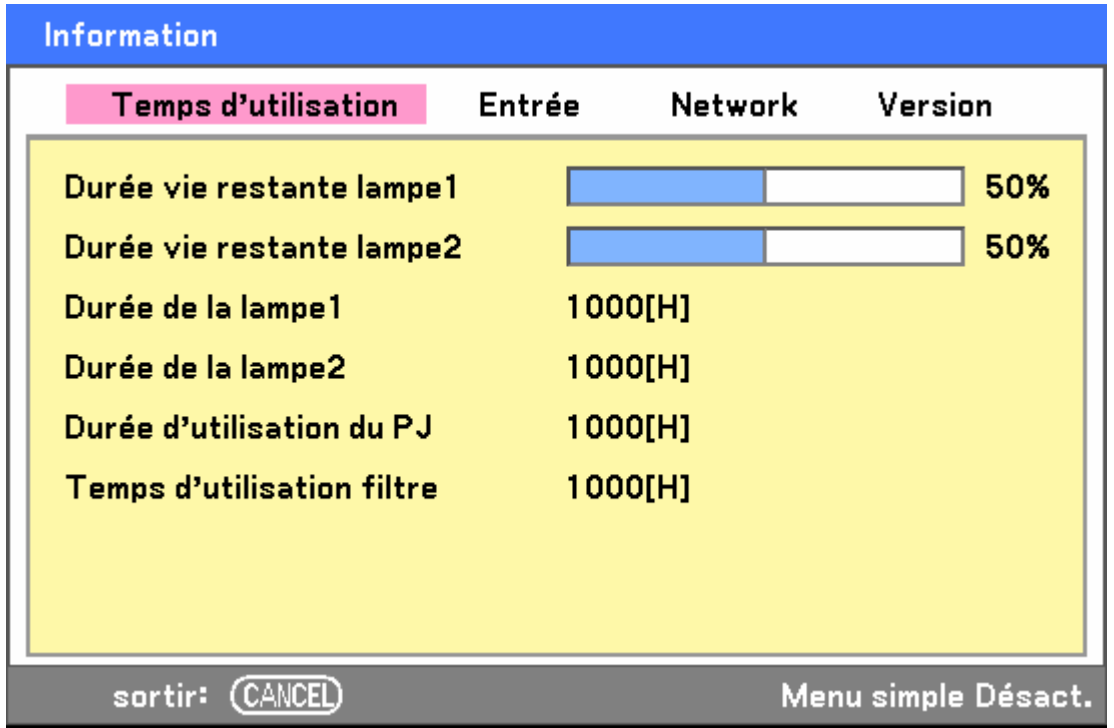

Le tableau suivant liste tous les éléments avec une description.

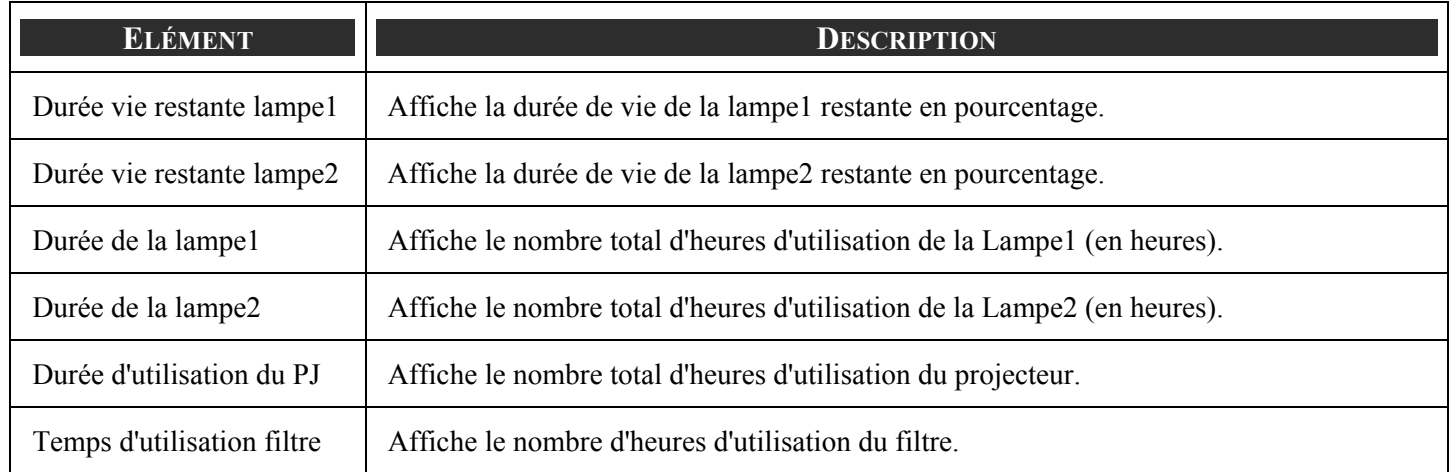

# *Entrée*

L'onglet Entrée affiche les diverses sources et les valeurs de fréquence d'un coup d'œil.

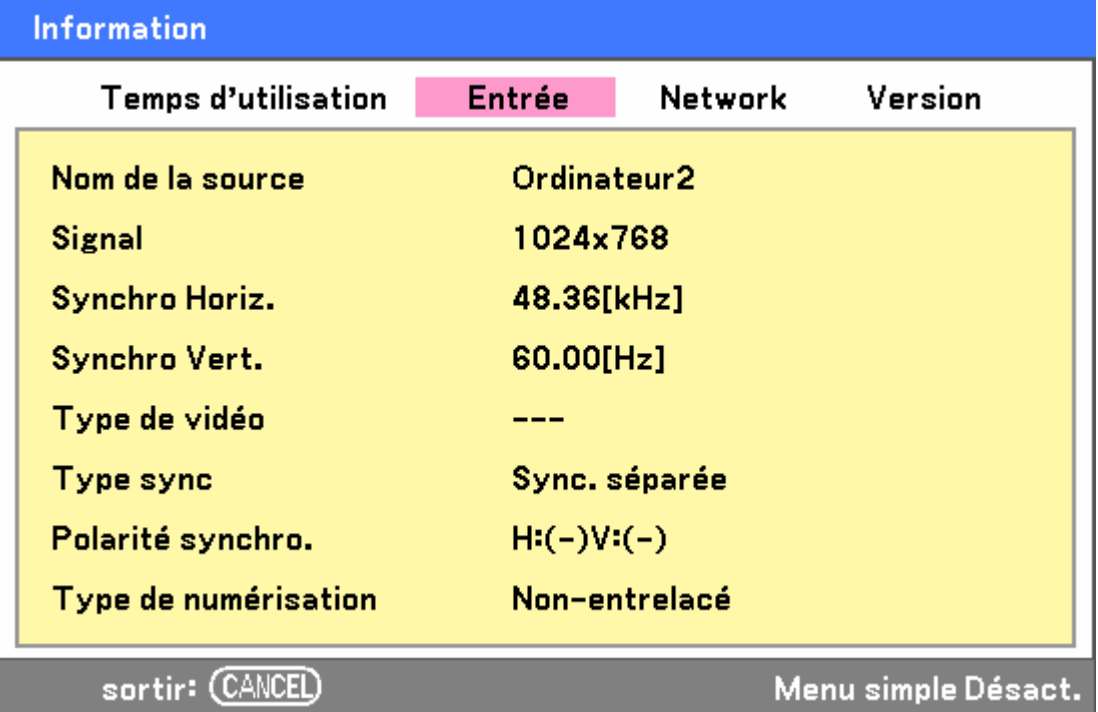

Le tableau suivant liste tous les éléments avec une description.

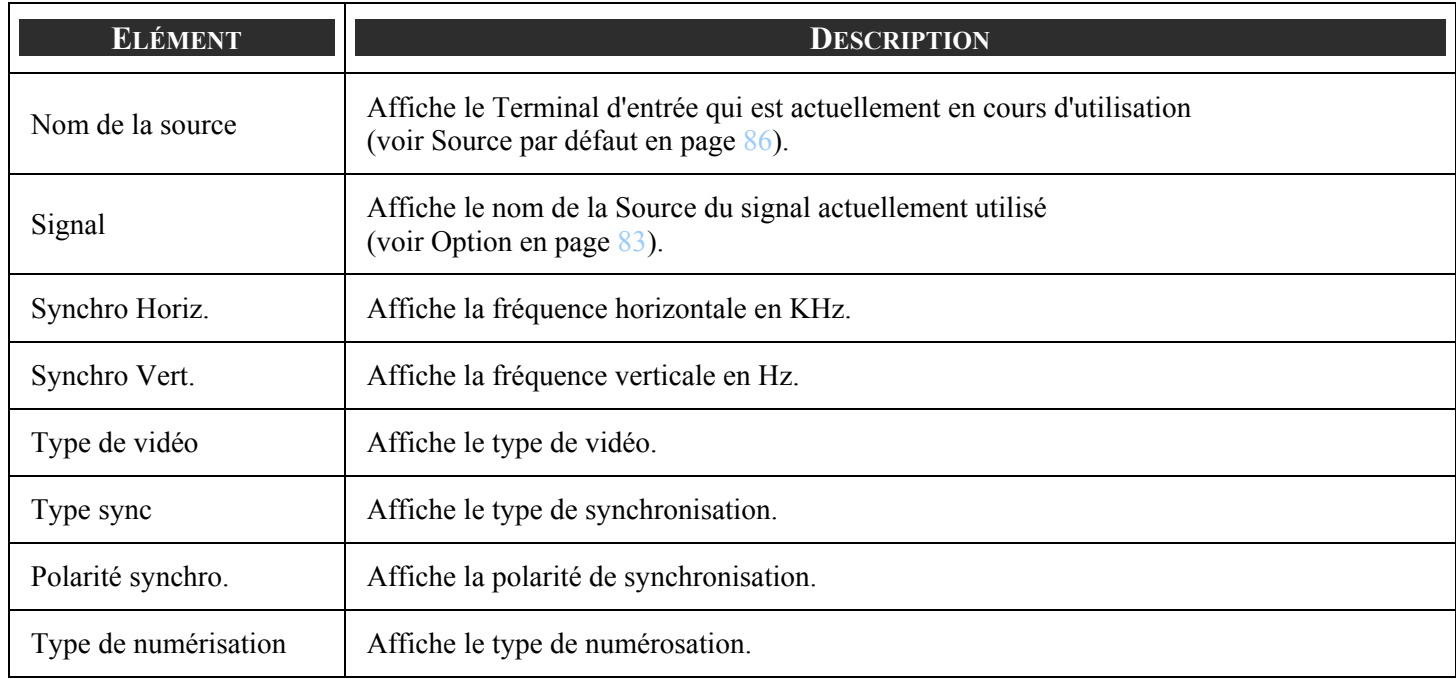

*Network*

L'onglet Network affiche les paramètres du Network tels qu'ils ont été définis précédemment (voir [Paramètres](#page-90-0) en page [82\)](#page-90-0).

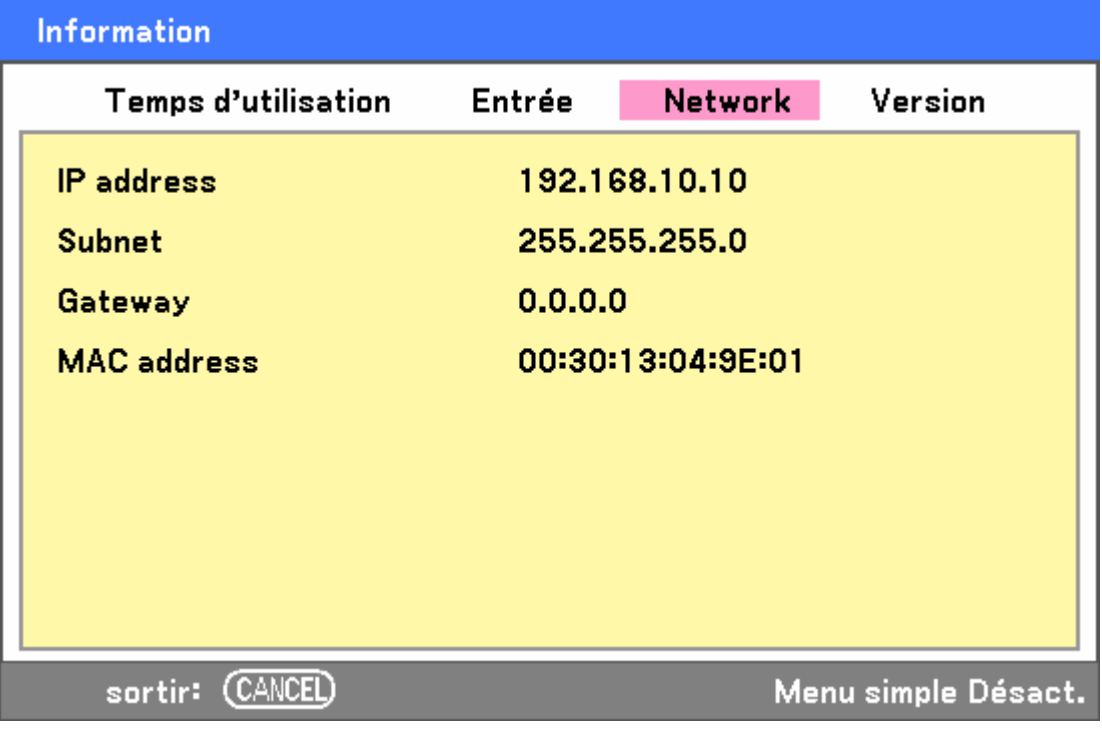

# *Version*

L'onglet Version affiche toutes les versions et détails produit du projecteur et des logiciels associés (pour l'affichage seulement).

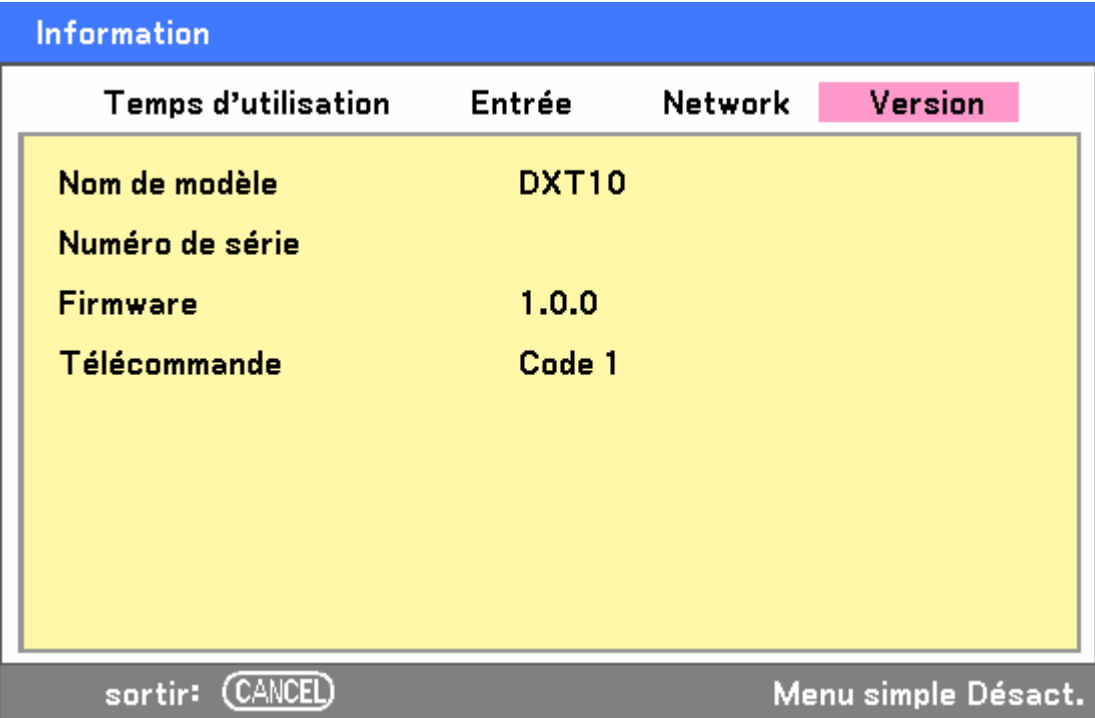

Le tableau suivant liste tous les éléments avec une description.

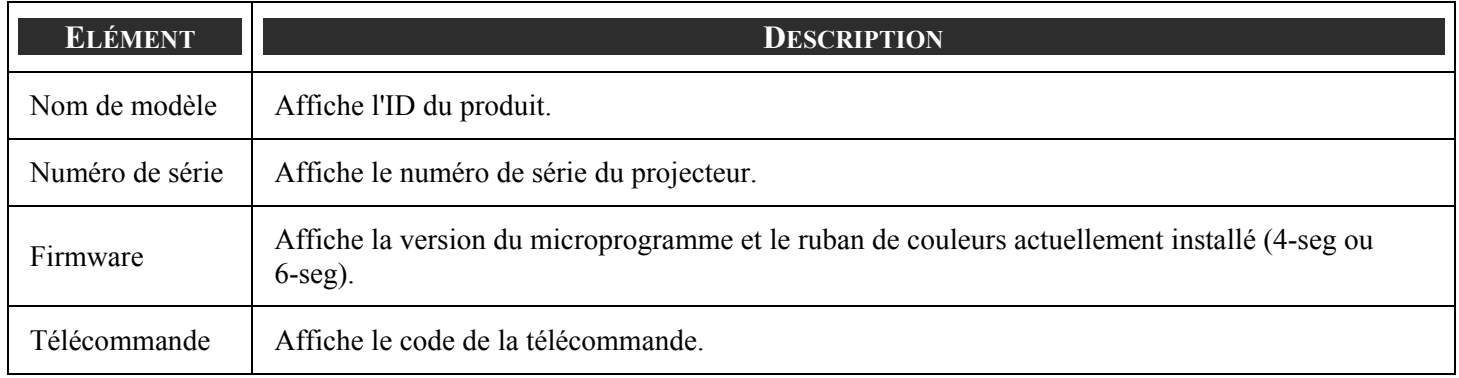

# <span id="page-101-0"></span>v **Descriptions et fonctions du menu Réinitialiser**

Occasionnellement, des circonstances peuvent nécessiter une réinitialisation aux paramètres d'usine par défauts, par exemple pour une démonstration, ou lorsque des composants ont été remplacés.

Le menu Réinitialiser contient des options pour revenir aux paramètres d'usine par défaut et est accessible via le menu Principal.

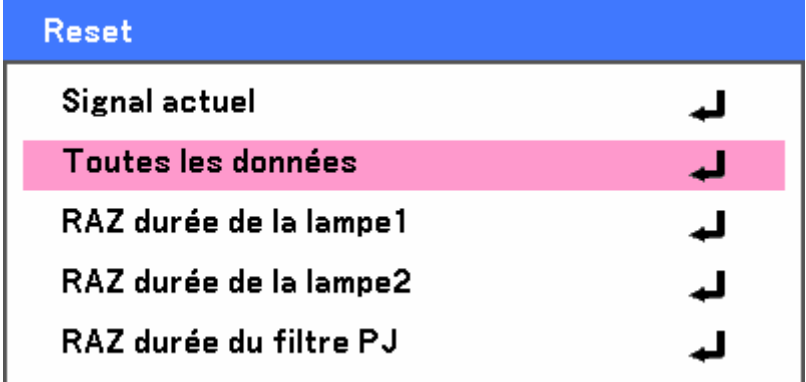

Le tableau suivant liste tous les éléments avec une description.

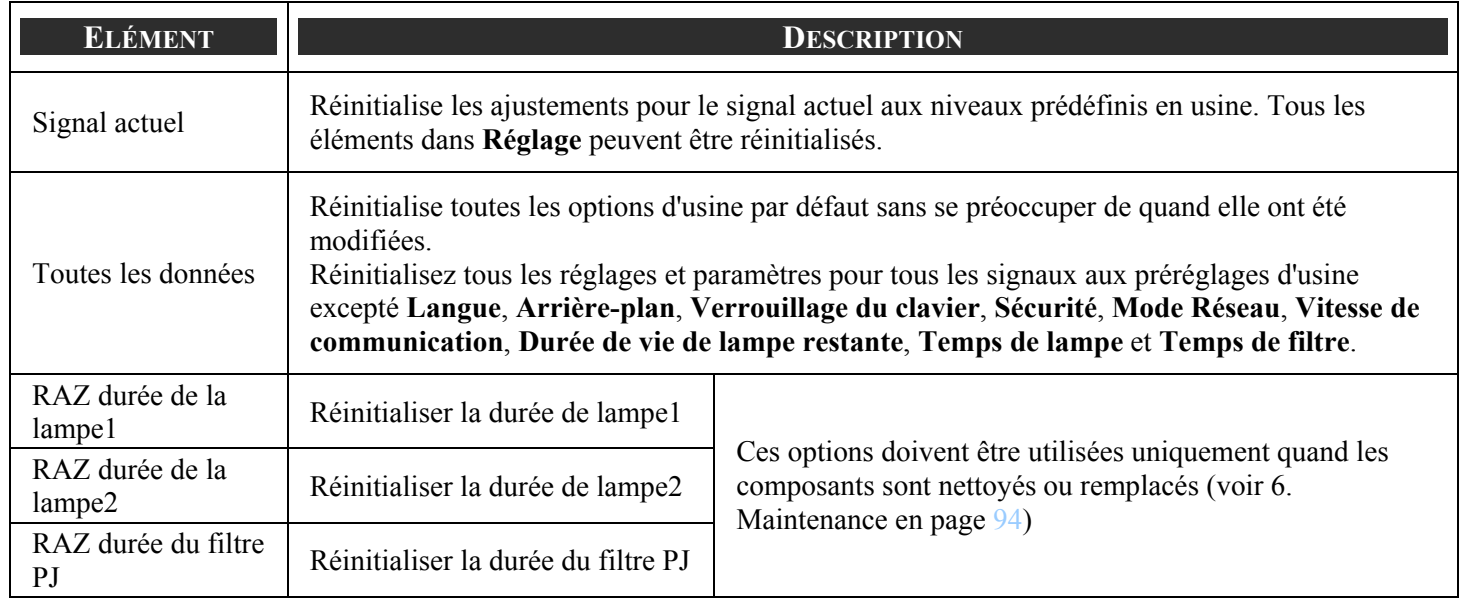

# <span id="page-102-0"></span>6. Maintenance

# $\bullet$  Nettoyer le projecteur

# *Nettoyer le boîtier*

Consultez le guide suivant pour nettoyer le boîtier du projecteur.

- 1. Essuyez la poussière avec un chiffon humide.
- 2. Mouillez le chiffon avec de l'eau chaude et un détergent doux et passez-le sur le boîtier.
- 3. Rincez le détergent du tissu et essuyez le projecteur à nouveau.

### **ATTENTION**

Pour empêcher la décoloration du boîtier, n'utilisez pas de nettoyants abrasifs à base d'alcool.

# *Nettoyer l'objectif*

Consultez le guide suivant pour nettoyer l'objectif du projecteur.

- 1. Appliquez un nettoyant pour objectif optique pour un nettoyage sans charpie (n'appliquez pas le nettoyant directement sur l'objectif).
- 2. Essuyez légèrement l'objectif avec un mouvement circulaire.

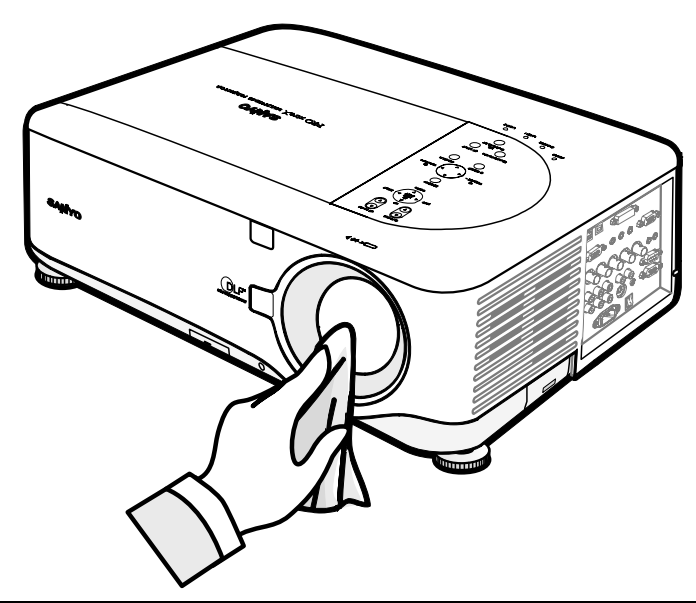

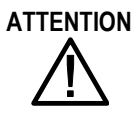

**ATTENTION** N'utilisez pas de nettoyants ou dissolvants abrasifs.

N'appliquez pas de nettoyants sur le boîtier du projecteur pour éviter de le décolorer.

# *Nettoyer les filtres*

Le projecteur utilise trois filtres pour conserver les ventilateurs à l'abri de la poussière et d'autres particules, et ils doivent être nettoyés toutes les 500 heures de fonctionnement. En environnement poussiéreux, il est recommandé de nettoyer les filtres plus fréquemment. Si le filtre est sale ou encrassé, votre projecteur peut surchauffer. Lorsque le message ci-dessous s'affiche les filtres doivent être nettoyés.

### Veuillez nettoyer le filtre.

### *Remarque:*

*Lorsque le message Veuillez nettoyer le filtre s'affiche, veuillez nettoyer ou remplacer les trois filtres simultanément pour synchroniser l'affichage du temps de filtre. L'élément Message filtre doit être activé dans le menu Options. Consultez [Option](#page-91-0) en page [83.](#page-91-0)* 

Consultez le guide suivant pour nettoyer les filtres.

**1.** Soulevez le projecteur pour exposer le dessous afin de localiser le premier filtre. Voir l'illustration à droite.

> **Remarque:** nettoyez uniquement les ouvertures extérieures avec un aspirateur.

### **Vue de dessous**

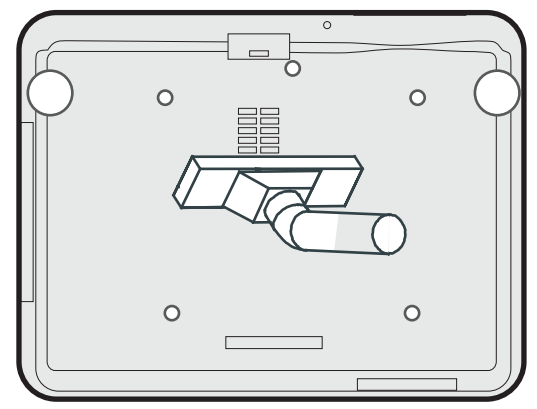

**2.** Le filtre gauche et la grille d'admission (situés au dos) peuvent être nettoyés comme indiqué dans les images suivantes.

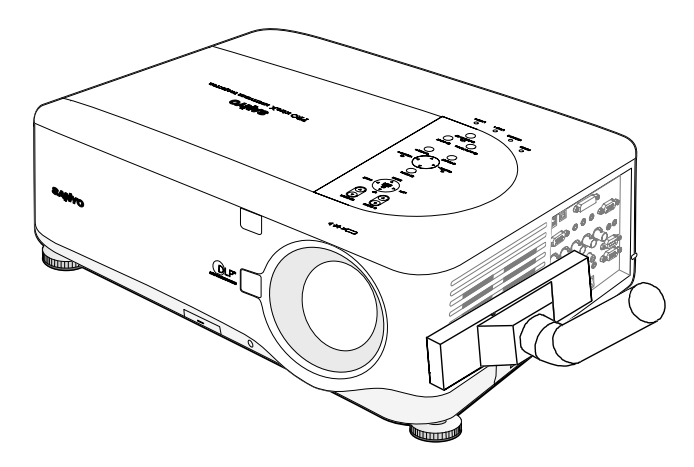

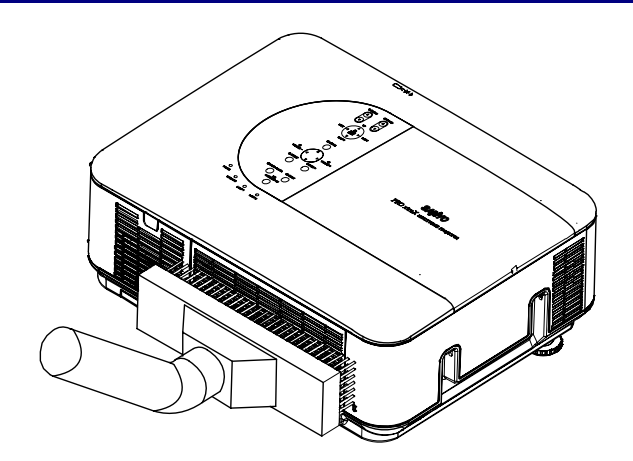

**3.** Le filtre arrière est accessible comme indiqué.

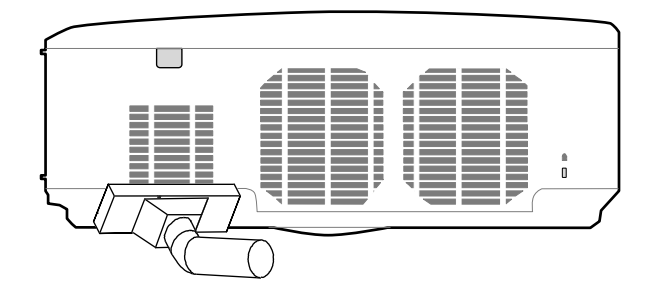

Une fois que les filtres sont nettoyés, veuillez réinitialiser le temps du filtre à l'aide de l'option **RAZ durée du filtre** dans <sup>®</sup> [Descriptions et fonctions du menu Réinitialiser](#page-101-0) en page [93.](#page-101-0)

### *Remarque:*

*En cas l'utilisation du projecteur sans filtre à air, la saleté et la poussière seront aspirées à l'intérieur du projecteur, causant une panne.* 

# o **Remplacer les composants consommables**

Au cours d'une utilisation normale, les composants consommables vont s'user, causant une réduction des performances. Les guides suivants détaillent comment remplacer les différents composants consommables du projecteur rapidement et en toute sécurité.

Avant de remplacer l'un des composants, veuillez noter ce qui suit :

- Assurez-vous que le projecteur est éteint et déconnecté de la source d'alimentation.
- Assurez-vous que le projecteur est propre et en position stable avant de remplacer des composants.
- Laissez refroidir le projecteur pendant au moins une heure après l'avoir éteint avant d'essayer de remplacer l'un des composants.
- N'intervertissez pas la Lampe 1 et la Lampe 2 quand le projecteur a déjà été utilisé. Ceci ne permettrait pas au projecteur d'afficher la durée d'utilisation de la lampe correcte.
- Un minimum d'espace est nécessaire pour le remplacement. Voir page [24](#page-32-0) et [98](#page-106-0) pour plus de détails.

# *Remplacer les filtres*

Lorsque les lampes ont été remplacées, les filtres doivent aussi être remplacés, pas nettoyés.

Consultez le guide suivant pour remplacer les filtres.

**ATTENTION** Ne laissez pas le projecteur vous glisser entre les mains ou les doigts lors du soulèvement du projecteur pour remplacer les filtres. Vous pourriez vous blesser les mains ou les doigts.

### *Remarque:*

*Les filtres à l'intérieur et à l'arrière se situent en dessous.* 

**1.** Faites doucement glisser les caches des filtres dans la direction indiquée.

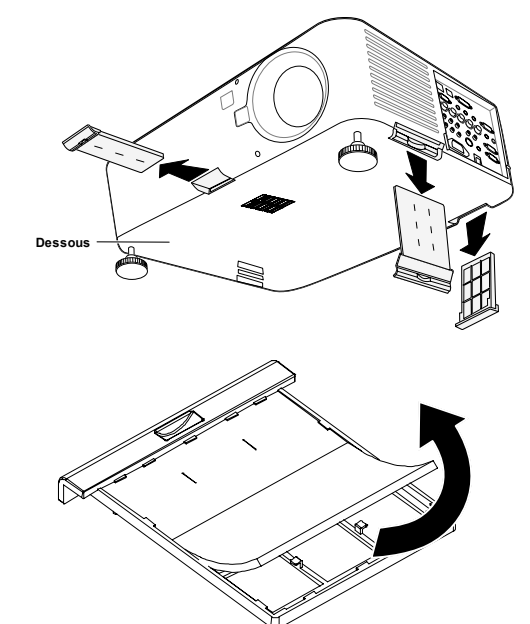

**2.** Soulevez la mousse des trois filtres dans la direction indiquée. Retirez complètement le couvercle du filtre et débarrassez vous-en.

#### <span id="page-106-0"></span>6. Maintenance

**3.** Insérez une mousse de remplacement et pressez dessus fermement.

**4.** Replacez les couvercles du filtre en

montrée.

poussant doucement dans la direction

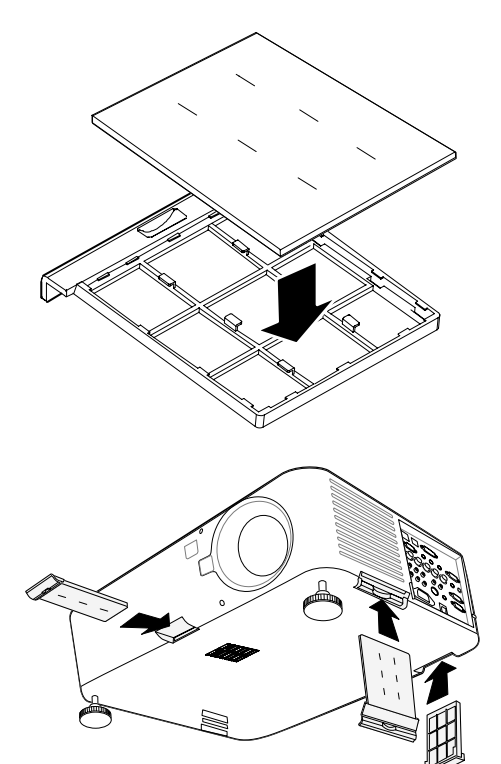

Une fois que les filtres sont remplacés, veuillez réinitialiser la durée du filtre à l'aide de l'option **RAZ durée du filtre** dans <sup>O</sup> [Descriptions et fonctions du menu Réinitialiser](#page-101-0) en page [93.](#page-101-0)

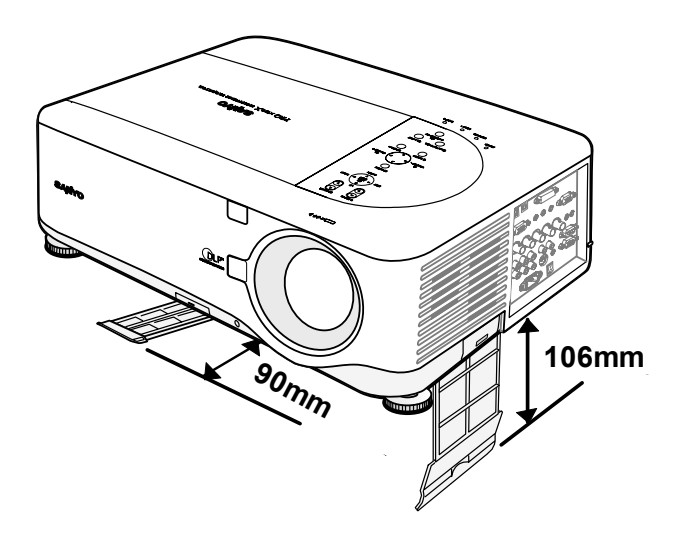

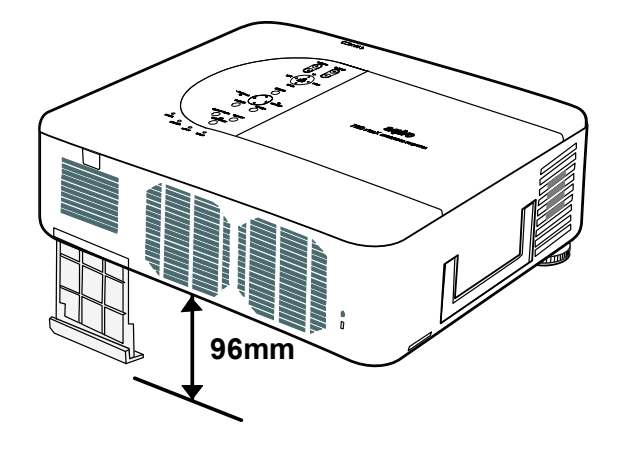

# *Remplacer les lampes*

Lorsqu'une lampe arrive en fin de vie, le message suivant est affiché. Remplacez la lampe.

La lampe a atteint sa durée de vie maximum, prière de la remplacer.

Les lampes de projection doivent être remplacées lorsqu'elles sont grillées. Elles doivent uniquement être remplacées par un composant de remplacement certifié, contactez votre revendeur local si vous n'êtes pas sûr.

### *Remarque:*

*1. Les lampes sont positionnées différemment. Faites attention de ne pas forcer les lampes lors du remplacement.* 

*2. L'installation des deux modules de lampe (Lampe1 et Lampe2) est nécessaire pour que le projecteur fonctionne en mode à deux ou à une seule lampe. Si uniquement un seul module de lampe est installé, la lampe du projecteur ne s'allumera pas et apparaîtra comme une panne de la lampe.* 

*3. Les lampes durent approximativement 2000-2100 heures (2500-2600 heures en mode Eco) et le message Fin de vie la lampe est affiché pendant les dernières 100 heures de fonctionnement de la lampe. Veuillez remplacer autour de 2000-2100 heures.* 

### *Important:*

**ATTENTION**

*1. La lampe contient une certaine quantité de mercure et doit être jetée conformément à la réglementation locale.* 

*2. Evitez de toucher la surface en verre de la nouvelle lampe : Cela pourrait raccourcir sa durée de vie.* 

### **Précautions de manipulation de la lampe**

Ce projecteur utilise une lampe à haute pression qui doit être manipulée avec précaution et de façon adéquate. Une manipulation incorrecte peut entraîner des accidents, des blessures ou provoquer un incendie.

- La durée de vie de la lampe peut varier d'une lampe à l'autre et selon de l'environnement d'utilisation. Il n'est pas garanti que chaque lampe aura la même durée de vie. Certaines lampes peuvent tomber en panne ou terminer leur durée de vie plus rapidement que d'autres lampes similaires.
- Si le projecteur indique que la lampe doit être remplacée, c.-à-d., si LAMPE 1 et/ou LAMPE 2 s'allume(nt), remplacez IMMEDIATEMENT la lampe par une neuve une fois que le projecteur a refroidi. (Suivez attentivement les instructions dans la section Remplacement de la lampe de ce manuel.) Une utilisation continue de la lampe avec LAMPE 1 et/ou LAMPE 2 allumé(s) augmente le risque d'explosion de la lampe.
- Une lampe peut exploser suite à des vibrations, un choc ou une dégradation dûe à des heures d'utilisation lorsque sa durée de vie touche à sa fin. Le risque d'explosion peut varier suivant l'environnement ou les conditions dans lesquelles le projecteur et la lampe sont utilisés.

#### **Si une lampe explose, vous devez prendre les précautions de sécurité suivantes :**

Débranchez immédiatement la prise CA du projecteur de la prise d'alimentation CA. Contactez un service clientèle agréé pour faire vérifier l'appareil et remplacer la lampe. De plus, vérifiez soigneusement qu'il n'y a pas d'éclat ou morceaux de verre autour du projecteur ou s'échappant des trous de ventilation. Tout éclat de verre trouvé doit être soigneusement éliminé. Seuls les techniciens expérimentés agréés et les personnes familiarisées avec la réparation du projecteur peuvent vérifier l'intérieur du projecteur. Toute tentative inappropriée de réparer l'appareil, particulièrement par des personnes n'étant pas formées de façon appropriée pour cela, risque d'entraîner un accident ou des blessures causées par des morceaux de verre.
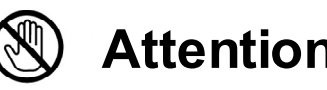

**Laissez le projecteur refroidir au moins 60 minutes avant d'ouvrir le cache de la lampe. L'intérieur du projecteur peut devenir très chaud.**

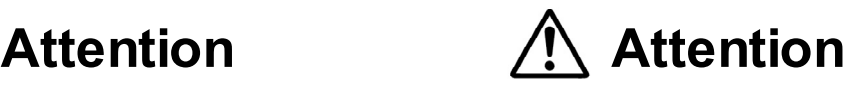

**Pour des raisons de sécurité, remplacez la lampe par une lampe du même type. Ne faites pas tomber la lampe et ne touchez pas le verre de l'ampoule ! Le verre peut se briser et provoquer des blessures.**

Vérifiez le numéro de la lampe à remplacer à l'aide du menu Information. Eteignez le projecteur et débranchez la prise CA. Laissez le projecteur refroidir pendant au moins 60 minutes.

**1.** Desserrez la vis du couvercle de la lampe (A), et retirez le couvercle de la lampe comme illustré (B).

- **2.** Desserrez le deux vis captives (A) du module de la lampe. Soulevez la poignée du module (B) dans la direction montrée.
- **3.** Tirez fermement sur la poignée du module dans la direction montrée pour retirez la lampe.

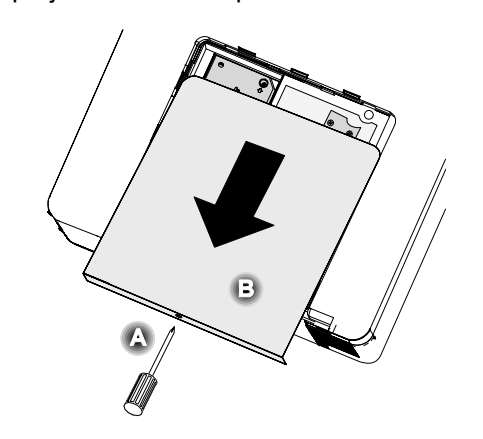

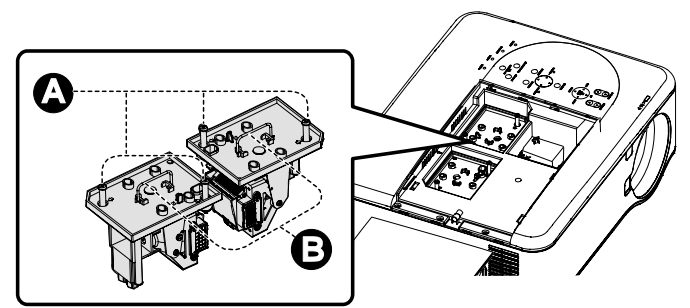

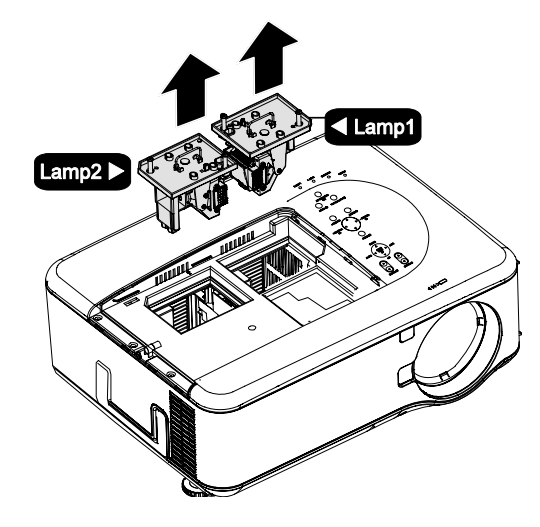

**4.** Inversez les étapes 1 à 3 pour installer le nouveau module de la lampe et remplacez le couvercle de la lampe.

لہ

Ц

ᅬ

لہ

**Annuler** 

### *Réinitialiser le Compteur de durée de lampe*

Après avoir remplacé les lampes, les compteurs de durée de lampe doivent être réinitialisés à zéro. Suivez le guide suivant:

Reset

Signal actuel

**1.** Appuyez sur le bouton **Menu** sur le panneau de contrôle de l'OSD ou sur la télécommande pour ouvrir le menu Principal.

Entrée Réglage Volume **Réglages Information** Reset

- **2.** Appuyez sur le bouton **▲** ou ▼ pour aller dans le menu **Reset** et appuyez sur **Select**.
- **3.** Le menu **Reset** est affiché. Sélectionnez **RAZ durée de la lampe1** ou **RAZ durée de la lampe2** comme requis à l'aide de ▲ ou ▼ et appuyez sur **Select**.
	- RAZ durée de la lampe2 RAZ durée du filtre PJ A Etes-vous sûr ?

0K

Toutes les données

RAZ durée de la lampe1

4. Un message de confirmation est affiché. Sélectionnez **OK** à l'aide de ◄ ou ► et appuyez sur **Select** pour réinitialiser à zéro les heures de la lampe sélectionnée.

### *Commander une lampe de rechange*

Vous pouvez commander une lampe de rechange à votre vendeur. Lorsque vous commandez, donnez les informations suivantes au vendeur.

- N° de modèle de votre projecteur : PDG-DXT10L, PDG-DXT10KL
- Type de lampe de rechange N : POA-LMP117

(Pièces de service N° 610 335 8406)

# <span id="page-110-0"></span>7. Appendice

## $\bullet$  Dépannage

### *Indicateur de messages*

Plusieurs indicateurs de messages sont utilisés par le projecteur pour alerter les utilisateurs des problèmes de configuration ou de composants internes. Les LEDs sur le dessus du projecteur montrent l'état de l'AVERTISSEMENT et de la lampe 1/2 ainsi que l'état général de fonctionnement du projecteur grâce aux LEDs d'AVERTISSEMENT (voir [Contrôles de l'OSD et LEDs d'état](#page-16-0) en page [8](#page-16-0) pour les emplacements). Les tableaux suivants décrivent les divers états des 4 voyants.

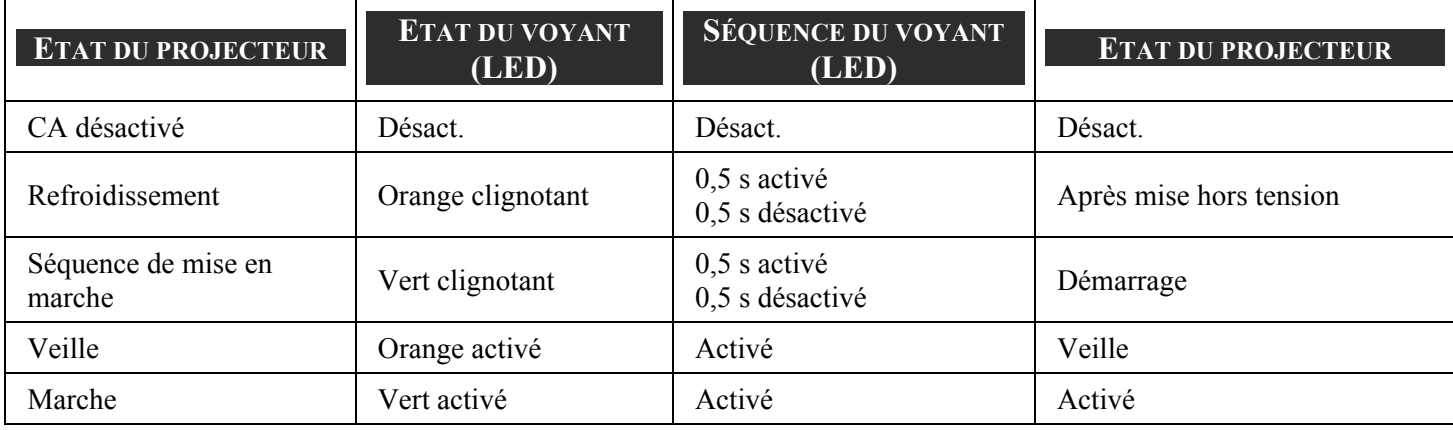

#### *La LED d'ALIMENTATION*

### *La LED D'AVERTISSEMENT*

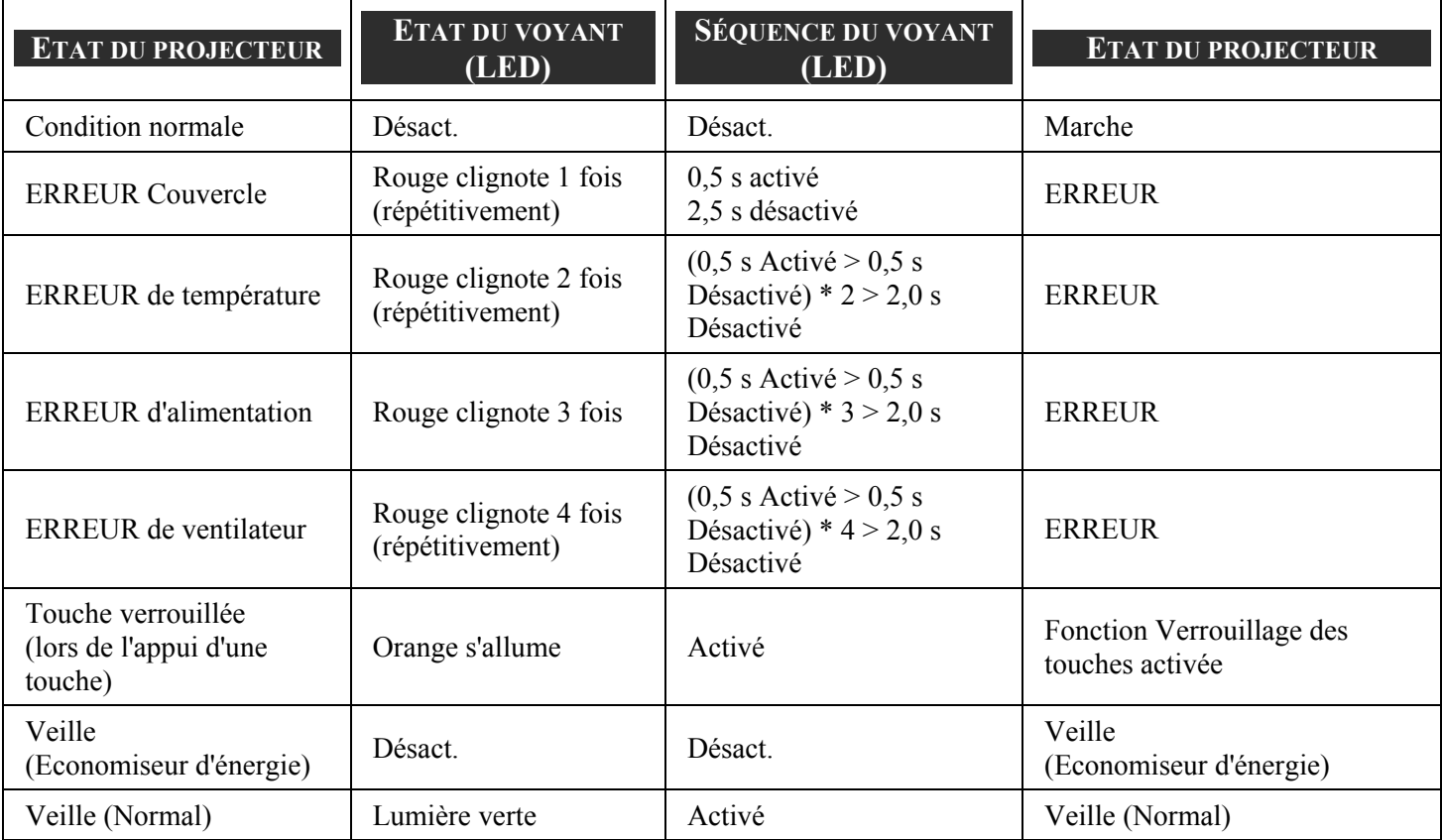

### *Les LEDs DE LAMPE*

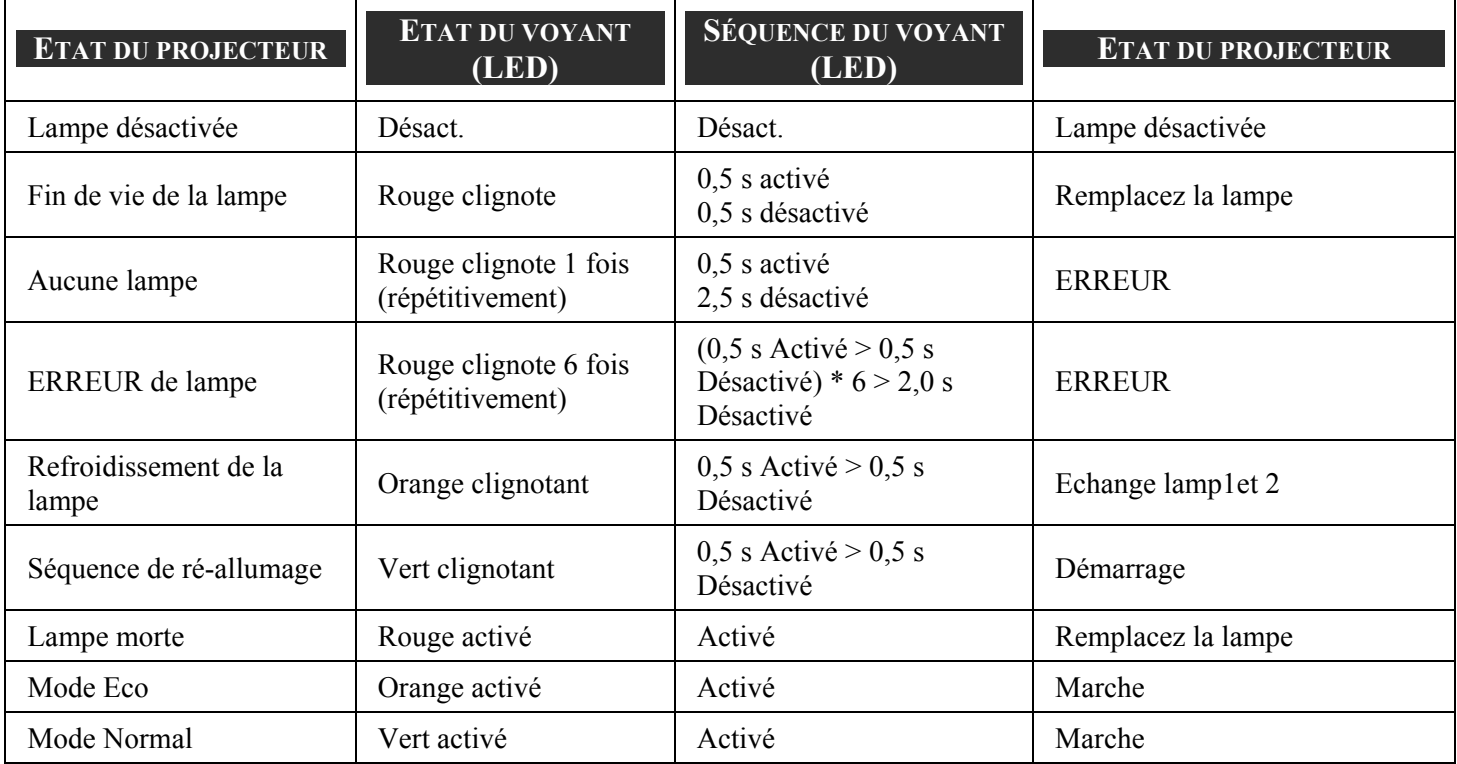

#### 7. Appendice

### *Problèmes fréquents et solutions*

Cette section traite des problèmes qui peuvent survenir pendant l'utilisation du projecteur. Si votre problème n'est pas résolu, contactez votre revendeur.

Souvent le problème est quelque chose de simple comme une connexion desserrée. Vérifiez les points suivants avant de procéder aux solutions spécifiques.

- Utilisez un autre appareil électrique pour vérifier que la prise électrique fonctionne.
- Assurez-vous que le projecteur est allumé.
- Assurez-vous toutes les connexions sont solidement attachées.
- Assurez-vous que le périphérique connecté est allumé.
- Assurez-vous qu'un ordinateur connecté n'est pas en mode suspension.
- Assurez-vous qu'un ordinateur portable connecté est configuré pour un affichage externe. (Ceci est généralement activé en appuyant sur une combinaison Fn-<touche> sur l'ordinateur portable.)

#### *Conseils de dépannage*

Dans chaque section de problèmes spécifiques, essayez les étapes dans l'ordre suggéré Ceci peut vous aider à résoudre un problème plus rapidement.

Essayez d'identifier le problème et d'éviter ainsi de remplacer des composants non défectueux. Par exemple, si vous remplacez les piles et le problème persiste, remettez les piles d'origine et passez à l'étape suivante.

Notez les étapes effectuées en dépannant: Ces informations peuvent être utiles si vous devez contacter le service d'assistance technique.

### o **Problèmes d'image**

#### *Problèmes : Aucune image n'apparaît sur l'écran*

- **1.** Vérifiez les paramètres sur votre ordinateur portable ou de bureau.
- **2.** Eteignez tous les périphériques et rallumez-les dans l'ordre correct.

#### *Problèmes : L'image est floue*

- **1.** Ajustez la **Mise au point** sur le projecteur.
- **2.** Appuyez sur **AUTO PC ADJ.** bouton sur la télécommande ou le projecteur.
- **3.** Assurez-vous que la distance projecteur-écran est dans la plage spécifiée.
- **4.** Contrôlez si l'objectif du projecteur est propre.
- **5.** Retirez le couvercle de l'objectif.

#### *Problèmes : L'image est plus large au sommet ou sur la base (effet de trapèze)*

- **1.** Placez le projecteur aussi perpendiculairement à l'écran que possible.
- **2.** Utilisez le bouton Keystone sur la télécommande pour corriger le problème.

#### *Problèmes : L'image est renversée ou à l'envers*

Vérifiez le paramètre **Plafond et arrière** dans le menu **Paramètres** de l'OSD.

#### *Problème : L'image est striée*

- **1.** Définissez les paramètres **Total points** et **Sync. fine.** dans le menu **Rélgage** de l'OSD aux valeurs par défaut.
- **2.** Pour vérifier que le problème n'est pas causé par la carte vidéo de l'ordinateur connecté, connectez à un autre ordinateur.

#### *Problèmes : L'image est plate, sans contraste*

- **1.** Ajustez le paramètre **Contraste** dans le menu **Réglage** de l'OSD.
- **2.** Ajustez le paramètre **Luminosité** dans le menu **Réglage** de l'OSD.

#### *Problèmes : La couleur de l'image projetée ne correspond pas à l'image source*

Ajuster la **Température de couleur** et les paramètres **Gamma** dans le menu **Paramètres détaillés** de l'OSD.

#### *Problèmes de lampe*

#### *Problèmes : Il n'y a pas de lumière venant du projecteur*

- **1.** Contrôlez que le câble d'alimentation est bien connecté.
- **2.** Assurez-vous que la source d'alimentation fonctionne en testant avec un autre appareil électrique.
- **3.** Redémarrez le projecteur dans l'ordre correct et contrôlez si le voyant d'alimentation est vert.
- **4.** Si vous avez récemment remplacé la lampe, essayez de réinitialiser les connexions de la lampe.
- **5.** Remplacez le module de la lampe.
- **6.** Retirez le cache de l'objectif.
- **7.** Remettez l'ancienne lampe dans le projecteur et contactez le service technique.

#### *Problèmes : La lampe s'éteint*

- **1.** Des surtensions peuvent causer ce problème. Appuyez sur le bouton power deux fois pour éteindre le projecteur. Quand le voyant Alimentation est orange, appuyez sur le bouton power.
- **2.** Remplacez le module de la lampe.
- **3.** Remettez l'ancienne lampe dans le projecteur et contactez le service technique.

#### 7. Appendice

#### *Problèmes de télécommande*

#### *Problèmes : Le projecteur ne répond pas à la télécommande*

- **1.** Pointez la télécommande vers le capteur distant du projecteur.
- **2.** Vérifiez que le chemin entre la télécommande et le capteur n'est pas bloqué.
- **3.** Eteignez les lumières fluorescentes dans la salle.
- **4.** Vérifiez la polarité des piles.
- **5.** Remplacez les piles.
- **6.** Eteignez les autres périphériques infrarouges à proximité.
- **7.** Envoyez la télécommande en réparation.
- **8.** Vérifiez que le code de la télécommande est conforme au code du projecteur.
- **9.** Assurez-vous que le commutateur de réinitialisation dans le couvercle du compartiment de la télécommande est paramétré sur la position utilisation.

#### *Problèmes audio*

#### *Problèmes : Il n'y a pas de son*

- **1.** Ajustez le volume sur la télécommande.
- **2.** Ajustez le volume de la source audio.
- **3.** Vérifiez la connexion du câble audio.
- **4.** Testez la source de sortie audio avec d'autres haut-parleurs.
- **5.** Contactez le service d'entretien.

#### *Problèmes : Le son est déformé*

- **1.** Vérifiez la connexion du câble audio.
- **2.** Testez la source de sortie audio avec d'autres haut-parleurs.
- **3.** Contactez le service d'entretien.

### p **Envoyer le projecteur en réparation**

Si vous ne pouvez résoudre le problème, vous devez envoyer le projecteur en réparation. Emballez le projecteur dans son carton d'origine. Inclure une description du problème et la liste des étapes suivies lorsque vous avez essayé de résoudre le problème. Les informations peuvent être utiles au service technique. Retournez le projecteur à l'endroit où vous l'avez acheté.

## n **Spécifications du projecteur**

Cette section fournit des informations techniques sur les performances du projecteur.

### *Spécifications optique*

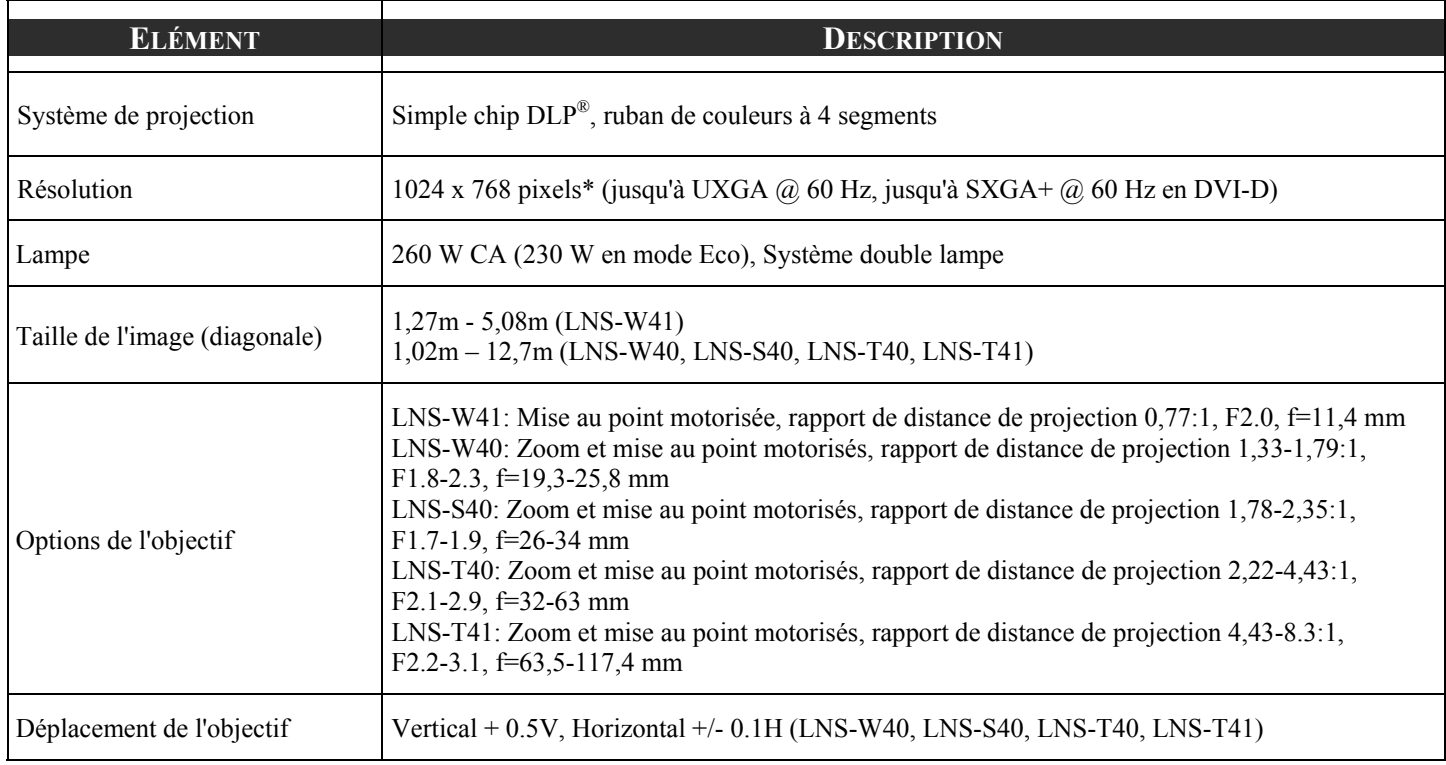

\* Les pixels effectifs sont plus de 99,99%

## *Spécifications électrique*

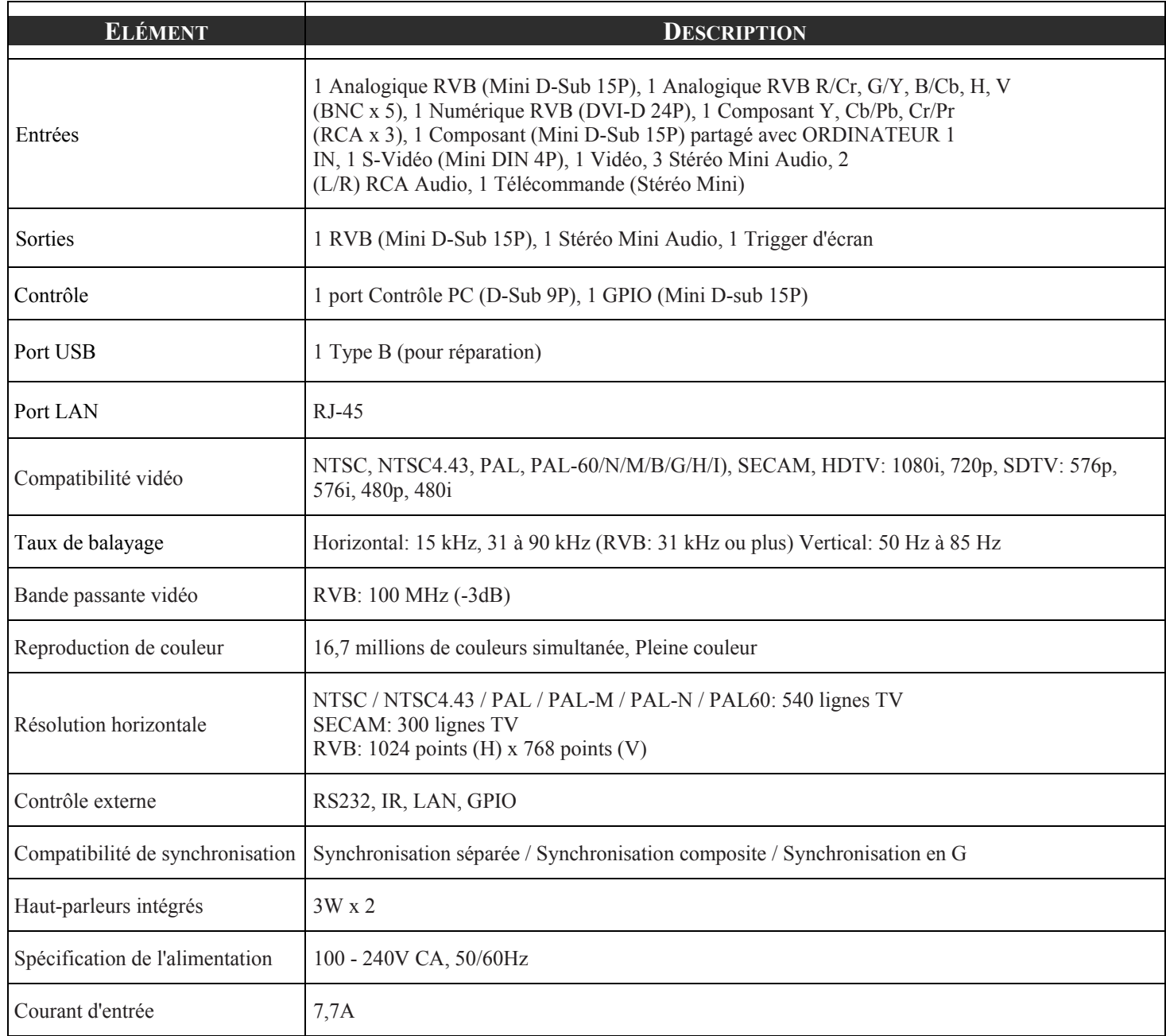

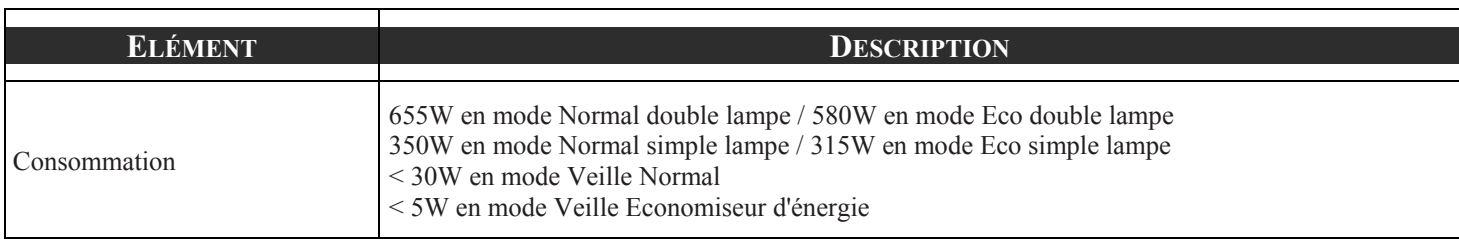

### *Spécifications mécaniques*

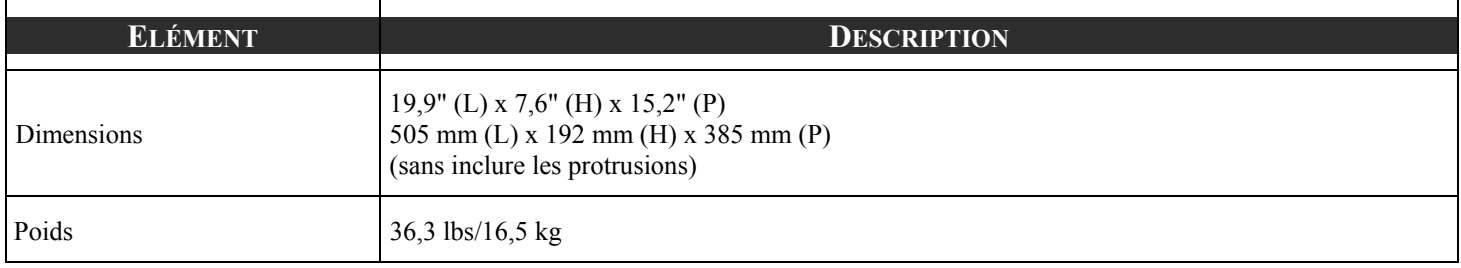

### *Considérations environnementales*

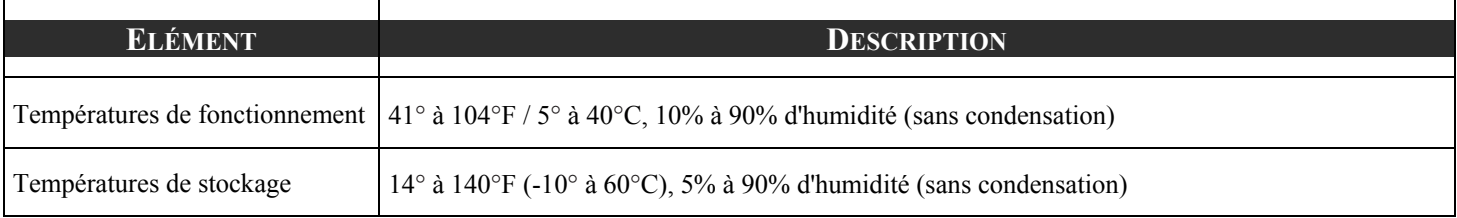

### *Réglementations*

UL/C-UL Approuvé (UL 60950-1, CSA 60950-1)

Conforme aux exigences de Classe B de la FCC

Conforme aux exigences de Classe B du DOC du Canada

Conforme à AS/NZS CISPR.22 Classe B

Conforme aux directives EMC (EN55022, EN55024, EN61000-3-2, EN61000-3-3)

Conforme à la directive de Basse Tension (EN60950-1, TÜV GS Approuvé)

#### *Eléments en option*

Les éléments listés ci-dessous sont disponibles en option. Quand vous commandez ces éléments, spécifiez le nom de l'article et le N° de modèle au vendeur.

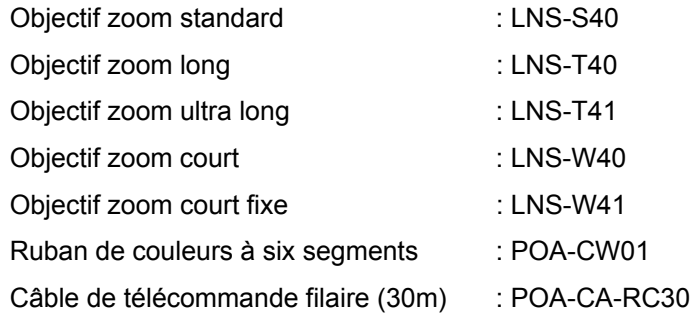

## o **Dimensions du boîtier**

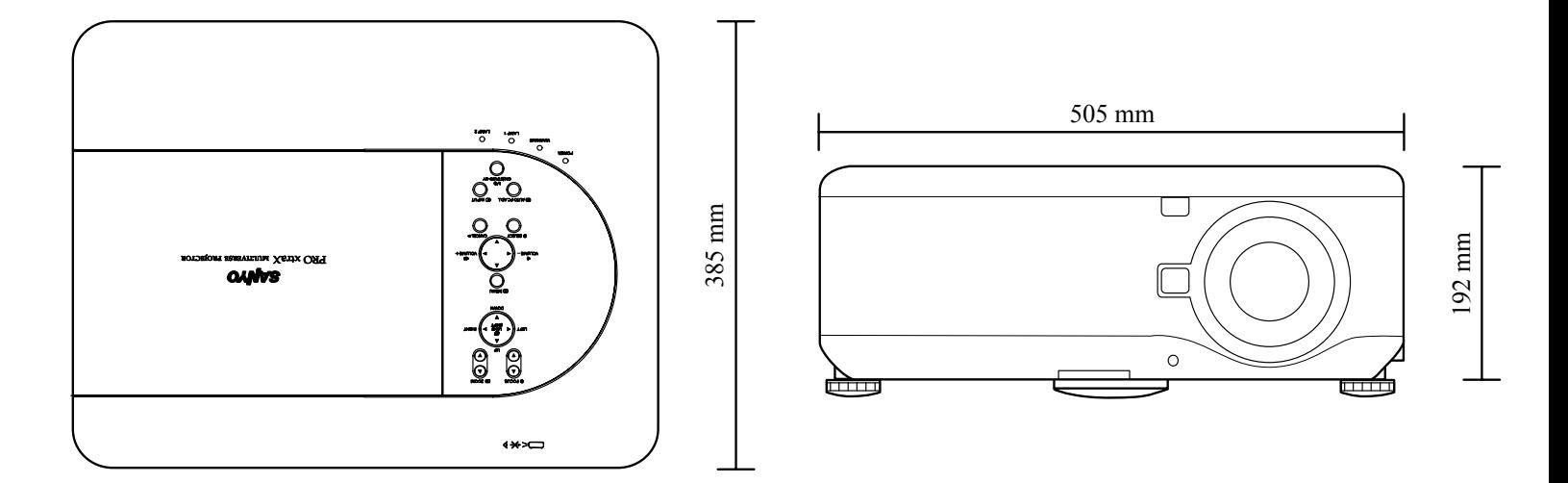

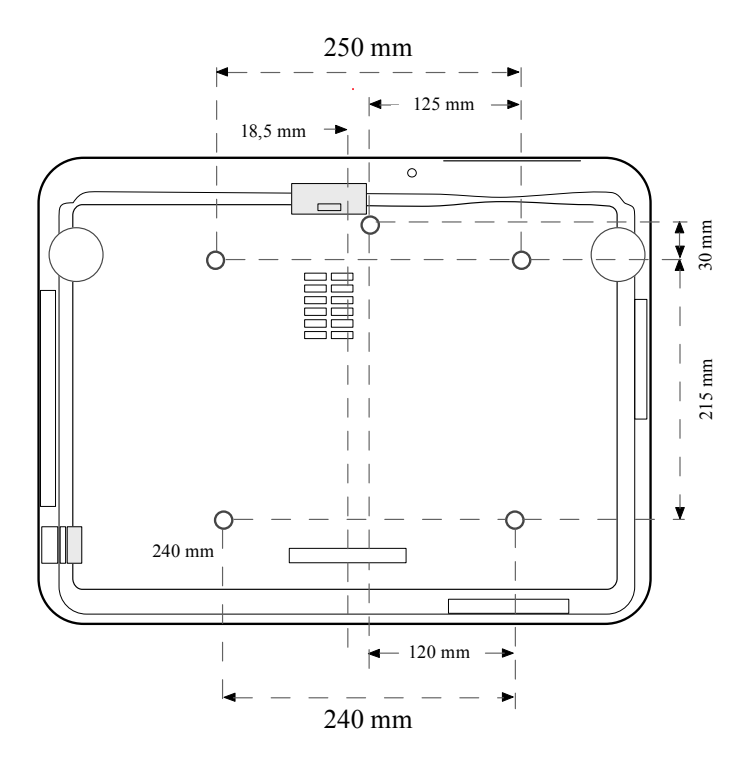

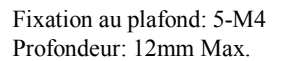

### p **Allocation des broches du connecteur d'entrée Mini D-Sub 15 broches**

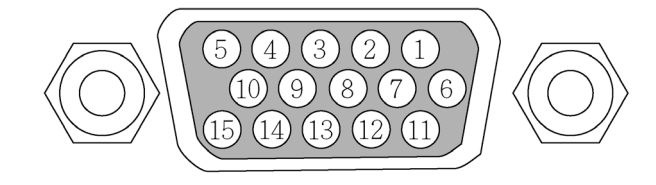

Niveaux du signal<br>Signal vidéo: Signal de synchronisation:

0.7Vp-p (Analogique)<br>Niveau TTL

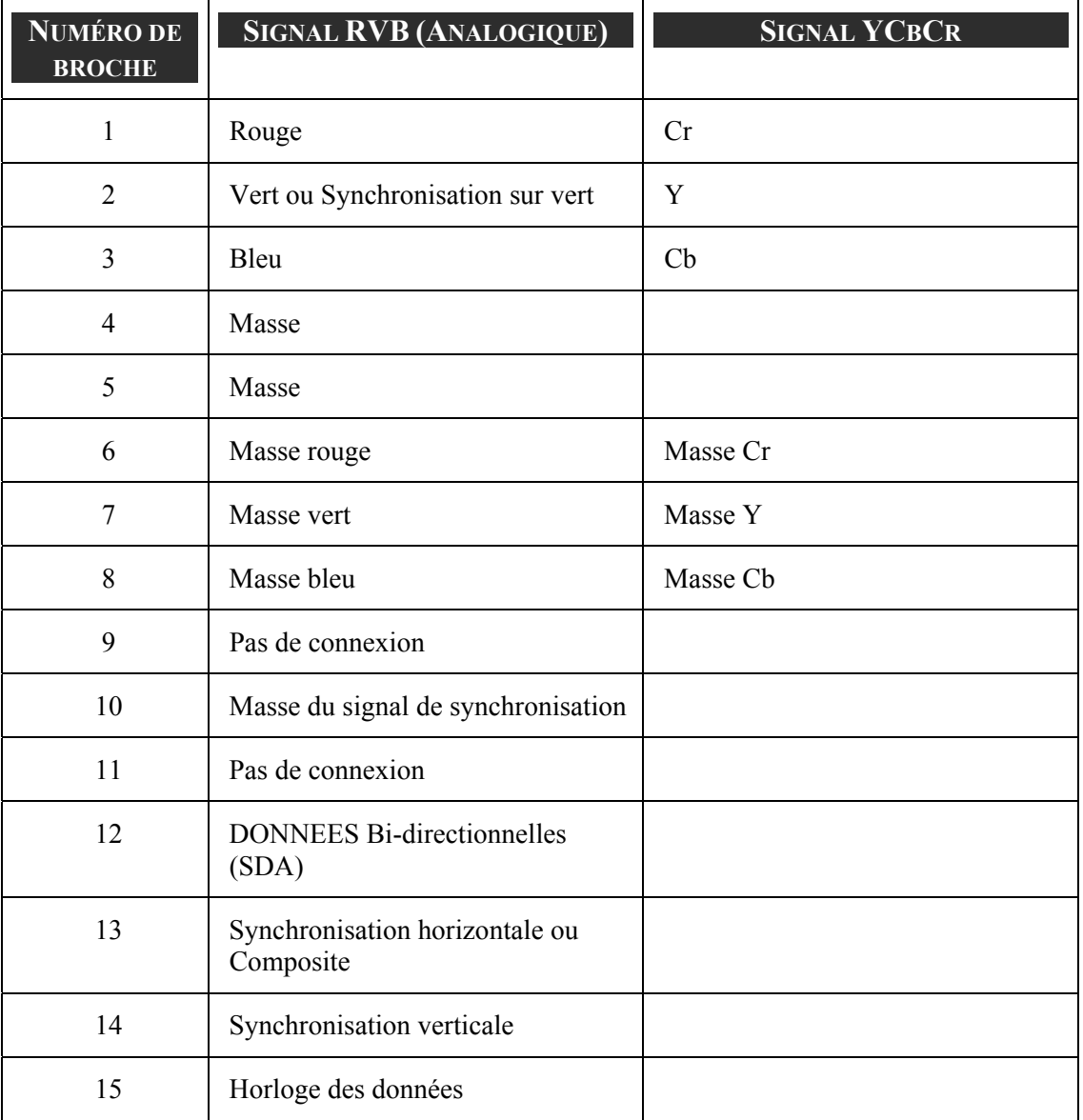

## q **Liste de signal d'entrée compatible**

Le tableau suivant montre les types de signaux compatibles, leurs résolution et taux de rafraîchissement.

Horizontal: 15kHz, 31kHz à 90 kHz

Vertical: 50 Hz à 85 Hz

 $\mathbf{r}$ 

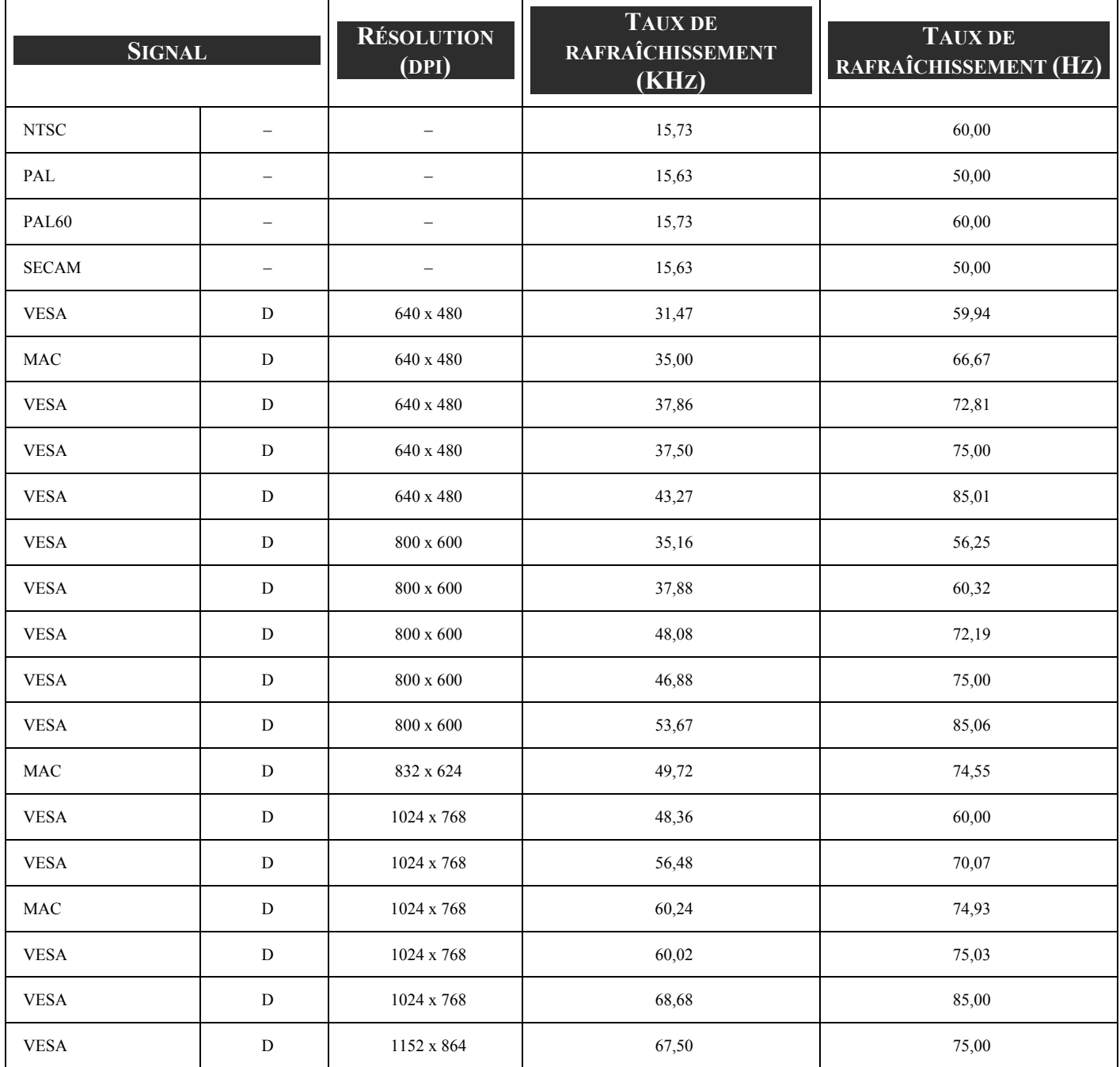

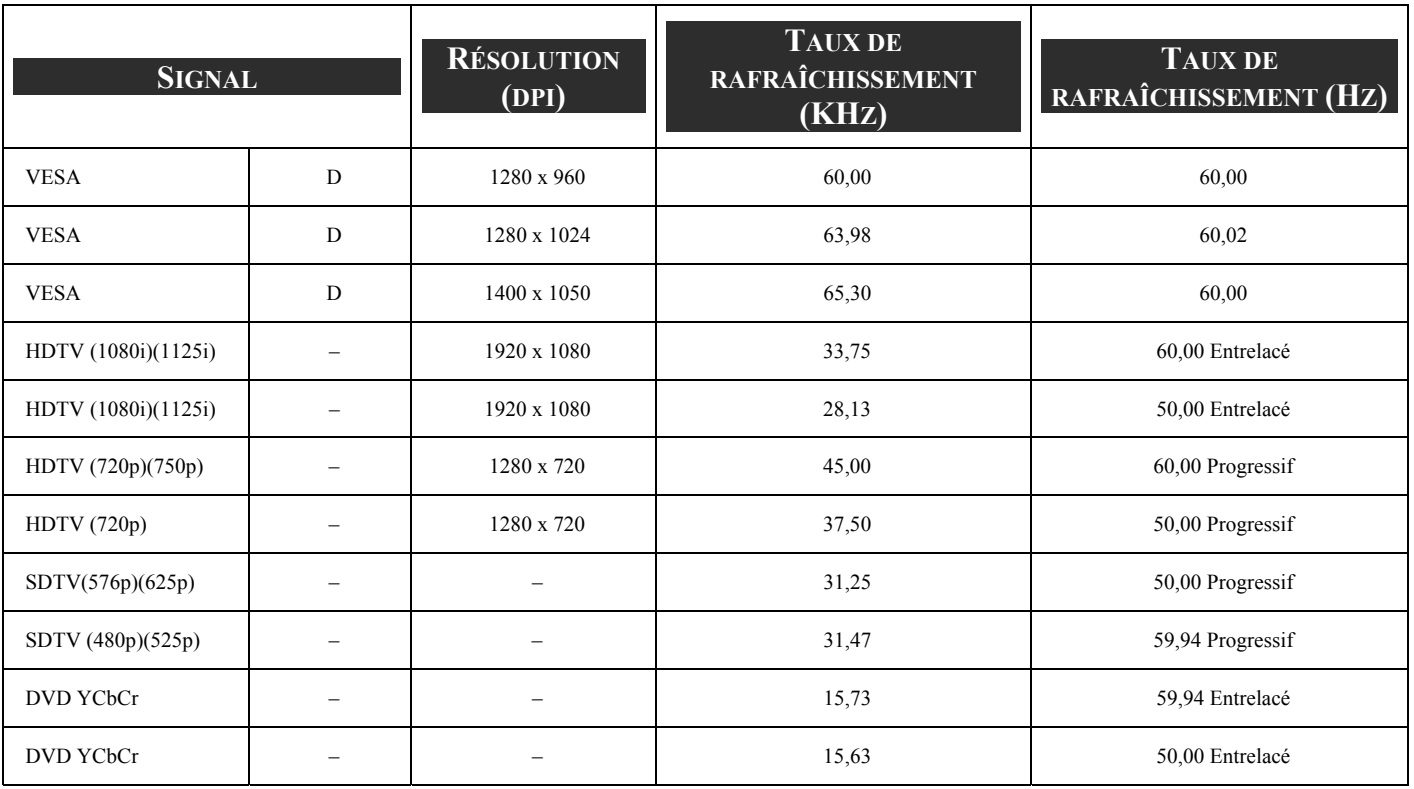

#### *Remarque:*

*Les images ci-dessus marquées d'un "D" sont supportées par le signal numérique.* 

*Une image avec une résolution supérieure ou inférieure que la résolution native du projecteur (1024 x 768) sera compressée.* 

*Certains signaux Composite et Synchronisation sur vert peuvent ne pas être affichés correctement.* 

*Les signaux autres que ceux spécifiés dans le tableau ci-dessus peuvent ne pas être affichés correctement. Si cela se produit, changez le taux de rafraîchissement ou la résolution sur votre PC. Consultez la section d'aide des Propriétés d'affichage de votre PC pour les procédures.* 

### $\odot$  **Codes Commandes PC et connexions de câble**

Ce projecteur offre une fonction permettant de contrôler et surveiller les opérations du projecteur en utilisant le port série RS-232C.

- **1.** Connectez un câble croisé série RS-232C à SERIAL PORT IN sur le projecteur et au port série sur le PC.
- Lancez un logiciel de communication fourni avec le PC et définissez les conditions de communication comme suit: **2.**

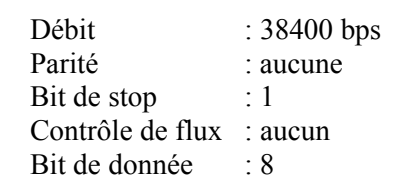

Tapez la commande pour contrôler le projecteur et appuyez sur la touche "Entrée". **3.**

## <u>rik III</u> ka ෙි  $\circledcirc$   $\circledcirc$   $\circledcirc$   $\circledcirc$   $\circledcirc$  $00000$  $\circ$   $\circ$  $000$   $0$   $0$   $\in$  $\bar{5}$ 61 (TN)  $\sqrt{2}$ d <mark>een omder</mark> d

#### *Exemple*

Quand vous voulez changer l'entrée sur Ordinateur 2, Tapez "C" "0" "6" "Entrée."

Le tableau ci-dessous indique les listes de commandes typiques pour contrôler le projecteur. Contactez votre vendeur pour plus d'informations sur les autres commandes.

### *Tableau de commandes d'exécution fonctionnelle*

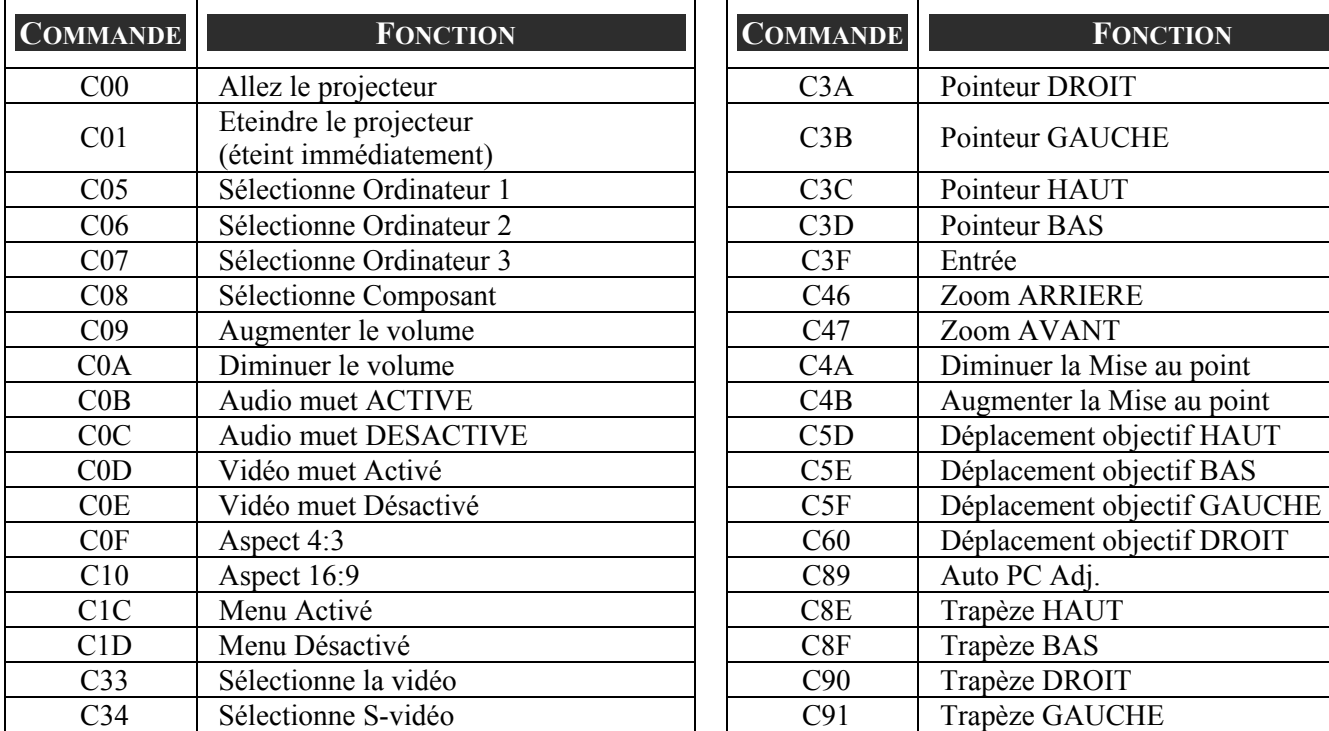

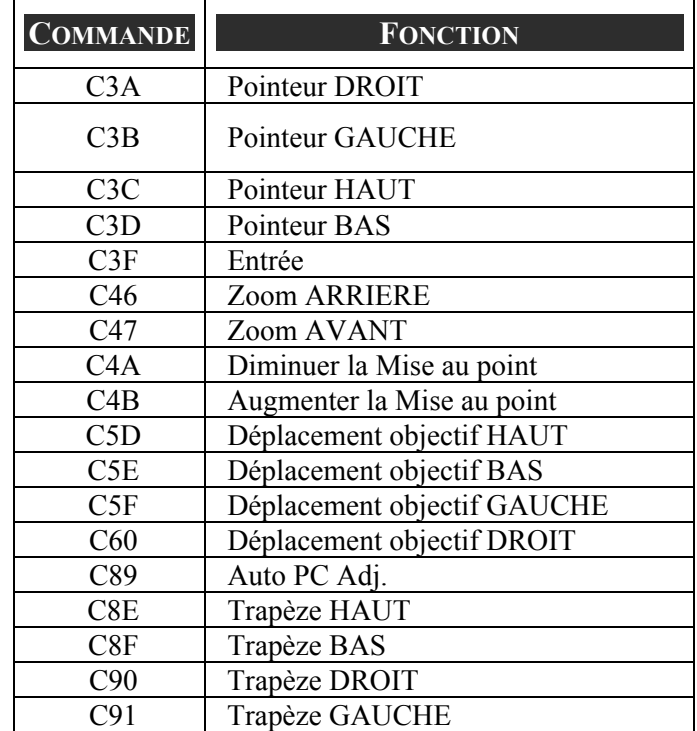

*Tableau de commandes de lecture d'état*

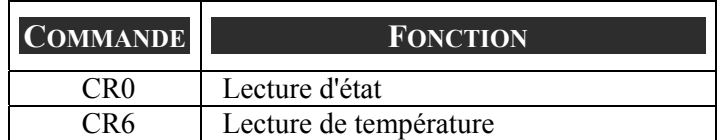

**Connecteur de Contrôle PC (DIN-9P)** From TxD of PC

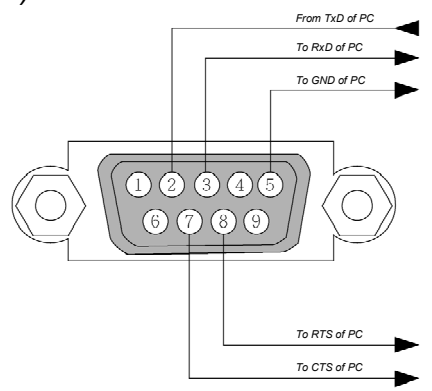

#### *Remarque:*

*1. Les broches 1, 4, 6 et 9 ne sont pas utilisées.* 

*2. Jumper "Requête à envoyer" et "Effacer pour envoyer" ensemble aux deux extrémités du câble pour simplifier la connexion du câble.* 

*3. Pour des câbles plus longs, il est recommandé de définir la vitesse de communication dans les menus du projecteur sur 9600 bps.* 

### $\bullet$  Déclencheur d'écran

Lorsque le projecteur est allumé, la sortie du déclencheur d'écran envoie un trigger basse tension sur le contrôleur d'écran et l'écran descendra. Lorsque le projecteur est éteint, la sortie du déclencheur d'écran arrête d'envoyer un déclencheur basse tension sur le contrôleur d'écran et l'écran remontera.

#### *Remarque:*

Pour utiliser cette fonction, vous devez activer la fonction Déclencheur d'écran. Voir Déclenchement *[D'Écran](#page-93-0) en page [85](#page-93-0) pour plus d'informations.* 

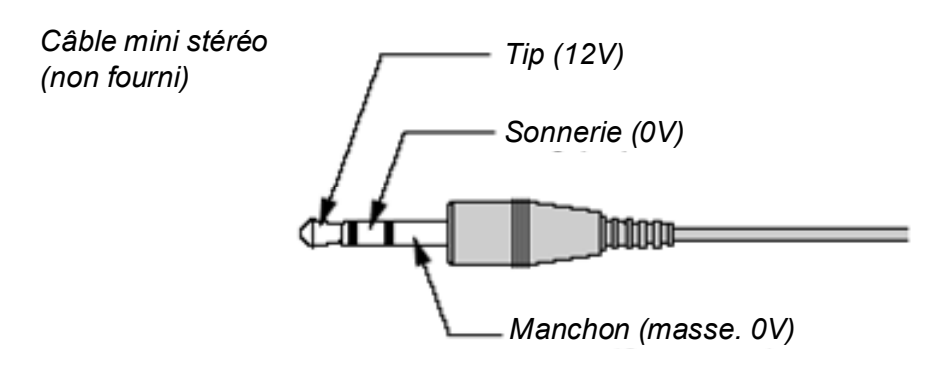

#### *Remarque:*

*Les contrôleurs d'écran sont fournis et pris en charge par les fabricants d'écran.* 

#### *Remarque:*

*N'utilisez pas cette prise jack pour d'autres choses que l'utilisation prévue. Si vous connectez la télécommande filaire à la prise mini jack SCREEN TRIGGER (DÉCLENCHEUR D'ÉCRAN) vous risquez d'endommager la télécommande.* 

### $\odot$  **Fonctionnement en utilisant le navigateur HTTP**

### *Vue d'ensemble*

L'utilisation des fonctions du serveur HTTP permettra de contrôler le projecteur depuis le navigateur web sans installation de logiciel spécifique. Veuillez vous assurer d'utiliser "Microsoft Internet Explorer 4.x" ou version supérieure pour le navigateur web. (Cet appareil utilise "JavaScript" et "Cookies" et le navigateur doit être défini pour accepter ces fonctions. La méthode de configuration variera en fonction de la version du navigateur. Veuillez consulter les fichiers d'aide et les autres informations fournies dans votre logiciel).

L'accès aux fonctions du serveur HTTP est obtenu en spécifiant les adresses suivantes dans la colonne d'entrée de l'URL:

#### **http:// <adresse IP du projecteur> /index.html**

#### **http:// <adresse IP du projecteur> /lanconf.html**

#### *Remarque:*

*L'affichage ou les réponses de bouton peuvent être ralentis ou le fonctionnement peut ne pas être accepté en fonction de votre réseau. Si cela se produit, consultez votre administrateur de réseau. Le projecteur peut ne pas répondre si ses boutons sont pressés répétitivement par intervalles rapides. Si cela se produit, attendez un moment et reprenez. Si vous n'obtenez toujours aucune réponse, éteignez et revenez au projecteur.*

#### *Préparation avant utilisation*

Effectuez des connexions réseau, installez le projecteur et vérifiez qu'il est complet avant de commencer les opérations sur le navigateur (Voir [Paramètres](#page-90-0) en page [80](#page-88-0) pour plus d'informations).

Le fonctionnement avec un navigateur qui utilise un serveur proxy peut ne pas être possible en fonction du type de serveur proxy et de la méthode de configuration. Bien que le type de serveur proxy soit un facteur, il est possible que les éléments qui ont en fait été définis ne soient pas affichés en fonction de l'efficacité de la cache, et le contenu défini depuis le navigateur peut ne pas être révélé lors de l'utilisation. Il est recommandé de ne pas utiliser de serveur proxy à moins que cela ne soit inévitable.

#### *Utilisation de l'adresse pour le fonctionnement via un navigateur*

Concernant l'adresse actuelle qui est entrée pour l'adresse ou entrée dans la colonne de l'URL lorsque le fonctionnement du projecteur se fait via un navigateur, le nom de l'host peut être utilisé comme il est lorsque le nom de l'host correspondant à l'adresse IP du projecteur a été enregistré dans le serveur du nom de domaine par l'administrateur réseau, ou le nom de l'host correspondant à l'adresse IP du projecteur a été défini dans le fichier "HOSTS" de l'ordinateur étant utilisé.

#### **Exemple 1:**

Lorsque l'adresse IP du projecteur est **192.168.73.1**, l'accès aux fonctions du serveur HTTP est obtenu en spécifiant **http://192.168.73.1/index.html** pour l'adresse ou la colonne d'entrée de l'URL.

### *Configurer les Paramètres réseau*

L'écran Paramètres réseau est affiché comme suit:

#### **http:// <adresse IP du projecteur> /lanconf.html**

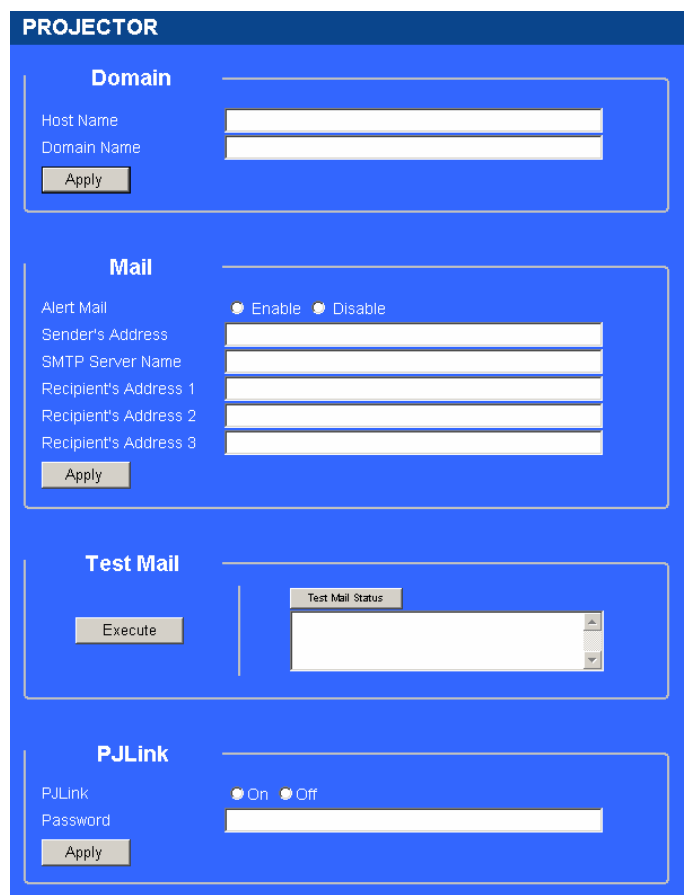

#### *Domain*

**Nom de l'Host:** Tapez un nom d'host. Jusqu'à 60 caractères alphanumériques peuvent être utilisés. **Nom de domaine:** Tapez le nom de domaine de réseau connecté au projecteur. Jusqu'à 60 caractères alphanumériques peuvent être utilisés.

**Appliquez:** Cliquez pour révéler les entrées.

#### *Mail*

**Courrier d'alerte:** Cliquez "Activer" pour activer la fonction Courrier d'alerte. Cette option avertit votre ordinateur d'un message d'erreur par email lors de l'utilisation du LAN. Le message d'erreur sera notifié quand la lampe du projecteur arrive en fin de vie ou une erreur se produit dans le projecteur.

**Adresse de l'envoyeur:** Spécifie l'adresse de l'envoyeur. Vous pouvez utiliser jusqu'à 60 caractères alphanumériques et symboles.

**Nom du serveur SMTP:** Tapez le nom du serveur SMTP qui sera connecté au projecteur. Jusqu'à 60 caractères alphanumériques peuvent être utilisés.

**Adresse 1 à 3 du destinataire:** Tapez votre adresse du destinataire. Jusqu'à 60 caractères alphanumériques et symboles peuvent être utilisés.

**Appliquez:** Cliquez pour appliquer les paramètres.

#### *Test Mail*

Envoyez un courrier de test pour vérifier si vos paramètres sont corrects. Cliquez sur "Exécuter" pour activer cette fonction.

**Bouton d'état du courrier de test:** Cliquez pour afficher le résultat du test.

Echantillon d'un message envoyé depuis le projecteur:

Nom du projecteur: X X X X

Durée d'utilisation lampe1 ou 2: xxxx [H]

La lampe est en fin de vie. Veuillez remplacer la lampe.

#### *Remarque:*

*Si vous entrez une adresse incorrecte pour un test, vous pouvez ne pas recevoir de Courrier d'alerte. Si cela se produit, vérifiez si l'adresse du destinataire est correctement définie.* 

*A moins que [Adresse de l'envoyeur], [Nom de serveur SMTP] ou [Adresse 1-3 du destinataire] soit sélectionné, [Courrier de test] n'est pas disponible.* 

*PJLink* 

Cette option vous permet de définir un mot de passe lorsque vous utilisez la fonction PJLink. **Activé/Désactivé:** Active ou désactive le mot de passe. **Mot de passe:** Entrez un mot de passe (jusqu'à 32 caractères).

#### *Remarque:*

*PJLink est une standardisation du protocole utilisé pour contrôler les projecteurs de différents fabricants. Ce protocole standard a été établi par Japan Business Machine and Information System Industries Association (JBMIA) en 2005.* 

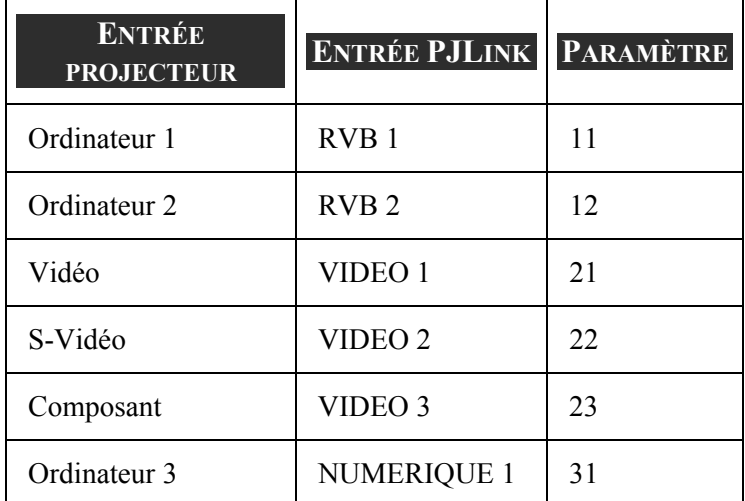

*Le projecteur supporte toutes les commandes de PJLink Classe 1.* 

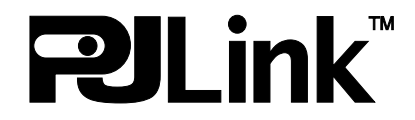

### *Structure du serveur HTTP*

Une fois que le projecteur est connecté à un réseau et configuré correctement, l'écran suivant est affiché grâce au navigateur web.

#### **http:// <adresse IP du projecteur> /index.html**

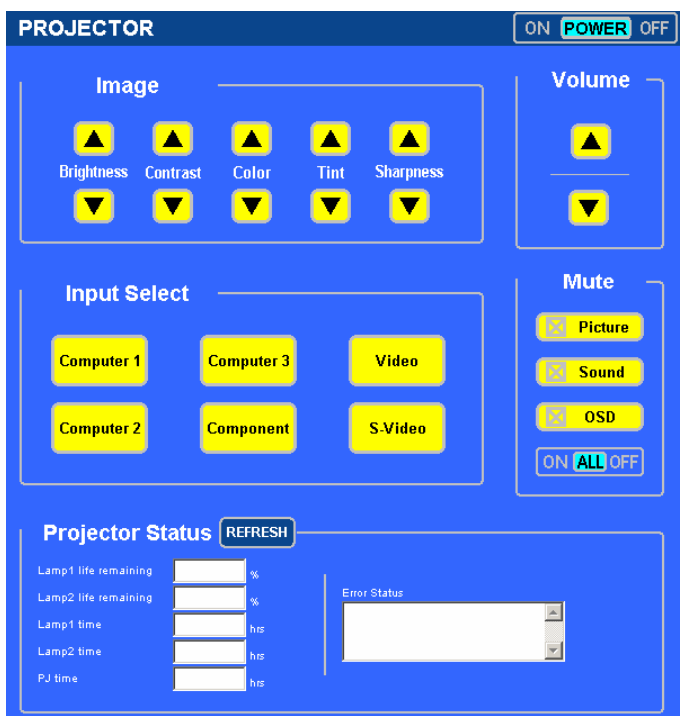

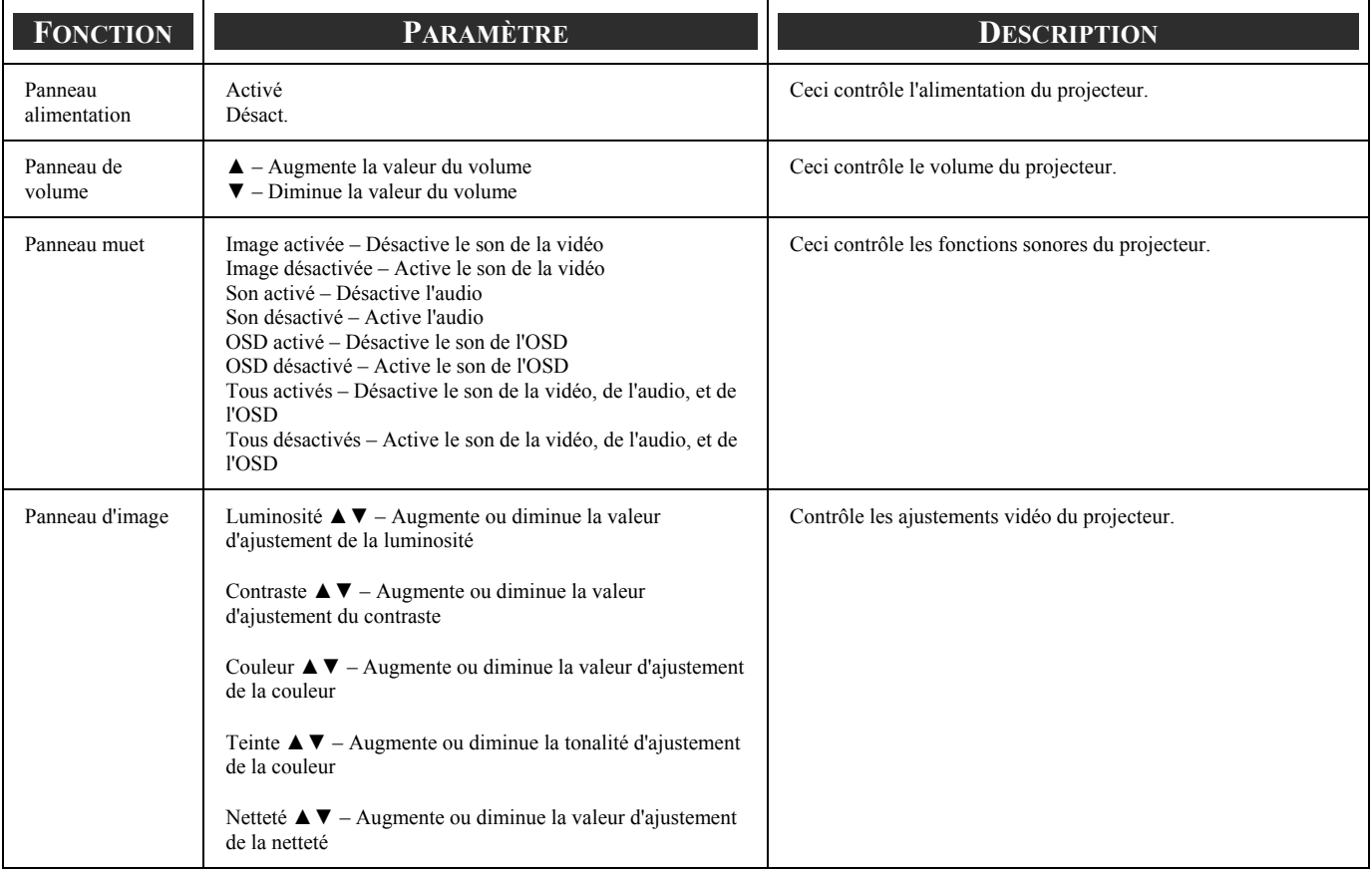

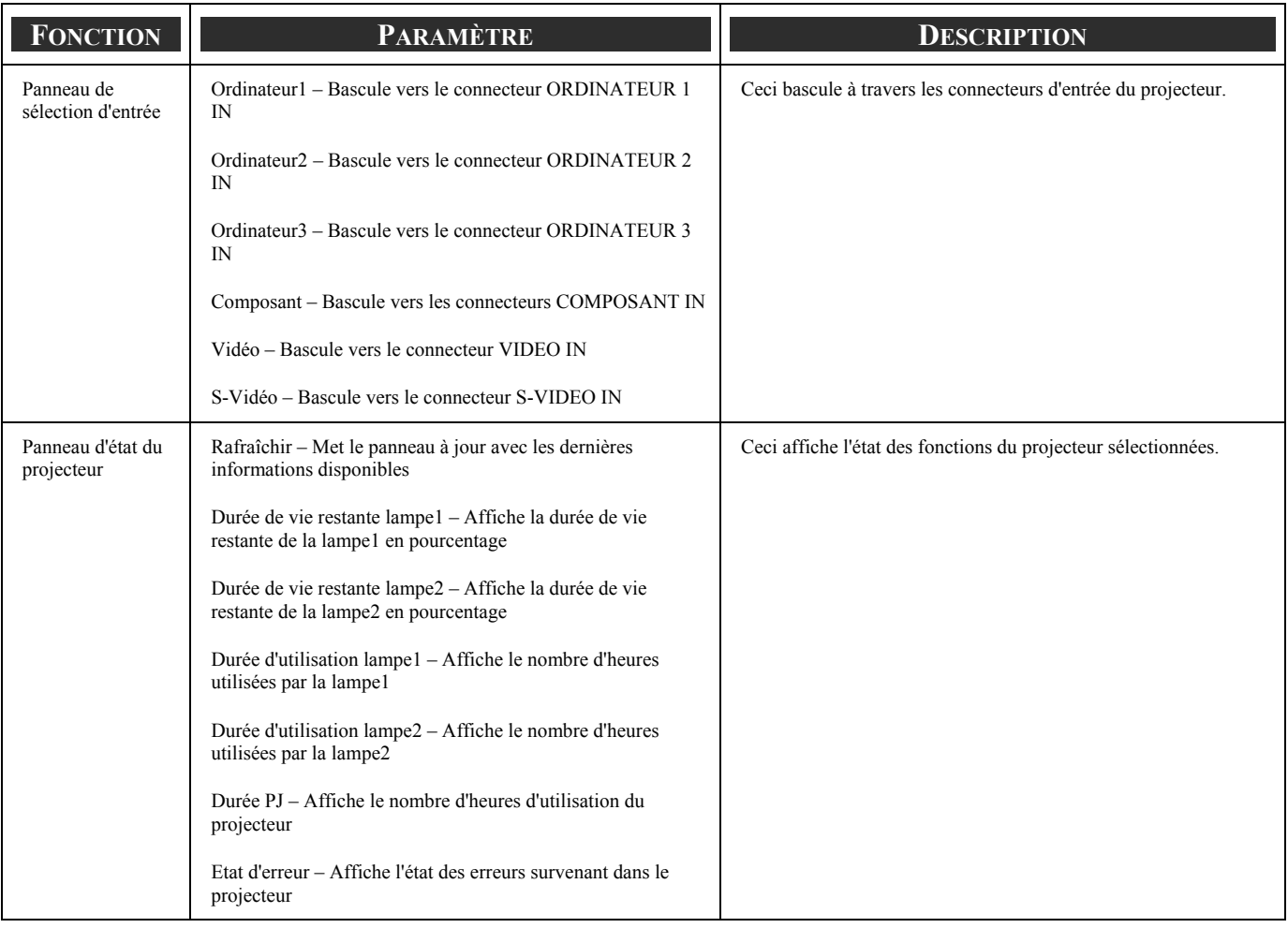

#### *Remarque:*

Les f[o](#page-42-0)nctions qui peuvent être contrôlées varieront en fonction du signal en entrée du projecteur (Voir <sup>*o*</sup> *[Sélectionner une source d'entrée](#page-42-0) en page [34](#page-42-0) pour plus d'informations).* 

### u **Contrôle GPIO 15 broches**

Type: 15 broches D-SUB noir femelle

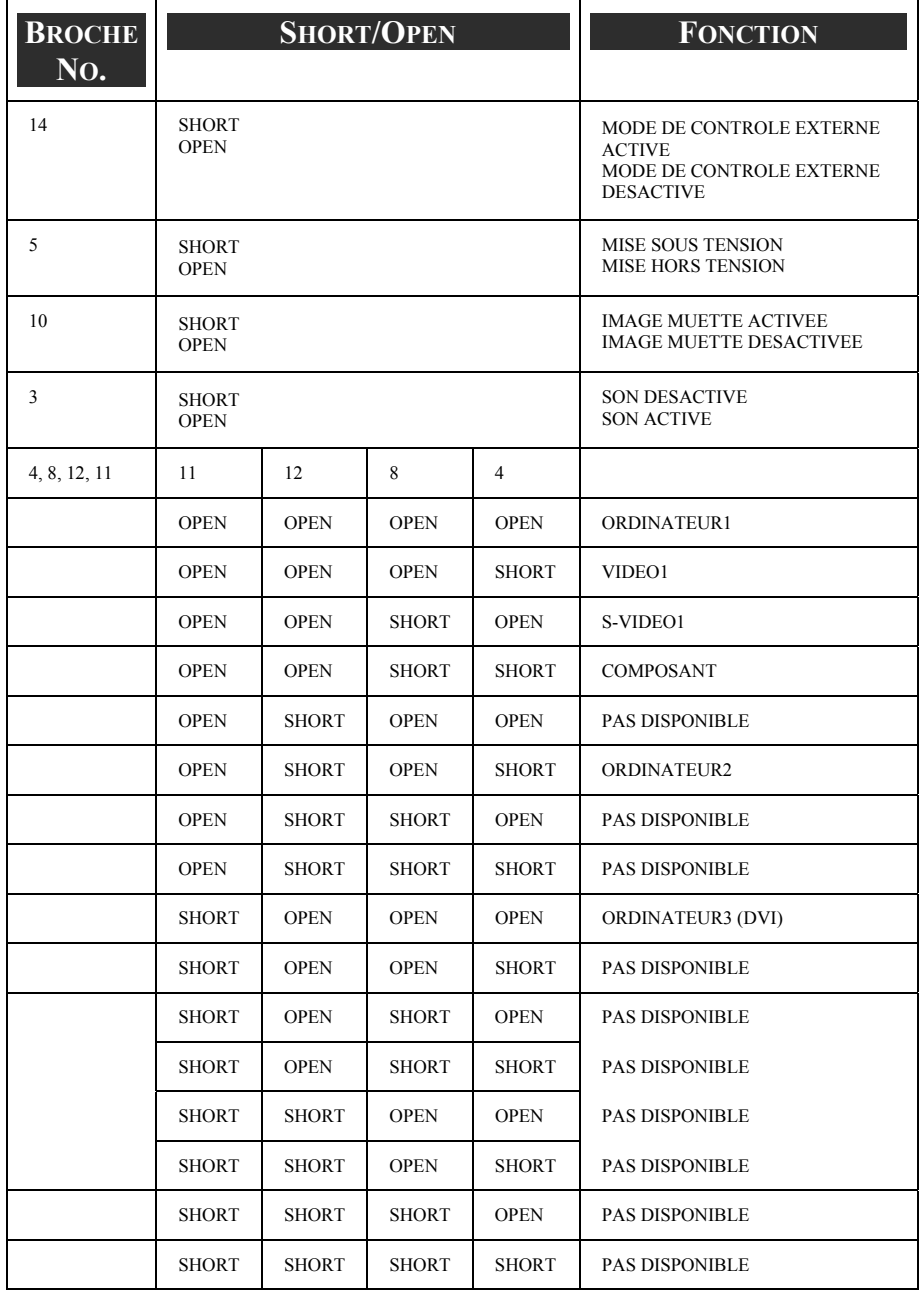

*Remarque:*

*Le terme "SHORT" signifie connecter avec la broche 15.* 

## 9. Liste de vérification de dépannage

Avant de contacter votre revendeur ou le service de réparation, consultez la liste de contrôle suivante pour être sûr que des réparations sont nécessaires également en se référant à la  $\bullet$  [Dépannage](#page-110-0) section en page [102](#page-110-0) de votre manuel de l'utilisateur. La liste de contrôle ci-dessous nous aidera à résoudre votre problème plus efficacement.

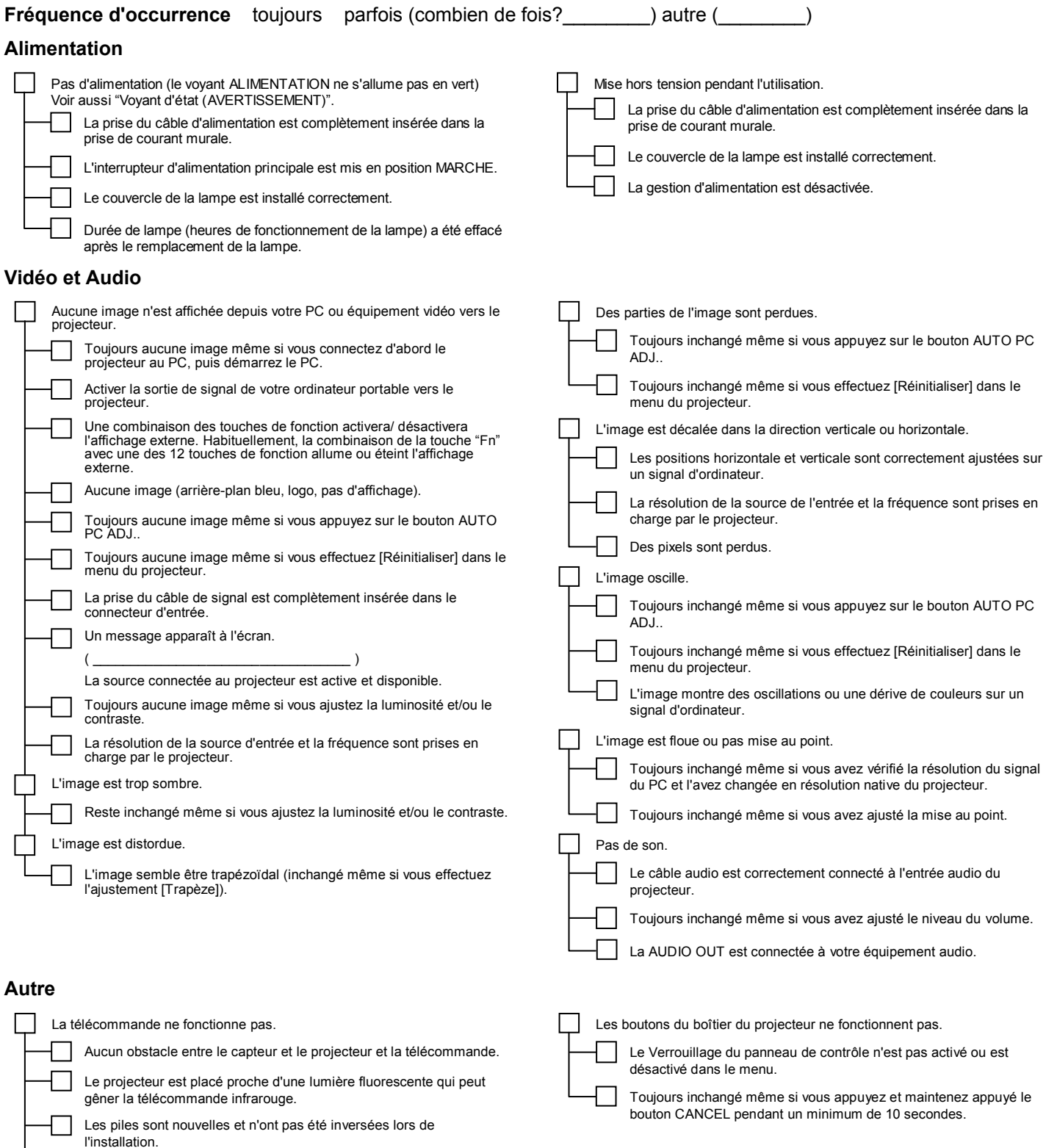

Le code de télécommande est conforme au code du projecteur.

**Dans l'espace ci-dessous, veuillez décrire votre problème en détail.** 

#### **Les informations sur l'application et l'environnement dans lequel votre projecteur est utilisé**

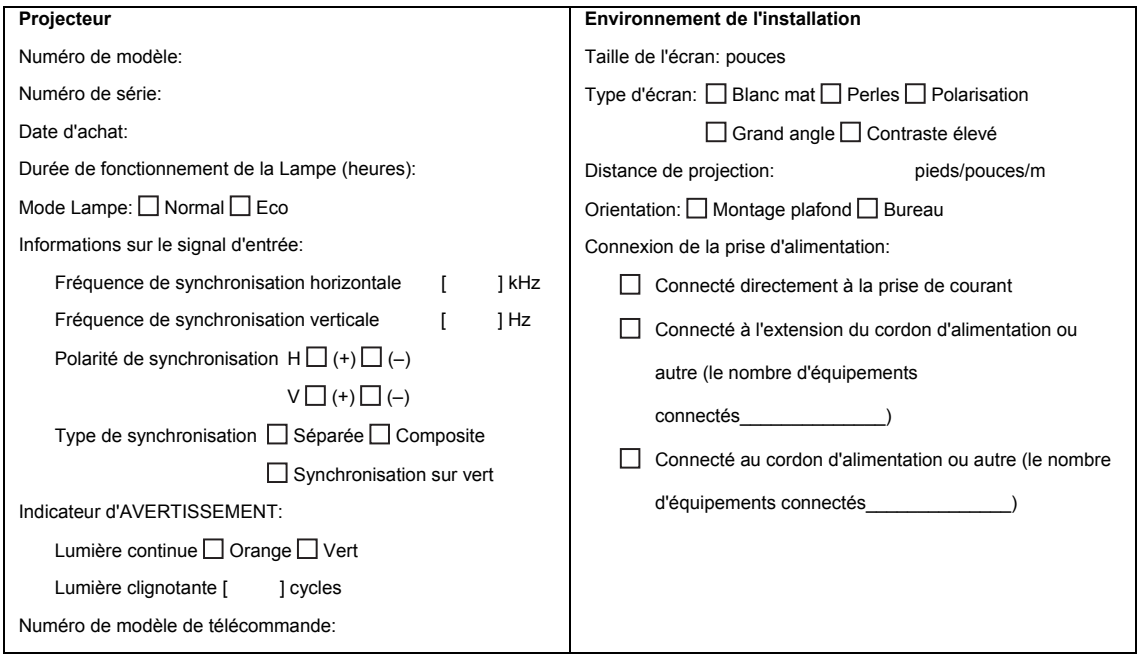

#### **Câble du signal**

#### **Ordinateur**

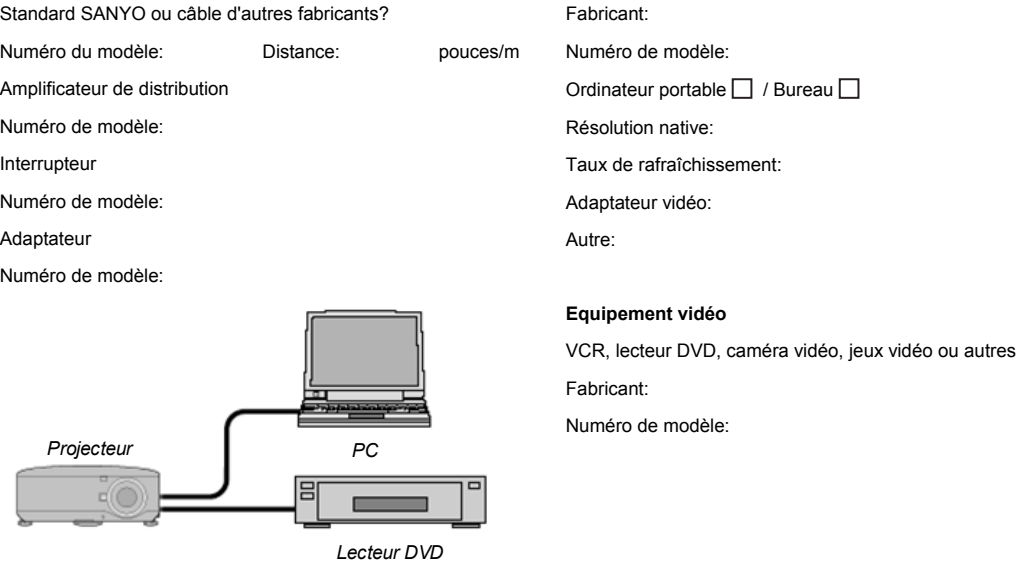

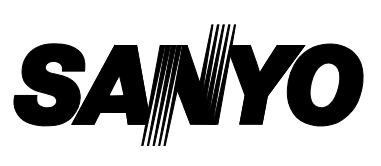

SANYO Electric Co., Ltd.

KT3AL